# HP EliteBook

Gebruikershandleiding

© Copyright 2010 Hewlett-Packard Development Company, L.P.

Bluetooth is een handelsmerk van de desbetreffende eigenaar en wordt door Hewlett-Packard Company onder licentie gebruikt. Intel is een handelsmerk van Intel Corporation in de Verenigde Staten en andere landen. Java is een in de Verenigde Staten gedeponeerd handelsmerk van Sun Microsystems, Inc. Microsoft en Windows zijn in de Verenigde Staten gedeponeerde handelsmerken van Microsoft Corporation. Het SD-logo is een handelsmerk van de desbetreffende eigenaar.

De informatie in deze documentatie kan zonder kennisgeving worden gewijzigd. De enige garanties voor HP-producten en -diensten staan vermeld in de expliciete garantievoorwaarden bij de betreffende producten en diensten. Aan de informatie in deze handleiding kunnen geen aanvullende rechten worden ontleend. HP aanvaardt geen aansprakelijkheid voor technische fouten, drukfouten of weglatingen in deze publicatie.

Eerste editie, maart 2010

Artikelnummer: 592665-331

#### **Kennisgeving over het product**

In deze handleiding worden de voorzieningen beschreven die op de meeste modellen beschikbaar zijn. Mogelijk zijn niet alle voorzieningen op uw computer beschikbaar.

## **Kennisgeving aangaande de veiligheid**

**WAARSCHUWING!** Werk niet met de computer op uw schoot en blokkeer de ventilatieopeningen van de computer niet, om de kans op letsel door hitte of oververhitting van de computer te beperken. Gebruik de computer alleen op een stevige, vlakke ondergrond. Zorg dat de luchtcirculatie niet wordt geblokkeerd door een voorwerp van hard materiaal, zoals een ernaast staande printer, of een voorwerp van zacht materiaal (zoals een kussen, een dik kleed of kleding). Zorg ook dat de netvoedingsadapter, als die wordt gebruikt, niet in contact komt met de huid of een een voorwerp van zacht materiaal. De computer en de netvoedingsadapter voldoen aan de temperatuurlimieten voor oppervlakken die voor de gebruiker toegankelijk zijn, zoals gedefinieerd door de International Standard for Safety of Information Technology Equipment (IEC 60950).

# **Inhoudsopgave**

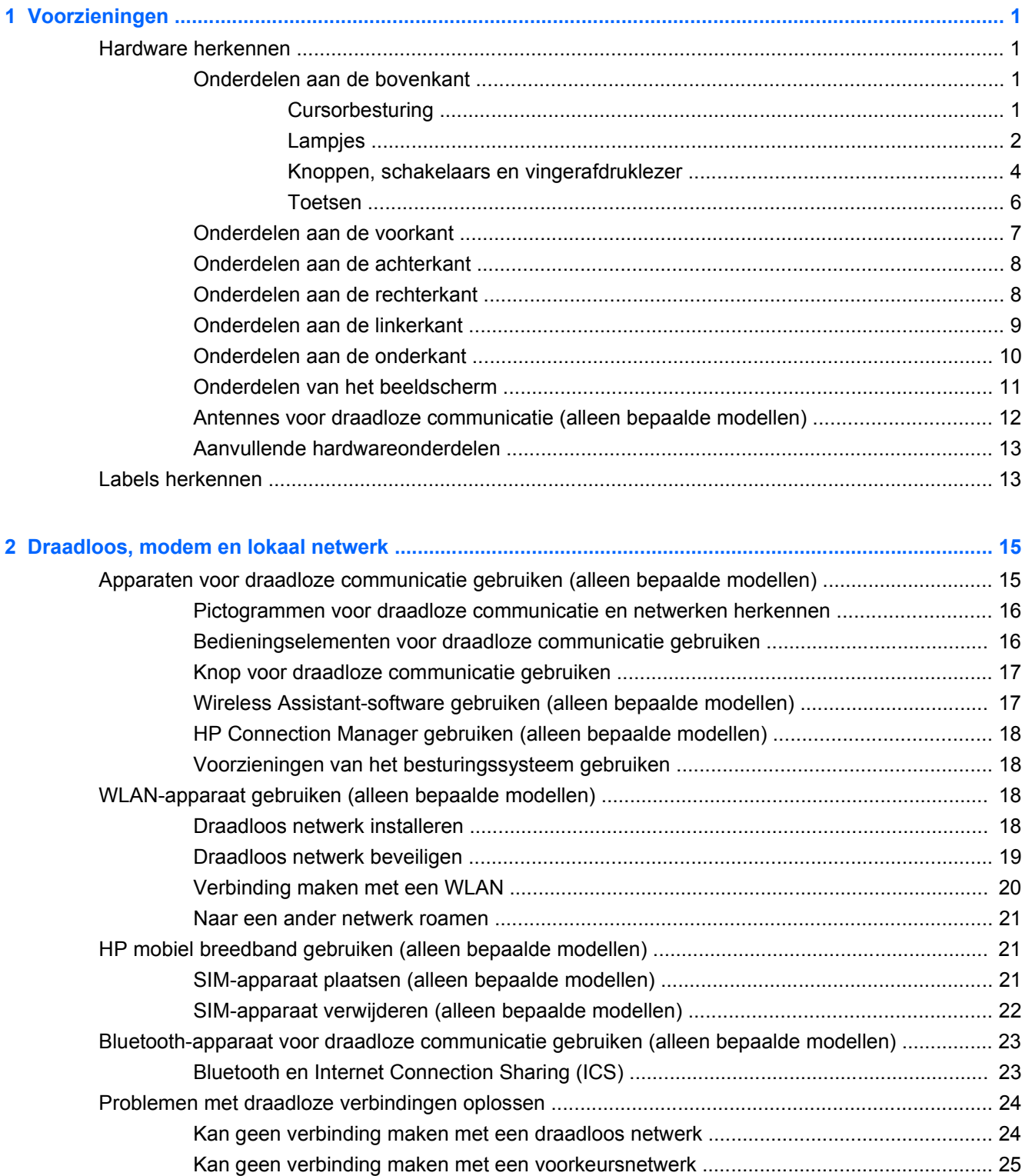

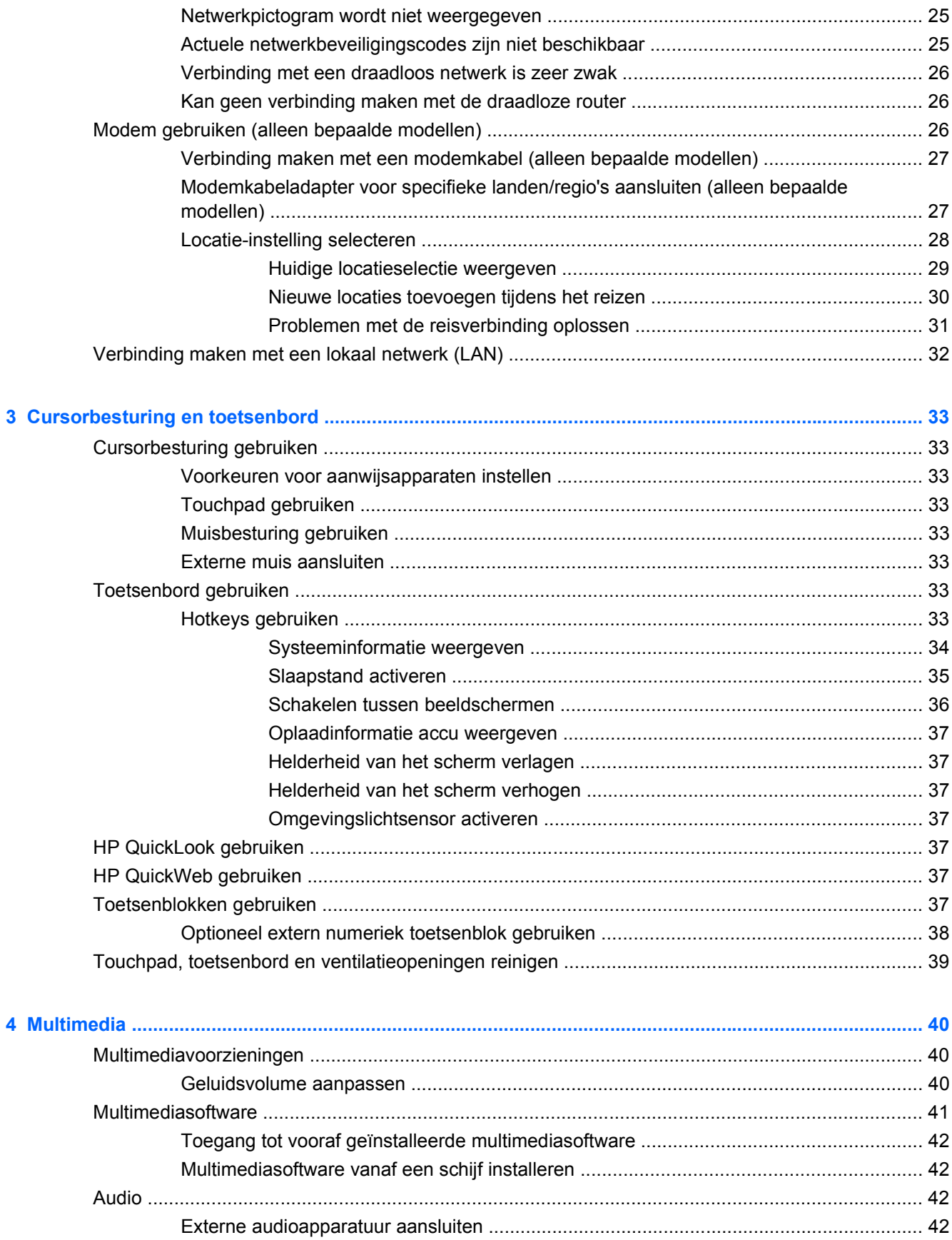

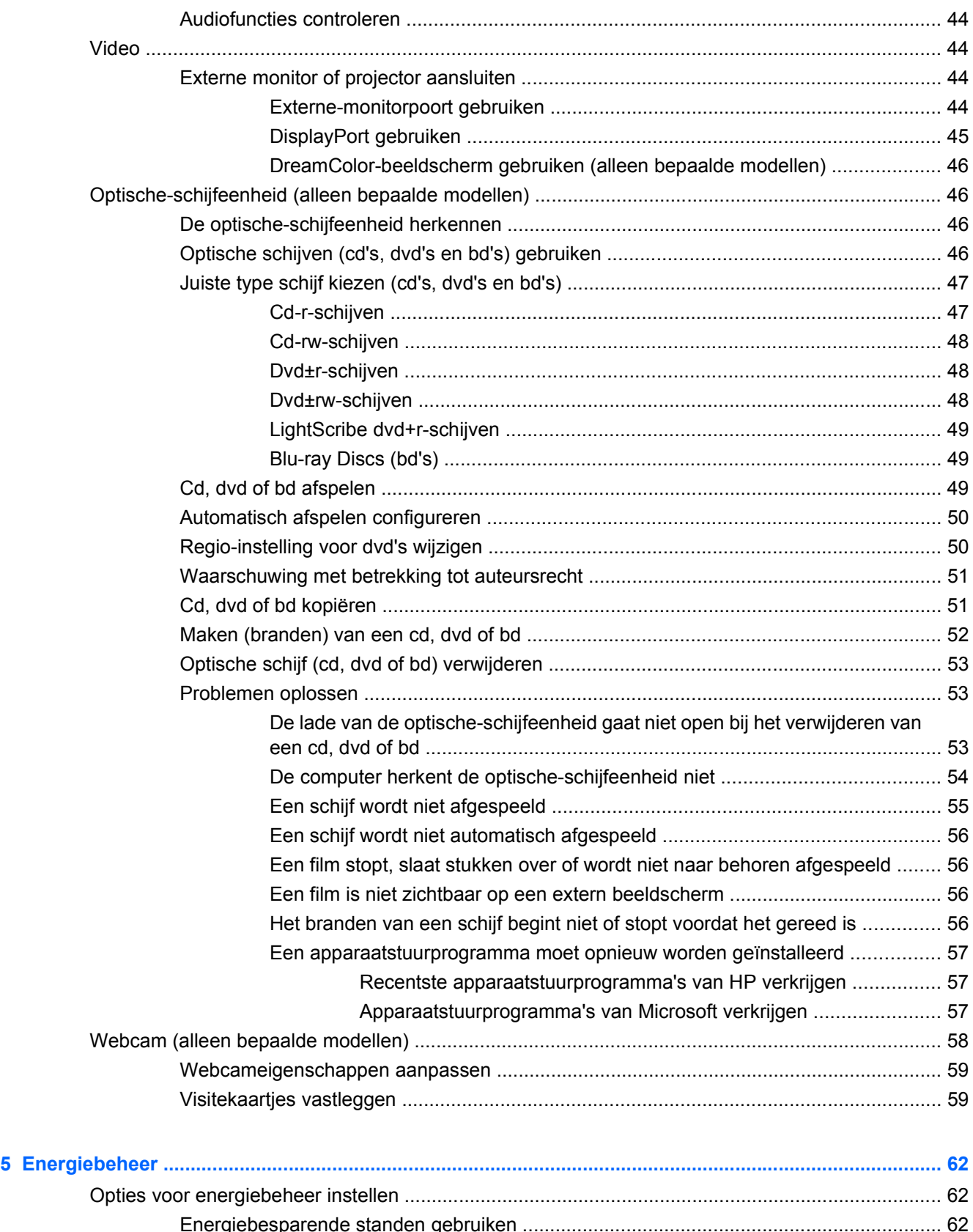

[Energiebesparende standen gebruiken ............................................................................. 62](#page-73-0) [Slaapstand activeren of beëindigen .................................................................. 62](#page-73-0) [Hibernationstand activeren of beëindigen ......................................................... 63](#page-74-0)

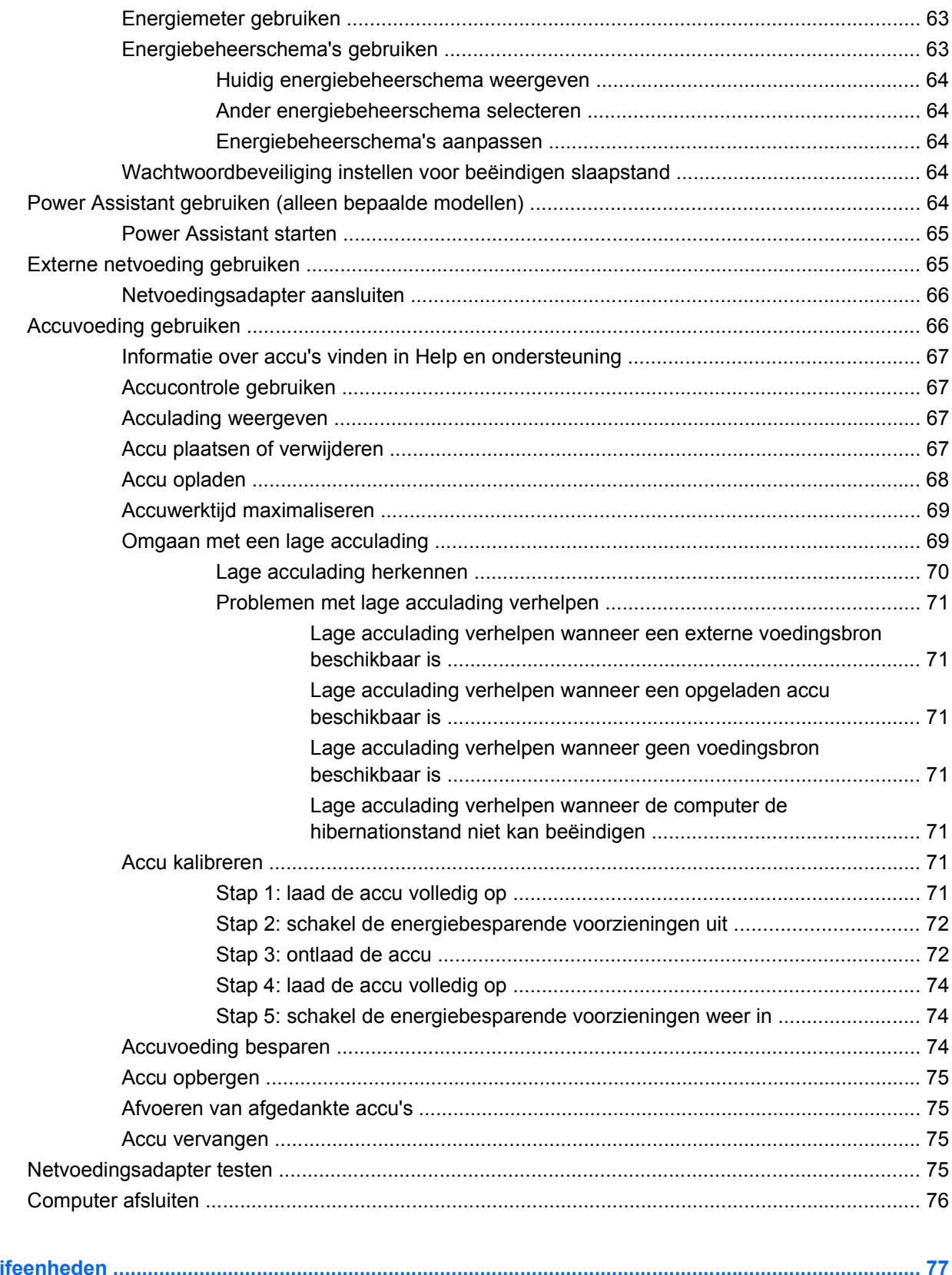

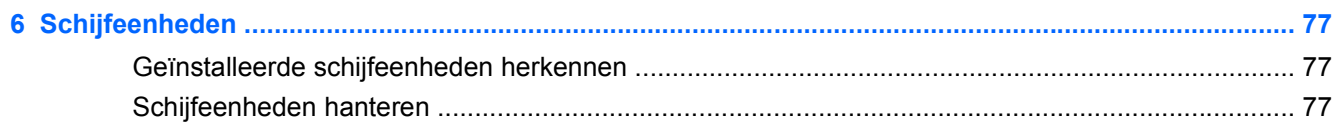

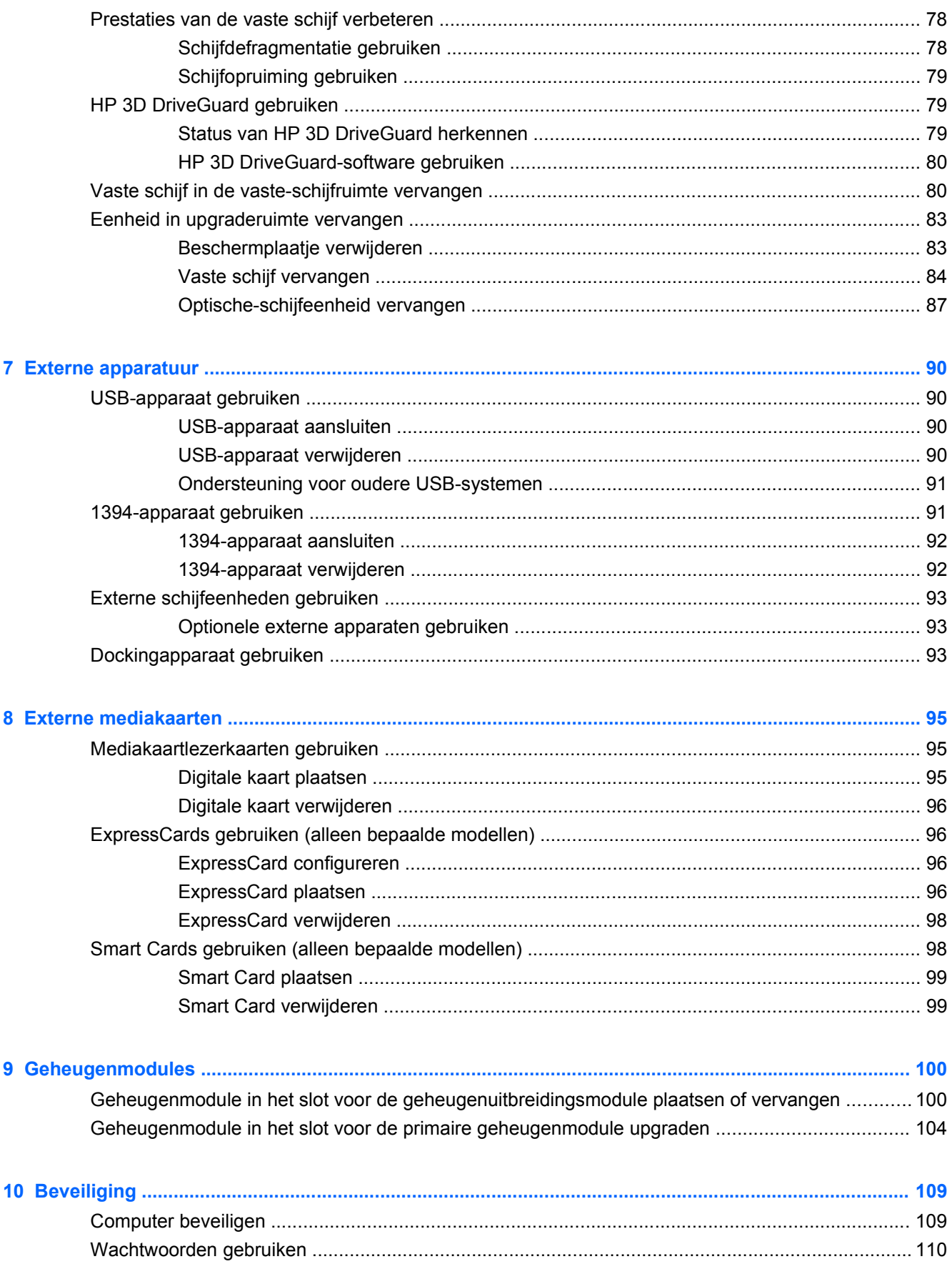

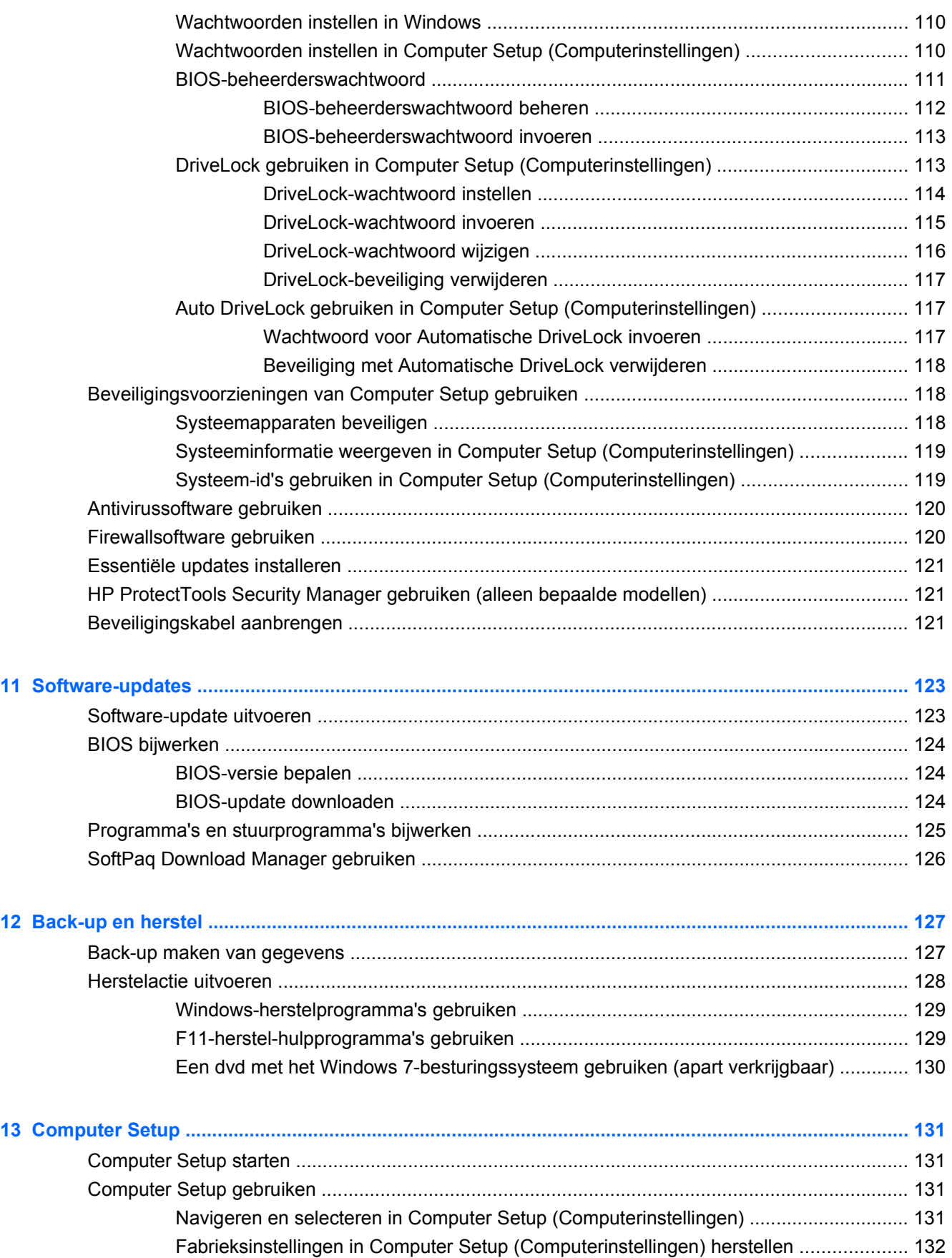

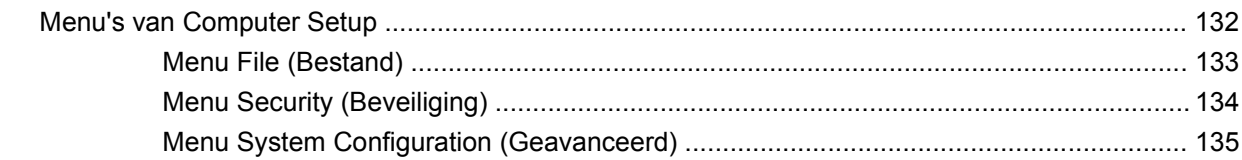

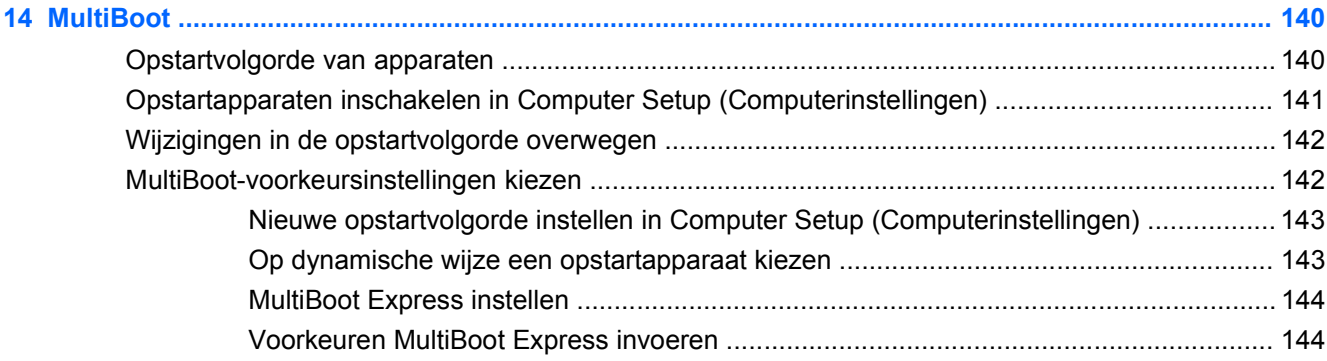

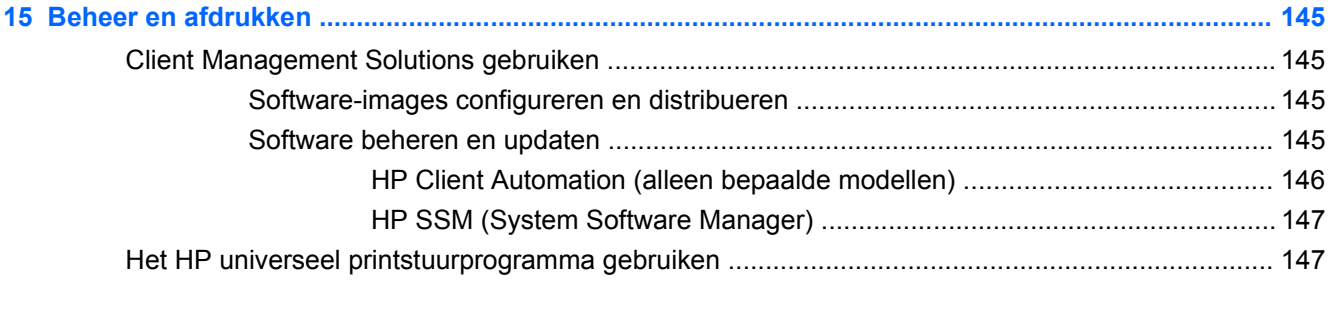

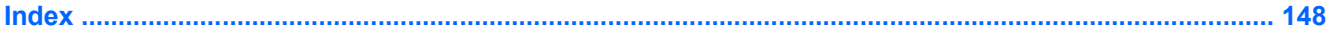

# <span id="page-12-0"></span>**1 Voorzieningen**

## **Hardware herkennen**

De samenstelling van de computer verschilt per regio/land en per model. Op de afbeeldingen in dit hoofdstuk worden de standaardvoorzieningen van de meeste computermodellen weergegeven.

Ga als volgt te werk om een lijst van in de computer geïnstalleerde hardware weer te geven:

▲ Selecteer **Start > Configuratiescherm > Systeem en beveiliging > Apparaatbeheer**.

Met Apparaatbeheer kunt u ook hardware toevoegen of apparaatconfiguraties wijzigen.

**FY OPMERKING:** Windows® bevat de functie Gebruikersaccountbeheer om de beveiliging van uw computer te verbeteren. Mogelijk wordt om uw toestemming of wachtwoord gevraagd bij taken als het installeren van software, het uitvoeren van hulpprogramma's of het wijzigen van Windows-instellingen. Raadpleeg Help en ondersteuning voor meer informatie.

#### **Onderdelen aan de bovenkant**

#### **Cursorbesturing**

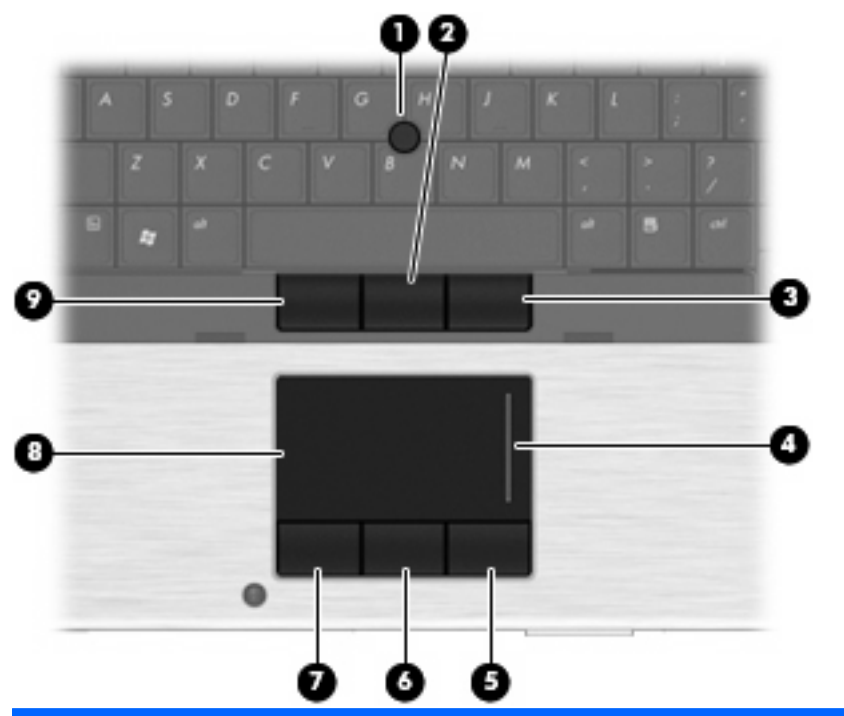

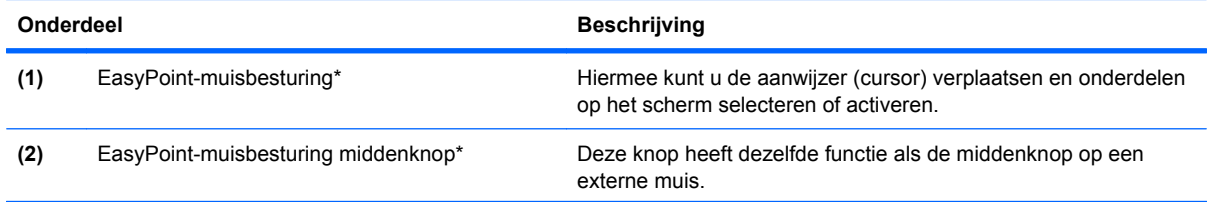

<span id="page-13-0"></span>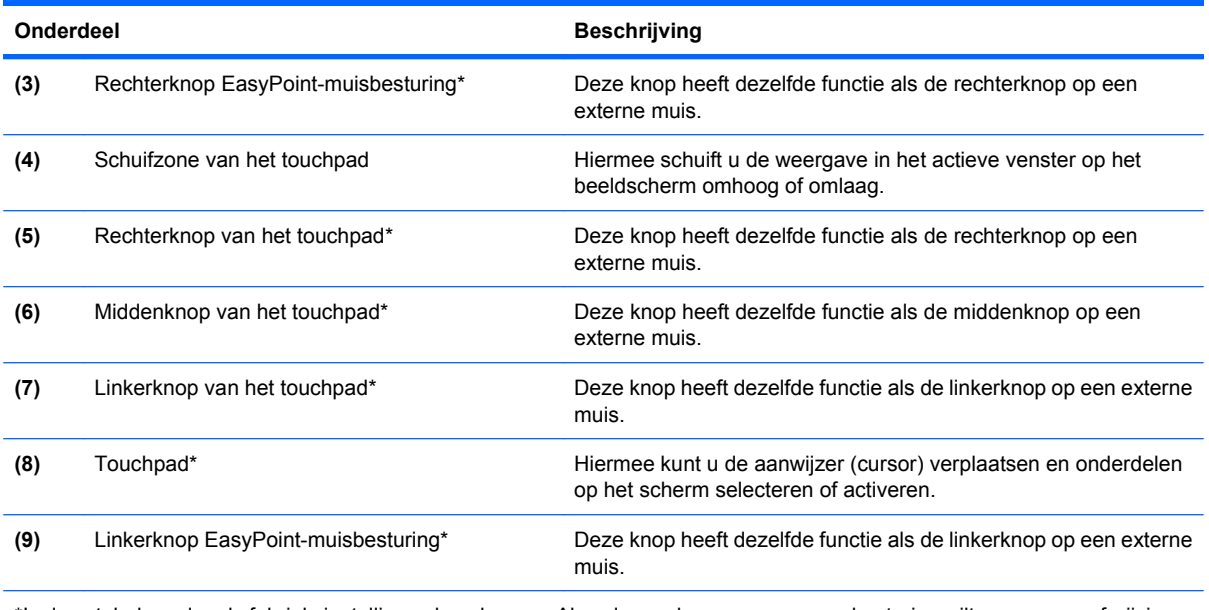

\*In deze tabel worden de fabrieksinstellingen beschreven. Als u de voorkeuren voor cursorbesturing wilt weergeven of wijzigen, selecteert u **Start > Apparaten en printers**. Klik vervolgens met de rechtermuisknop op het apparaat dat uw computer weergeeft en selecteer **Muisinstellingen**.

#### **Lampjes**

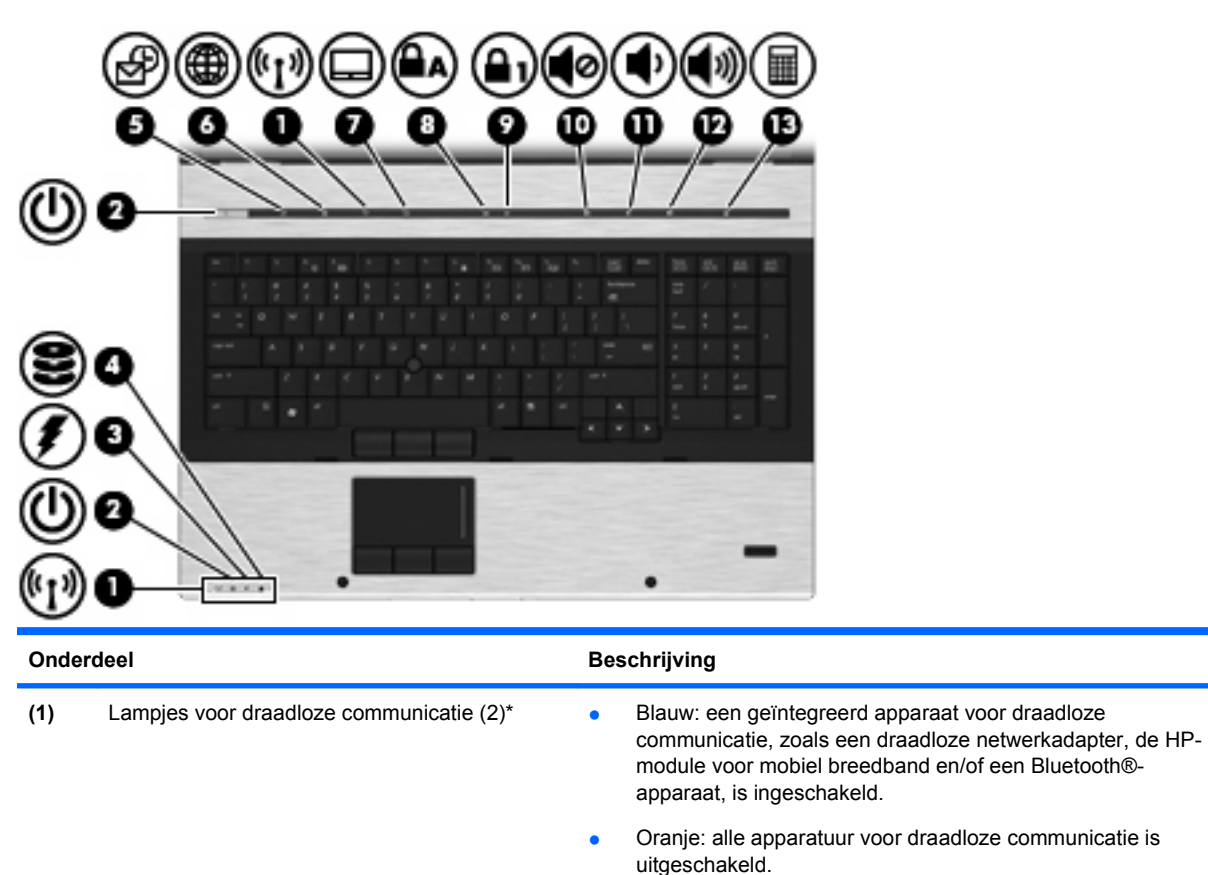

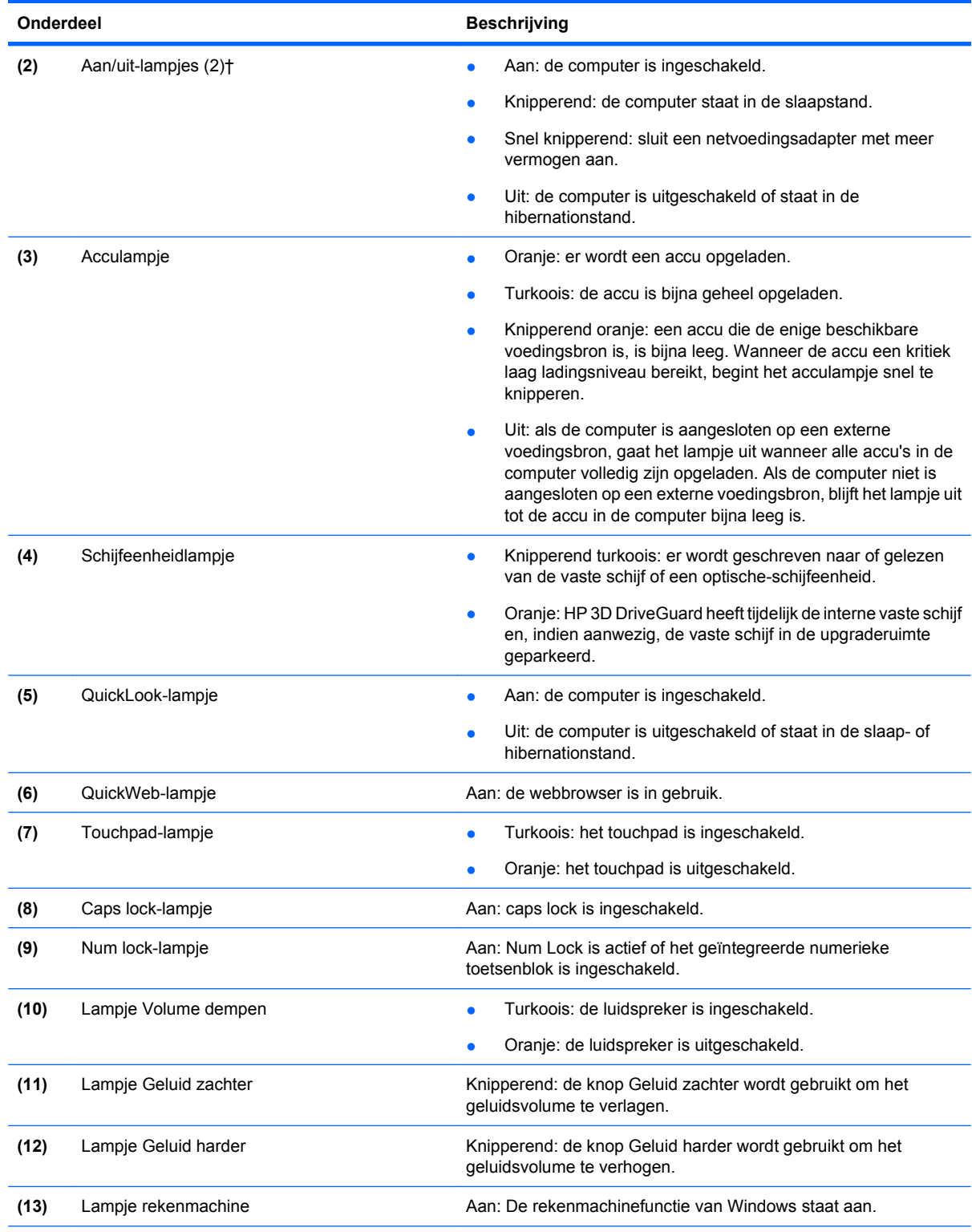

\*De twee lampjes voor draadloze communicatie geven dezelfde informatie. Het lampje op de knop voor draadloze communicatie is alleen zichtbaar wanneer de computer is geopend. Het lampje voor draadloze communicatie aan de voorkant van de computer is altijd zichtbaar, ook wanneer de computer is gesloten.

†De twee aan/uit-lampjes geven dezelfde informatie. Het lampje op de aan/uit-knop is alleen zichtbaar wanneer de computer is geopend. Het aan/uit-lampje aan de voorkant van de computer is altijd zichtbaar, ook wanneer de computer is gesloten.

## <span id="page-15-0"></span>**Knoppen, schakelaars en vingerafdruklezer**

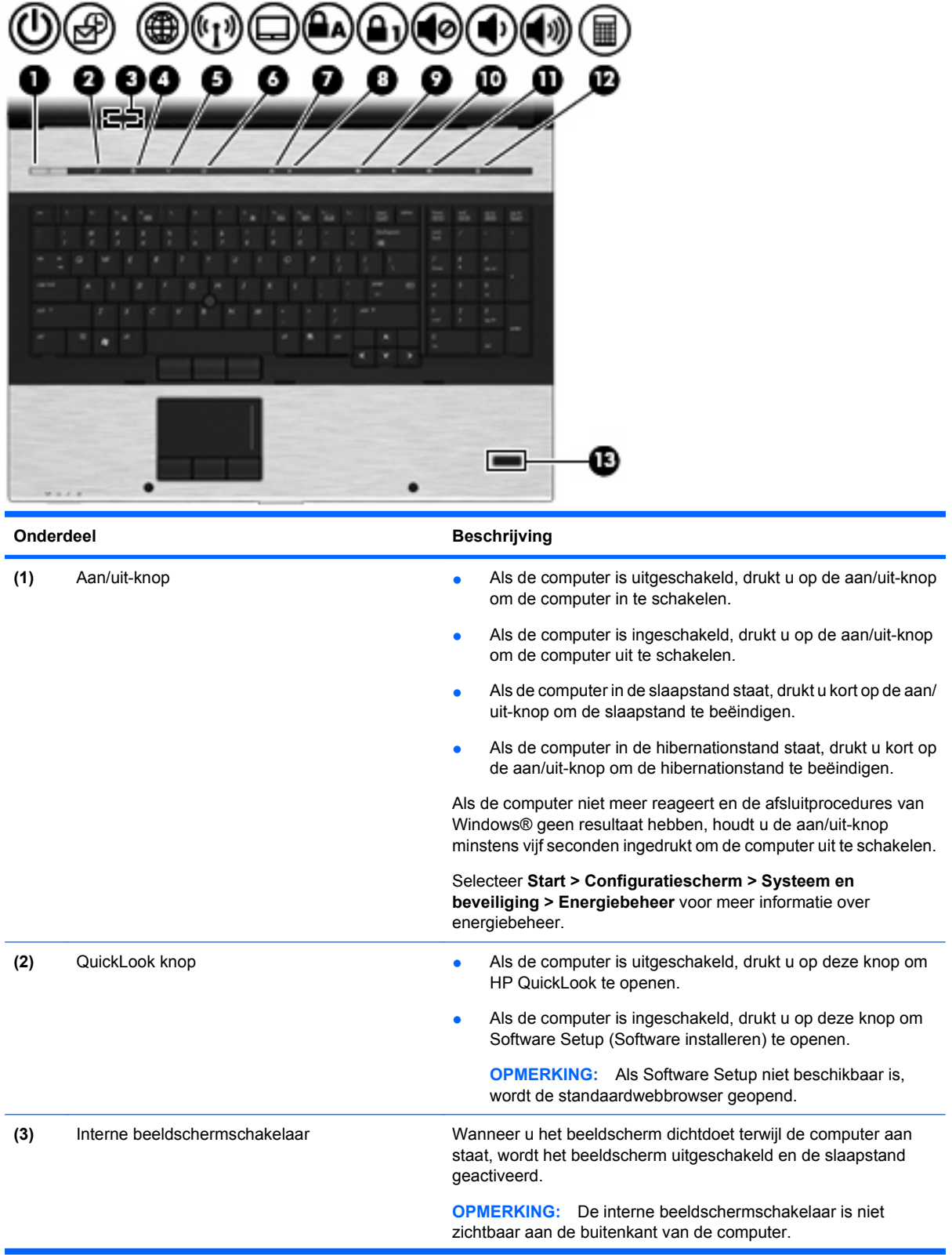

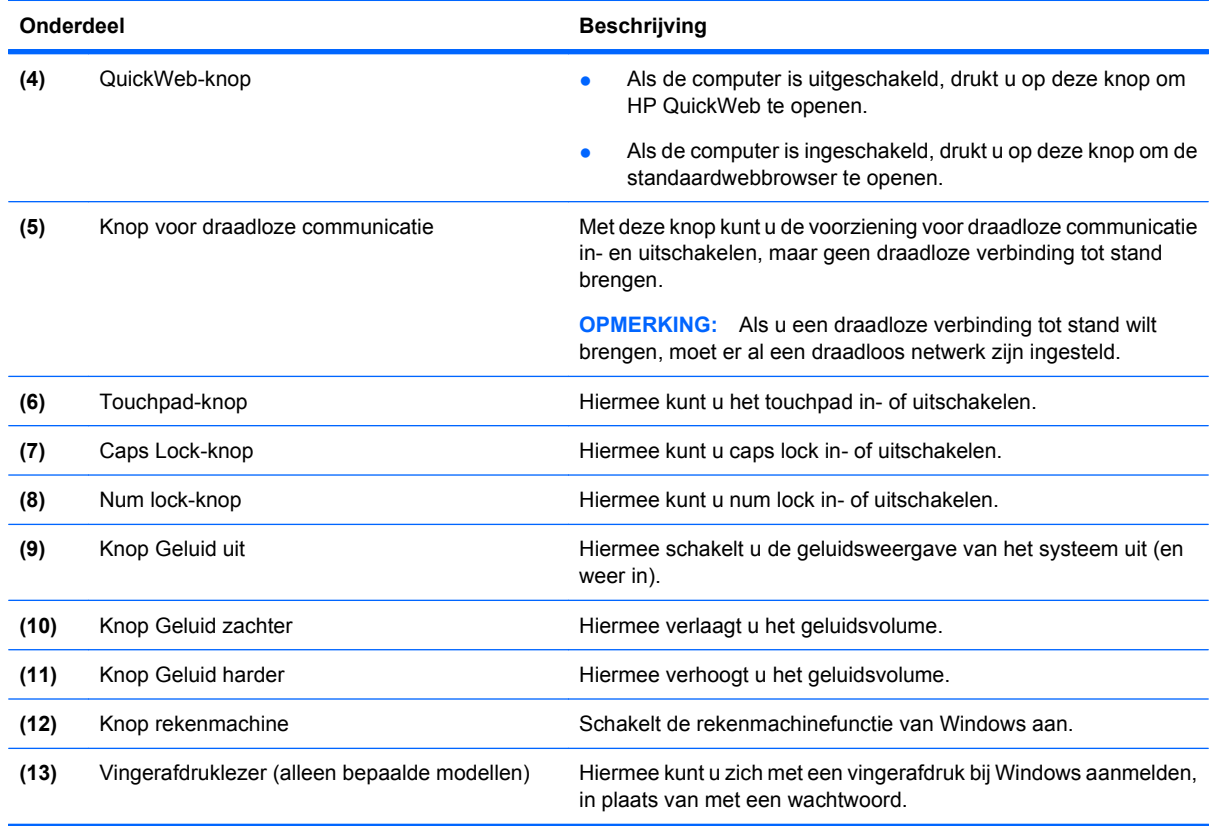

ń

#### <span id="page-17-0"></span>**Toetsen**

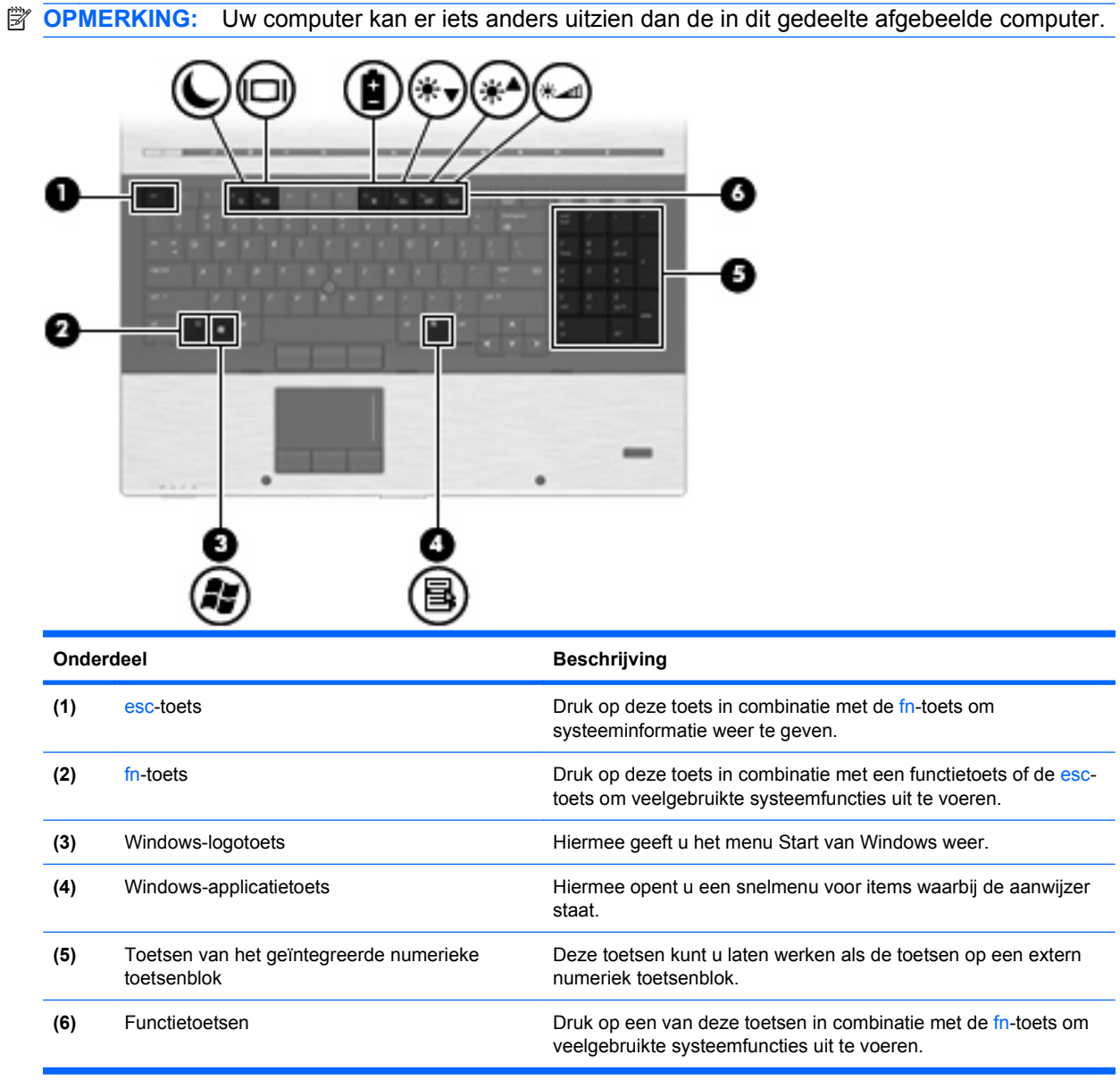

## <span id="page-18-0"></span>**Onderdelen aan de voorkant**

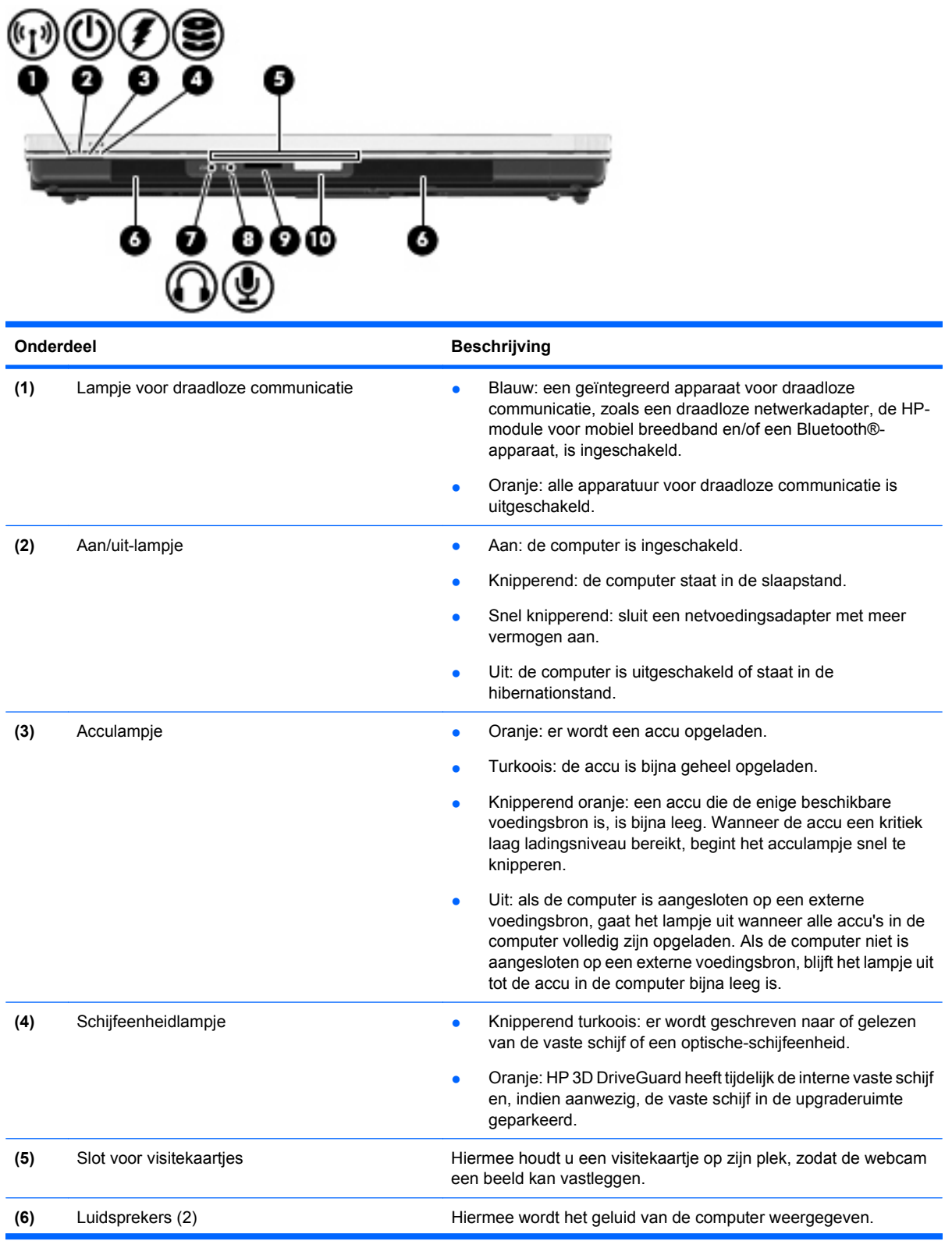

<span id="page-19-0"></span>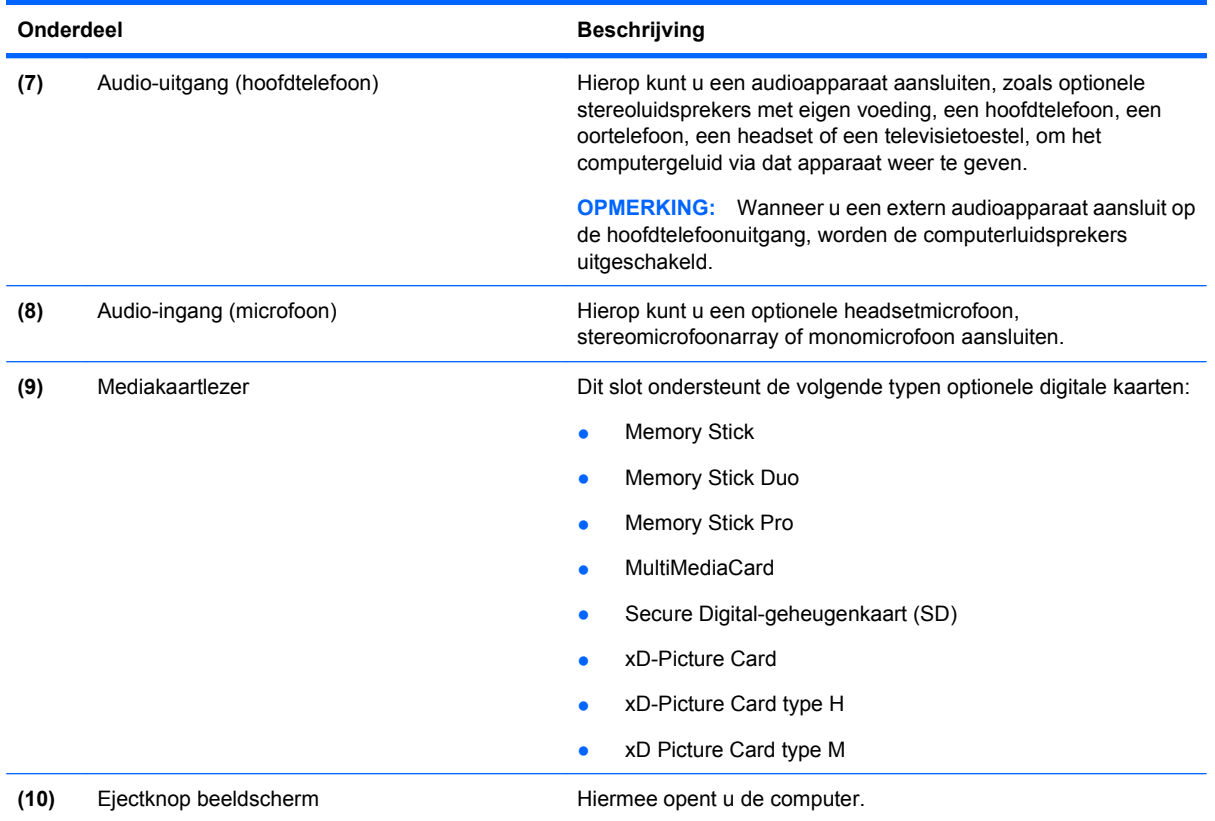

### **Onderdelen aan de achterkant**

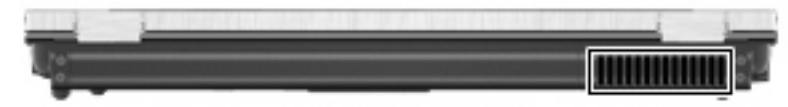

Deze opening zorgt voor luchtkoeling van de interne onderdelen.

**OPMERKING:** De ventilator van de computer wordt automatisch gestart voor luchtkoeling van de interne onderdelen van de computer en om oververhitting te voorkomen. Het is normaal dat de interne ventilator af en toe aan- en uitgaat tijdens het gebruik van de computer.

### **Onderdelen aan de rechterkant**

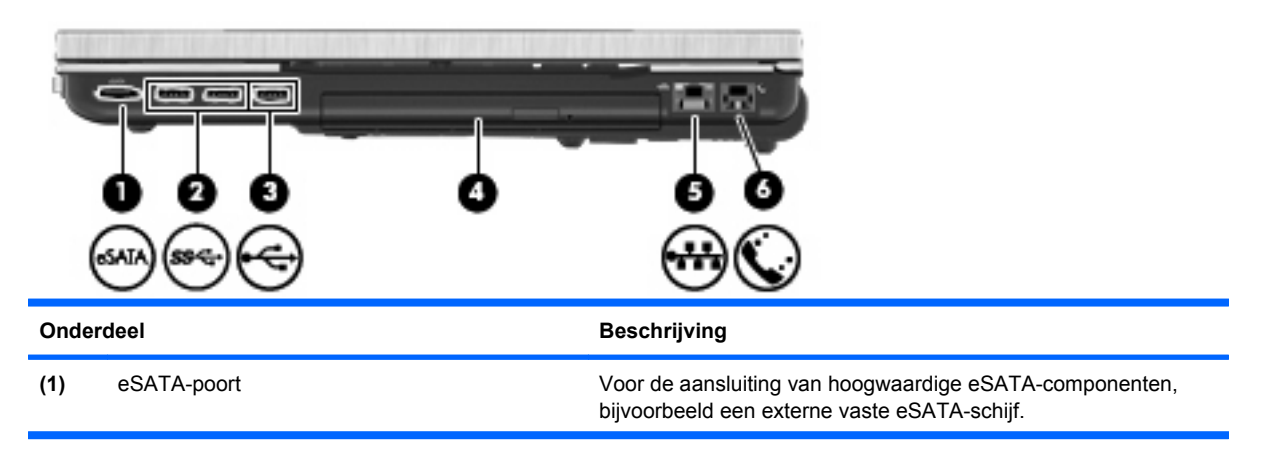

<span id="page-20-0"></span>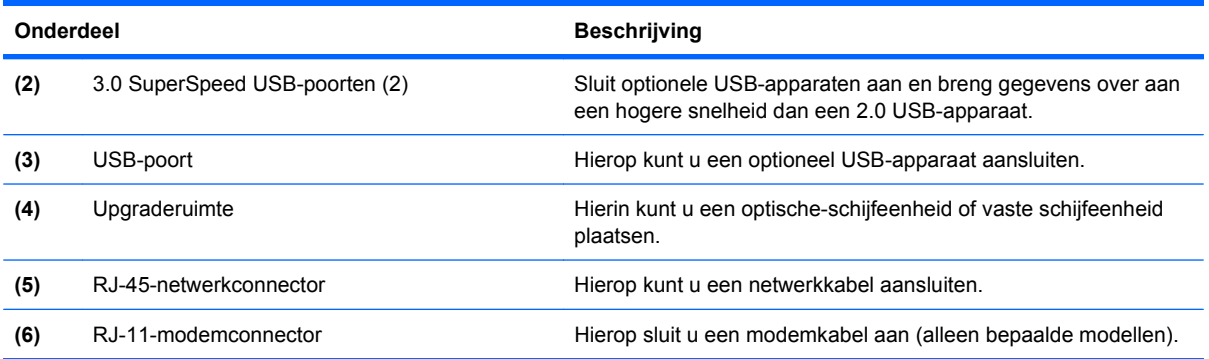

# **Onderdelen aan de linkerkant**

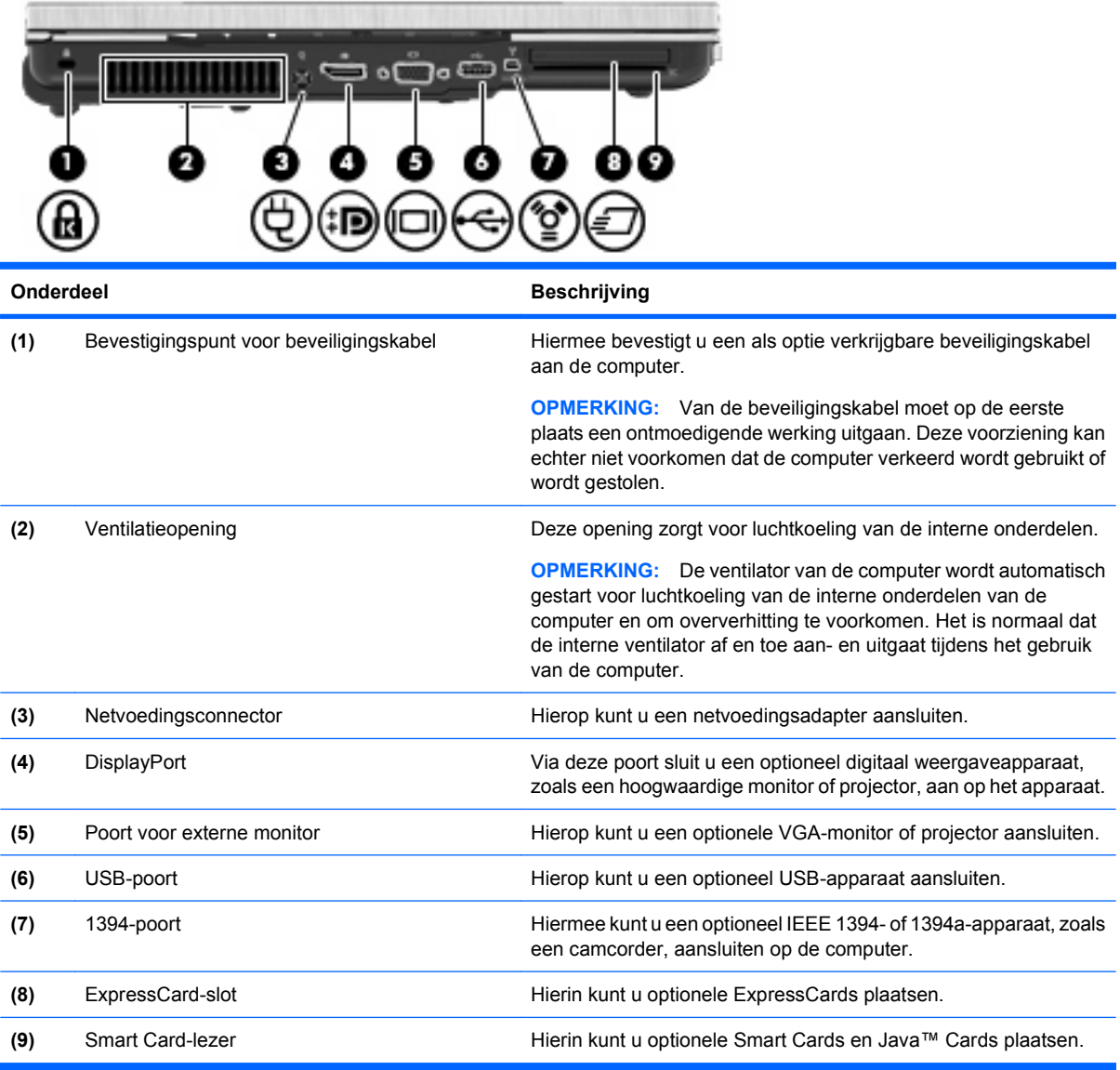

#### <span id="page-21-0"></span>**Onderdelen aan de onderkant**

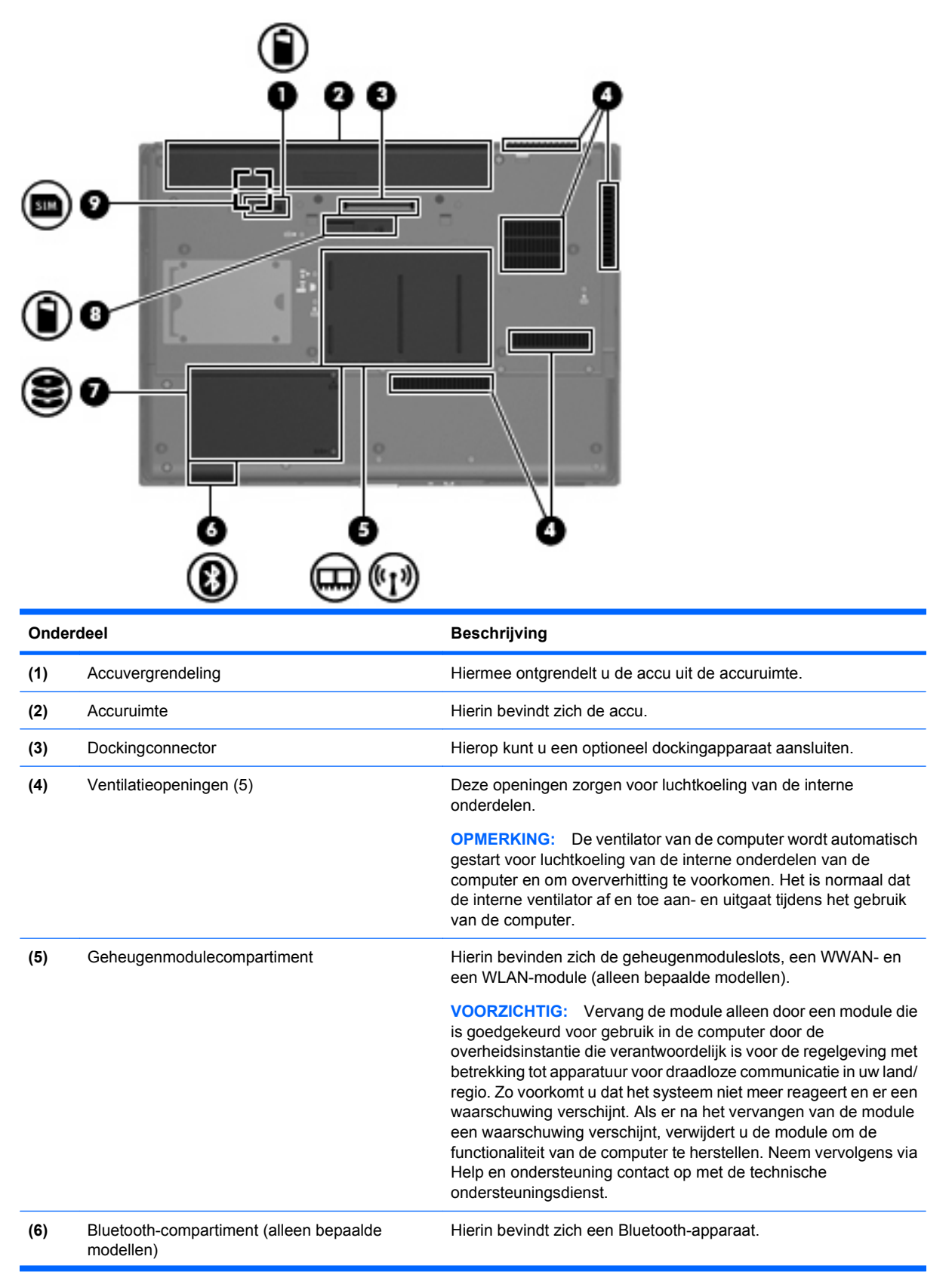

<span id="page-22-0"></span>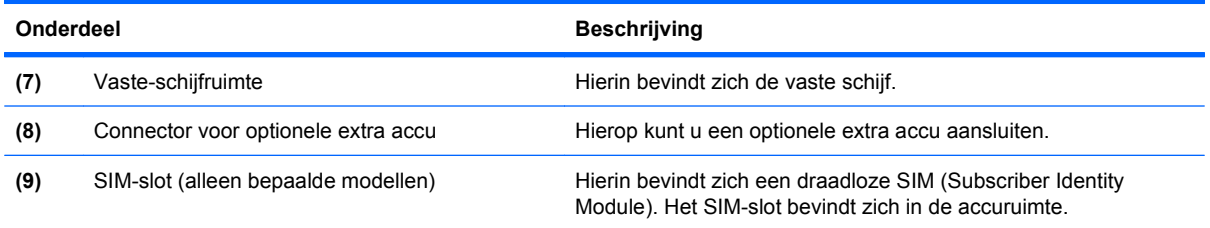

## **Onderdelen van het beeldscherm**

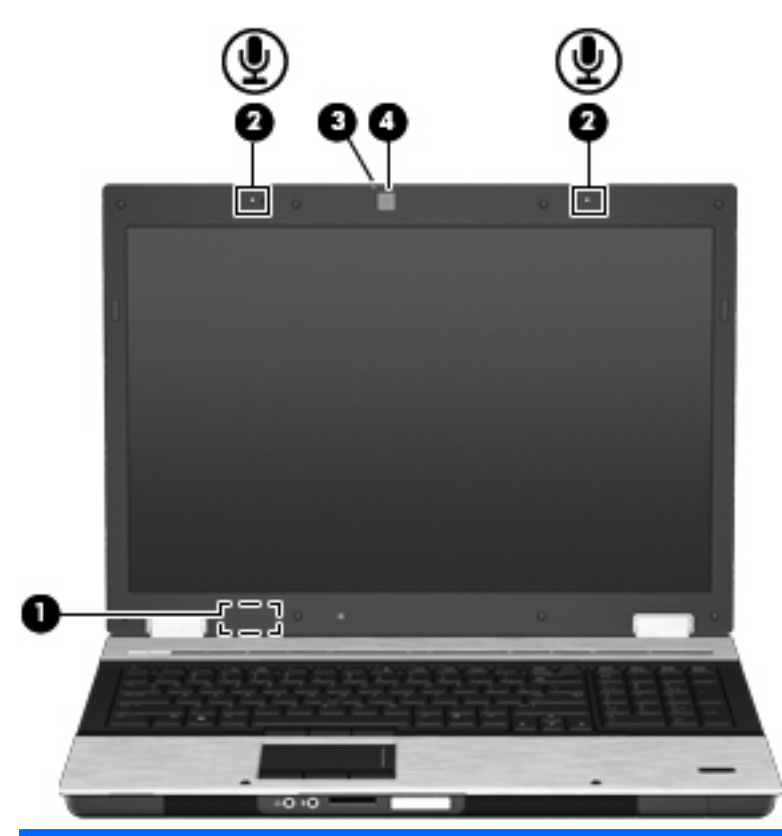

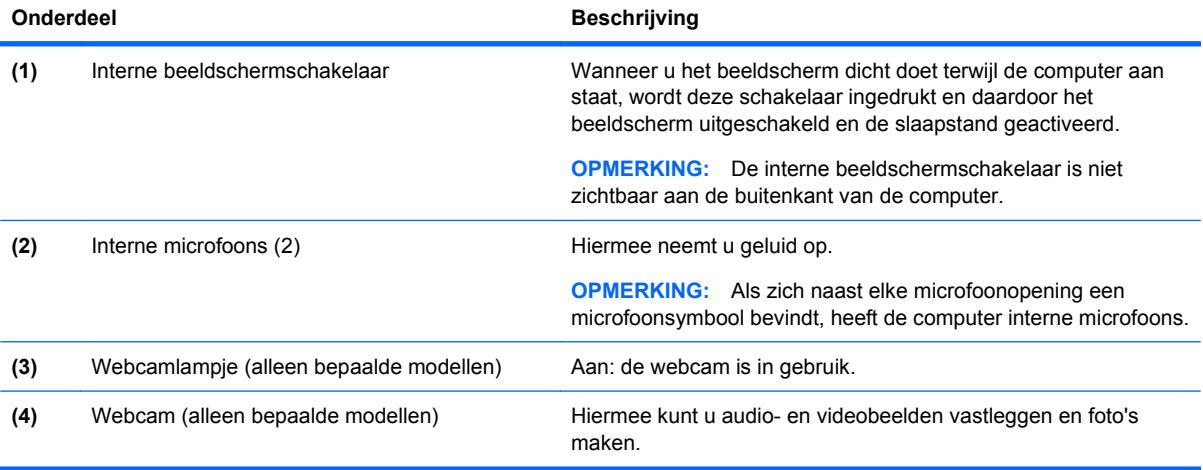

### <span id="page-23-0"></span>**Antennes voor draadloze communicatie (alleen bepaalde modellen)**

Bepaalde computermodellen hebben minstens twee antennes die signalen voor draadloze communicatie verzenden naar en ontvangen van een of meer draadloze apparaten. Deze antennes zijn niet zichtbaar aan de buitenkant van de computer.

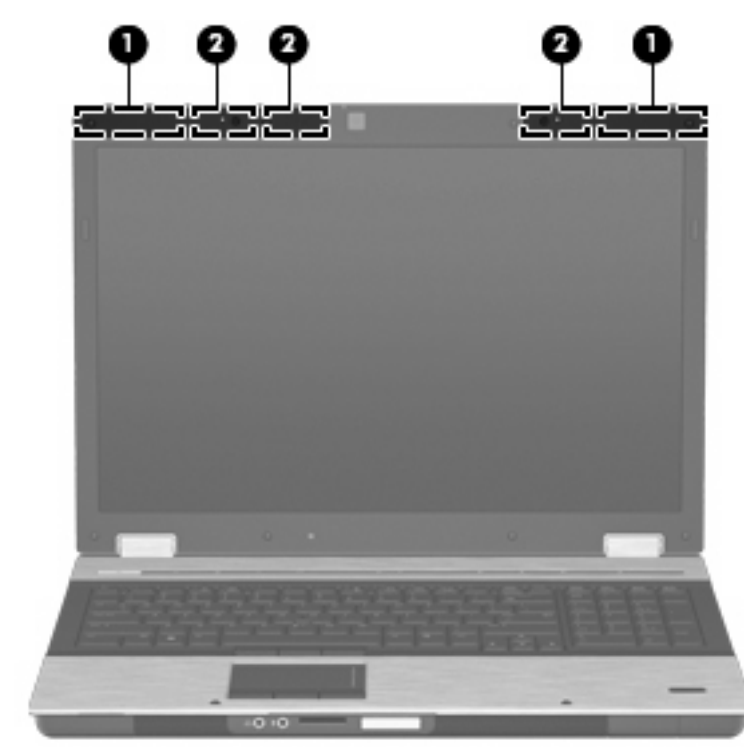

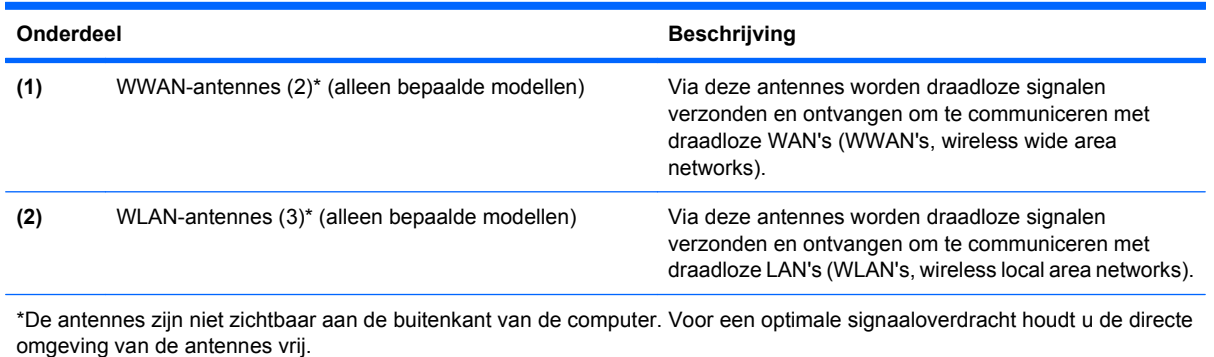

Voor informatie over de voorschriften voor draadloze communicatie raadpleegt u het gedeelte van *Informatie over voorschriften, veiligheid en milieu* dat van toepassing is op uw land/regio. Deze voorschriften vindt u in Help en ondersteuning.

#### <span id="page-24-0"></span>**Aanvullende hardwareonderdelen**

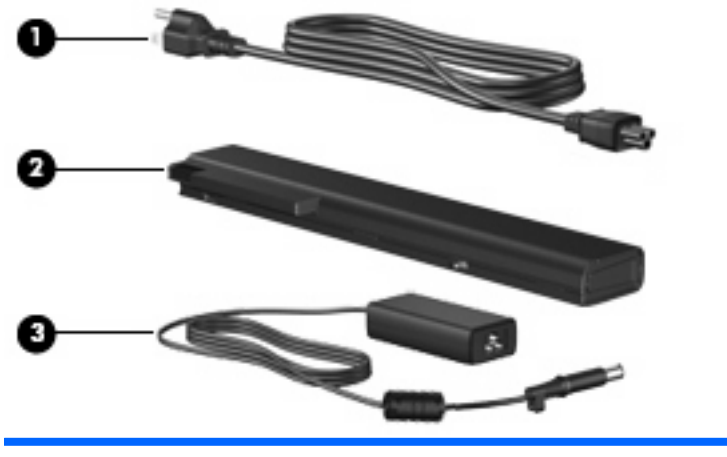

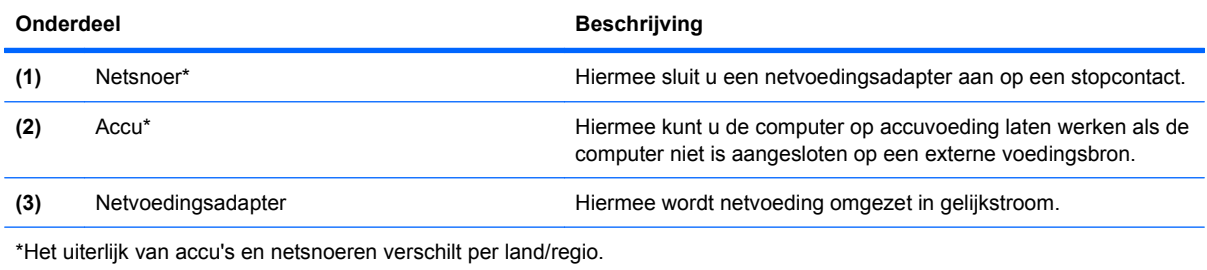

## **Labels herkennen**

De labels die zijn aangebracht op de computer, bieden informatie die u nodig kunt hebben wanneer u problemen met het systeem probeert op te lossen of wanneer u de computer in het buitenland gebruikt:

Servicelabel: biedt belangrijke informatie, waaronder:

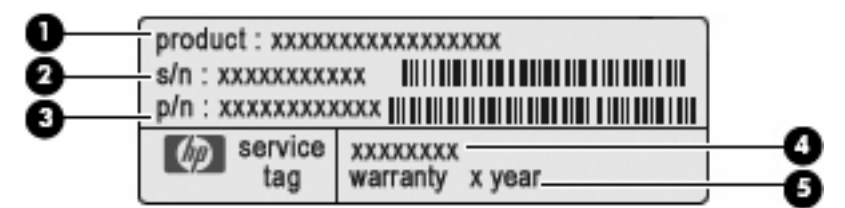

- Productnaam **(1)**. Dit is de productnaam die aan de voorkant van de computer zichtbaar is.
- Serienummer (s/n) **(2)**. Dit is een alfanumerieke identificatiecode die voor elk product uniek is.
- Productnummer (p/n) **(3)**. Dit nummer biedt specifieke informatie omtrent de hardwarecomponenten van het product. Aan de hand van het productnummer kan een servicemonteur bepalen welke onderdelen er nodig zijn.
- Modelbeschrijving **(4)**. Dit is een alfanumerieke identificatiecode die dient om documenten, stuurprogramma's en ondersteuning voor de computer op te zoeken.
- Garantieperiode **(5)**. Dit getal beschrijft de duur (in jaren) van de garantieperiode voor de computer.

Houd deze gegevens bij de hand wanneer u contact opneemt met de technische ondersteuning. Het servicelabel bevindt zich aan de onderkant van de computer.

- Certificaat van echtheid van Microsoft®: bevat de productcode voor Windows. U kunt het productidentificatienummer nodig hebben wanneer u het besturingssysteem wilt bijwerken of problemen met het systeem wilt oplossen. Het certificaat bevindt zich aan de onderkant van de computer.
- Label met kennisgevingen: bevat kennisgevingen betreffende het gebruik van de computer. Het label met kennisgevingen bevindt zich in de accuruimte.
- Label met keurmerken voor het modem: bevat voorschriften en keurmerken van instanties die zijn vereist voor een aantal landen/regio's waarin het modem kan worden gebruikt. U kunt deze informatie nodig hebben wanneer u de computer in het buitenland gebruikt. Het label met keurmerken voor het modem bevindt zich in de accuruimte.
- Certificeringslabel(s) voor draadloze communicatie (uitsluitend voor bepaalde modellen): bevat (ten) informatie over optionele apparatuur voor draadloze communicatie en de keurmerken van diverse landen waar de apparatuur is goedgekeurd en toegestaan voor gebruik. Een optioneel apparaat kan een WLAN-apparaat, de HP-module voor mobiel breedband (alleen bepaalde modellen) of een optioneel Bluetooth®-apparaat zijn. Als het model van uw computer is uitgerust met een of meer draadloze apparaten, is de computer voorzien van een of meer van deze certificeringslabels. U kunt deze informatie nodig hebben wanneer u de computer in het buitenland gebruikt. Labels met keurmerken voor apparaten voor draadloze communicatie bevinden zich aan de binnenkant van de accuruimte.
- SIM-label (Subscriber Identity Module, alleen bepaalde modellen): bevat de ICCID (Integrated Circuit Card Identifier) van de SIM. Dit label bevindt zich in de accuruimte.
- Label met serienummer van HP-module voor mobiel breedband (alleen bepaalde modellen): bevat het serienummer van de HP-module voor mobiel breedband. Dit label bevindt zich in de accuruimte.

# <span id="page-26-0"></span>**2 Draadloos, modem en lokaal netwerk**

## **Apparaten voor draadloze communicatie gebruiken (alleen bepaalde modellen)**

Met technologie voor draadloze communicatie worden gegevens niet via kabels maar via radiogolven doorgegeven. Uw computer kan zijn voorzien van een of meer van de volgende apparaten voor draadloze communicatie:

- WLAN-apparaat (wireless local area network): hiermee kunt u verbinding maken met draadloze lokale netwerken (ook wel Wi-Fi netwerk, draadloos LAN of WLAN genoemd) in bedrijfsruimtes, bij u thuis en in openbare ruimtes, zoals vliegvelden, restaurants, café's, hotels en universiteiten. In een WLAN communiceert elk mobiel apparaat voor draadloze communicatie met een draadloze router of een draadloos toegangspunt.
- HP-module voor mobiel breedband: een draadloos WWAN-apparaat (wireless wide area network) dat toegang biedt tot informatie op elke plek waar mobiele netwerkdiensten beschikbaar zijn. In een WWAN communiceert elk mobiel apparaat met het basisstation van een aanbieder van mobiele netwerkdiensten. Aanbieders van mobiele netwerkdiensten installeren netwerken van basisstations (vergelijkbaar met masten voor mobiele telefonie) die grote gebieden beslaan, waardoor ze dekking kunnen bieden in hele provincies, regio's of zelfs landen.
- Bluetooth®-apparaat (alleen bepaalde modellen): hiermee kunt u een persoonlijk netwerk (Personal Area Network, PAN) opzetten om verbinding te maken met andere voor Bluetooth geschikte apparaten zoals computers, telefoons, printers, headsets, luidsprekers en camera's. Binnen een PAN communiceert elk apparaat direct met andere apparaten en moeten apparaten zich op relatief korte afstand (doorgaans 10 meter) van elkaar bevinden.

Computers met WLAN-apparatuur ondersteunen een of meer van de volgende IEEE-standaarden:

- 802.11b, de eerste populaire standaard, ondersteunt overdrachtssnelheden tot 11 Mbps en werkt met een frequentie van 2,4 GHz.
- 802.11g ondersteunt overdrachtssnelheden tot 54 Mbps en werkt met een frequentie van 2,4 GHz. Een 802.11g WLAN-apparaat is terugwaarts compatibel met 802.11b-apparaten, zodat beide typen apparaten binnen hetzelfde netwerk kunnen werken.
- 802.11a ondersteunt overdrachtssnelheden tot 54 Mbps en werkt met een frequentie van 5 GHz.
- **The OPMERKING:** 802.11a is niet compatibel met 802.11b en 802.11g.
- 802.11n ondersteunt een gegevenssnelheid van maximaal 450 Mbps en kan werken op 2,4 GHz of 5 GHz, waardoor deze norm achterwaarts compatibel is met 802.11a, b en g (afhankelijk van de netwerkconfiguratie).

Raadpleeg de informatie en maak gebruik van de koppelingen naar relevante websites in Help en ondersteuning voor meer informatie over technologie voor draadloze communicatie.

### <span id="page-27-0"></span>**Pictogrammen voor draadloze communicatie en netwerken herkennen**

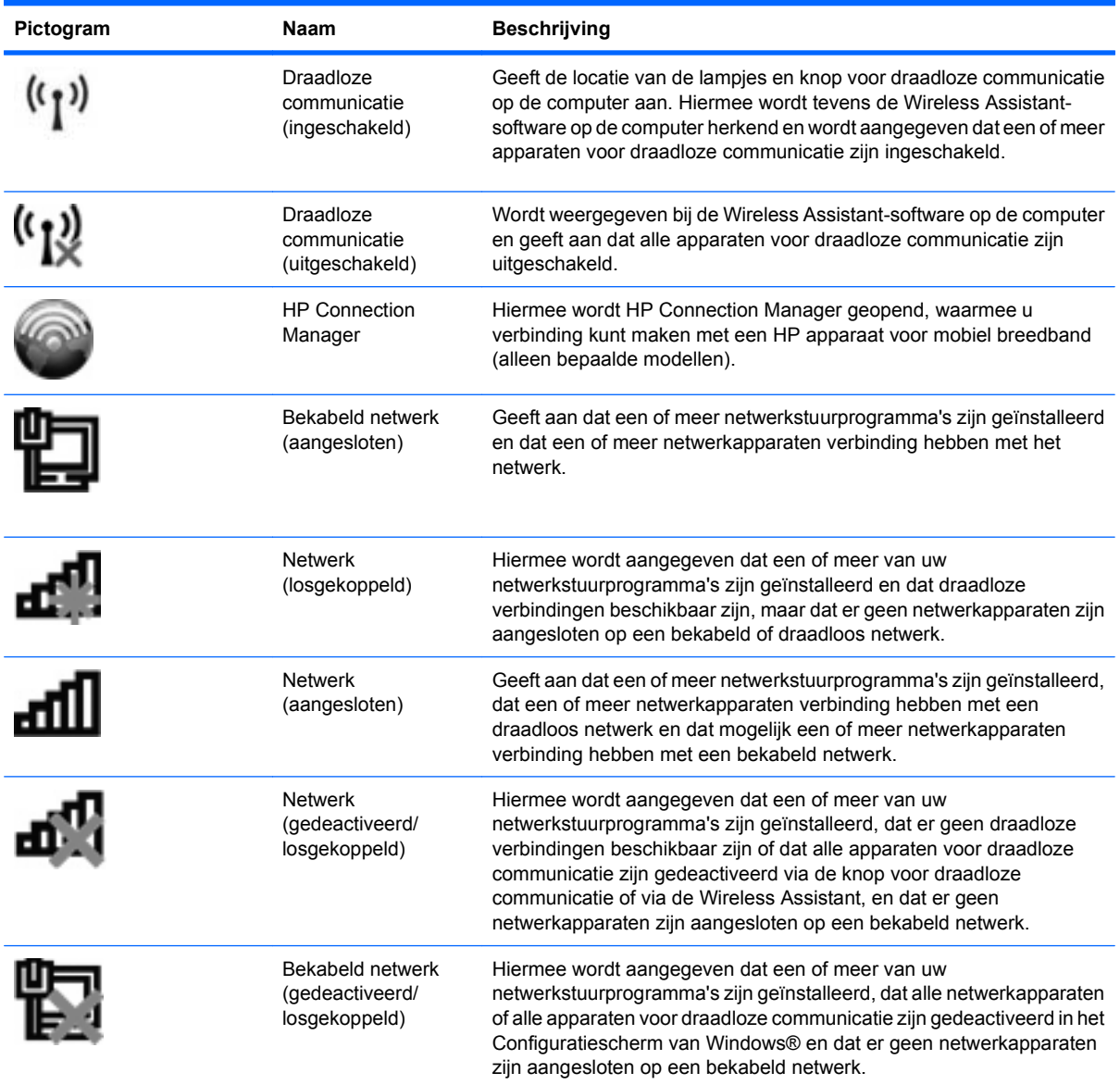

#### **Bedieningselementen voor draadloze communicatie gebruiken**

U kunt de apparaten voor draadloze communicatie op uw computer met een van deze voorzieningen in- of uitschakelen:

- **Knop voor draadloze communicatie**
- Wireless Assistant-software (alleen bepaalde modellen)
- **HP Connection Manager software (alleen bepaalde modellen)**
- voorzieningen van het besturingssysteem

#### <span id="page-28-0"></span>**Knop voor draadloze communicatie gebruiken**

De computer heeft een knop voor draadloze communicatie, een of meer apparaten voor draadloze communicatie en twee lampjes voor draadloze communicatie. Standaard zijn alle apparaten voor draadloze communicatie geactiveerd en branden de lampjes voor draadloze communicatie blauw wanneer u de computer aanzet.

De lampjes voor draadloze communicatie geven niet de status van afzonderlijke apparaten voor draadloze communicatie aan, maar de status van deze apparaten als groep. Wanneer de lampjes voor draadloze communicatie blauw branden, zijn een of meer apparaten voor draadloze communicatie ingeschakeld. Wanneer de lampjes voor draadloze communicatie oranje zijn, zijn alle apparaten voor draadloze communicatie uitgeschakeld.

Omdat alle apparaten voor draadloze communicatie standaard zijn geactiveerd, kunt u met de knop voor draadloze communicatie alle apparaten voor draadloze communicatie tegelijk in- of uitschakelen. Een afzonderlijk apparaat voor draadloze communicatie kan worden bestuurd via Wireless Assistant (alleen bepaalde modellen)of via het hulpprogramma Computer Setup (Computerinstellingen).

**EX OPMERKING:** Als de apparaten voor draadloze communicatie zijn uitgeschakeld in Computer Setup (Computerinstellingen), kunt u ze niet besturen met de knop voor draadloze communicatie totdat u ze weer inschakelt.

#### **Wireless Assistant-software gebruiken (alleen bepaalde modellen)**

Een apparaat voor draadloze communicatie kan worden in- of uitgeschakeld via Wireless Assistant. Wanneer een apparaat voor draadloze communicatie is gedeactiveerd in Computer Setup, moet het eerst opnieuw worden geactiveerd in Computer Setup voordat het kan worden in- of uitgeschakeld via Wireless Assistant.

**Form ERKING:** Als u een draadloos apparaat activeert of inschakelt betekent dit niet dat de computer automatisch verbinding maakt met een netwerk of Bluetooth-apparaat.

Om de status van de apparaten voor draadloze communicatie te bekijken, klikt u op het pictogram **Verborgen pictogrammen weergeven** (de pijl aan de linkerkant van het systeemvak) en plaatst u de aanwijzer op het pictogram voor draadloze communicatie.

Als het pictogram voor draadloze communicatie niet wordt weergegeven in het systeemvak, wijzigt u als volgt de eigenschappen voor Wireless Assistant:

- **1.** Selecteer **Start > Configuratiescherm > Hardware en geluiden > Windows Mobiliteitscentrum**.
- **2.** Klik op het pictogram voor draadloze communicatie op de tegel Wireless Assistant. Deze bevindt zich in de onderste rij van het Windows® Mobiliteitscentrum.
- **3.** Klik op **Eigenschappen**.
- **4.** Schakel het selectievakje **HP Wireless Assistant icon in notification area** (Pictogram voor HP Wireless Assistant in systeemvak) in.
- **5.** Klik op **Toepassen**.
- **6.** Klik op **Sluiten**.

Raadpleeg de online Help van de Wireless Assistant-software voor meer informatie.

- **1.** Open Wireless Assistant door te klikken op het pictogram voor draadloze communicatie in Windows Mobiliteitscentrum.
- **2.** Klik op de knop **Help**.

### <span id="page-29-0"></span>**HP Connection Manager gebruiken (alleen bepaalde modellen)**

U kunt HP Connection Manager gebruiken om verbinding te maken met WWAN's via het HP apparaat voor mobiel breedband in de computer (alleen bepaalde modellen).

▲ Om Connection Manager te starten, klikt u op het pictogram Connection Manager in het systeemvak aan de rechterkant van de taakbalk.

 $-$  of  $-$ 

#### Selecteer **Start > Alle programma's > HP > HP Connection Manager**.

Raadpleeg de helpfunctie van de Connection Manager-software voor meer informatie.

#### **Voorzieningen van het besturingssysteem gebruiken**

Sommige besturingssystemen bieden ook de mogelijkheid om geïntegreerde apparaten voor draadloze communicatie en de draadloze verbinding te beheren. Zo biedt Windows het Netwerkcentrum waarmee u een verbinding of netwerk tot stand kunt brengen, verbinding kunt maken met een netwerk, draadloze netwerken kunt beheren en netwerkproblemen kunt diagnosticeren en verhelpen.

▲ U opent het Netwerkcentrum door te klikken op **Start > Configuratiescherm > Netwerk en internet > Netwerkcentrum**.

Raadpleeg Help en ondersteuning voor meer informatie. Selecteer **Start > Help en ondersteuning**.

## **WLAN-apparaat gebruiken (alleen bepaalde modellen)**

Met een WLAN-apparaat kunt u toegang krijgen tot een draadloos netwerk (WLAN), dat bestaat uit andere computers en accessoires die met elkaar zijn verbonden door een draadloze router of een draadloos toegangspunt.

- **OPMERKING:** De termen *draadloze router* en *draadloos toegangspunt* worden vaak door elkaar gebruikt.
	- Grote draadloze netwerken, zoals draadloze bedrijfsnetwerken en openbare draadloze netwerken, werken meestal met draadloze toegangspunten, die een groot aantal computers en accessoires ondersteunen en kritieke netwerkfuncties kunnen afschermen.
	- Een draadloos thuisnetwerk of een klein draadloos kantoornetwerk werkt meestal met een draadloze router, die ervoor zorgt dat meerdere draadloze en bekabelde computers een internetverbinding, een printer en bestanden kunnen delen zonder dat daar extra hardware of software aan te pas komt.
- **OPMERKING:** Als u het WLAN-apparaat in de computer wilt gebruiken, moet u verbinding maken met een WLAN-infrastructuur (aangeboden door een aanbieder van netwerkdiensten of een openbaar netwerk of bedrijfsnetwerk).

#### **Draadloos netwerk installeren**

Als u een draadloos netwerk wilt installeren en verbinding wilt maken met internet, hebt u de volgende apparatuur nodig:

- een breedbandmodem (DSL- of kabelmodem) (1) en een internetservice met hoge snelheid via een abonnement bij een internetprovider;
- een draadloze router (afzonderlijk aan te schaffen) (2);
- de computer met voorzieningen voor draadloze communicatie **(3)**.

<span id="page-30-0"></span>De volgende afbeelding toont een voorbeeld van een draadloze netwerkinstallatie die is aangesloten op internet.

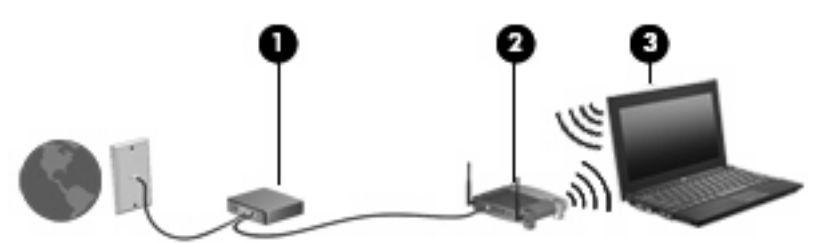

Naarmate uw netwerk groter wordt, kunnen extra draadloze en bekabelde computers op het netwerk worden aangesloten voor toegang tot internet.

Als u hulp nodig heeft bij het installeren van een draadloos netwerk, raadpleeg dan de informatie die de routerfabrikant of uw internetprovider heeft verstrekt.

#### **Draadloos netwerk beveiligen**

Aangezien de WLAN-standaard is ontwikkeld met slechts beperkte beveiligingsfuncties die niet zijn opgewassen tegen krachtige aanvallen, is het van cruciaal belang dat u begrijpt dat draadloze netwerken gevoelig zijn voor de welbekende veiligheidsrisico's.

Draadloze netwerken in openbare zones, of "hotspots", zoals café's en luchthavens, zijn mogelijk helemaal niet beveiligd. Door fabrikanten van producten voor draadloze communicatie en aanbieders van hotspotservices worden nieuwe technologieën ontwikkeld om de openbare ruimte veiliger en anoniemer te maken. Als u zich zorgen maakt om de beveiliging van uw computer op een hotspot, kunt u uw netwerkactiviteiten het beste beperken tot niet-kritieke e-mailactiviteiten en oppervlakkig surfen op internet.

Wanneer u een draadloos netwerk installeert of verbinding maakt met een bestaand draadloos netwerk, is het altijd belangrijk de beveiligingsvoorzieningen in te schakelen om het netwerk te beveiligen tegen onbevoegde toegang. De gangbare beveiligingsniveaus zijn Wi-Fi Protected Access (WPA) en Wired Equivalent Privacy (WEP). Aangezien draadloze radiosignalen tot buiten het netwerk reiken, kunnen andere WLAN-apparaten onbeschermde signalen opvangen en (onuitgenodigd) verbinding maken met uw netwerk of informatie opvangen die via het netwerk wordt verzonden. U kunt echter de volgende voorzorgsmaatregelen nemen om uw draadloze netwerk hiertegen te beschermen:

#### Gebruik een zender met ingebouwde beveiliging.

Veel draadloze basisstations, gateways en routers hebben ingebouwde beveiligingsvoorzieningen, zoals protocollen voor beveiliging van draadloze communicatie en firewalls. Met behulp van de juiste draadloze zender kunt u uw netwerk beschermen tegen de meest voorkomende beveiligingsrisico's van draadloze communicatie.

#### **Gebruik een firewall.**

Een firewall is een barrière die gegevens en verzoeken om gegevens controleert die naar uw netwerk worden gestuurd, en vervolgens alle verdachte items verwijdert. Firewalls zijn er in vele variaties, zowel softwarematige als hardwarematige. Sommige netwerken maken gebruik van een combinatie van beide typen.

#### **Gebruik codering voor draadloze communicatie.**

Voor een draadloos netwerk zijn verschillende geavanceerde coderingsprotocollen beschikbaar. Kies de oplossing die het beste werkt voor de beveiliging van uw netwerk:

◦ **WEP (Wired Equivalent Privacy)** is een protocol ter beveiliging van draadloze communicatie dat gebruikmaakt van een WEP-sleutel om alle netwerkgegevens te coderen voordat ze worden verzonden. Normaal gesproken kunt u het netwerk de WEP-sleutel laten toewijzen.

<span id="page-31-0"></span>U kunt echter ook zelf een sleutel instellen, een andere sleutel genereren of andere geavanceerde opties kiezen. Zonder de juiste sleutel kunnen anderen niet gebruikmaken van het draadloze netwerk.

◦ **WPA (Wi-Fi Protected Access)** maakt, net zoals WEP, gebruik van beveiligingsinstellingen om gegevens te coderen en te decoderen die via het netwerk worden verzonden. In plaats van één statische beveiligingssleutel te gebruiken voor coderingen, zoals bij WEP, gebruikt WPA *TKIP* (temporal key integrity protocol) om op dynamische wijze een nieuwe sleutel te genereren voor elk pakket. WPA genereert ook verschillende sets sleutels voor elke computer in het netwerk.

#### **Verbinding maken met een WLAN**

Ga als volgt te werk om verbinding met het WLAN te maken:

- **1.** Controleer of het WLAN-apparaat is ingeschakeld. Als het apparaat is ingeschakeld, branden de lampjes voor draadloze communicatie blauw. Als de lampjes voor draadloze communicatie oranje branden, drukt u op de knop voor draadloze communicatie.
- **2.** Klik op het netwerkpictogram in het systeemvak aan de rechterkant van de taakbalk.
- **3.** Selecteer uw WLAN in de lijst.
- **4.** Klik op **Verbinding maken**.

Als het netwerk een beveiligd WLAN is, wordt u gevraagd een netwerkbeveiligingssleutel in te voeren. Dit is een beveiligingscode. Typ de code en klik vervolgens op **OK** om de verbinding te voltooien.

**B** OPMERKING: Als er geen WLAN's worden weergegeven, betekent dit dat u zich buiten het bereik van een draadloze router of toegangspunt bevindt.

**OPMERKING:** Als het gewenste netwerk niet wordt weergegeven, klikt u op **Netwerkcentrum openen** en vervolgens op **Een nieuwe verbinding of een nieuw netwerk instellen**. Een lijst met opties wordt weergegeven. U kunt ervoor kiezen om handmatig een netwerk te zoeken en daarmee verbinding te maken, of om een nieuwe netwerkverbinding in te stellen.

Nadat de verbinding is gemaakt, beweegt u de muisaanwijzer over het netwerkpictogram in het systeemvak aan de rechterkant van de taakbalk om de naam en status van de verbinding te controleren.

**The OPMERKING:** Het effectieve bereik (de reikwijdte van de draadloze signalen) varieert al naar gelang de WLAN-implementatie, het merk router en interferentie van andere elektronische apparaten of verschillende typen wanden en vloeren.

Meer informatie over het gebruik van een WLAN is beschikbaar via de volgende hulpbronnen:

- informatie van uw internetprovider en de instructies van de fabrikant die bij de router en andere apparatuur voor draadloze netwerken zijn geleverd;
- informatie en koppelingen naar websites die beschikbaar worden gesteld via Help en ondersteuning.

Neem voor een lijst met openbare WLAN's bij u in de buurt contact op met uw internetprovider of zoek op het web. Ga naar de website van uw internetprovider of zoek op internet met de zoekterm "hotspot". Informeer bij elke locatie met een openbaar draadloos netwerk naar de kosten en de vereisten voor een verbinding.

Neem contact op met uw netwerkbeheerder of IT-afdeling voor aanvullende informatie over de manier waarop u met de computer verbinding kunt maken met een bedrijfsnetwerk.

#### <span id="page-32-0"></span>**Naar een ander netwerk roamen**

Wanneer u uw computer binnen het bereik van een ander draadloos netwerk plaatst, probeert Windows verbinding te maken met dat netwerk. Als de poging slaagt, wordt uw computer automatisch verbonden met het nieuwe netwerk. Als het nieuwe netwerk niet door Windows wordt herkend, volgt u dezelfde procedure die u eerder gebruikte om verbinding te maken met uw draadloze netwerk.

## **HP mobiel breedband gebruiken (alleen bepaalde modellen)**

HP mobiel breedband stelt uw computer in staat gebruik te maken van WWAN's voor toegang tot internet vanuit meer plaatsen en met een groter bereik dan mogelijk is met draadloze netwerken. Voor gebruik van HP mobiel breedband hebt u een aanbieder van netwerkdiensten nodig (*mobielenetwerkexploitant* genoemd). In de meeste gevallen is dat een beheerder van een netwerk voor mobiele telefonie. De dekking voor HP mobiel breedband komt overeen met de dekking voor spraak via mobiele telefonie.

Wanneer uw computer met HP mobiel breedband wordt gebruikt in combinatie met de service van een mobiele-netwerkexploitant, biedt HP mobiel breedband de mogelijkheid om verbinding te houden met internet, e-mail te versturen of contact te leggen met het bedrijfsnetwerk, ook als u onderweg bent en buiten het bereik van Wi-Fi hotspots bent.

HP ondersteunt de volgende technologieën:

- HSPA (High Speed Packet Access): biedt toegang tot netwerken op basis van de telecommunicatiestandaard GSM (Global System for Mobile Communications).
- EV-DO (Evolution Data Optimized): biedt toegang tot netwerken op basis van de telecommunicatiestandaard CDMA (Code Division Multiple Access).

Mogelijk hebt u het serienummer van de HP-module voor mobiele breedbandverbindingen nodig om de breedbanddienst te activeren. Het serienummer is gedrukt op een label in de accuruimte van de computer.

Sommige aanbieders van mobiele netwerkdiensten vereisen het gebruik van een SIM-kaart (Subscriber Identity Module). Een SIM-kaart bevat basisinformatie over u, zoals een pincode (persoonlijk identificatienummer), alsmede netwerkinformatie. Sommige computers bevatten een SIM-kaart die vooraf in de accuruimte is geïnstalleerd. Als de SIM-kaart niet vooraf is geïnstalleerd, wordt deze mogelijk meegeleverd met de informatie over HP mobiel breedband bij de computer, of wordt deze mogelijk apart geleverd door de aanbieder van mobiele netwerkdiensten.

Informatie over het plaatsen en verwijderen van de SIM-kaart vindt u onder "SIM-kaart plaatsen" en "SIM-kaart verwijderen" in dit hoofdstuk.

Voor informatie over HP mobiel breedband en het activeren van diensten met een voorkeursaanbieder van mobiele netwerkdiensten, raadpleegt u de informatie over HP mobiel breedband die is meegeleverd bij de computer. Ga naar de website van HP op <http://www.hp.com/go/mobilebroadband> en klik op de koppeling voor uw land of regio voor meer informatie.

#### **SIM-apparaat plaatsen (alleen bepaalde modellen)**

 $\triangle$  VOORZICHTIG: Wanneer u een SIM plaatst, dient u de kaart te positioneren met de schuine hoek zoals op de afbeelding. Wanneer een SIM-kaart achterwaarts of omgekeerd wordt geplaatst, klikt de accu mogelijk niet goed op zijn plaats en kan dit schade veroorzaken aan de SIM en de SIM-connector.

Oefen zo min mogelijk kracht uit bij het plaatsen van een SIM-kaart, om beschadiging van de connectoren te voorkomen.

<span id="page-33-0"></span>U plaatst een SIM-kaart als volgt:

- **1.** Schakel de computer uit. Als u niet weet of de computer is uitgeschakeld of in de hibernationstand staat, zet u de computer aan door op de aan/uit-knop te drukken. Sluit de computer vervolgens af via het besturingssysteem.
- **2.** Sluit het beeldscherm.
- **3.** Ontkoppel alle randapparatuur die op de computer is aangesloten.
- **4.** Haal de stekker van het netsnoer uit het stopcontact.
- **5.** Leg de computer ondersteboven op een vlak oppervlak neer, met de accuruimte naar u toe.
- **6.** Verwijder de accu.
- **7.** Plaats de SIM-kaart in het daarvoor bestemde slot en duw de SIM-kaart voorzichtig in het slot totdat deze stevig op zijn plaats zit.

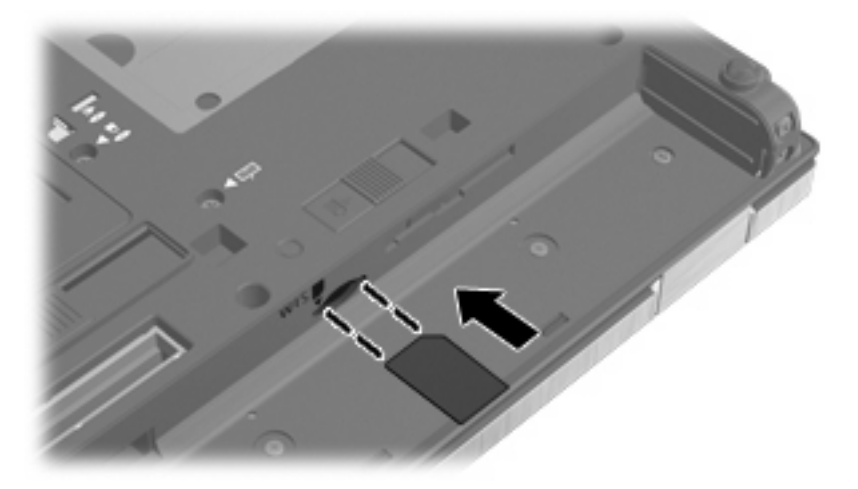

- **8.** Plaats de accu terug.
- **The OPMERKING:** HP mobiel breedband wordt gedeactiveerd als de accu niet wordt teruggeplaatst.
- **9.** Keer de computer weer om en sluit de externe voeding en de externe apparaten weer aan.
- **10.** Zet de computer aan.

#### **SIM-apparaat verwijderen (alleen bepaalde modellen)**

U verwijdert een SIM-kaart als volgt:

- **1.** Schakel de computer uit. Als u niet weet of de computer is uitgeschakeld of in de hibernationstand staat, zet u de computer aan door op de aan/uit-knop te drukken. Sluit de computer vervolgens af via het besturingssysteem.
- **2.** Sluit het beeldscherm.
- **3.** Ontkoppel alle randapparatuur die op de computer is aangesloten.
- **4.** Haal de stekker van het netsnoer uit het stopcontact.
- **5.** Leg de computer ondersteboven op een vlak oppervlak neer, met de accuruimte naar u toe.
- **6.** Verwijder de accu.

<span id="page-34-0"></span>**7.** Druk de SIM-kaart iets naar binnen **(1)** en verwijder deze vervolgens uit het slot **(2)**.

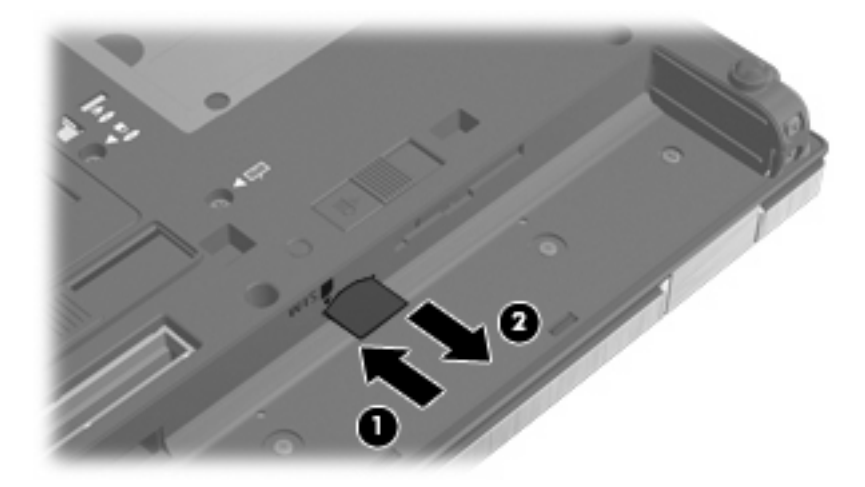

- **8.** Plaats de accu terug.
- **9.** Keer de computer weer om en sluit de externe voeding en de externe apparaten weer aan.
- **10.** Zet de computer aan.

## **Bluetooth-apparaat voor draadloze communicatie gebruiken (alleen bepaalde modellen)**

Een Bluetooth-apparaat maakt draadloze communicatie over korte afstanden mogelijk, ter vervanging van de traditionele communicatie via fysieke kabels tussen elektronische apparaten zoals de volgende:

- computers (desktop- en notebookcomputers, pda's)
- telefoons (mobiele telefoons, draadloze telefoons, gecombineerde gsm/pda's (smartphones))
- imagingapparaten (printers, camera's)
- geluidsapparatuur (hoofdtelefoons, luidsprekers)

Bluetooth-apparaten maken peer-to-peer-communicatie mogelijk, waardoor u een PAN (Personal Area Network - persoonlijk netwerk) van Bluetooth-apparaten kunt instellen. Raadpleeg de helpfunctie van de Bluetooth-software voor informatie over de configuratie en het gebruik van Bluetooth-apparaten.

#### **Bluetooth en Internet Connection Sharing (ICS)**

HP adviseert om een computer met Bluetooth **niet** te gebruiken als host of als gateway die door andere computers kan worden gebruikt om verbinding met internet te maken. Wanneer twee of meer computers met elkaar zijn verbonden via Bluetooth en ICS is ingeschakeld op een van de computers, kunnen de andere computers mogelijk geen verbinding maken met internet via het Bluetooth-netwerk.

De kracht van Bluetooth is de synchronisatie van gegevensoverdracht tussen uw computer en draadloze apparatuur zoals mobiele telefoons, printers, camera's en pda's. Het is niet mogelijk twee of meer computers continu verbinding te laten houden met internet via Bluetooth. Dit is een beperking van Bluetooth en het besturingssysteem Windows.

## <span id="page-35-0"></span>**Problemen met draadloze verbindingen oplossen**

Enkele mogelijke oorzaken van problemen met draadloze verbindingen zijn:

- De netwerkconfiguratie (SSID of beveiliging) is gewijzigd.
- Een apparaat voor draadloze communicatie is niet correct geïnstalleerd of is uitgeschakeld.
- Er is een storing opgetreden in een apparaat voor draadloze communicatie of router.
- Signalen van het apparaat voor draadloze communicatie worden verstoord door andere apparaten.
- **F** OPMERKING: Apparaten voor draadloze netwerken worden alleen met bepaalde computermodellen geleverd. Als draadloos netwerken niet voorkomt in de lijst met voorzieningen op de oorspronkelijke computerverpakking, kunt u de computer van deze mogelijkheid voorzien door een apparaat voor draadloze communicatie aan te schaffen.

Voordat u de reeks mogelijke oplossingen voor uw netwerkverbindingsprobleem doorloopt, controleert u eerst of voor elk apparaat voor draadloze communicatie een stuurprogramma is geïnstalleerd.

Als een computer niet op de gewenste manier verbinding maakt met het netwerk, volgt u de procedures in dit hoofdstuk om een diagnose te stellen en het probleem op te lossen.

#### **Kan geen verbinding maken met een draadloos netwerk**

Als het niet lukt verbinding te maken met een draadloos netwerk, controleert u of het geïntegreerde WLAN-apparaat correct is geïnstalleerd op uw computer.

- **The OPMERKING:** Windows bevat de functie Gebruikersaccountbeheer om de beveiliging van de computer te verbeteren. Mogelijk wordt om uw toestemming of wachtwoord gevraagd bij taken als het installeren van software, het uitvoeren van hulpprogramma's of het wijzigen van Windows-instellingen. Raadpleeg Help en ondersteuning voor meer informatie.
	- **1.** Selecteer **Start > Configuratiescherm > Systeem en beveiliging**.
	- **2.** Klik in het veld **Systeem** op **Apparaatbeheer**.
	- **3.** Klik op de pijl naast **Netwerkadapters** om de lijst uit te vouwen, zodat alle geïnstalleerde adapters worden weergegeven.
	- **4.** Zoek het WLAN-apparaat in de lijst met netwerkadapters. De vermelding van een WLAN-apparaat bevat de term *draadloos*, *draadloos LAN*, *WLAN*, *Wi-Fi* of *802.11*.

Als geen WLAN-apparaat wordt weergegeven, is uw computer niet voorzien van een geïntegreerd WLAN-apparaat of is het bijbehorende stuurprogramma niet correct geïnstalleerd.

Raadpleeg de koppelingen naar websites in Help en ondersteuning als u meer wilt weten over het oplossen van problemen met draadloze netwerken.
### **Kan geen verbinding maken met een voorkeursnetwerk**

Windows kan automatisch een beschadigde verbinding met een draadloos netwerk herstellen.

● Als een netwerkpictogram wordt weergegeven in het systeemvak aan de rechterkant van de taakbalk, klikt u met de rechtermuisknop op het pictogram en klikt u vervolgens op **Problemen oplossen**.

Windows reset uw netwerkapparaat en probeert opnieuw verbinding te maken met een van de voorkeursnetwerken.

- Als geen netwerkpictogram wordt weergegeven in het systeemvak, doet u het volgende:
	- **1.** Selecteer **Start > Configuratiescherm > Netwerk en internet > Netwerkcentrum**.
	- **2.** Klik op **Problemen oplossen** en selecteer het netwerk dat u wilt herstellen.

### **Netwerkpictogram wordt niet weergegeven**

Als het netwerkpictogram niet wordt weergegeven in het systeemvak nadat u het WLAN heeft geconfigureerd, betekent dit dat het softwarestuurprogramma ontbreekt of beschadigd is. Mogelijk wordt ook een Windows-foutbericht weergegeven dat een apparaat niet gevonden is. Installeer het stuurprogramma opnieuw.

Ga als volgt te werk om de nieuwste versie van de software voor het WLAN-apparaat in de computer op te halen:

- **1.** Open uw webbrowser en ga naar<http://www.hp.com/support>.
- **2.** Selecteer uw land of regio.
- **3.** Klik op de optie voor het downloaden van software en stuurprogramma's en typ het nummer van uw computermodel in het zoekvak.
- **4.** Druk op enter en volg de instructies op het scherm.
- **The OPMERKING:** Als u het door u gebruikte WLAN-apparaat afzonderlijk heeft aangeschaft, raadpleegt u de website van de fabrikant voor de nieuwste software.

### **Actuele netwerkbeveiligingscodes zijn niet beschikbaar**

Als u wordt gevraagd om een netwerksleutel of netwerknaam (SSID) wanneer u verbinding wilt maken met een WLAN, is het netwerk beveiligd. U heeft de huidige codes nodig om verbinding te kunnen maken met een beveiligd netwerk. De SSID en de netwerksleutel zijn alfanumerieke codes waarmee de computer door het netwerk wordt herkend. U geeft deze codes in de computer op.

- Voor een netwerk dat is verbonden met uw persoonlijke draadloze router, raadpleegt u de gebruikershandleiding bij de router voor instructies aangaande het instellen van dezelfde codes op de router en het WLAN-apparaat.
- Voor een particulier netwerk, zoals een netwerk in een kantoor of in een openbare internetchatruimte, neemt u contact op met de netwerkbeheerder voor de juiste codes, en voert u de codes in wanneer hierom wordt gevraagd.

Sommige netwerken wijzigen de SSID of netwerksleutels voor hun routers of toegangspunten periodiek om de veiligheid te verbeteren. Als dat het geval is, wijzigt u de corresponderende codes in uw computer dienovereenkomstig.

Als u nieuwe sleutels en een nieuwe SSID heeft ontvangen voor een netwerk en u eerder was verbonden met dat netwerk, gaat u als volgt te werk om verbinding te maken met het netwerk:

- **1.** Selecteer **Start > Configuratiescherm > Netwerk en internet > Netwerkcentrum**.
- **2.** Klik op **Draadloze netwerken beheren** in het linkerdeelvenster.

Er wordt een lijst weergegeven met de beschikbare WLAN's. Als u zich in een hotspot bevindt waar meerdere WLAN's actief zijn, worden er meerdere netwerken weergegeven.

- **3.** Selecteer het netwerk in de lijst, klik met de rechtermuisknop op het netwerk en klik vervolgens op **Eigenschappen**.
- **E** OPMERKING: Als het gewenste netwerk niet wordt weergegeven, raadpleegt u de netwerkbeheerder om te controleren of de router of het toegangspunt wel actief is.
- **4.** Klik op de tab **Beveiliging** en typ de juiste coderingsgegevens voor draadloze communicatie in het veld **Netwerkbeveiligingssleutel**.
- **5.** Klik op **OK** om deze instellingen op te slaan.

### **Verbinding met een draadloos netwerk is zeer zwak**

Als de verbinding zeer zwak is, of als uw computer geen verbinding met een draadloos netwerk kan maken, kunt u als volgt de interferentie (storende signalen) van andere apparatuur minimaliseren:

- Verplaats uw computer dichter naar de draadloze router of het toegangspunt.
- Schakel tijdelijk apparaten zoals een magnetron, draadloze telefoon of mobiele telefoon uit, om storing door andere apparaten te voorkomen. Het gaat hierbij bijvoorbeeld om een magnetron, draadloze telefoon of mobiele telefoon.

Als de verbinding niet beter wordt, probeert u het apparaat te dwingen om alle verbindingswaarden opnieuw in te stellen:

- **1.** Selecteer **Start > Configuratiescherm > Netwerk en internet > Netwerkcentrum**.
- **2.** Klik op **Draadloze netwerken beheren** in het linkerdeelvenster.

Er wordt een lijst weergegeven met de beschikbare WLAN's. Als u zich in een hotspot bevindt waar meerdere WLAN's actief zijn, worden er meerdere netwerken weergegeven.

**3.** Klik op een netwerk en klik vervolgens op **Verwijderen**.

### **Kan geen verbinding maken met de draadloze router**

Als uw pogingen om verbinding te maken met de draadloze router niet lukken, stelt u de draadloze router opnieuw in door te zorgen dat de router gedurende 10 tot 15 seconden geen elektrische voeding krijgt.

Als de computer nog geen verbinding maakt met het draadloze netwerk, start u de draadloze router opnieuw op. Raadpleeg de instructies van de routerfabrikant voor nadere informatie.

# **Modem gebruiken (alleen bepaalde modellen)**

Het modem moet zijn aangesloten op een analoge telefoonlijn via een 6-pins RJ-11-modemkabel (alleen bepaalde modellen). In sommige landen/regio's is bovendien een land- of regiospecifieke modemkabeladapter (alleen bepaalde modellen) vereist. Connectoren voor digitale PBX-systemen lijken mogelijk op analoge telefoonconnectoren maar zijn niet compatibel met het modem.

**WAARSCHUWING!** Wanneer u het interne analoge modem aansluit op een digitale lijn kan dit het modem permanent beschadigen. Koppel de modemkabel onmiddellijk los als u deze per ongeluk op een digitale lijn hebt aangesloten.

Als de modemkabel een ruisonderdrukkingscircuit **(1)** bevat, waarmee storing van de ontvangst van tven radiosignalen wordt voorkomen, sluit u de kabel aan op de computer met het uiteinde waar zich het ruisonderdrukkingscircuit bevindt **(2)**.

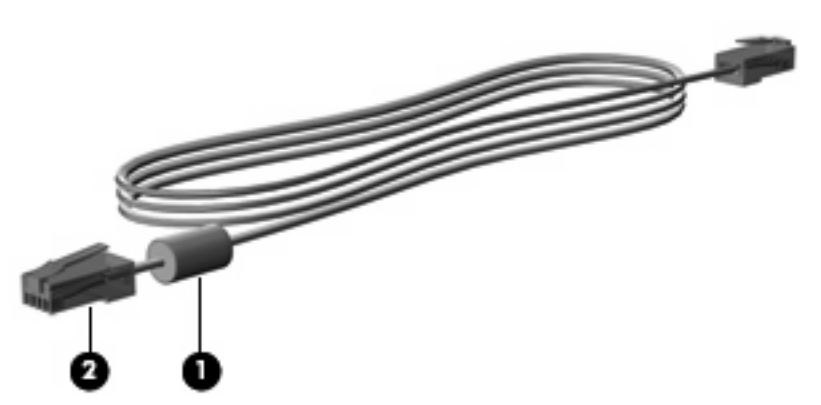

### **Verbinding maken met een modemkabel (alleen bepaalde modellen)**

**WAARSCHUWING!** Sluit geen modemkabel (alleen bepaalde modellen) of telefoonkabel aan op de RJ-45-netwerkconnector om het risico van een elektrische schok, brand of schade aan de apparatuur te beperken.

Ga als volgt te werk om een modemkabel aan te sluiten:

- **1.** Steek de modemkabel in de modemconnector **(1)** van de computer.
- **2.** Steek de modemkabel in de RJ-11-telefoonaansluiting in de muur **(2)**.

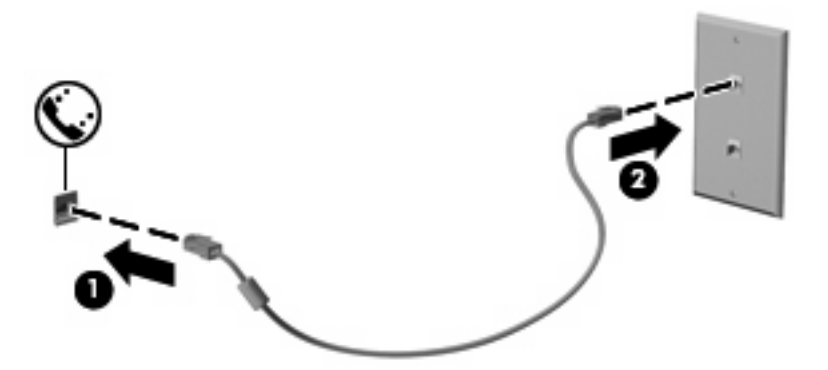

### **Modemkabeladapter voor specifieke landen/regio's aansluiten (alleen bepaalde modellen)**

Telefoonconnectoren verschillen per land/regio. Als u het modem en de modemkabel (alleen bepaalde modellen) wilt gebruiken buiten het land of de regio waarin u de computer heeft aangeschaft, moet u een modemkabeladapter (alleen bepaalde modellen) aanschaffen voor specifieke landen/regio's.

Volg deze stappen om het modem aan te sluiten op een analoge telefoonlijn die geen RJ-11 telefoonconnector heeft:

- **1.** Steek de modemkabel in de modemconnector **(1)** van de computer.
- **2.** Steek de modemkabel in de modemkabeladapter voor specifieke landen of regio's **(2)**.

**3.** Steek de land- of regiospecifieke modemkabel **(3)** in de telefoonaansluiting in de muur.

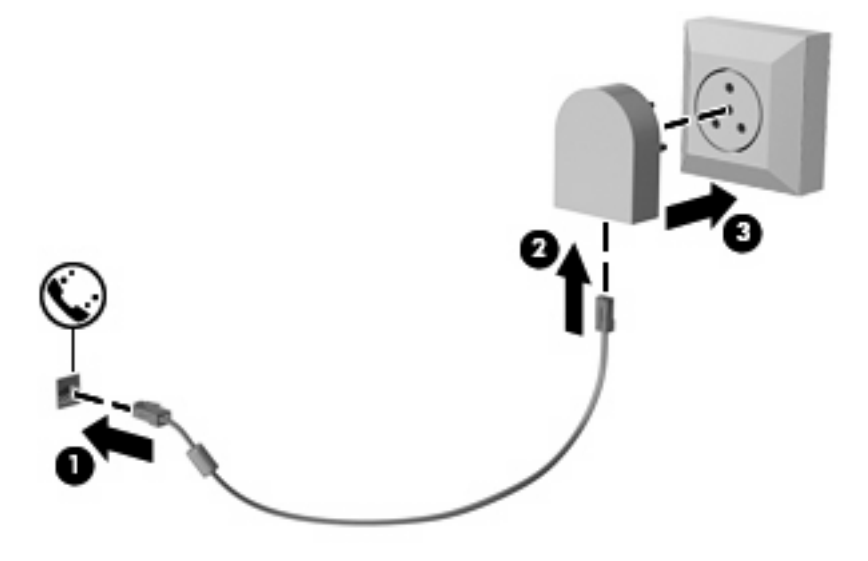

**Locatie-instelling selecteren**

### **Huidige locatieselectie weergeven**

Ga als volgt te werk om de huidige locatie-instelling voor het modem weer te geven:

- **1.** Selecteer **Start > Configuratiescherm**.
- **2.** Klik op **klok, taal en regio**.
- **3.** Klik op **Landinstelling**.
- **4.** Klik op het tabblad **Locatie** om uw locatie weer te geven.

#### **Nieuwe locaties toevoegen tijdens het reizen**

Een locatie-instelling voor het land of de regio waarin u de computer heeft aangeschaft, is standaard de enige beschikbare locatie-instelling voor het modem. Als u naar verschillende landen/regio's reist, stelt u het interne modem in op een locatie-instelling die voldoet aan de gebruiksnormen van het land of de regio waarin u het modem gebruikt.

Wanneer u nieuwe locatie-instellingen toevoegt, worden deze opgeslagen door de computer zodat u op elk moment kunt schakelen tussen de instellingen. U kunt meerdere locatie-instellingen toevoegen voor elk land en elke regio.

**VOORZICHTIG:** Wis de huidige land-/regio-instellingen voor het modem niet, om te voorkomen dat u de instellingen voor uw eigen land/regio verliest. Voeg een nieuwe configuratie toe voor elke locatie waar u het modem gebruikt. Op die manier kunt u het modem in andere landen/regio's gebruiken, terwijl de configuratie voor uw eigen land/regio behouden blijft.

**VOORZICHTIG:** Selecteer het land of de regio waarin de computer zich bevindt, om te voorkomen dat u het modem configureert op een manier die in strijd is met de lokale wet- en regelgeving voor telecommunicatie. Mogelijk functioneert het modem niet correct als het verkeerde land of de verkeerde regio is geselecteerd.

Ga als volgt te werk om een locatie-instelling voor het modem toe te voegen:

- **1.** Selecteer **Start > Apparaten en printers**.
- **2.** Klik vervolgens met de rechtermuisknop op het apparaat dat uw computer weergeeft en klik op **Modeminstellingen**.
- **The OPMERKING:** U moet een initieel (actueel) locatie-netnummer instellen voordat u het tabblad Kiesregels kunt zien. Als u nog niet eerder een locatie heeft ingesteld, wordt u gevraagd om de locatie op te geven wanneer u op Modeminstellingen klikt.
- **3.** Klik vervolgens op het tabblad **Kiesregels**.
- **4.** Klik op **Nieuw**. (Het venster Nieuwe locatie wordt weergegeven.)
- **5.** In het vak **Locatienaam** typt u een naam (zoals "thuis" of "werk") voor de nieuwe locatie-instelling.
- **6.** Selecteer een land of regio in de keuzelijst **Land/regio**. (Indien u een land of regio selecteert die niet ondersteund wordt door het modem, wordt de land/regio-selectie voor *VS* or *VK* standaard weergegeven.)
- **7.** Voer het netnummer, een telecombedrijfcode (indien nodig) en het nummer om een externe lijn te openen in (indien nodig).
- **8.** Naast **Kiezen met**, klikt u op **Toon** of **Puls**.
- **9.** Klik op **OK** om uw nieuwe locatie-instelling op te slaan. (Het venster Telefoon- en modemopties wordt weergegeven.)
- **10.** Ga als volgt tewerk:
	- Klik op **OK** om uw nieuwe locatie-instelling als de huidige locatie op te slaan.
	- Selecteer uw voorkeur in de instellingen in de lijst **Locatie** en klik vervolgens op **OK** om een andere locatie-instelling als de huidige locatie-instelling te selecteren.
	- **The OPMERKING:** U kunt de voorgaande procedure gebruiken om locatie-instellingen toe te voegen voor locaties binnen uw eigen land/regio en in andere landen/regio's. U kunt bijvoorbeeld een instelling 'Werk' toevoegen met kiesregels voor het bereiken van een externe lijn.

#### **Problemen met de reisverbinding oplossen**

Als u problemen ondervindt met de modemverbinding bij gebruik van de computer buiten het land of de regio waarin u de computer heeft aangeschaft, probeert u de volgende suggesties.

#### ● **Controleer het type telefoonlijn**.

Het modem vereist een analoge en geen digitale telefoonlijn. Een lijn die omschreven wordt als een PBX-lijn is gewoonlijk een digitale lijn. Een telefoonlijn die omschreven wordt als een datalijn, faxapparaatlijn, modemlijn of standaard telefoonlijn is gewoonlijk een analoge lijn.

#### ● **Controleer op puls- of toonkeuze**.

Een analoge telefoonlijn ondersteunt een van 2 kiesmodi: puls- of toonkeuze. Deze opties voor de kiesmodus worden geselecteerd in de instellingen Telefoon- en modemopties. De geselecteerde optie voor de kiesmodus moet overeenkomen met de kiesmodus die ondersteund wordt door de telefoonlijn in uw locatie.

Doe het volgende om de kiesmodus te bepalen die ondersteund wordt door een telefoonlijn: kies enkele cijfers op de telefoon en luister vervolgens naar kliktonen (pulsen) of pieptonen. Kliktonen wijzen erop dat de telefoonlijn pulskeuze ondersteunt. Pieptonen wijzen erop dat de telefoonlijn toonkeuze ondersteunt.

Ga als volgt te werk om de kiesmodus in uw huidige modemlocatie-instelling te wijzigen:

- **1.** Selecteer **Start > Apparaten en printers**.
- **2.** Klik vervolgens met de rechtermuisknop op het apparaat dat uw computer weergeeft en klik op **Modeminstellingen**.
- **3.** Klik vervolgens op het tabblad **Kiesregels**.
- **4.** Selecteer uw modemlocatie-instelling.
- **5.** Klik op **Bewerken**.
- **6.** Klik op **Toon** of **Puls**.
- **7.** Klik twee keer op **OK**.
- **Controleer het telefoonnummer dat u kiest en de respons van de externe modem**.

Kies een telefoonnummer, controleer of er een respons is van de externe modem en haak vervolgens in.

#### Stel het modem zodanig in dat kiestonen genegeerd worden.

Indien het modem een kiestoon ontvangt die het niet kan herkennen, kiest het modem niet en verschijnt een foutbericht "Geen kiestoon".

Ga als volgt te werk om het modem zodanig in te stellen zodat alle kiestonen worden genegeerd alvorens te kiezen:

- **1.** Selecteer **Start > Apparaten en printers**.
- **2.** Klik vervolgens met de rechtermuisknop op het apparaat dat uw computer weergeeft en klik op **Modeminstellingen**.
- **3.** Klik vervolgens op het tabblad **Modems**.
- **4.** Klik op de vermelding van het modem in de lijst.
- **5.** Klik op **Eigenschappen**.
- **6.** Klik op **Modem**.
- **7.** Schakel het selectievakje uit voor **Op kiestoon wachten voordat het nummer wordt gekozen**.
- **8.** Klik twee keer op **OK**.

# **Verbinding maken met een lokaal netwerk (LAN)**

Als u verbinding wilt maken met een lokaal netwerk (LAN), hebt u een 8-pins RJ-45-netwerkkabel nodig (alleen bepaalde modellen). Als de netwerkkabel een ruisonderdrukkingscircuit **(1)** bevat, waarmee storing van de ontvangst van tv- en radiosignalen wordt voorkomen, sluit u de kabel aan op de computer met het uiteinde waar zich het ruisonderdrukkingscircuit bevindt **(2)**.

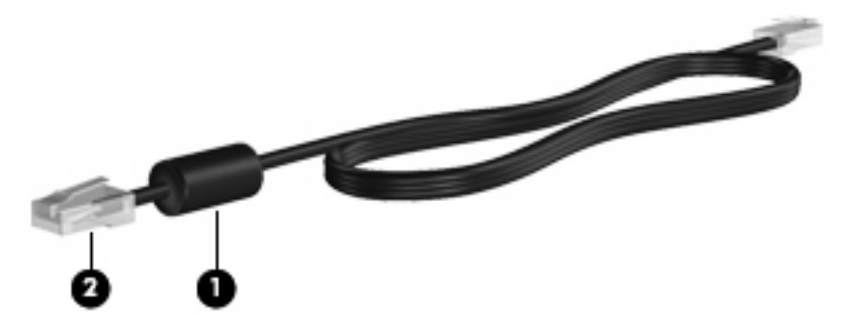

U sluit de netwerkkabel als volgt aan:

- **1.** Sluit de netwerkkabel aan op de netwerkconnector van de computer **(1)**.
- **2.** Sluit het andere uiteinde van de kabel aan op een netwerkaansluiting in de wand **(2)**.

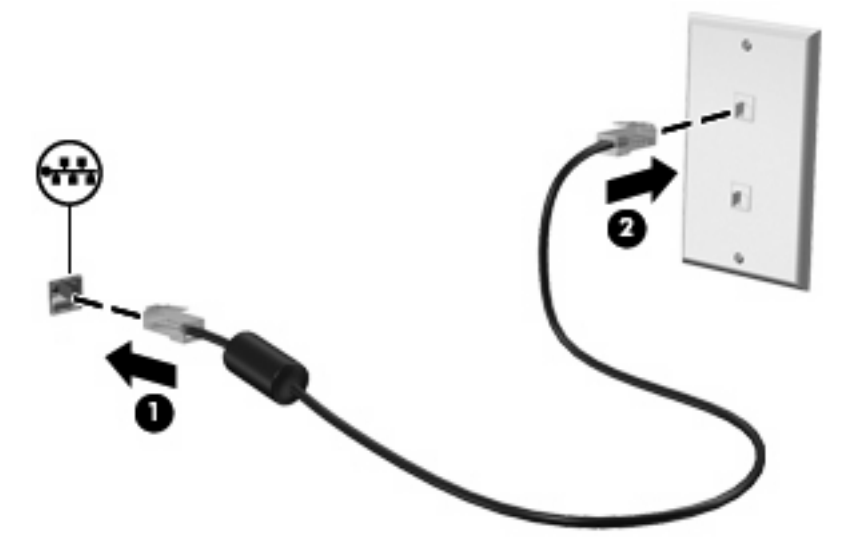

**WAARSCHUWING!** Sluit geen modem- of telefoonkabel aan op een RJ-45-netwerkconnector, om het risico van een elektrische schok, brand of schade aan de apparatuur te beperken.

# **3 Cursorbesturing en toetsenbord**

# **Cursorbesturing gebruiken**

### **Voorkeuren voor aanwijsapparaten instellen**

Via de eigenschappen voor de muis in Windows® kunt u de instellingen voor aanwijsapparaten aanpassen aan uw wensen. U kunt bijvoorbeeld de knopconfiguratie, kliksnelheid en opties voor de aanwijzer instellen.

Als u de eigenschappen van de muis wilt weergeven, selecteert u **Start > Apparaten en printers**. Klik daarna met de rechtermuisknop op het apparaat dat uw computer vertegenwoordigt en selecteer **Muisinstellingen**.

### **Touchpad gebruiken**

Als u de aanwijzer wilt verplaatsen, schuift u uw vinger over het oppervlak van het touchpad in de richting waarin u de aanwijzer wilt bewegen. Gebruik de knoppen van het touchpad zoals u de knoppen op een externe muis zou gebruiken. Als u omhoog en omlaag wilt schuiven met de verticale schuifzone van het touchpad, schuift u met uw vinger omhoog en omlaag over de lijnen.

**B** OPMERKING: Als u het touchpad gebruikt om de aanwijzer te verplaatsen, haalt u eerst uw vinger van het touchpad voordat u uw vinger op de schuifzone plaatst. Als u uw vinger doorschuift van het touchpad naar de schuifzone, wordt de schuiffunctie niet geactiveerd.

### **Muisbesturing gebruiken**

Druk de EasyPoint-muisbesturing in de richting waarin u de cursor op het scherm wilt bewegen. Gebruik de linker- en rechterknop van de EasyPoint-muisbesturing net zoals u de linker- en rechterknop op een externe muis gebruikt.

### **Externe muis aansluiten**

U kunt een externe USB-muis aansluiten op de computer via een van de USB-poorten op de computer.

# **Toetsenbord gebruiken**

### **Hotkeys gebruiken**

Hotkeys zijn combinaties van de fn-toets **(1)** met de esc-toets **(2)** of met een van de functietoetsen **(3)**.

De pictogrammen op de toetsen f3, f4 en f8 tot en met f11 geven de functies van de hotkeys weer. Hotkeyfuncties en procedures voor hotkeys worden beschreven in de volgende gedeelten.

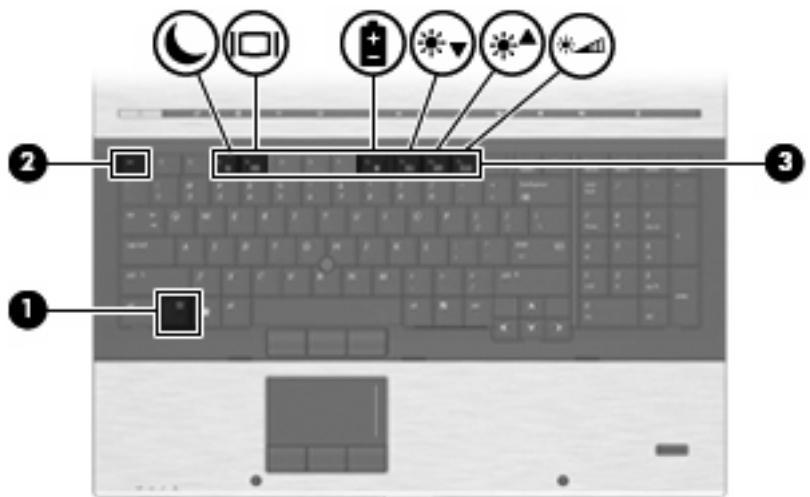

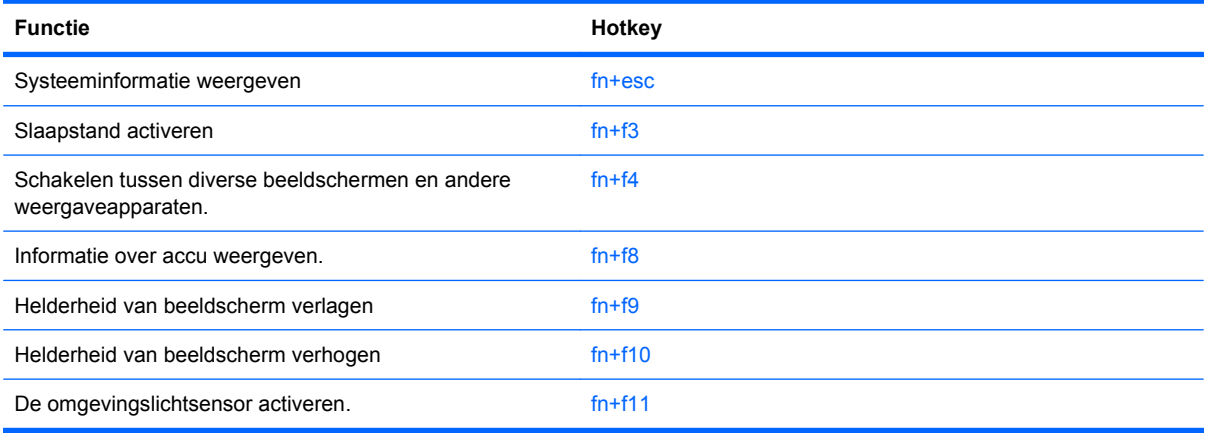

U voert als volgt een hotkeyopdracht uit met het toetsenbord van de computer:

- Druk kort op de fn-toets en druk vervolgens kort op de tweede toets van de hotkeyopdracht.
	- $-$  of  $-$
- Houd de fn-toets ingedrukt, druk kort op de tweede toets van de hotkeyopdracht en laat vervolgens beide toetsen tegelijk los.

#### **Systeeminformatie weergeven**

Druk op fn+esc om informatie weer te geven over de hardwareonderdelen en het versienummer van het BIOS van het systeem.

In de Windows-weergave van fn+esc wordt de versie van het BIOS (Basic Input-Output System) van het systeem weergegeven als de BIOS-datum. Bij sommige computermodellen wordt de BIOS-datum weergegeven in decimale notatie. De BIOS-datum wordt ook wel het versienummer van het systeem-ROM genoemd.

### **Slaapstand activeren**

#### $\triangle$  **VOORZICHTIG:** Sla uw werk op voordat u de slaapstand activeert, om het risico van gegevensverlies te beperken.

Druk op fn+f3 om de slaapstand te activeren.

Wanneer de slaapstand wordt geactiveerd, worden de gegevens in het systeemgeheugen opgeslagen, wordt het scherm leeggemaakt en energie bespaard. Wanneer de computer in de slaapstand staat, knipperen de aan/uit-lampjes.

De computer moet zijn ingeschakeld om de slaapstand te kunnen activeren.

**Form III COPMERKING:** Als de acculading een kritiek laag niveau bereikt terwijl de computer in de slaapstand staat, wordt automatisch de hibernationstand geactiveerd en worden de gegevens die zich in het geheugen bevinden op de vaste schijf opgeslagen. Standaard is ingesteld dat de hibernationstand wordt geactiveerd als de acculading kritiek laag is, maar u kunt deze instelling wijzigen met behulp van de optie Energiebeheer in het Configuratiescherm van Windows.

Druk op drukt u kort op de aan/uit-knop of drukt u op een toets op het toetsenbord. om de slaapstand te beëindigen.

De functie van de hotkey fn+f3 kan worden gewijzigd. U kunt bijvoorbeeld de hotkey fn+f3 zodanig instellen dat u hiermee de hibernationstand activeert in plaats van de slaapstand.

**OPMERKING:** In alle vensters in het besturingssysteem Windows verwijst de term *slaapstandknop* naar de hotkey fn+f3.

#### **Schakelen tussen beeldschermen**

Druk op fn+f4 om te schakelen tussen de weergaveapparaten die op het systeem zijn aangesloten. Als bijvoorbeeld een monitor op de computer is aangesloten, wordt de weergave iedere keer dat u op fn+f4 drukt, overgeschakeld tussen het scherm van de computer, de monitor, en zowel het computerscherm als de monitor tegelijk.

Door op fn+f4 te drukken verschijnt de volgende lijst met modi:

- **Alleen intern beeldscherm**—Alleen het interne beeldscherm is actief en alle overige aangesloten beeldschermen zijn uitgeschakeld.
- **Kloon—Het interne beeldscherm en één extern beeldscherm zijn geactiveerd.**
- **Uitgebreid**—Het interne beeldscherm en alle beschikbare aangesloten beeldschermen zijn ingeschakeld in de uitgebreide bureaubladmodus. Het interne beeldscherm is het primaire beeldscherm en ieder actief extern beeldscherm is een afzonderlijk uitgebreid bureaubladbeeldscherm.
- **Alleen intern scherm**—Het interne beeldscherm is uitgeschakeld, één extern beeldscherm is het primaire bureaublad en ieder aanvullend actief extern beeldscherm is een afzonderlijk uitgebreid bureaublad.

Door één keer op fn+f4 te drukken beweegt u naar de volgende modus in de lijst. Druk op enter om de geselecteerde modus te activeren. Klik op een leeg gedeelte van het bureaublad om de moduswijziging te annuleren.

**The OPMERKING:** Het gebruik van fn+f4 om te schakelen tussen de weergaveapparaten is alleen beschikbaar wanneer twee of minder beeldschermen actief zijn. Op bepaalde computermodellen kunt u het aantal actieve beeldschermen verminderen tot twee of minder door met de rechtermuisknop op het bureaublad te klikken, **ATI Catalyst Control Center** (alleen bepaalde modellen) te selecteren en vervolgens de instructies op het scherm te volgen.

De meeste externe monitoren maken gebruik van de externe-VGA-videostandaard om videogegevens van de computer te ontvangen. De hotkey fn+f4 kan ook de weergave overschakelen van en naar tussen andere apparaten die van de computer weergavegegevens ontvangen.

De volgende video-overdrachtstypen (inclusief voorbeelden van de apparaten die deze gebruiken) worden ondersteund door de hotkey fn+f4:

- LCD (beeldscherm van de computer)
- externe VGA (de meeste externe monitoren)
- DisplayPort (hoogwaardige monitor of projector)

#### **Oplaadinformatie accu weergeven**

Druk op fn+f8 om oplaadinformatie weer te geven over alle geïnstalleerde accu's. Op het scherm wordt zowel weergegeven welke accu's worden opgeladen als de resterende lading van elke accu.

#### **Helderheid van het scherm verlagen**

Druk op fn+f9 om de helderheid van het scherm te verlagen. Houd beide toetsen ingedrukt om de helderheid steeds verder te verlagen.

#### **Helderheid van het scherm verhogen**

Druk op fn+f10 om de helderheid van het scherm te verhogen. Houd beide toetsen ingedrukt om de helderheid steeds verder te verhogen.

#### **Omgevingslichtsensor activeren**

Druk op fn+f11 om de omgevingslichtsensor te activeren of deactiveren.

# **HP QuickLook gebruiken**

Met QuickLook kunt u agenda-items, contactgegevens, gegevens uit Postvak IN en taakgegevens uit Microsoft Outlook opslaan op de vaste schijf van de computer. Vervolgens kunt u, wanneer de computer is uitgeschakeld of in de hibernationstand staat, op de QuickLook knop op de computer drukken om deze informatie te bekijken zonder dat het besturingssysteem opnieuw hoeft te worden gestart.

Met QuickLook kunt u contactgegevens, agendagegevens, e-mailgegevens en taken beheren zonder de computer te hoeven opstarten.

Voor meer informatie over het instellen en gebruiken van QuickLook raadpleegt u de Help bij de QuickLook software.

## **HP QuickWeb gebruiken**

QuickWeb is een instant-aan omgeving die los staat van uw Windows besturingssysteem. Met QuickWeb kunt u snel een Webbrowser openen zonder dat u Windows hoeft te starten. Voor meer informatie over het instellen en gebruiken van QuickWeb raadpleegt u de Help bij de QuickWeb software.

## **Toetsenblokken gebruiken**

De computer heeft een geïntegreerd numeriek toetsenblok en ondersteunt tevens een optioneel extern numeriek toetsenblok of een optioneel extern toetsenbord met een numeriek toetsenblok.

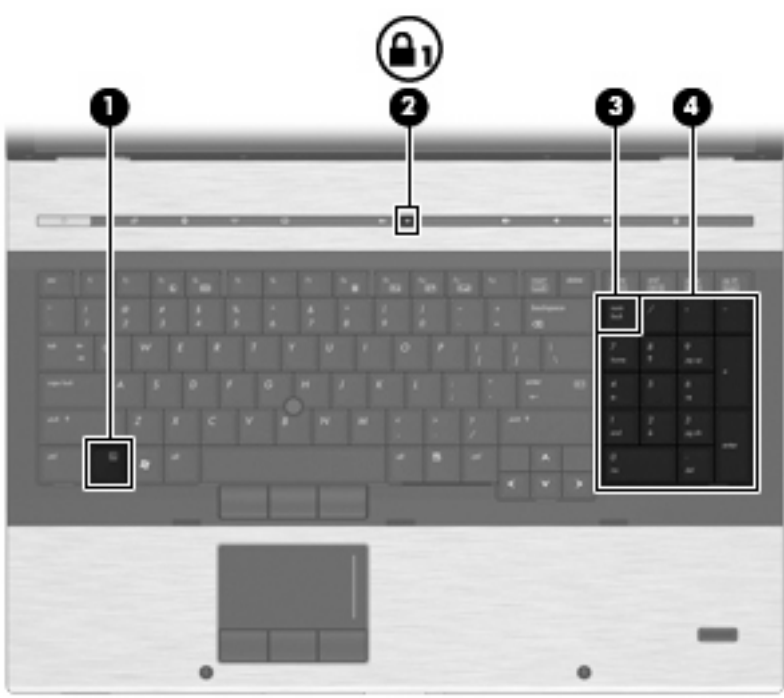

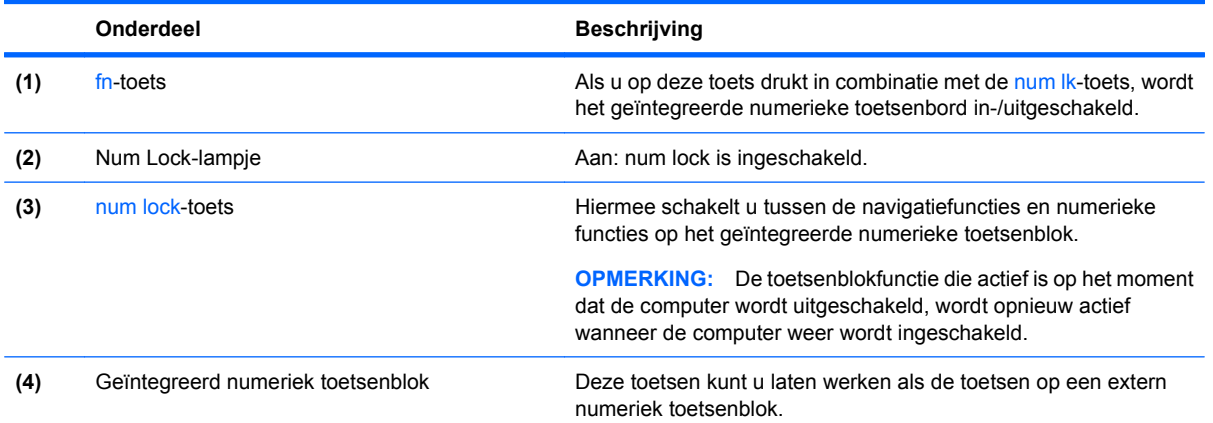

### **Optioneel extern numeriek toetsenblok gebruiken**

Voor de meeste externe numerieke toetsenblokken geldt dat de werking van de toetsen afhangt van het wel of niet ingeschakeld zijn van num lock (num lock is standaard uitgeschakeld). Bijvoorbeeld:

- Wanneer num lock is ingeschakeld, kunt u met de meeste toetsenbloktoetsen cijfers typen.
- Wanneer num lock is uitgeschakeld, werken de meeste toetsenbloktoetsen als pijltoetsen, page up-toets of page down-toets.

Wanneer num lock op een extern toetsenblok wordt ingeschakeld, gaat het num lock-lampje op de computer branden. Wanneer num lock op een extern toetsenblok wordt uitgeschakeld, gaat het num lock-lampje op de computer uit.

U schakelt als volgt num lock in of uit tijdens het werken op een extern toetsenblok:

Druk op de toets num lk op het externe toetsenblok, niet op het toetsenbord van de computer.

# **Touchpad, toetsenbord en ventilatieopeningen reinigen**

Als het touchpad vies of vettig wordt, is het mogelijk dat de muisaanwijzer onverwachte bewegingen op het scherm maakt. U kunt dit voorkomen door het touchpad te reinigen met een vochtige doek en uw handen regelmatig te wassen wanneer u met de computer werkt.

**WAARSCHUWING!** Gebruik geen stofzuigeraccessoires om het toetsenbord te reinigen, om het risico van een elektrische schok of schade aan interne onderdelen te beperken. Een stofzuiger kan stofdeeltjes op het oppervlak van het toetsenbord achterlaten.

Maak het toetsenbord regelmatig schoon om te voorkomen dat toetsen blijven hangen en om stof, pluis en vuildeeltjes te verwijderen, zodat deze niet vast komen te zitten onder de toetsen. U kunt een spuitbus met perslucht en een rietje gebruiken om lucht om en onder de toetsen te blazen en vuil te verwijderen.

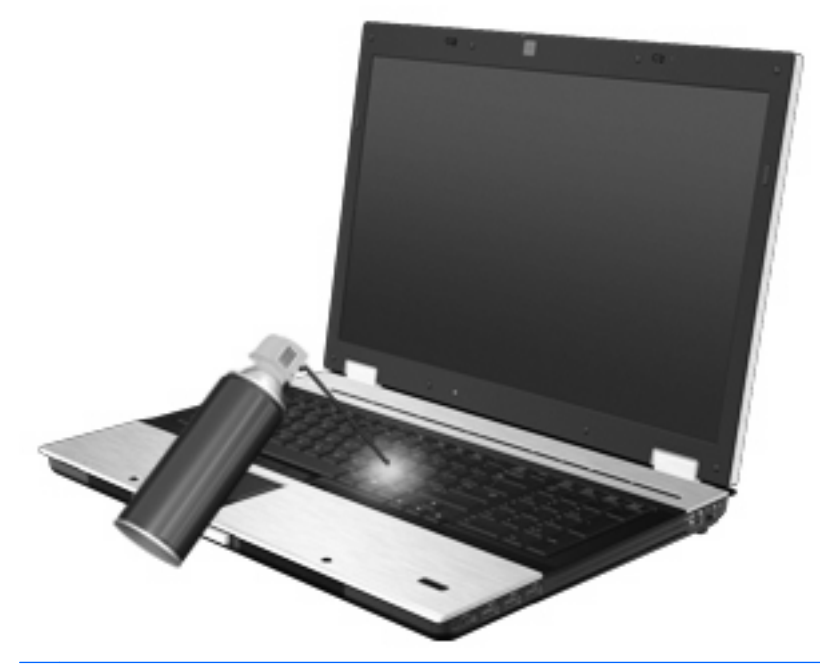

**VOORZICHTIG:** U dient de ventilatieopeningen regelmatig te controleren om te verhinderen dat stof of pluizen de luchtcirculatie blokkeren. Verwijder eventueel stof of pluizen met een zachte borstel of doek.

# **4 Multimedia**

# **Multimediavoorzieningen**

De computer bevat multimediavoorzieningen waarmee u muziek kunt beluisteren en afbeeldingen en foto's kunt bekijken. De computer beschikt mogelijk over de volgende multimediacomponenten:

- optische-schijfeenheid voor het afspelen van audio- en videoschijven
- geïntegreerde stereoluidsprekers om muziek te beluisteren
- geïntegreerde microfoons om zelf geluid op te nemen
- geïntegreerde webcam (alleen bepaalde modellen) waarmee u video kunt opnemen en delen
- vooraf geïnstalleerde multimediasoftware waarmee u muziek, films, afbeeldingen en foto's kunt weergeven en beheren
- **B** OPMERKING: De computer beschikt mogelijk niet over alle vermelde componenten.

In de volgende gedeelten wordt uitgelegd hoe u de multimediacomponenten van de computer gebruikt.

### **Geluidsvolume aanpassen**

U kunt het geluidsvolume regelen met de volgende voorzieningen:

- Volumeknoppen van de computer:
	- Als u het geluid wilt uitschakelen of weer wilt inschakelen, drukt u op de knop Geluid uit **(1)**.
	- Als u het volume wilt verlagen, drukt u op de knop Geluid zachter **(2)**.

◦ Als u het volume wilt verhogen, drukt u op de knop Geluid harder **(3)**.

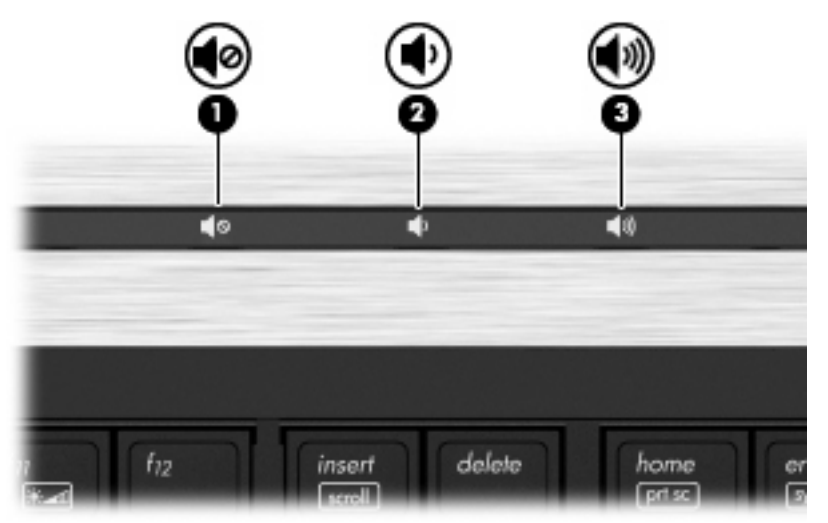

- Volumeregeling van Windows®:
	- **a.** Klik op het pictogram **Luidsprekers** in het systeemvak aan de rechterkant van de taakbalk.
	- **b.** Zet het geluid harder of zachter door de schuifregelaar omhoog of omlaag te bewegen. Klik op het pictogram **Het luidsprekervolume dempen** om het geluid te dempen.

 $-$  of  $-$ 

- **a.** Klik met de rechtermuisknop op het pictogram **Luidsprekers** in het systeemvak en klik op **Volumemixer openen**.
- **b.** In de kolom Luidsprekers zet u het geluid harder of zachter door de schuifregelaar omhoog of omlaag te bewegen. U kunt het geluid ook uitschakelen door op het pictogram **Het luidsprekervolume dempen** te klikken.

Ga als volgt te werk om het pictogram Luidsprekers weer te geven in het systeemvak, als dat niet het geval is:

- **a.** Klik met de rechtermuisknop op het pictogram **Verborgen pictogrammen weergeven** (de pijl aan de linkerkant van het systeemvak).
- **b.** Klik op **Meldingspictogrammen aanpassen**.
- **c.** Selecteer **Pictogram en meldingen weergeven** voor het pictogram Volume onder Gedrag.
- **d.** Klik op **OK**.
- Volumeregeling van programma:

Het volume kan ook binnen bepaalde programma's worden geregeld.

# **Multimediasoftware**

De computer bevat vooraf geïnstalleerde multimediasoftware waarmee u muziek kunt afspelen en afbeeldingen en foto's kunt bekijken. De volgende gedeelten bevatten meer informatie over vooraf geïnstalleerde multimediasoftware en over het installeren van multimediasoftware een cd of dvd.

### **Toegang tot vooraf geïnstalleerde multimediasoftware**

U krijgt als volgt toegang tot vooraf geïnstalleerde multimediasoftware:

- ▲ Selecteer **Start > Alle programma's** en open het multimediaprogramma dat u wilt gebruiken.
- **Frank OPMERKING:** Sommige programma's bevinden zich mogelijk in submappen.

**OPMERKING:** Raadpleeg de instructies van de softwarefabrikant voor informatie over de software die bij de computer is geleverd. Deze instructies kunnen worden verstrekt bij de software of op schijven, of kunnen op de website van de fabrikant staan.

### **Multimediasoftware vanaf een schijf installeren**

U installeert multimediasoftware als volgt vanaf een cd of dvd:

- **1.** Plaats de schijf in de optische-schijfeenheid (alleen bepaalde modellen) of een optionele externe optische-schijfeenheid.
- **2.** Volg de installatie-instructies die worden gegeven in de installatiewizard.
- **3.** Start de computer opnieuw op als daarom wordt gevraagd.
- **EX OPMERKING:** Indien uw computer niet over een optische-schijfeenheid beschikt, kunt u een externe optische-schijfeenheid (apart verkrijgbaar) op een van de USB-poorten op de computer aansluiten.

# **Audio**

Uw computer biedt de mogelijkheid uiteenlopende audiovoorzieningen te gebruiken:

- muziek afspelen via de computerluidsprekers en/of aangesloten externe luidsprekers;
- geluid opnemen met de interne microfoons of een externe microfoon aansluiten;
- **•** muziek downloaden van internet;
- multimediapresentaties maken met beeld en geluid;
- beeld en geluid overbrengen met expresberichtenprogramma's;
- radioprogramma's als audiostream ontvangen (alleen bepaalde modellen) of FM-radiosignalen ontvangen;
- audio-cd's maken of 'branden' (alleen bepaalde modellen).

### **Externe audioapparatuur aansluiten**

**WAARSCHUWING!** Zet het volume laag voordat u de hoofdtelefoon, oortelefoon of headset opzet. Zo beperkt u het risico van gehoorbeschadiging. Raadpleeg *Informatie over voorschriften, veiligheid en milieu* voor aanvullende informatie over veiligheid.

Als u externe apparaten zoals externe luidsprekers, een hoofdtelefoon of een microfoon wilt aansluiten, raadpleegt u de bij het apparaat verstrekte informatie. Voor optimale resultaten zijn de volgende tips van belang:

- Zorg dat de apparaatkabel correct is aangesloten op de juiste connector van de computer. (Kabelconnectoren hebben normaliter een kleurcodering die overeenkomt met de corresponderende connectoren op de computer.)
- Installeer alle stuurprogramma's die zijn vereist voor het externe apparaat.

**OPMERKING:** Een stuurprogramma is een vereist programma dat fungeert als "vertaler" tussen het apparaat en de programma's die gebruikmaken van het apparaat.

### **Audiofuncties controleren**

U controleert het systeemgeluid van de computer als volgt:

- **1.** Selecteer **Start > Configuratiescherm**.
- **2.** Klik op **Hardware en geluiden**.
- **3.** Klik op **Geluid**.
- **4.** Wanneer het venster Geluid verschijnt, klikt u op het tabblad **Geluiden**. Selecteer onder **Programmagebeurtenissen** het gewenste geluid, zoals een pieptoon of een alarmsignaal, en klik op de knop **Test**.

Als het goed is, hoort u het geluid door de luidsprekers of de aangesloten hoofdtelefoon.

U controleert de opnamefuncties van de computer als volgt:

- **1.** Selecteer **Start > Alle programma's > Bureau-accessoires > Geluidsrecorder**.
- **2.** Klik op **Begin met opnemen** en spreek in de microfoon. Sla het bestand op het bureaublad op.
- **3.** Open Windows Media Player en speel het geluid af.
- **Form IV** OPMERKING: Voor optimale resultaten tijdens het opnemen spreekt u rechtstreeks in de microfoon en neemt u geluid op in een omgeving die vrij is van achtergrondruis.

Als u de audio-instellingen van de computer wilt bevestigen of wijzigen, selecteert u **Start > Configuratiescherm > Hardware en geluiden > Geluid**.

# **Video**

Uw computer biedt de mogelijkheid uiteenlopende videovoorzieningen te gebruiken:

- films bekijken;
- spelletjes spelen via internet;
- afbeeldingen en video's bewerken voor presentaties;
- externe videoapparatuur aansluiten.

### **Externe monitor of projector aansluiten**

Uw computer heeft zowel een externe-monitorpoort als een DisplayPort waarmee u een externe monitor of projector kunt aansluiten.

#### **Externe-monitorpoort gebruiken**

Via de externe-monitorpoort sluit u een extern VGA-weergaveapparaat aan op de computer, zoals een externe VGA-monitor of VGA-projector. De externe-monitorpoort is een analoge weergave-interface.

Sluit de kabel van het apparaat aan op de externe-monitorpoort om een VGA-weergaveapparaat aan te sluiten.

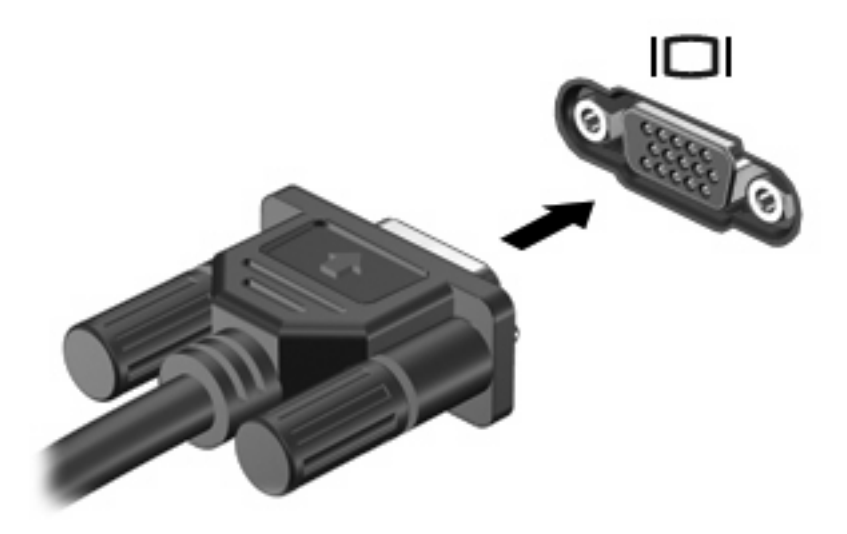

**B** OPMERKING: Als een extern weergaveapparaat op de juiste wijze is aangesloten maar geen beeld geeft, drukt u op fn+f4 om het beeld naar het apparaat te schakelen. Door herhaaldelijk te drukken op fn+f4, schakelt u de weergave tussen het computerbeeldscherm en het externe weergaveapparaat.

### **DisplayPort gebruiken**

De DisplayPort sluit een optioneel digitaal weergaveapparaat aan, zoals een hoogwaardige monitor of projector, op het apparaat. De DisplayPort levert een hogere prestatie via de VGA-externe-monitorpoort en verbetert de digitale aansluiting.

▲ Sluit de kabel van het apparaat aan op de DisplayPort om een digitaal weergaveapparaat aan te sluiten.

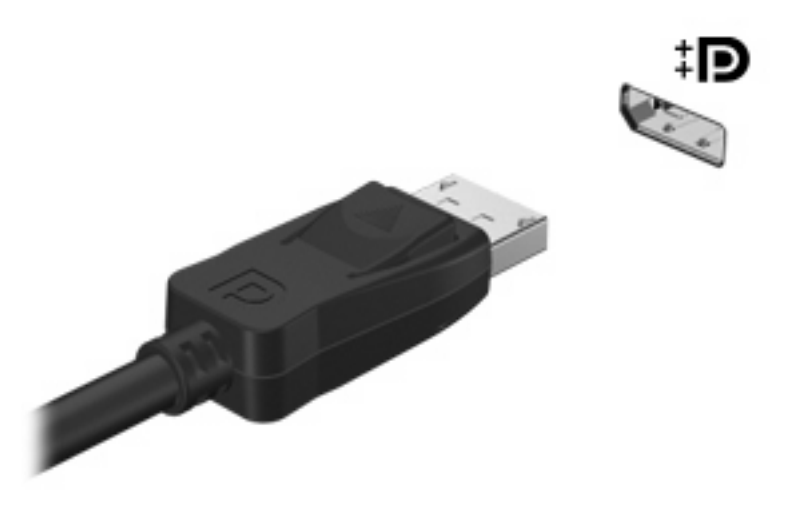

**The OPMERKING:** Als een extern weergaveapparaat op de juiste wijze is aangesloten maar geen beeld geeft, drukt u op fn+f4 om het beeld naar het apparaat te schakelen. Door herhaaldelijk te drukken op fn+f4, schakelt u de weergave tussen het computerbeeldscherm en het externe weergaveapparaat.

### **DreamColor-beeldscherm gebruiken (alleen bepaalde modellen)**

Op computermodellen met een HP DreamColor-beeldscherm is de HP Mobile Display Assistantsoftware vooraf geïnstalleerd. Met dit programma kunt u kleurinstellingen van het beeldscherm wijzigen, zoals een vooraf ingestelde kleurruimte, wit punt/kleurtemperatuur en lichtsterkte/helderheid.

▲ Doe het volgende om Mobile Display Assistant te openen: klik op het pictogram **Mobile Display Assistant** in het systeemvak, uiterst rechts in de taakbalk, of selecteer **Start > Alle programma's > HP > Mobile Display Assistant**.

Raadpleeg de helpfunctie van de Mobile Display Assistant-software voor informatie over het gebruik van Mobile Display Assistant.

# **Optische-schijfeenheid (alleen bepaalde modellen)**

De computer kan ook een optische-schijfeenheid bevatten, die de functionaliteit van de computer vergroot. Met de optische-schijfeenheid kunt u gegevensschijven lezen, muziek afspelen en films bekijken.

### **De optische-schijfeenheid herkennen**

▲ Selecteer **Start > Computer**.

U ziet een lijst met alle apparaten die zijn geïnstalleerd op de computer. U kunt een van de volgende typen schijfeenheden hebben:

- dvd-rom-drive
- dvd±rw SuperMulti DL met LightScribe-drive (dubbellaags)
- **E**Y OPMERKING: Op schijven met dubbele laag kunnen meer gegevens worden opgeslagen dan op schijven met enkele laag. Schijven met dubbele laag die met dit station zijn gebrand, zijn mogelijk niet compatibel met bestaande drives en spelers voor dvd's met enkele laag.
- Blu-ray-rw-drive
- Blu-ray ROM met LightScribe-drive
- **OPMERKING:** Sommige voorgaande schijfeenheden worden mogelijk niet ondersteund door de computer.

### **Optische schijven (cd's, dvd's en bd's) gebruiken**

Een optische-schijfeenheid, zoals een dvd-rom-drive, ondersteunt optische schijven (cd's, dvd's en bd's). Deze schijven worden gebruikt voor het opslaan van gegevens, zoals muziek, foto's en films. Dvd's en bd's hebben een grotere opslagcapaciteit dan cd's.

De optische-schijfeenheid kan standaard cd- en dvd-schijven lezen. Als de optische-schijfeenheid een Blu-ray Disc (BD)-drive is, kan deze ook bd's lezen.

**FY OPMERKING:** Sommige vermelde optische-schijfeenheden worden mogelijk niet ondersteund door de computer. De vermelde schijfeenheden zijn niet per definitie alle optische-schijfeenheden die worden ondersteund.

In de volgende tabel kunt u zien naar welke optische schijven de verschillende typen optischeschijfeenheden kunnen schrijven.

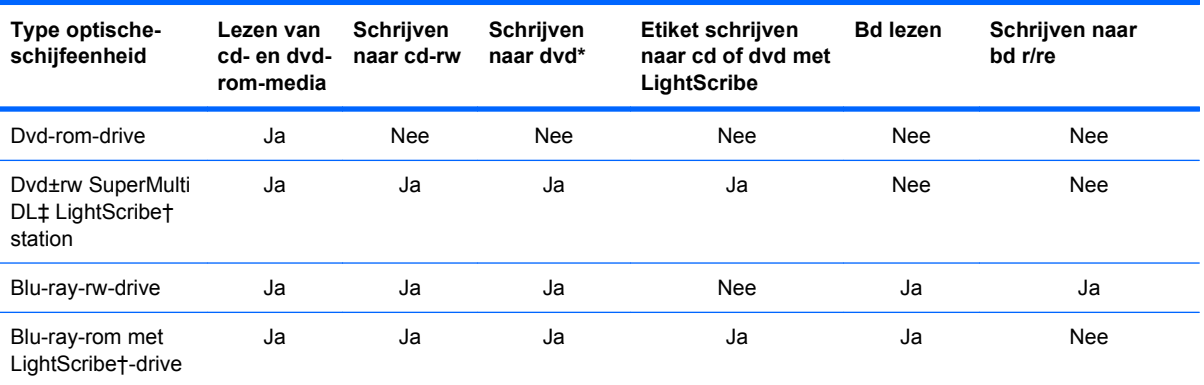

\*Inclusief dvd+r dl-, dvd+rw/r- en dvd-ram.

†Schijven met LightScribe moeten apart worden aangeschaft. LightScribe maakt een afbeelding met grijstinten die lijkt op een zwart-witfoto.

‡Op schijven met dubbele laag kunnen meer gegevens worden opgeslagen dan op schijven met enkele laag. Schijven met dubbele laag die zijn gebrand met deze drive, zijn echter mogelijk niet compatibel met veel stuurprogramma's en spelers voor dvd's met enkele laag.

△ **VOORZICHTIG:** Activeer de slaapstand of hibernationstand niet terwijl er wordt gelezen van een cd, dvd of bd, of wordt geschreven naar een cd of dvd. Zo voorkomt u mogelijke audio- of videoverslechtering, gegevensverlies of verlies van audio- of video-afspeelfunctionaliteit.

### **Juiste type schijf kiezen (cd's, dvd's en bd's)**

Een optische-schijfeenheid ondersteunt optische schijven (cd's, dvd's en bd's). Cd's, die worden gebruikt voor de opslag van digitale data, worden ook gebruikt voor commerciële audio-opnamen en zijn handig voor persoonlijke opslagdoeleinden. Dvd's en bd's worden hoofdzakelijk gebruikt voor films, software en backups van gegevens. Dvd's en bd's hebben hetzelfde formaat als cd's maar hebben een veel grotere opslagcapaciteit.

**Form ERKING:** Mogelijk ondersteunt de optische-schijfeenheid in uw computer niet alle typen optische schijven die in dit gedeelte worden beschreven.

#### **Cd-r-schijven**

Gebruik cd-r-schijven (één keer schrijven) om permanente archieven aan te leggen en bestanden uit te wisselen. Kenmerkende toepassingen zijn:

- Distributie van grote presentaties
- Uitwisseling van gescande en digitale foto's, videoclips en geschreven gegevens
- Maken van eigen muziek-cd's
- Permanente archieven aanleggen van computerbestanden en gescande privé-bestanden
- Bestanden van de vaste schijf elders opslaan om schijfruimte vrij te maken

Nadat de gegevens naar de schijf zijn geschreven, kunnen ze niet meer worden gewist of overschreven.

### **Cd-rw-schijven**

Gebruik een cd-rw-schijf (een herschrijfbare versie van een cd) om grote projecten op te slaan die vaak moeten worden bijgewerkt. Kenmerkende toepassingen zijn:

- Ontwikkeling en beheer van grote documenten en projectbestanden
- Vervoer van werkbestanden
- **Maken van wekelijkse backups van bestanden op de vaste schijf**
- Continu bijwerken van foto's, video, audio en gegevens

#### **Dvd±r-schijven**

Gebruik lege dvd±r-schijven om grote hoeveelheden gegevens permanent op te slaan. Nadat de gegevens naar de schijf zijn geschreven, kunnen ze niet meer worden gewist of overschreven.

#### **Dvd±rw-schijven**

Met dvd±rw-schijven kunt u eerder opgeslagen gegevens wissen of overschrijven. Dit type schijf is ideaal voor het testen van audio- of video-opnamen voordat u ze op een cd of dvd brandt die niet kan worden gewijzigd.

### **LightScribe dvd+r-schijven**

Met LightScribe dvd+r-schijven kunt u gegevens, video's en foto's delen met anderen en opslaan. Deze schijven kunnen worden gelezen door de meeste dvd-rom-drives en dvd-spelers. Met een drive die LightScribe ondersteunt en LightScribe-software, kunt u gegevens naar de schijf schrijven en vervolgens een zelf ontworpen label aanbrengen op de buitenkant van de schijf.

### **Blu-ray Discs (bd's)**

Bd is een type high-density optische schijf voor de opslag van digitale informatie, waaronder highdefinition video. Op een Blu-ray-schijf met enkele laag kan 25 GB worden opgeslagen, meer dan vijf keer zoveel als op een dvd met enkele laag (4,7 GB). Op een Blu-ray-schijf met dubbele laag kan 50 GB worden opgeslagen, bijna zes keer zoveel als op een dvd met dubbele laag (8,5 GB).

Kenmerkende toepassingen zijn:

- Opslag van grote hoeveelheden gegevens
- Weergave en opslag van high-definition video
- Videospellen
- **E** OPMERKING: Aangezien Blu-ray een nieuwe indeling is met nieuwe technologieën, kunnen zich bepaalde problemen voordoen met schijven, digitale aansluiting, compatibiliteit en/of prestaties. Het gaat hierbij niet om gebreken in het product. Een perfecte weergave op alle systemen is niet gegarandeerd.

### **Cd, dvd of bd afspelen**

- **1.** Zet de computer aan.
- **2.** Druk op de ejectknop **(1)** op het voorpaneel van de schijfeenheid om de lade te openen.
- **3.** Trek de lade uit **(2)**.
- **4.** Houd de cd of dvd bij de randen vast om te voorkomen dat u het oppervlak aanraakt en plaats de schijf op de as in de lade met het label naar boven.
- **Formal OPMERKING:** Als de lade niet volledig kan worden uitgetrokken, houdt u de schijf enigszins schuin zodat u deze voorzichtig op de as kunt plaatsen.

**5.** Druk de schijf voorzichtig op de as van de lade totdat de schijf vastklikt **(3)**.

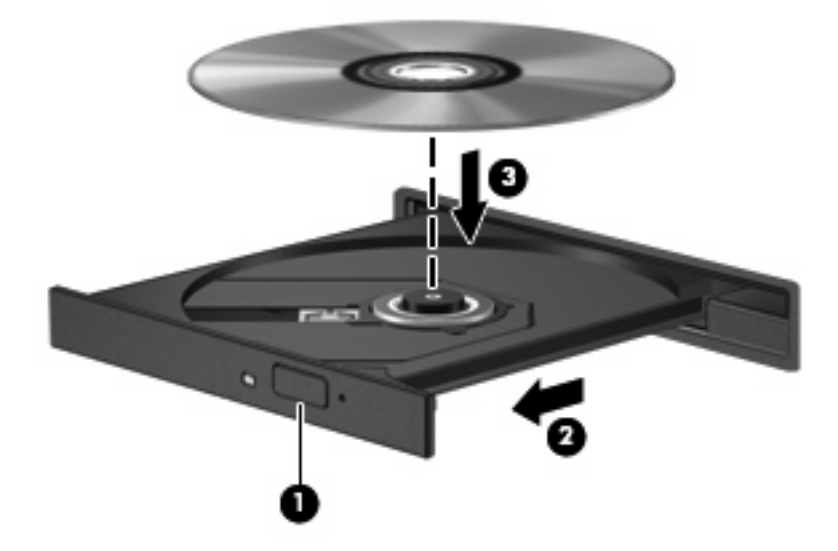

**6.** Sluit de lade.

Als u Automatisch afspelen nog niet heeft geconfigureerd, wordt het dialoogvenster Automatisch afspelen geopend. In dit venster kunt u selecteren hoe u de inhoud van het medium wilt gebruiken.

**The OPMERKING:** Bij het afspelen van een bd bereikt u het beste resultaat als de netvoedingsadapter is aangesloten op een externe voedingsbron.

### **Automatisch afspelen configureren**

- **1.** Selecteer **Start > Standaardprogramma's > Instellingen voor Automatisch afspelen wijzigen**.
- **2.** Controleer of de optie **Automatisch afspelen voor alle media en apparaten gebruiken** is ingeschakeld.
- **3.** Klik op **Kies een standaardinstelling** en selecteer daarna een van de beschikbare opties voor elk weergegeven mediatype.
- **EX OPMERKING:** Kies WinDVD voor het afspelen van dvd's.
- **4.** Klik op **Opslaan**.
- **Format COPMERKING:** Raadpleeg Help en ondersteuning voor meer informatie over Automatisch afspelen.

### **Regio-instelling voor dvd's wijzigen**

De meeste dvd's met auteursrechtelijk beschermde bestanden bevatten ook regiocodes. Regiocodes zijn een hulpmiddel voor de internationale bescherming van auteursrechten.

U kunt een dvd met regiocode alleen afspelen als de regiocode op de dvd overeenkomt met de regioinstelling van de dvd-drive.

**VOORZICHTIG:** U kunt de regio-instelling van de dvd-drive slechts vijf keer wijzigen.

De vijfde regio-instelling die u selecteert, wordt de permanente regio-instelling van de dvd-drive.

Op het tabblad DVD-regio kunt u zien hoe vaak u de regio-instelling nog kunt wijzigen.

U wijzigt de instelling als volgt met het besturingssysteem:

- **1.** Selecteer **Start > Configuratiescherm > Systeem en beveiliging > Apparaatbeheer**.
	- **The OPMERKING:** Windows bevat de functie Gebruikersaccountbeheer om de beveiliging van de computer te verbeteren. Mogelijk wordt om uw toestemming of wachtwoord gevraagd bij taken als het installeren van software, het uitvoeren van hulpprogramma's of het wijzigen van Windowsinstellingen. Raadpleeg Help en ondersteuning voor meer informatie.
- **2.** Klik op het plusteken (+) naast **Dvd-/cd-rom-stations**.
- **3.** Klik met de rechtermuisknop op de dvd-drive waarvan u de regio-instelling wilt wijzigen en klik vervolgens op **Eigenschappen**.
- **4.** Klik op het tabblad **DVD-regio** en wijzig de instelling.
- **5.** Klik op **OK**.

### **Waarschuwing met betrekking tot auteursrecht**

Het illegaal kopiëren van auteursrechtelijk beschermd materiaal, waaronder computerprogramma's, films, uitzendingen en geluidsopnamen, is een strafrechtelijke overtreding op grond van het toepasselijke auteursrecht. Gebruik deze computer niet voor dergelijke doeleinden.

△ **VOORZICHTIG:** U beperkt het risico van verlies van gegevens of beschadiging van een schijf door de volgende richtlijnen in acht te nemen:

Sluit de computer aan op een betrouwbare externe voedingsbron voordat u naar een schijf schrijft. Schrijf niet naar een schijf als de computer op accuvoeding werkt.

Sluit alle programma's af voordat u naar de schijf begint te schrijven, behalve de schijfsoftware die u gebruikt.

Kopieer niet rechtstreeks van een bronschijf naar een doelschijf of van een netwerkschijf naar een doelschijf. Kopieer de informatie eerst naar de vaste schijf en brand deze vervolgens van de vaste schijf naar de doelschijf.

Gebruik het toetsenbord van de computer niet of verplaats de computer niet als de computer naar een schijf schrijft. Het schrijfproces is gevoelig voor trillingen.

**OPMERKING:** Raadpleeg de instructies van de softwarefabrikant voor informatie over het gebruik van de software die bij de computer is meegeleverd. Deze instructies kunnen zijn verstrekt op cd of dvd of in de help-functie van de software, of kunnen op de website van de fabrikant staan.

### **Cd, dvd of bd kopiëren**

- **1.** Selecteer **Start > Alle programma's > Roxio > Creator Business**.
- **OPMERKING:** Als Roxio niet in de lijst vermeld staat, selecteert u **Start > Alle programma's > HP Software Setup** en volg daarna de instructies op het scherm om de Roxio Creator Business software te laden.
- **2.** Klik in het rechterdeelvenster op **Copy Disc** (Schijf kopiëren).
- **3.** Plaats de schijf die u wilt kopiëren in de optische-schijfeenheid.
- **4.** Klik op **Copy Disc** (Schijf kopiëren) rechtsonder op het scherm.

Creator Business leest de bronschijf en kopieert de gegevens naar een tijdelijke map op de vaste schijf.

**5.** Verwijder, wanneer u hier om wordt verzocht, de bronschijf uit de optische-schijfeenheid en plaats een lege schijf in de schijfeenheid.

Nadat de informatie is gekopieerd, wordt de gemaakte schijf automatisch uitgeworpen.

**The OPMERKING:** Verplaats de computer niet terwijl deze naar een bd schrijft.

### **Maken (branden) van een cd, dvd of bd**

**VOORZICHTIG:** Neem de auteursrechtwaarschuwing in acht. Het illegaal kopiëren van auteursrechtelijk beschermd materiaal, waaronder computerprogramma's, films, uitzendingen en geluidsopnamen, is een strafrechtelijke overtreding op grond van toepasselijk auteursrecht. Gebruik deze computer niet voor dergelijke doeleinden.

Als de optische-schijfeenheid van het type cd-rw, dvd-rw of dvd±-rw is, kunt u met behulp van software zoals Windows Media Player gegevens- en audiobestanden branden, waaronder MP3- en WAVmuziekbestanden.

Neem de volgende richtlijnen in acht bij het branden van een cd, dvd of bd:

- Sla open bestanden op en sluit alle programma's af voordat u een schijf brandt.
- Een cd-r of dvd-r is gewoonlijk het meest geschikt voor het branden van audiobestanden, omdat de informatie na het kopiëren niet meer kan worden gewijzigd.
- Omdat sommige stereo-installaties in huis of in de auto geen cd-rw's kunnen afspelen, kunt u het beste cd-r's gebruiken om muziek-cd's te branden.
- Een cd-rw of dvd-rw is over het algemeen het meest geschikt voor het branden van gegevensbestanden of voor het testen van audio- of video-opnamen voordat u ze op een cd of dvd brandt die niet kan worden gewijzigd.
- Dvd-spelers in huiskamersystemen ondersteunen gewoonlijk niet alle dvd-indelingen. Raadpleeg de handleiding bij de dvd-speler voor een overzicht van ondersteunde indelingen.
- Een MP3-bestand neemt minder ruimte in beslag dan muziekbestanden met andere indelingen, en het proces voor het maken van een MP3-schijf is gelijk aan het proces voor het maken van een gegevensbestand. MP3-bestanden kunnen alleen worden afgespeeld op MP3-spelers of op computers waarop MP3-software is geïnstalleerd.
- Verplaats de computer niet terwijl deze naar een bd schrijft.

U brandt als volgt een cd, dvd of bd:

- **1.** Download of kopieer de bronbestanden naar een map op de vaste schijf.
- **2.** Plaats een lege schijf in de optische-schijfeenheid.
- **3.** Selecteer **Start > Alle programma's** en selecteer de software die u wilt gebruiken.
- **4.** Selecteer het type schijf dat u wilt maken: gegevens, audio of video.
- **5.** Klik met de rechtermuisknop op **Start**, klik op **Open Windows Explorer** (Windows Verkenner openen) en ga naar de map waarin de bronbestanden zijn opgeslagen.
- **6.** Open de map en sleep de bestanden naar de schijfeenheid die de lege schijf bevat.
- **7.** Start het brandproces, zoals aangegeven door het programma dat u heeft gekozen.

Raadpleeg de instructies van de softwarefabrikant voor specifiekere instructies. Deze instructies kunnen worden geleverd bij de software, op schijf of op de website van de fabrikant.

### **Optische schijf (cd, dvd of bd) verwijderen**

- **1.** Druk op de ejectknop **(1)** op de schijfeenheid om de lade te ontgrendelen en trek de lade voorzichtig zo ver mogelijk uit **(2)**.
- **2.** Verwijder de schijf **(3)** uit de lade door voorzichtig op de as te drukken terwijl u de schijf aan de randen optilt. Houd de schijf bij de randen vast en raak het oppervlak niet aan.
- **OPMERKING:** Als de lade niet volledig kan worden uitgetrokken, houdt u de schijf voorzichtig enigszins schuin bij het verwijderen.

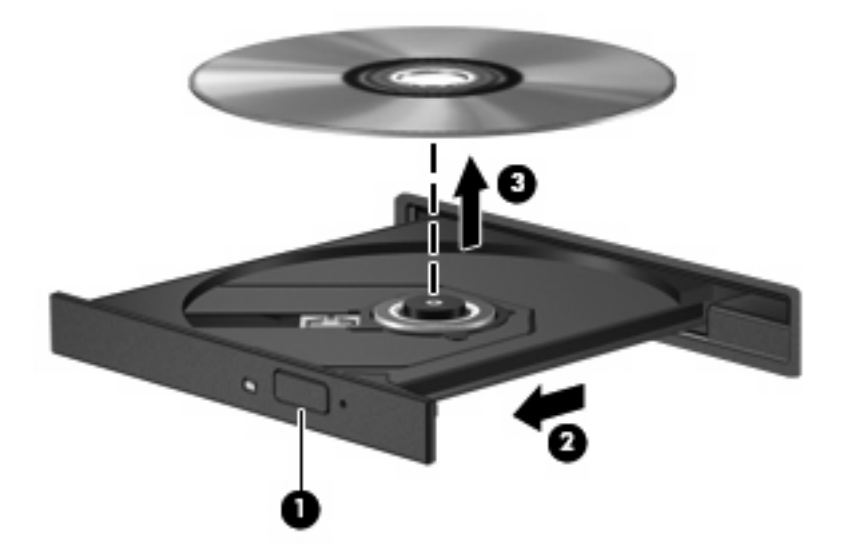

**3.** Sluit de lade en berg de schijf op in het bijbehorende doosje.

#### **Problemen oplossen**

In de volgende gedeelten worden enkele veelvoorkomende problemen en mogelijke oplossingen beschreven.

#### **De lade van de optische-schijfeenheid gaat niet open bij het verwijderen van een cd, dvd of bd**

- **1.** Steek het uiteinde van een paperclip **(1)** in de ontgrendelingsopening in het voorpaneel van de schijfeenheid.
- **2.** Druk voorzichtig op de paperclip om de lade te ontgrendelen en trek de lade vervolgens zo ver mogelijk uit **(2)**.
- **3.** Verwijder de schijf **(3)** uit de lade door voorzichtig op de as te drukken terwijl u de schijf aan de randen optilt. Houd de schijf bij de randen vast en raak het oppervlak niet aan.
- **OPMERKING:** Als de lade niet volledig kan worden uitgetrokken, houdt u de schijf voorzichtig enigszins schuin bij het verwijderen.

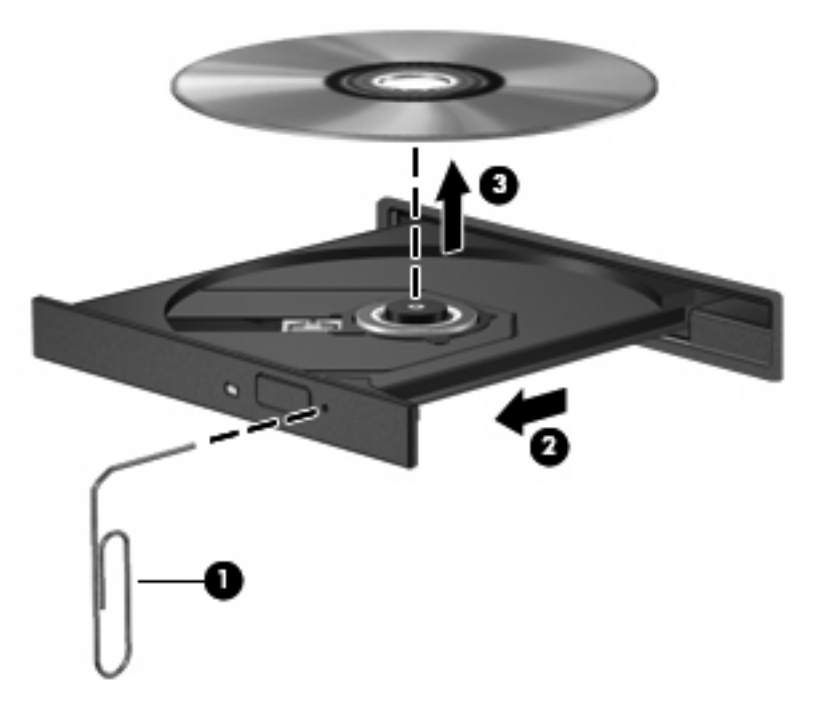

**4.** Sluit de lade en berg de schijf op in het bijbehorende doosje.

#### **De computer herkent de optische-schijfeenheid niet**

Als Windows een aangesloten apparaat niet detecteert, kan het zijn dat het apparaatstuurprogramma ontbreekt of is beschadigd. Als u vermoedt dat de dvd/cd-rom-drive niet wordt herkend, controleert u of de optische-schijfeenheid wordt vermeld in Apparaatbeheer.

- **1.** Verwijder eventuele schijven uit de optische-schijfeenheid.
- **2.** Selecteer **Start > Configuratiescherm > Systeem en beveiliging > Apparaatbeheer**.
- **3.** Klik in het venster Apparaatbeheer op het plusteken (+) naast **Schijfstations** of **dvd-/cd-romstations**, tenzij er al een minteken (-) voor staat. Zoek naar de vermelding van een optischeschijfeenheid.
- **4.** Klik met de rechtermuisknop op het optische apparaat om de volgende taken uit te voeren:
	- Stuurprogrammasoftware bijwerken
	- Uitschakelen
	- Verwijderen
- Zoeken naar gewijzigde apparaten. Windows scant het systeem op geïnstalleerde hardware en installeert de benodigde stuurprogramma's.
- Klik op **Eigenschappen** om te controleren of het apparaat correct werkt.
	- In het venster Eigenschappen wordt gedetailleerde informatie over het apparaat weergegeven, waarmee u problemen kunt oplossen.
	- Klik op het tabblad **Stuurprogramma** om de stuurprogramma's voor dit apparaat bij te werken, uit te schakelen of te verwijderen.

#### **Een schijf wordt niet afgespeeld**

- Sla uw werk op en sluit alle geopende programma's af voordat u een cd, dvd of bd afspeelt.
- Verbreek de verbinding met internet voordat u een cd, dvd of bd afspeelt.
- Controleer of de schijf juist is geplaatst.
- Controleer of de schijf schoon is. Maak de schijf zo nodig schoon met gefilterd water en een pluisvrije doek. Veeg van het midden van de schijf naar de buitenrand.
- Controleer de schijf op krassen. Als u krassen vindt, behandel de schijf dan met een reparatieset voor optische schijven. Dergelijke sets zijn te koop in veel elektronicazaken.
- Schakel de slaapstand uit alvorens de schijf af te spelen.

Activeer de hibernationstand of de slaapstand niet tijdens het afspelen van een schijf. Als u dat wel doet, wordt er mogelijk een waarschuwing weergegeven waarin u wordt gevraagd of u wilt doorgaan. Als dit bericht verschijnt, klikt u op **Nee**. Nadat u op **Nee** heeft geklikt, kan het volgende gebeuren:

◦ Het afspelen wordt hervat.

 $-$  of  $-$ 

- Mogelijk wordt het afspeelscherm van het multimediaprogramma gesloten. Klik op de knop **Afspelen** in uw multimediaprogramma om de schijf weer af te spelen. Heel soms komt het voor dat u het programma moet afsluiten en opnieuw moet starten.
- Maak systeembronnen vrij:

Schakel externe apparaten zoals printers en scanners uit. Door deze apparaten los te koppelen, maakt u systeembronnen vrij, waardoor de afspeelprestaties zullen verbeteren.

Wijzig de kleureigenschappen van het bureaublad. Omdat het menselijk oog nauwelijks verschil waarneemt tussen 16-bits kleuren en kleuren boven 16-bits, ziet u als het goed is geen verschil bij het bekijken van een film als u de kleureigenschappen van het systeem terugbrengt tot 16-bits kleuren. Ga hiervoor als volgt te werk:

- **1.** Klik met de rechtermuisknop op een leeg gedeelte van het bureaublad en selecteer daarna **Schermresolutie**.
- **2.** Klik op **Geavanceerde instellingen >** tabblad **Beeldscherm**.
- **3.** Klik op **Hoge kleuren (16-bits)** als deze instelling nog niet is geselecteerd.
- **4.** Klik op **OK**.

### **Een schijf wordt niet automatisch afgespeeld**

- **1.** Selecteer **Start > Standaardprogramma's > Instellingen voor Automatisch afspelen wijzigen**.
- **2.** Controleer of het selectievakje **Automatisch afspelen voor alle media en apparaten gebruiken** is ingeschakeld.
- **3.** Klik op **Opslaan**.

Als u een cd, dvd of bd in de optische-schijfeenheid plaatst, moet die nu automatisch starten.

#### **Een film stopt, slaat stukken over of wordt niet naar behoren afgespeeld**

- Maak de schijf schoon.
- Maak systeembronnen vrij. Enkele suggesties hiervoor zijn:
	- Verbreek de verbinding met internet.
	- Wijzig de kleureigenschappen van het bureaublad:

1. Klik met de rechtermuisknop op een leeg gedeelte van het bureaublad en selecteer **Schermresolutie**.

- 2. Klik op **Geavanceerde instellingen >** tabblad **Beeldscherm**.
- 3. Klik op **Hoge kleuren (16-bits)** als deze instelling nog niet is geselecteerd.
- 4. Klik op **OK**.
- Koppel externe apparaten los, zoals een printer, scanner, camera of draagbaar apparaat.

#### **Een film is niet zichtbaar op een extern beeldscherm**

- **1.** Als zowel het beeldscherm van de computer als een extern beeldscherm zijn ingeschakeld, drukt u een of meer keren op fn+f4 om te schakelen tussen de twee beeldschermen.
- **2.** Configureer de monitorinstellingen zodanig dat het externe beeldscherm het primaire beeldscherm wordt:
	- **a.** Klik met de rechtermuisknop op een leeg gedeelte van het bureaublad en selecteer **Aanpassen > Beeldscherm**.
	- **b.** Geef een primair en een secundair beeldscherm op.
	- **CPMERKING:** Als beide beeldschermen worden gebruikt, verschijnt het dvd-beeld niet op een beeldscherm dat is ingesteld als secundair beeldscherm.

Als u informatie wilt over een multimediaonderwerp dat niet is behandeld in deze handleiding, selecteert u **Start > Help en ondersteuning**.

#### **Het branden van een schijf begint niet of stopt voordat het gereed is**

- Controleer of alle programma's zijn afgesloten.
- Schakel de slaapstand en de hibernationstand uit.
- Controleer of u het juiste type schijf voor uw schijfeenheid gebruikt. Raadpleeg de gebruikershandleidingen voor meer informatie over schijftypen.
- Controleer of de schijf correct is geplaatst.
- Selecteer een lagere schrijfsnelheid en probeer het opnieuw.
- Als u een schijf kopieert, slaat u de informatie van de bronschijf op de vaste schijf op voordat u probeert de inhoud te branden op een nieuwe schijf. Brand daarna de nieuwe schijf vanaf de vaste schijf.
- Installeer het stuurprogramma voor het apparaat waarmee u schijven brandt opnieuw. Dit stuurprogramma bevindt zich in de categorie Dvd/cd-rom-stations in Apparaatbeheer.

#### **Een apparaatstuurprogramma moet opnieuw worden geïnstalleerd**

- **1.** Verwijder eventuele schijven uit de optische-schijfeenheid.
- **2.** Selecteer **Start > Configuratiescherm > Systeem en beveiliging > Apparaatbeheer**.
- **3.** Klik in het venster Apparaatbeheer op het plusteken (+) naast het type stuurprogramma dat u wilt verwijderen en opnieuw installeren (bijvoorbeeld Dvd/cd-rom's of Modems), tenzij er al een minteken (-) voor staat.
- **4.** Klik met de rechtermuisknop op de vermelding van het apparaat en klik op **Verwijderen**. Wanneer u hierom wordt gevraagd, bevestigt u dat u het apparaat wilt verwijderen. Start de computer echter niet opnieuw op. Herhaal dit voor eventuele andere stuurprogramma's die u wilt verwijderen.
- **5.** Klik in het venster Apparaatbeheer op **Actie** en klik vervolgens op **Zoeken naar gewijzigde apparaten**. Windows scant het systeem op geïnstalleerde hardware en installeert standaardstuurprogramma's voor alle apparaten waarvoor stuurprogramma's zijn vereist.
- **FY OPMERKING:** Wanneer u wordt verzocht de computer opnieuw te starten, slaat u alle open bestanden op en start u de computer opnieuw.
- **6.** Open indien nodig Apparaatbeheer opnieuw en controleer of de stuurprogramma's nu wel staan vermeld.
- **7.** Probeer het apparaat te gebruiken.

Als het probleem niet is opgelost door het verwijderen en opnieuw installeren van de apparaatstuurprogramma's, moet u mogelijk de stuurprogramma's bijwerken middels de procedures die in het volgende gedeelte worden beschreven.

#### **Recentste apparaatstuurprogramma's van HP verkrijgen**

Ga als volgt te werk om HP apparaatstuurprogramma's van de HP website te verkrijgen:

- **1.** Open uw webbrowser, ga naar <http://www.hp.com/support> en selecteer uw land/regio.
- **2.** Klik op de optie voor het downloaden van software en stuurprogramma's en typ het nummer van uw computermodel in het productvak.
- **3.** Druk op enter en volg de instructies op het scherm.

#### **Apparaatstuurprogramma's van Microsoft verkrijgen**

U kunt de meest recente Windows-apparaatstuurprogramma's verkrijgen via Windows Update. U kunt instellen dat deze voorziening automatisch moet controleren of er updates zijn voor uw apparaatstuurprogramma's en voor het besturingssysteem Windows en andere producten van Microsoft, en deze updates vervolgens moet installeren.

Ga als volgt te werk om Windows Update te gebruiken:

- **1.** Selecteer **Start > Alle programma's > Windows Update**.
- **E** OPMERKING: Als u Windows Update nog niet eerder heeft ingesteld, wordt u gevraagd om een aantal instellingen op te geven voordat u kunt zoeken naar updates.
- **2.** Klik op **Naar updates zoeken**.
- **3.** Volg de instructies op het scherm.

# **Webcam (alleen bepaalde modellen)**

De computer heeft mogelijk een geïntegreerde webcam, die zich boven aan het beeldscherm bevindt. Met de vooraf geïnstalleerde software kunt u met behulp van de webcam audio en video opnemen en foto's maken. U kunt een voorbeeld van de foto of de video- of audio-opname weergeven en deze opslaan op de vaste schijf.

Als u de webcam en de HP Webcam software wilt gebruiken, selecteert u **Start > Alle programma's > HP > HP Webcam**.

Met de webcamsoftware kunt u experimenteren met de volgende voorzieningen:

- Video: webcamvideo opnemen en afspelen.
- Audio: audio opnemen en afspelen.
- Streaming video: u kunt deze voorziening gebruiken in combinatie met expresberichtensoftware die UVC-camera's (Universal Video Class) ondersteunt.
- Snapshots: foto's maken.
- Business Card Reader: hiermee kunt u visitekaartjes opnemen in een bruikbare database met contactgegevens.
- **The OPMERKING:** Voor informatie over het gebruik van software in combinatie met de geïntegreerde webcam raadpleegt u de helpfunctie van de webcamsoftware.

Neem voor de beste resultaten de volgende richtlijnen in acht bij het gebruik van de geïntegreerde webcam:

- Zorg dat u de meest recente versie van een expresberichtenprogramma heeft voordat u een videogesprek begint.
- De firewalls van sommige netwerken kunnen het functioneren van de webcam belemmeren.
- **E** OPMERKING: Als u problemen ondervindt bij het weergeven of verzenden van multimediabestanden naar iemand in een ander lokaal netwerk of buiten uw netwerkfirewall, schakelt u de firewall tijdelijk uit. Voer de gewenste taak uit en schakel daarna de firewall weer in. Om het probleem definitief op te lossen, configureert u de firewall zo nodig opnieuw en past u de regels en instellingen van andere systemen voor detectie van computeraanvallen aan. Neem contact op met uw netwerkbeheerder of IT-afdeling voor verdere informatie.
- Plaats heldere lichtbronnen zo mogelijk achter de webcam en buiten het beeldveld.

### **Webcameigenschappen aanpassen**

U kunt eigenschappen van de webcam aanpassen in het dialoogvenster Eigenschappen, dat kan worden geopend vanuit verschillende programma's die met de geïntegreerde webcam kunnen werken. Meestal kunt u dit dialoogvenster openen vanuit een configuratie-, instellingen- of eigenschappenmenu.

- **Brightness** (Helderheid): regelt de hoeveelheid licht in het beeld. Een hogere instelling voor helderheid zorgt voor een lichter beeld. Een lagere instelling voor helderheid zorgt voor een donkerder beeld.
- **Contrast** (Contrast): regelt het verschil tussen lichtere en donkerdere delen van het beeld. Een hogere instelling voor contrast zorgt voor een scherper beeld. Een lagere instelling voor contrast behoudt het dynamische bereik van het oorspronkelijke beeld, maar zorgt voor een vlakkere weergave.
- Gamma (Kleurgamma): regelt het contrast dat van invloed is op de middelste grijswaarden of middentonen van het beeld. Met deze optie kunt u de helderheid van de middelste grijswaarden en middentonen instellen, zonder de donkere en lichte plekken drastisch aan te passen. Een lagere instelling voor gamma zorgt ervoor dat grijstinten in de richting van zwart gaan en donkere kleuren nog donkerder worden.
- **Hue** (Kleurtint): regelt het aspect van een kleur dat de kleur onderscheidt van andere kleuren (waardoor een kleur bijvoorbeeld als rood, groen of blauw wordt waargenomen). Kleurtint is niet hetzelfde als verzadiging. Verzadiging is de intensiteit van de kleurtint.
- **Saturation** (Verzadiging): regelt de kracht van een kleur in het uiteindelijke beeld. Een hogere instelling voor verzadiging zorgt voor een meer uitgesproken beeld. Een lagere instelling voor verzadiging zorgt voor een subtieler beeld.
- **Sharpness** (Scherpte): regelt de definitie van randen in een beeld. Een hogere instelling voor scherpte zorgt voor een sterker gedefinieerd beeld. Een lagere instelling voor scherpte zorgt voor een zachter beeld.

Voor meer informatie over het gebruik van de webcam selecteert u **Start > Help en ondersteuning**.

### **Visitekaartjes vastleggen**

U kunt de webcam in combinatie met het programma HP Business Card Reader gebruiken om foto's te maken van visitekaartjes en de tekst te exporteren naar verschillende typen adresboeksoftware, zoals Contactpersonen van Microsoft® Outlook.

U maakt als volgt een opname van een visitekaartje:

- **1.** Open HP Business Card Reader door **Start > Alle programma's > HP > HP Business Card Reader** te selecteren.
- **2.** Als u een visitekaartje wilt vastleggen, klikt u op **Enkele scan**.

 $-$  of  $-$ 

Als u meerdere visitekaartjes wilt vastleggen, klikt u op **Meerdere scannen**.

- **3.** Plaats een visitekaartje in het visitekaartjesslot aan de voorkant van de computer **(1)** en schuif het kaartje naar links **(2)** zodat dit zich recht onder de webcam bevindt.
- **Form EXT OPMERKING:** Als het slot zich voor een deel voor de tekst bevindt, draait u de kaart 180 graden. Houd de tekst naar de webcam gericht.

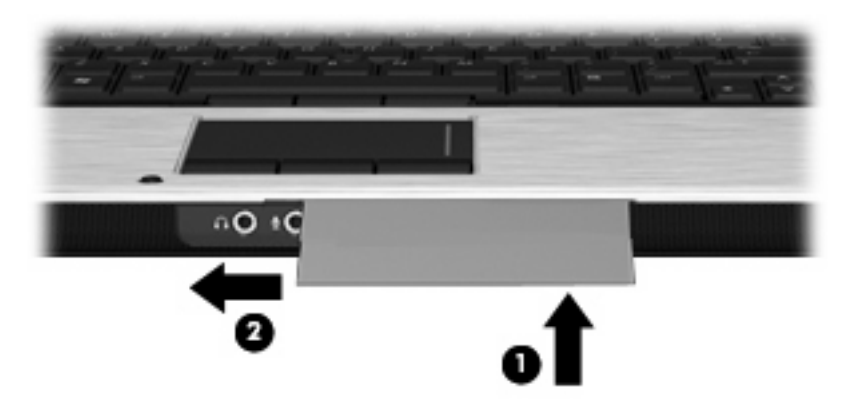

**4.** Breng het beeldscherm langzaam omlaag **(1)** totdat het webcamlampje **(2)** knippert en een geluid wordt afgespeeld. Dit geeft aan dat de webcam goed is gefocust.

De webcam wordt ingeschakeld en het scanproces start onmiddellijk. U hoort het geluid van de sluiter van een camera terwijl de afbeelding wordt vastgelegd en de gegevens van de kaart worden automatisch ingevuld in de velden.

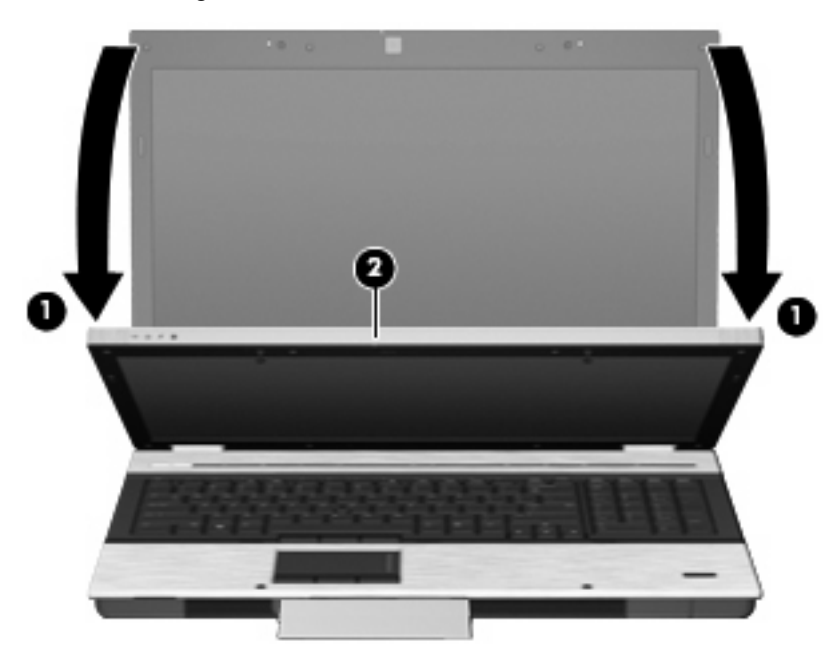

**5.** Als u opnamen maakt van meerdere visitekaartjes, verwijdert u het visitekaartje en plaatst u het volgende kaartje. Het webcamlampje gaat branden zodra op het kaartje is scherpgesteld. De webcam maakt vervolgens een opname van het visitekaartje en het webcamlampje gaat uit.

Herhaal deze stap voor volgende visitekaartjes.

**B** OPMERKING: Klap het scherm niet omhoog en beweeg het niet totdat u klaar bent met het vastleggen van alle visitekaartjes.
- **6.** Wanneer u klaar bent met het maken van opnamen van visitekaartjes, haalt u het visitekaartje uit het slot en brengt u het beeldscherm omhoog.
- **7.** Controleer de informatie die Business Card Reader heeft vastgelegd, om zeker te stellen dat het volledig is.

Voor meer informatie over het gebruik van Business Card Reader raadpleegt u de Help bij de software.

# **5 Energiebeheer**

# **Opties voor energiebeheer instellen**

## **Energiebesparende standen gebruiken**

Standaard zijn twee energiebesparende standen ingeschakeld: de slaapstand en de hibernationstand.

Wanneer de slaapstand wordt geactiveerd, knipperen de aan/uit-lampjes en wordt het scherm leeggemaakt. Uw werk wordt opgeslagen in het geheugen. Het beëindigen van de slaapstand gaat sneller dan het beëindigen van de hibernationstand. Als de slaapstand gedurende lange tijd geactiveerd is of als de acculading een kritiek laag niveau bereikt terwijl de slaapstand is geactiveerd, wordt de hibernationstand geactiveerd.

Als de hibernationstand is geactiveerd, wordt uw werk opgeslagen in een hibernationstandbestand op de vaste schijf en wordt de computer uitgeschakeld.

- △ **VOORZICHTIG:** Activeer de slaapstand of de hibernationstand niet terwijl er wordt gelezen van of geschreven naar een schijf of een externemediakaart. Zo voorkomt u mogelijke audio- of videoverslechtering, verlies van audio- of video-afspeelfunctionaliteit of verlies van gegevens.
- **The OPMERKING:** Wanneer de computer in de slaapstand of de hibernationstand staat, is het niet mogelijk om netwerkverbindingen te maken of de computer te gebruiken.

**OPMERKING:** Als HP 3D DriveGuard een schijf heeft geparkeerd, zal de computer de slaapstand of de hibernationstand niet activeren en wordt het beeldscherm uitgeschakeld.

### **Slaapstand activeren of beëindigen**

Standaard is het systeem zo ingesteld dat de slaapstand wordt geactiveerd als de computer 15 minuten inactief is geweest en op accuvoeding werkt, of als de computer 30 minuten inactief is geweest als en op een externe voedingsbron werkt.

U kunt de instellingen voor energiebeheer en de wachttijden wijzigen in het onderdeel Energiebeheer van het Configuratiescherm van Windows®.

Als de computer is ingeschakeld, kunt u op elk van de volgende manieren de slaapstand activeren:

- Sluit het beeldscherm.
- Druk op fn+f3.
- Klik op **Start**, klik op de pijl naast de knop Afsluiten en klik vervolgens op **Slaapstand**.

U beëindigt als volgt de slaapstand:

Druk kort op de aan/uit-knop.

Wanneer de slaapstand wordt beëindigd, gaan de aan/uit-lampjes branden en verschijnt uw werk op het punt waar u was gestopt met werken en de slaapstand werd geactiveerd.

**The OPMERKING:** Als u heeft ingesteld dat een wachtwoord nodig is om de slaapstand te beëindigen, moet u uw Windows-wachtwoord invoeren voordat uw werk weer op het scherm verschijnt.

### **Hibernationstand activeren of beëindigen**

Standaard is het systeem zo ingesteld dat de hibernationstand wordt geactiveerd als de computer 1.080 minuten (18 uur) minuten inactief is geweest en op accuvoeding werkt, als de computer 1.080 minuten (18 uur) minuten inactief is geweest en op een externe voedingsbron werkt of als de accu een kritiek laag ladingsniveau bereikt.

U kunt de instellingen voor energiebeheer en de wachttijden wijzigen in het onderdeel Energiebeheer van het Configuratiescherm van Windows.

U activeert als volgt de hibernationstand:

- **1.** Klik op **Start** en klik op de pijl naast de knop Afsluiten.
- **2.** Klik op **Sluimerstand**.

U beëindigt als volgt de hibernationstand:

▲ Druk op de aan/uit-knop.

De aan/uit-lampjes gaan branden en uw werk verschijnt op het scherm op het punt waar u was gestopt met werken en de hibernationstand werd geactiveerd.

**FY OPMERKING:** Als u heeft ingesteld dat een wachtwoord nodig is om de hibernationstand te beëindigen, moet u uw Windows-wachtwoord invoeren voordat uw werk weer op het scherm verschijnt.

### **Energiemeter gebruiken**

De Energiemeter bevindt zich in het systeemvak aan de rechterkant van de taakbalk. Met de Energiemeter hebt u snel toegang tot Energiebeheer, kunt u de acculading bekijken en een ander energiebeheerschema selecteren.

- Beweeg de cursor over het pictogram van de Energiemeter om de acculading en het huidige energiebeheerschema weer te geven.
- Klik op het pictogram van de Energiemeter en selecteer een item in de lijst om toegang te krijgen tot Energiebeheer.

Verschillende accumeters geven aan of de computer op accuvoeding of netvoeding werkt. Het pictogram geeft ook een bericht weer wanneer de accu bijna leeg is, de acculading een kritiek laag niveau bereikt of overschakelt op reservevoeding.

Ga als volgt te werk om het pictogram van de Energiemeter te verbergen of weer te geven:

- **1.** Klik met de rechtermuisknop op het pictogram **Verborgen pictogrammen weergeven** (de pijl aan de linkerkant van het systeemvak).
- **2.** Klik op **Meldingspictogrammen aanpassen**.
- **3.** Selecteer onder **Gedrag** de optie **Pictogram en meldingen weergeven** voor het pictogram Energie.
- **4.** Klik op **OK**.

## **Energiebeheerschema's gebruiken**

Een energiebeheerschema bestaat uit een reeks systeeminstellingen waarmee het energieverbruik van de computer wordt beheerd. U kunt energiebeheerschema's gebruiken om energie te besparen of de prestaties van de computer te maximaliseren.

U kunt de instellingen van energiebeheerschema's aanpassen of uw eigen energiebeheerschema maken.

### **Huidig energiebeheerschema weergeven**

Klik op het accupictogram in het systeemvak aan de rechterkant van de taakbalk.

 $-$  of  $-$ 

Klik op **Start > Configuratiescherm > Systeem en beveiliging > Energiebeheer**.

#### **Ander energiebeheerschema selecteren**

Klik op het pictogram Energiemeter in het systeemvak en selecteer een energiebeheerschema in de lijst.

 $-$  of  $-$ 

Klik op **Start > Configuratiescherm > Systeem en beveiliging > Energiebeheer** en selecteer een energiebeheerschema in de lijst.

### **Energiebeheerschema's aanpassen**

**1.** Klik op het pictogram Energiemeter in het systeemvak en klik vervolgens op **Meer opties**.

 $-$  of  $-$ 

Klik op **Start > Configuratiescherm > Systeem en beveiliging > Energiebeheer**.

- **2.** Selecteer een energiebeheerschema en klik vervolgens op **Instellingen voor schema wijzigen**.
- **3.** Breng de gewenste wijzigingen aan.
- **4.** Klik op **Geavanceerde energie-instellingen wijzigen** om meer instellingen te wijzigen.

## **Wachtwoordbeveiliging instellen voor beëindigen slaapstand**

Ga als volgt te werk om in te stellen dat een wachtwoord moet worden opgegeven bij het beëindigen van de slaapstand of de hibernationstand:

- **1.** Klik op **Start > Configuratiescherm > Systeem en beveiliging > Energiebeheer**.
- **2.** Klik in het linkerdeelvenster op **Wachtwoord vereisen bij uit slaapstand komen**.
- **3.** Klik op **Instellingen wijzigen die momenteel niet beschikbaar zijn**.
- **4.** Klik op **Een wachtwoord vereisen (aanbevolen)**.
- **E** OPMERKING: Als u een wachtwoord voor uw gebruikersaccount wilt maken of het bestaande wachtwoord wilt wijzigen, klikt u op **Het wachtwoord voor uw gebruikersaccount instellen of wijzigen** en volgt u de instructies op het scherm. Anders gaat u verder met stap 5.
- **5.** Klik op **Wijzigingen opslaan**.

# **Power Assistant gebruiken (alleen bepaalde modellen)**

Met Power Assistant kunt u de systeeminstellingen van de computer configureren voor optimaal energieverbruik en een maximale acculading.' Power Assistant biedt de volgende hulpmiddelen en informatie op basis waarvan u beslissingen kunt nemen over energiebeheer:

- voorspelling van energieverbruik bij mogelijke systeemconfiguraties
- vooraf gedefinieerde energiebeheerprofielen
- gebruiksgegevens en grafieken met energieverbruiktrends

## **Power Assistant starten**

Selecteer **Start > Alle programma's > HP >HP Power Assistant** om Power Assistant te starten wanneer Windows actief is.

Power Assistant wordt geopend en de volgende tabbladen worden weergegeven:

- **Instellingen**: toont de beginpagina, waarop de acculading en het energieverbruik worden weergegeven.
- **Voorkeuren**: hier kunt u voorkeuren voor uw apparaat instellen.
- **Gebruiksgegevens**: hier kunt u informatie over het gebruik van de computer opgeven.
- **Diagrammen**: hier worden grafieken en diagrammen met energieverbruik weergegeven.
- **Info**: hier worden de Help en versiegegevens van Power Assistant weergegeven.

Voor meer informatie over het gebruik, de configuratie en het beheer van Power Assistant raadpleegt u de Help bij de Power Assistant software.

## **Externe netvoeding gebruiken**

Externe netvoeding wordt geleverd door een van de volgende apparaten:

- **WAARSCHUWING!** Gebruik om veiligheidsredenen alleen de bij de computer geleverde netvoedingsadapter, een door HP geleverde vervangende adapter, of een door HP geleverde compatibele adapter.
	- Goedgekeurde netvoedingsadapter
	- Optioneel dockingapparaat

Sluit de computer aan op een externe netvoedingsbron in de volgende situaties:

- **WAARSCHUWING!** Laad de accu van de computer niet op aan boord van een vliegtuig.
	- wanneer u een accu oplaadt of kalibreert;
	- wanneer u systeemsoftware installeert of aanpast;
	- wanneer u informatie naar een cd of dvd schrijft.

Als u de computer aansluit op externe netvoeding, gebeurt het volgende:

- De accu laadt op.
- Als de computer is ingeschakeld, verandert het accupictogram in de taakbalk van vorm.

Als u de computer loskoppelt van externe netvoeding, gebeurt het volgende:

- De computer schakelt over op accuvoeding.
- De helderheid van het beeldscherm wordt automatisch verlaagd om accuvoeding te besparen. Als u de helderheid van het beeldscherm wilt verhogen, drukt u op de hotkey fn+f10 of sluit u de netvoedingsadapter opnieuw aan.

## **Netvoedingsadapter aansluiten**

**WAARSCHUWING!** U kunt als volgt het risico van een elektrische schok en schade aan de apparatuur beperken:

Sluit het netsnoer aan op een geaard stopcontact dat altijd gemakkelijk te bereiken is.

Ontkoppel de netvoeding van de computer door de stekker uit het stopcontact te halen (niet door het netsnoer los te koppelen van de computer).

Als bij het product een geaard netsnoer met een geaarde stekker is geleverd, sluit u het netsnoer aan op een geaard stopcontact. Probeer niet de aarding te omzeilen door bijvoorbeeld adapters of stekkerdozen zonder aarding te gebruiken. De aarding is een belangrijke veiligheidsvoorziening.

U sluit als volgt de computer aan op een externe voedingsbron:

- **1.** Sluit de netvoedingsadapter aan op de voedingsconnector van de computer **(1)**.
- **2.** Sluit het ene uiteinde van het netsnoer aan op de netvoedingsadapter **(2)**.
- **3.** Steek het andere uiteinde van het netsnoer in een stopcontact **(3)**.

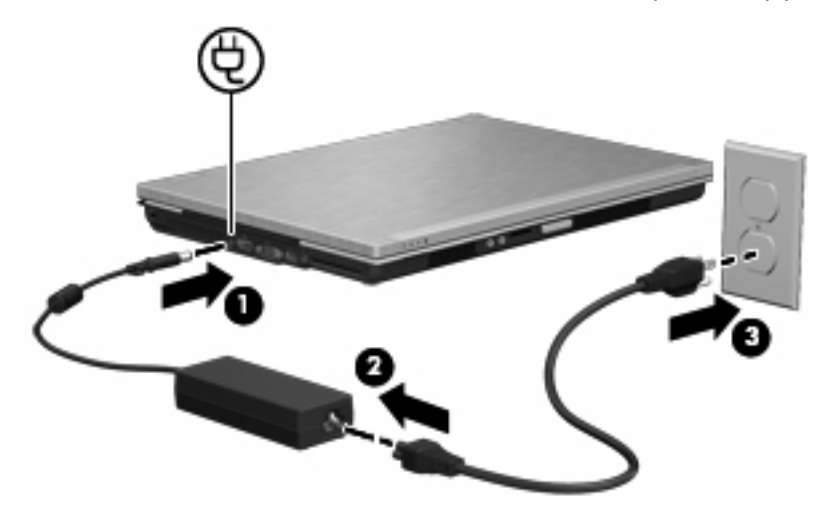

# **Accuvoeding gebruiken**

Wanneer er zich een opgeladen accu in de computer bevindt en de computer niet is aangesloten op een externe voedingsbron, werkt de computer op accuvoeding. Wanneer de computer is aangesloten op een externe netvoedingsbron, werkt de computer op netvoeding.

Als er een opgeladen accu in de computer is geplaatst en de computer op externe voeding werkt via de netvoedingsadapter, schakelt de computer over op accuvoeding wanneer de netvoedingsadapter wordt losgekoppeld van de computer.

**Formal OPMERKING:** De helderheid van het beeldscherm wordt verlaagd om accuvoeding te besparen wanneer u de computer loskoppelt van de netvoeding. Als u de helderheid van het beeldscherm wilt verhogen, drukt op de hotkey fn+f10 of sluit u de netvoedingsadapter opnieuw aan.

U kunt een accu in de computer laten zitten of de accu verwijderen en opbergen. Dit is afhankelijk van de manier waarop u de computer gebruikt. Als u de accu in de computer laat zitten wanneer de computer is aangesloten op een netvoedingsbron, wordt de accu opgeladen. Bovendien wordt zo uw werk beschermd in geval van een stroomstoring. Een accu in de computer wordt echter langzaam ontladen wanneer de computer is uitgeschakeld en niet is aangesloten op een externe voedingsbron.

**WAARSCHUWING!** Gebruik om veiligheidsredenen alleen de bij de computer geleverde accu, een door HP geleverde vervangende accu of een compatibele accu die als accessoire is aangeschaft bij HP.

De werktijd van de accu van een computer kan verschillen, afhankelijk van de instellingen voor energiebeheer, geopende programma's, de helderheid van het beeldscherm, externe apparatuur die op de computer is aangesloten en andere factoren.

## **Informatie over accu's vinden in Help en ondersteuning**

Help en ondersteuning biedt de volgende hulpprogramma's en informatie over de accu:

- Accucontrole om de prestaties van de accu te controleren;
- informatie over kalibratie, energiebeheer en de juiste manier om een accu te hanteren en op te slaan om de levensduur van de accu te maximaliseren;
- informatie over soorten accu's, specificaties, levensduur en capaciteit.

U krijgt als volgt toegang tot de informatie over accu's:

▲ Selecteer **Start > Help en ondersteuning > Informatie > Energiebeheerschema's: Veelgestelde vragen**.

## **Accucontrole gebruiken**

Help en ondersteuning biedt informatie over de status van de in de computer geïnstalleerde accu.

Ga als volgt te werk om Accucontrole uit te voeren:

- **1.** Sluit de netvoedingsadapter aan op de computer.
- **FY OPMERKING:** Accucontrole werkt alleen goed als de computer is aangesloten op een externe voedingsbron.
- **2.** Selecteer **Start > Help en ondersteuning > Problemen oplossen > Voeding, thermisch en mechanisch**.
- **3.** Klik op het tabblad **Voeding** en klik vervolgens op **Accucontrole**.

Accucontrole onderzoekt de accu en de cellen ervan om te kijken of ze goed functioneren, en rapporteert vervolgens de resultaten van het onderzoek.

## **Acculading weergeven**

Beweeg de cursor over het pictogram Accumeter in het systeemvak aan de rechterkant van de taakbalk.

## **Accu plaatsen of verwijderen**

**VOORZICHTIG:** Als u een accu verwijdert die de enige voedingsbron is, kunnen er gegevens verloren gaan. Sla uw werk op, activeer de hibernationstand of schakel de computer uit voordat u een accu verwijdert die de enige voedingsbron is. Zo voorkomt u dat er gegevens verloren gaan.

U plaatst de accu als volgt:

**1.** Leg de computer ondersteboven op een vlakke ondergrond.

**2.** Schuif de accu in de accuruimte **(1)** totdat de accu goed op zijn plaats zit. De accuvergrendeling **(2)** vergrendelt de accu automatisch.

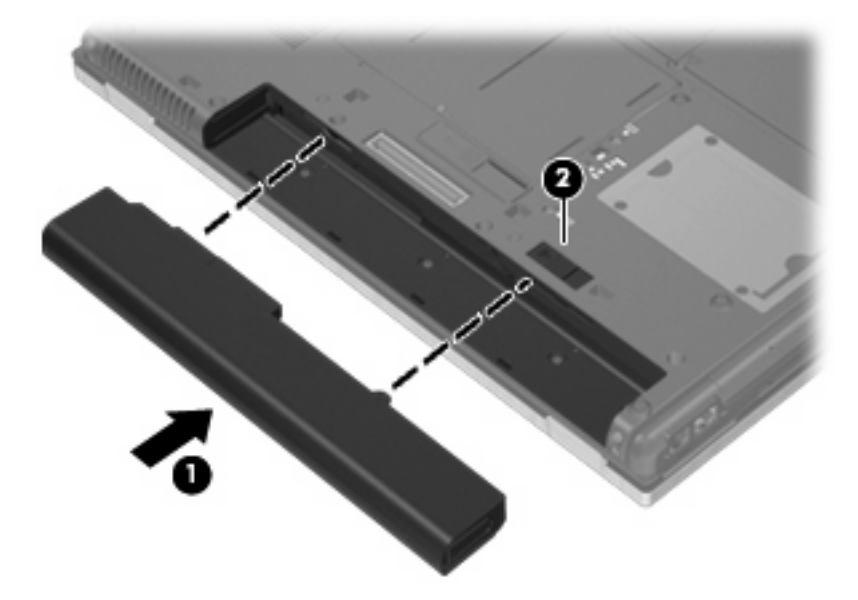

U verwijdert de accu als volgt:

- **1.** Leg de computer ondersteboven op een vlakke ondergrond.
- **2.** Verschuif de accuvergrendelingen **(1)** om de accu los te koppelen.
- **3.** Verwijder de accu uit de computer **(2)**.

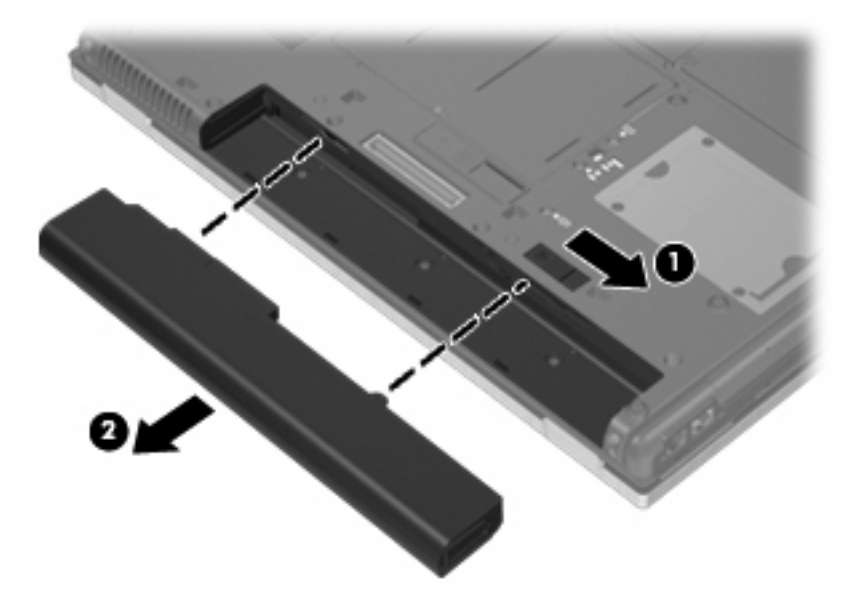

## **Accu opladen**

**WAARSCHUWING!** Laad de accu van de computer niet op aan boord van een vliegtuig.

De accu wordt opgeladen wanneer de computer is aangesloten op een externe voedingsbron via een netvoedingsadapter, een optionele voedingsadapter of een optioneel dockingapparaat.

De accu wordt opgeladen ongeacht of de computer in gebruik is of uit staat, maar het opladen verloopt sneller wanneer de computer is uitgeschakeld.

Het opladen kan langer duren wanneer de accu nieuw is, langer dan twee weken niet is gebruikt of veel warmer of kouder is dan de normale kamertemperatuur.

Ga als volgt te werk om de accuwerktijd te verlengen en de nauwkeurigheid van de weergave van de acculading te optimaliseren:

- Als u een nieuwe accu oplaadt, wacht u tot de accu volledig is opgeladen voordat u de computer inschakelt.
- Laad de accu op tot het acculampje van de computer uit gaat.
- **E** OPMERKING: Als de computer is ingeschakeld wanneer de accu wordt opgeladen, is het mogelijk dat de Energiemeter in de taakbalk aangeeft dat de accu voor 100 procent is opgeladen, terwijl dit nog niet het geval is.
- Laad de accu pas op wanneer deze door normaal gebruik is ontladen tot ongeveer 5 procent van de volledige lading.
- Als de accu één maand of langer niet is gebruikt, is het noodzakelijk de accu te kalibreren in plaats van op te laden.

Het acculampje geeft als volgt de status van de acculading aan:

- Oranje: de accu wordt opgeladen.
- Turkoois: de accu is bijna geheel opgeladen.
- Knipperend oranje: een accu die de enige beschikbare voedingsbron is, is bijna leeg. Wanneer de accu een kritiek laag ladingsniveau bereikt, begint het acculampje snel te knipperen.
- Uit: als de computer is aangesloten op een externe voedingsbron, gaat het lampje uit wanneer alle accu's in de computer volledig zijn opgeladen. Als de computer niet is aangesloten op een externe voedingsbron, blijft het lampje uit tot de accu in de computer bijna leeg is.

### **Accuwerktijd maximaliseren**

De accuwerktijd varieert, afhankelijk van de functies u gebruikt terwijl de computer op de accu werkt. De maximale accuwerktijd neemt geleidelijk af omdat de capaciteit van de accu afneemt ten gevolge van bepaalde natuurlijke processen.

Tips voor het maximaliseren van de accuwerktijd:

- Verlaag de helderheid van het scherm.
- Controleer de instelling **van Energiebesparing in Energiebeheer**.
- Verwijder de accu uit de computer als deze niet wordt gebruikt of opgeladen.
- Bewaar de accu op een koele, droge plaats.

### **Omgaan met een lage acculading**

In dit gedeelte worden de waarschuwingen en systeemreacties beschreven die standaard zijn ingesteld. Sommige waarschuwingen voor een lage acculading en de manier waarop het systeem daarop reageert, kunt u wijzigen in het onderdeel Energiebeheer van het Configuratiescherm van Windows (**Start > Configuratiescherm > Systeem en beveiliging > Energiebeheer**). Voorkeuren die u in Energiebeheer instelt, zijn niet van invloed op de werking van de lampjes.

### **Lage acculading herkennen**

Als een accu die de enige voedingsbron van de computer is bijna leeg is, gaat het acculampje knipperen.

Als u niets onderneemt wanneer de accu bijna leeg is, wordt het niveau van de acculading kritiek en gaat het acculampje snel knipperen.

Wanneer de acculading een kritiek laag niveau bereikt, gebeurt het volgende:

- Als de hibernationvoorziening is ingeschakeld en de computer aanstaat of in de slaapstand staat, wordt de hibernationstand geactiveerd.
- Als de hibernationvoorziening is uitgeschakeld en de computer aanstaat of in de slaapstand staat, blijft de computer nog even in de slaapstand staan. Vervolgens wordt de computer uitgeschakeld, waarbij niet-opgeslagen werk verloren gaat.

### **Problemen met lage acculading verhelpen**

 $\triangle$  **VOORZICHTIG:** Wacht met het herstellen van de voeding totdat de aan/uit-lampjes uit zijn. Zo beperkt u het risico van gegevensverlies wanneer de hibernationstand is geactiveerd doordat het ladingsniveau van de accu in de computer kritiek laag is geworden.

**Lage acculading verhelpen wanneer een externe voedingsbron beschikbaar is**

- Sluit een van de volgende apparaten aan:
	- netvoedingsadapter
	- optioneel dockingapparaat
	- optionele voedingsadapter

**Lage acculading verhelpen wanneer een opgeladen accu beschikbaar is**

- **1.** Schakel de computer uit of activeer de hibernationstand.
- **2.** Verwijder de lege accu en plaats vervolgens een volle accu.
- **3.** Zet de computer aan.

#### **Lage acculading verhelpen wanneer geen voedingsbron beschikbaar is**

▲ Activeer de hibernationstand.

 $-$  of  $-$ 

Sla uw werk op en sluit de computer af.

#### **Lage acculading verhelpen wanneer de computer de hibernationstand niet kan beëindigen**

Als de computer niet voldoende acculading heeft om de hibernationstand te beëindigen, gaat u als volgt te werk:

- **1.** Plaats een opgeladen accu of sluit de computer aan op een externe voedingsbron.
- **2.** Beëindig de hibernationstand door kort op de aan/uit-knop te drukken.

### **Accu kalibreren**

Kalibreer een accu in de volgende gevallen:

- als de weergegeven acculading onjuist lijkt te zijn
- als u constateert dat de werktijd van de accu duidelijk anders is dan tevoren

Zelfs als een accu intensief wordt gebruikt, is het niet nodig om de accu vaker dan eens per maand te kalibreren. Het is ook niet nodig om een nieuwe accu te kalibreren.

### **Stap 1: laad de accu volledig op**

- **WAARSCHUWING!** Laad de accu van de computer niet op aan boord van een vliegtuig.
- **The OPMERKING:** De accu wordt opgeladen ongeacht of de computer in gebruik is of uit staat, maar het opladen verloopt sneller wanneer de computer is uitgeschakeld.

U laadt als volgt de accu volledig op:

- **1.** Plaats de accu in de computer.
- **2.** Sluit de computer aan op een netvoedingsadapter, optionele voedingsadapter of optioneel dockingapparaat, en sluit de adapter of het apparaat aan op een externe netvoedingsbron.

Het acculampje van de computer gaat branden.

**3.** Zorg dat de computer op de externe voedingsbron aangesloten blijft totdat de accu volledig is opgeladen.

Het acculampje van de computer gaat uit.

### **Stap 2: schakel de energiebesparende voorzieningen uit**

**1.** Klik op het pictogram Energiemeter in het systeemvak en klik vervolgens op **Meer opties**.

 $-$  of  $-$ 

Klik op **Start > Configuratiescherm > Systeem en beveiliging > Energiebeheer**.

- **2.** Klik onder het huidige energiebeheerschema op **De schema-instellingen wijzigen**.
- **3.** Noteer de instellingen in de kolommen **Het beeldscherm uitschakelen na** en **De computer in slaapstand zetten na**, zodat u deze instellingen na de kalibratie weer kunt opgeven.
- **4.** Selecteer voor zowel **Het beeldscherm uitschakelen na** als **De computer in slaapstand zetten na** de instelling **Nooit**.
- **5.** Klik op **Geavanceerde energie-instellingen wijzigen**.
- **6.** Klik op het plusje naast **Slaapstand** en klik vervolgens op het plusje naast **Sluimerstand na**.
- **7.** Noteer de instelling voor **Op accu** onder **Sluimerstand na**, zodat u deze instelling na de kalibratie weer kunt opgeven.
- **8.** Wijzig de instelling voor **Op accu** naar **Nooit**.
- **9.** Klik op **OK**.
- **10.** Klik op **Wijzigingen opslaan**.

### **Stap 3: ontlaad de accu**

Tijdens het ontladen van de accu moet de computer ingeschakeld blijven. De accu wordt ontladen, ongeacht of de computer in gebruik is. Wanneer u de computer gebruikt, verloopt het ontladen echter sneller.

- Als u de computer onbeheerd wilt achterlaten tijdens het ontladen, slaat u uw gegevens op voordat u de ontladingsprocedure start.
- Als u de computer incidenteel gebruikt tijdens de ontladingsprocedure en u wachttijden voor energiebesparing heeft ingesteld, kunnen de volgende verschijnselen optreden tijdens het ontladingsproces:
	- De monitor wordt niet automatisch uitgeschakeld.
	- De snelheid van de vaste schijf neemt niet automatisch af wanneer de computer inactief is.
	- De hibernationstand wordt niet automatisch geactiveerd.

Ga als volgt te werk om accu te ontladen:

- **1.** Koppel de computer los van de externe voedingsbron, maar schakel de computer *niet* uit.
- **2.** Laat de computer op accuvoeding werken totdat de accu volledig is ontladen. Het acculampje gaat knipperen wanneer de accu bijna ontladen is. Wanneer de accu volledig is ontladen, gaat het acculampje uit en wordt de computer afgesloten.

### **Stap 4: laad de accu volledig op**

Ga als volgt te werk om de accu op te laden:

**1.** Zorg dat de computer op een externe voedingsbron aangesloten blijft totdat de accu volledig is opgeladen. Wanneer de accu volledig is opgeladen, gaat het acculampje op de computer uit.

U kunt de computer gewoon gebruiken terwijl de accu wordt opgeladen, maar het opladen gaat sneller wanneer de computer is uitgeschakeld.

**2.** Als de computer is uitgeschakeld, schakelt u deze in wanneer de accu volledig is opgeladen en het acculampje uit is.

### **Stap 5: schakel de energiebesparende voorzieningen weer in**

- △ **VOORZICHTIG:** Als u de hibernationvoorziening niet opnieuw inschakelt nadat u de accu heeft gekalibreerd, kan de accu volledig worden ontladen. Hierdoor kunt u gegevens verliezen wanneer de acculading van de computer een kritiek laag niveau bereikt.
	- **1.** Klik op het pictogram Energiemeter in het systeemvak en klik vervolgens op **Meer opties**.  $-$  of  $-$

Klik op **Start > Configuratiescherm > Systeem en beveiliging > Energiebeheer**.

- **2.** Klik onder het huidige energiebeheerschema op **Instellingen voor schema wijzigen**.
- **3.** Voer de instellingen die u heeft genoteerd voor de items in de kolom **Op accu** opnieuw in.

 $-$  of  $-$ 

Klik op **Standaardinstellingen voor dit schema gebruiken** en volg de instructies op het scherm.

- **OPMERKING:** Als u de standaardinstellingen herstelt, kunt u stap 4 tot en met 8 achterwege laten.
- **4.** Klik op **Geavanceerde energie-instellingen wijzigen**.
- **5.** Klik op het plusje naast **Slaapstand** en klik vervolgens op het plusje naast **Sluimerstand na**.
- **6.** Voer de instelling die u heeft genoteerd voor **Op accu** opnieuw in.
- **7.** Klik op **OK**.
- **8.** Klik op **Wijzigingen opslaan**.

### **Accuvoeding besparen**

- Selecteer het energiebeheerschema Energiebesparing via het onderdeel Energiebeheer onder **Systeem en beveiliging** in het Configuratiescherm van Windows.
- Schakel draadloze verbindingen en LAN-verbindingen uit en sluit modemapplicaties af wanneer u deze niet gebruikt.
- Ontkoppel externe apparatuur die niet is aangesloten op een externe voedingsbron wanneer u deze apparatuur niet gebruikt.
- Zet alle optionele externemediakaarten die u niet gebruikt stop, schakel ze uit of verwijder ze.
- Gebruik de hotkeys fn+9 en fn+10 om de helderheid van het beeldscherm aan uw voorkeur aan te passen.
- Activeer de slaap- of de hibernationstand of sluit de computer af zodra u stopt met werken.

## **Accu opbergen**

**VOORZICHTIG:** Stel een accu niet gedurende langere tijd bloot aan hoge temperaturen, om beschadiging van de accu te voorkomen.

Verwijder de accu en bewaar deze afzonderlijk als de computer meer dan 2 weken niet wordt gebruikt en niet is aangesloten op een externe voedingsbron.

Bewaar de accu op een koele en droge plaats, zodat de accu langer opgeladen blijft.

**OPMERKING:** Een opgeslagen accu moet om de zes maanden worden gecontroleerd. Als het ladingspercentage minder dan 50 procent is, moet u de accu opladen voordat u deze weer opbergt.

Kalibreer een accu die een maand of langer opgeborgen is geweest voordat u deze in gebruik neemt.

### **Afvoeren van afgedankte accu's**

**WAARSCHUWING!** Probeer de batterij niet uit elkaar te halen, te pletten of te doorboren, zorg dat u geen kortsluiting veroorzaakt tussen de externe contactpunten en laat de batterij niet in aanraking komen met water of vuur. Zo beperkt u het risico op brand en brandwonden.

Raadpleeg voor informatie over het afvoeren van afgedankte accu's de *Informatie over voorschriften, veiligheid en milieu*.

### **Accu vervangen**

De levensduur van de accu van een computer kan verschillen, afhankelijk van de instellingen voor energiebeheer, geopende programma's, de helderheid van het beeldscherm, externe apparatuur die op de computer is aangesloten en andere factoren.

Accucontrole laat u weten wanneer u de accu moet vervangen omdat een accucel niet goed werkt, of omdat de accuconditie zover is afgenomen dat de capaciteit "zwak" is geworden. U krijgt een melding waarin u wordt verwezen naar de website van HP. Daar vindt u informatie over hoe u een vervangende accu kunt bestellen. Als de accu onder de garantievoorwaarden van HP valt, krijgt u ook informatie over een garantiecode.

**CPMERKING:** Om er zeker van te zijn dat u altijd over accuvoeding kunt beschikken als u die nodig heeft, raadt HP u aan een nieuwe accu te kopen als de capaciteitsindicator groen-geel wordt.

## **Netvoedingsadapter testen**

Test de netvoedingsadapter als de computer een of meer van de volgende symptomen vertoont:

- De computer start niet als deze is aangesloten op de netvoedingsadapter.
- Het beeldscherm gaat niet aan terwijl de computer is aangesloten op de netvoedingsadapter en externe voeding.
- De aan/uit-lampjes branden niet wanneer de computer wordt aangesloten op de netvoedingsadapter.

U test de netvoedingsadapter als volgt:

- **1.** Verwijder de accu uit de computer.
- **2.** Sluit de netvoedingsadapter aan op de computer en een stopcontact.
- **3.** Zet de computer aan.
	- Als de aan/uit-lampjes aan gaan, werkt de netvoedingsadapter naar behoren.
	- Als de aan/uit-lampjes **uit** blijven, werkt de netvoedingsadapter niet en moet deze worden vervangen.

Neem contact op met de technische ondersteuning voor informatie over het verkrijgen van een vervangende netvoedingsadapter. Selecteer **Start > Help en ondersteuning > Hulp vragen**.

## **Computer afsluiten**

**VOORZICHTIG:** Wanneer u de computer uitschakelt, gaat alle informatie verloren die u niet heeft opgeslagen.

Met de opdracht Afsluiten worden alle geopende programma's gesloten, inclusief het besturingssysteem, en vervolgens het beeldscherm en de computer uitgeschakeld.

Sluit de computer af in de volgende gevallen:

- als u de accu wilt vervangen of toegang wilt tot onderdelen in de computer;
- **als u externe hardware aansluit die niet op een USB-poort kan worden aangesloten;**
- als u de computer langere tijd niet gebruikt en loskoppelt van de externe voedingsbron.

Hoewel u de computer kunt uitschakelen met de aan/uit-knop, is het aan te raden om de opdracht Afsluiten van Windows te gebruiken.

U schakelt als volgt de computer uit:

- **OPMERKING:** Als de computer in de slaapstand of de hibernationstand staat, moet de slaapstand of de hibernationstand eerst worden beëindigd, voordat u de computer kunt afsluiten.
	- **1.** Sla uw werk op en sluit alle geopende programma's af.
	- **2.** Klik op **Start**.
	- **3.** Klik op **Afsluiten**.

Als de computer niet reageert en het niet mogelijk is de hierboven genoemde afsluitprocedures te gebruiken, probeert u de volgende noodprocedures in de volgorde waarin ze hier staan vermeld:

- Druk op de aan/uit-knop en houd deze minimaal vijf seconden ingedrukt.
- Koppel de externe voedingsbron los en verwijder de accu uit de computer.

# **6 Schijfeenheden**

# **Geïnstalleerde schijfeenheden herkennen**

De computer is voorzien van een vaste schijf (met een roterende schijf) of een SSD (solid-state drive) met solid-state geheugen. Een SSD bevat geen bewegende onderdelen en genereert daardoor minder warmte dan een vaste schijf.

Selecteer **Start > Computer** om de in de computer geïnstalleerde schijfeenheden weer te geven.

**The OPMERKING:** Windows bevat de functie Gebruikersaccountbeheer om de beveiliging van de computer te verbeteren. Mogelijk wordt u om uw toestemming of wachtwoord gevraagd bij taken als het installeren van applicaties, het uitvoeren van hulpprogramma's of het wijzigen van Windowsinstellingen. Raadpleeg Help en ondersteuning voor meer informatie.

# **Schijfeenheden hanteren**

Schijfeenheden zijn kwetsbare computeronderdelen, die voorzichtig moeten worden behandeld. Lees de volgende waarschuwingen voordat u schijfeenheden hanteert. Waarschuwingen die betrekking hebben op specifieke procedures worden vermeld bij de desbetreffende procedures.

△ **VOORZICHTIG:** Neem de volgende voorschriften in acht om het risico van schade aan de computer of een schijfeenheid, of verlies van gegevens te beperken:

Activeer de slaapstand en wacht tot het scherm leeg is, of ontkoppel de externe vaste schijf op de correcte wijze, voordat u een computer verplaatst waarop een externe vaste schijf is aangesloten.

Raak voordat u de schijfeenheid aanraakt, eerst het ongeverfde metalen oppervlak van de schijfeenheid aan, zodat u niet statisch geladen bent.

Raak de connectorpinnen op een verwisselbare schijf of op de computer niet aan.

Behandel een schijfeenheid voorzichtig. Laat de schijfeenheid niet vallen en zet er niets op.

Schakel de computer uit voordat u een schijfeenheid plaatst of verwijdert. Als u niet zeker weet of de computer is afgesloten of in de slaapstand of hibernationstand staat, schakelt u de computer in en vervolgens via het besturingssysteem weer uit.

Gebruik niet te veel kracht wanneer u een schijfeenheid in een schijfruimte plaatst.

Gebruik het toetsenbord niet en verplaats de computer niet als een optionele optische-schijfeenheid naar een schijf schrijft. Het schrijfproces is gevoelig voor trillingen.

Zorg ervoor dat de accu voldoende is opgeladen alvorens naar een medium te schrijven wanneer de accu de enige voedingsbron is.

Stel schijfeenheden niet bloot aan extreme temperaturen of extreme vochtigheid.

Stel schijfeenheden niet bloot aan vloeistoffen. Spuit geen reinigingsmiddelen op een schijfeenheid.

Verwijder het medium uit een schijfeenheid alvorens de schijfeenheid uit de schijfruimte te verwijderen, of voordat u een schijfeenheid meeneemt op reis, verzendt of opbergt.

Verzend een schijfeenheid in goed beschermend verpakkingsmateriaal, zoals noppenfolie. Vermeld op de verpakking dat het om breekbare apparatuur gaat.

Stel schijfeenheden niet bloot aan magnetische velden. Voorbeelden van beveiligingsapparatuur met magnetische velden zijn detectiepoortjes op vliegvelden en detectorstaven. In de beveiligingsapparatuur waarmee handbagage wordt gescand, bijvoorbeeld op een lopende band, worden röntgenstralen gebruikt in plaats van magnetische velden. Deze beveiligingsapparatuur brengt geen schade toe aan schijfeenheden.

## **Prestaties van de vaste schijf verbeteren**

### **Schijfdefragmentatie gebruiken**

Wanneer u de computer gebruikt, raken de bestanden op de vaste schijf gefragmenteerd. Met Schijfdefragmentatie worden de gefragmenteerde bestanden en mappen samengevoegd op de vaste schijf zodat het systeem efficiënter werkt.

Nadat u Schijfdefragmentatie heeft gestart, werkt het zelfstandig verder. Al naargelang de grootte van de vaste schijf en het aantal gefragmenteerde bestanden kan de defragmentatie meer dan een uur in beslag nemen. U kunt instellen dat de schijfdefragmentatie 's nachts wordt uitgevoerd, of op een ander tijdstip waarop u de computer niet hoeft te gebruiken.

HP adviseert u om de vaste schijf minstens één keer per maand te defragmenteren. U kunt instellen dat Schijfdefragmentatie maandelijks wordt uitgevoerd, maar u kunt ook op elk gewenst moment Schijfdefragmentatie handmatig starten.

**The OPMERKING:** Schijfdefragmentatie hoeft niet te worden uitgevoerd voor SSD's.

U gebruikt Schijfdefragmentatie als volgt:

- **1.** Selecteer **Start > Alle programma's > Bureau-accessoires > Systeemwerkset > Schijfdefragmentatie**.
- **2.** Klik op **Schijf defragmenteren**.
	- **The OPMERKING:** Windows bevat de functie Gebruikersaccountbeheer om de beveiliging van de computer te verbeteren. Mogelijk wordt om uw toestemming of wachtwoord gevraagd bij taken als het installeren van software, het uitvoeren van hulpprogramma's of het wijzigen van Windowsinstellingen. Raadpleeg Help en ondersteuning voor meer informatie.

Raadpleeg voor meer informatie de helpfunctie van Schijfdefragmentatie.

## **Schijfopruiming gebruiken**

Met Schijfopruiming wordt op de vaste schijf gezocht naar overbodige bestanden, die u veilig kunt verwijderen om schijfruimte vrij te maken, zodat de computer efficiënter werkt.

U gebruikt Schijfopruiming als volgt:

- **1.** Selecteer **Start > Alle programma's > Bureau-accessoires > Systeemwerkset > Schijfopruiming**.
- **2.** Volg de instructies op het scherm.

# **HP 3D DriveGuard gebruiken**

HP 3D DriveGuard beschermt de vasteschijfeenheid door deze te parkeren en I/O-verzoeken te blokkeren onder de volgende omstandigheden:

- U laat de computer vallen.
- U verplaatst de computer met gesloten beeldscherm, terwijl de computer op accuvoeding werkt.

Kort na elk van deze gebeurtenissen wordt de vasteschijfeenheid door HP 3D DriveGuard weer vrijgegeven voor normale werking.

**FormERKING:** Omdat solid-state-schijfeenheden geen draaiende onderdelen bevatten, hoeven deze niet te worden beschermd door HP 3D DriveGuard.

**OPMERKING:** Als de upgraderuimte een vaste schijf bevat, wordt de vaste schijf beschermd door HP 3D DriveGuard. Vasteschijfeenheden die zijn geïnstalleerd in een optioneel dockingapparaat of die zijn aangesloten op een USB-poort worden niet beschermd door HP 3D DriveGuard.

Raadpleeg de helpfunctie van de HP 3D DriveGuard-software voor meer informatie.

## **Status van HP 3D DriveGuard herkennen**

Het schijfeenheidlampje op de computer brandt oranje om aan te geven dat de schijfeenheid is geparkeerd. Als u wilt weten of schijfeenheden worden beschermd en of een eenheid is geparkeerd, selecteert u **Start > Configuratiescherm > Hardware en geluiden > Windows Mobiliteitscentrum**.

- Als de HP 3D DriveGuard software is ingeschakeld, wordt er een groen vinkje weergegeven over het pictogram van de vasteschijfeenheid.
- Als de HP 3D DriveGuard software is uitgeschakeld, wordt er een rood kruisje weergegeven over het pictogram van de vasteschijfeenheid.
- Als de schijfeenheden zijn geparkeerd, wordt er een geel maantje weergegeven over het pictogram van de vasteschijfeenheid.

**Form III CITTS:** OPMERKING: Het pictogram in het Mobiliteitscentrum geeft mogelijk niet de laatste status weer voor de schijfeenheid. Als u statuswijzigingen direct wilt zien, kunt u het systeemvakpictogram inschakelen.

Ga als volgt te werk om de weergave van het pictogram in het systeemvak in te schakelen:

- **1.** Selecteer **Start > Configuratiescherm > Hardware en geluiden > HP 3D DriveGuard**.
- **E**Y OPMERKING: Klik op Ja als u door Gebruikersaccountbeheer wordt verzocht dat te doen.
- **2.** Klik in de rij **Icon in system tray** (Pictogram in systeemvak) op **Show** (Weergeven).
- **3.** Klik op **OK**.

Als HP 3D DriveGuard de schijfeenheid heeft geparkeerd, kan het volgende gebeuren:

- De computer sluit niet af.
- De computer activeert niet automatisch de slaapstand of de hibernationstand, behalve in de situatie beschreven in de opmerking hieronder.
- **The OPMERKING:** Als de computer op accuvoeding werkt en de acculading een kritiek laag niveau bereikt, staat HP 3D DriveGuard toe dat de hibernationstand wordt geactiveerd.

HP adviseert om de computer af te sluiten of om de slaapstand of hibernationstand te activeren voordat u de computer verplaatst.

### **HP 3D DriveGuard-software gebruiken**

Met de HP 3D DriveGuard software kunt u de volgende taken uitvoeren:

- HP 3D DriveGuard in- of uitschakelen.
- **FormERKING:** Afhankelijk van uw gebruikersrechten is het mogelijk dat u HP 3D DriveGuard niet kunt in- of uitschakelen. Leden van de groep Administrators kunnen de gebruikersrechten van andere gebruikers aanpassen.
- Achterhalen of een schijfeenheid in het systeem wordt ondersteund door HP 3D DriveGuard.

Ga als volgt te werk om HP 3D DriveGuard te openen en de instellingen te wijzigen:

**1.** Klik in het Mobiliteitscentrum op het pictogram van de vasteschijfeenheid om het venster van HP 3D DriveGuard te openen.

 $-$  of  $-$ 

#### Selecteer **Start > Configuratiescherm > Hardware en geluiden > HP 3D DriveGuard**.

- **E** OPMERKING: Klik op Ja als u door Gebruikersaccountbeheer wordt verzocht dat te doen.
- **2.** Klik op de relevante knop om de instellingen te wijzigen.
- **3.** Klik op **OK**.

## **Vaste schijf in de vaste-schijfruimte vervangen**

 $\triangle$  **VOORZICHTIG:** Ga als volgt te werk om te voorkomen dat er informatie verloren gaat of het systeem niet meer reageert:

Sluit de computer af voordat u de vaste schijf uit de vaste-schijfruimte verwijdert. Verwijder de vaste schijf niet wanneer de computer aanstaat of in de slaapstand of de hibernationstand staat.

Als u niet weet of de computer is uitgeschakeld of in de hibernationstand staat, zet u de computer aan door kort op de aan/uit-knop te drukken. Sluit de computer vervolgens af via het besturingssysteem.

U verwijdert als volgt een vaste schijf:

- **1.** Sla uw werk op.
- **2.** Schakel de computer uit en sluit het beeldscherm.
- **3.** Ontkoppel alle randapparatuur die op de computer is aangesloten.
- **4.** Haal de stekker van het netsnoer uit het stopcontact.
- **5.** Leg de computer ondersteboven op een vlakke ondergrond.
- **6.** Verwijder de accu uit de computer.
- **7.** Draai de twee schroeven van het afdekplaatje van de vaste schijf los **(1)**.
- **8.** Verwijder het afdekplaatje van de vaste schijf **(2)**.

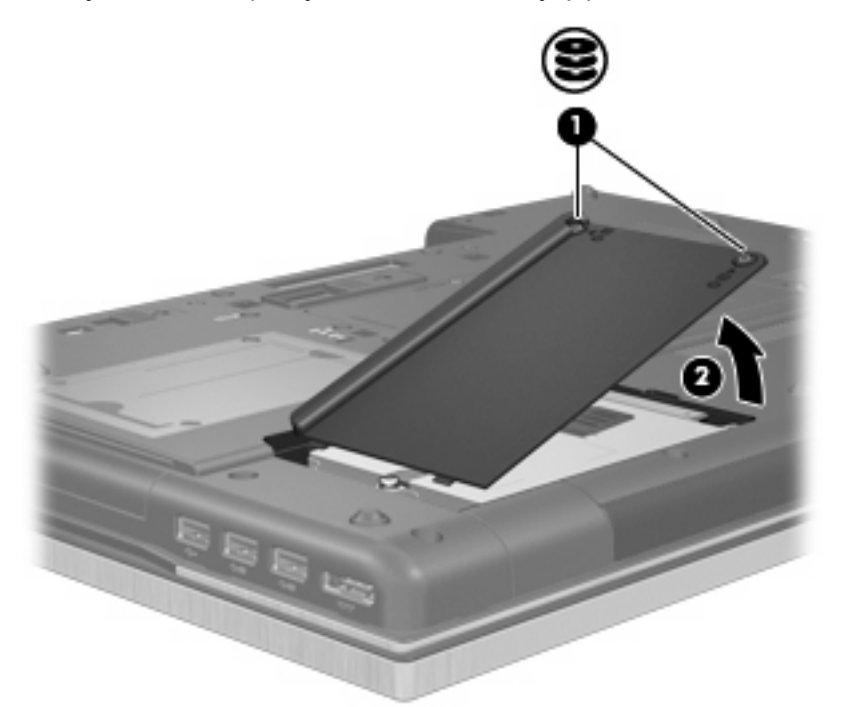

- **9.** Draai de schroef van de vaste schijf los **(1)**.
- **10.** Trek het lipje van de vaste schijf **(2)** naar rechts om de vaste schijf los te koppelen.

**11.** Til de vaste schijf **(3)** uit de vaste-schijfruimte.

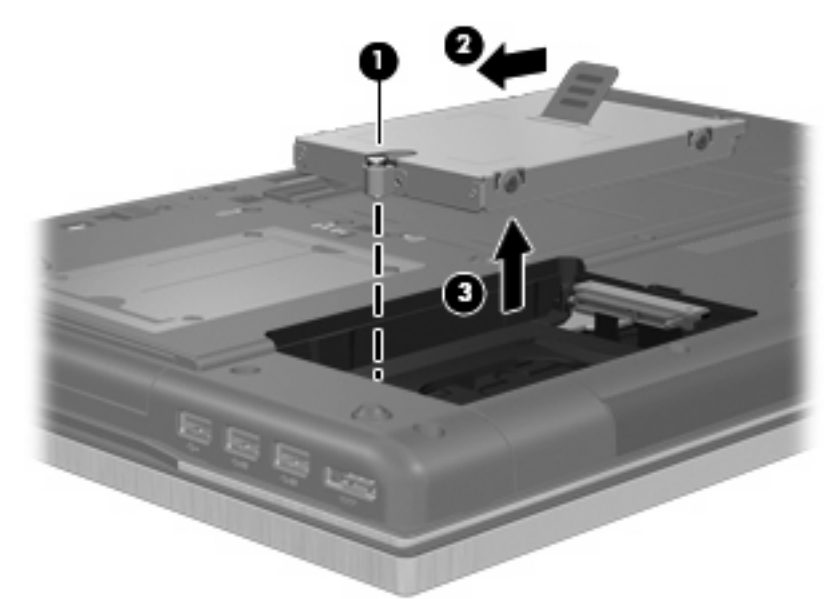

Ga als volgt te werk om een vaste schijf te installeren:

- **1.** Plaats de vaste schijf in de vaste-schijfruimte **(1)**.
- **2.** Trek het vasteschijflipje **(2)** naar links om de vaste schijf vast te maken.
- **3.** Draai de schroef van de vaste schijf vast **(3)**.

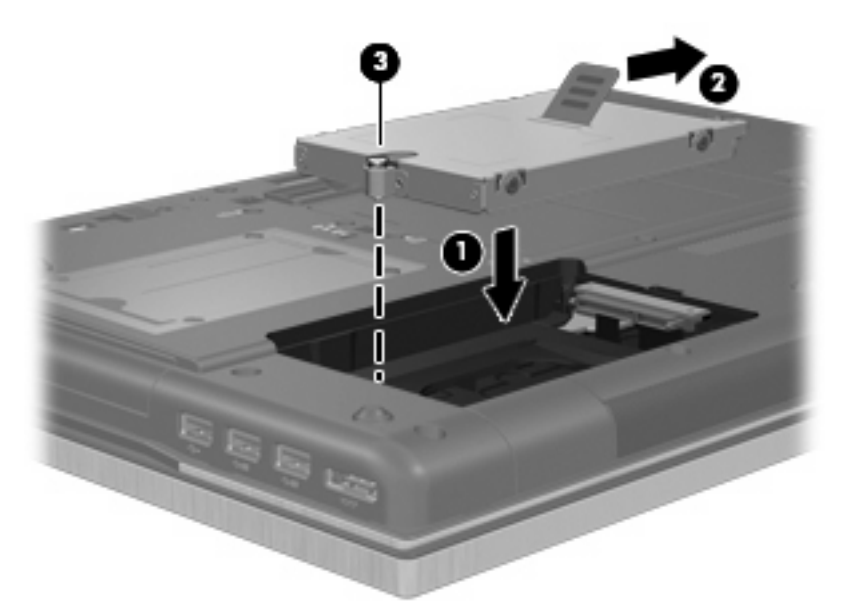

- **4.** Steek de lipjes **(1)** op het afdekplaatje van de vaste schijf in de uitsparingen op de computer.
- **5.** Plaats het afdekplaatje terug **(2)**.

**6.** Draai de schroeven van het afdekplaatje van de vaste schijf vast **(3)**.

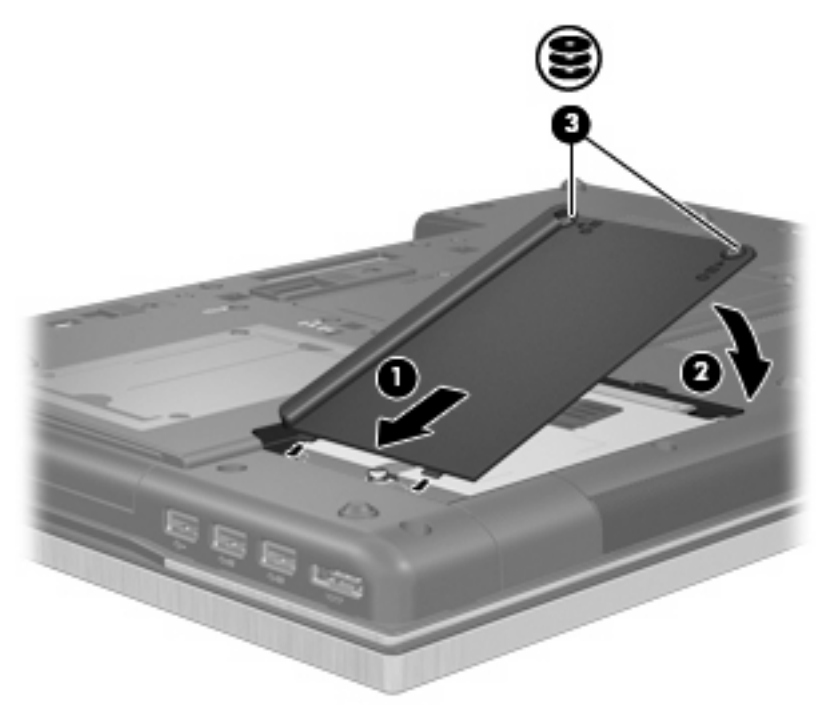

- **7.** Plaats de accu terug.
- **8.** Keer de computer weer om en sluit de externe voeding en de externe apparaten weer aan.
- **9.** Schakel de computer in.

# **Eenheid in upgraderuimte vervangen**

In the upgraderuimte kunt u een vaste schijf of een optische-schijfeenheid plaatsen.

## **Beschermplaatje verwijderen**

In de upgraderuimte kan een beschermplaatje zijn geplaatst. U moet het plaatje verwijderen voordat u een vaste schijf in de upgraderuimte plaatst. Ga als volgt te werk om het beschermplaatje te verwijderen:

- **1.** Sla uw werk op.
- **2.** Schakel de computer uit en sluit het beeldscherm.
- **3.** Ontkoppel alle externe hardware die op de computer is aangesloten.
- **4.** Haal de stekker van het netsnoer uit het stopcontact.
- **5.** Leg de computer ondersteboven op een vlakke ondergrond.
- **6.** Draai de schroef van de upgraderuimte los **(1)**.
- **7.** Duw met een platte schroevendraaier voorzichtig tegen het lipje om de optische-schijfeenheid te ontgrendelen **(2)**.

**8.** Verwijder het beschermplaatje **(3)** uit de upgraderuimte.

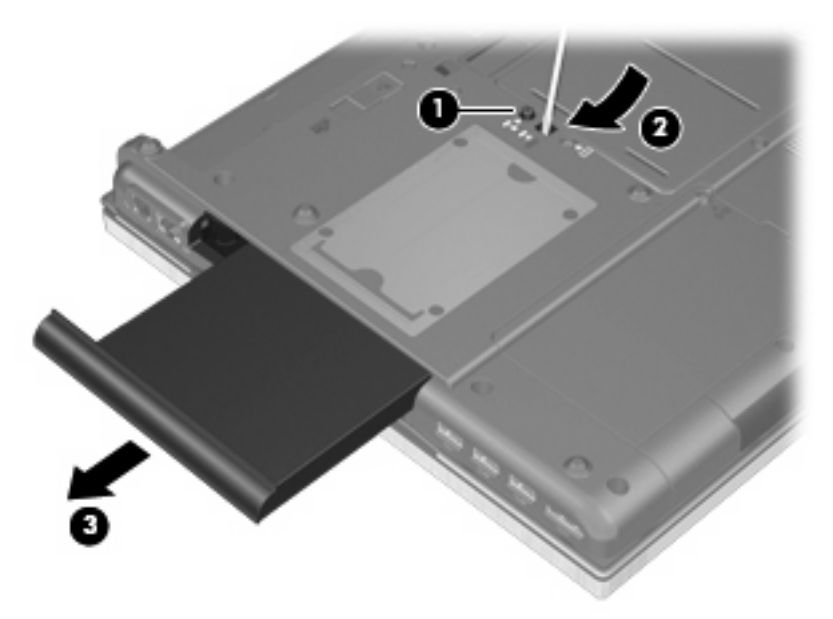

## **Vaste schijf vervangen**

△ VOORZICHTIG: U voorkomt als volgt dat gegevens verloren gaan of dat de computer niet meer reageert:

Sluit de computer af voordat u de vaste schijf uit de upgraderuimte verwijdert. Verwijder de vaste schijf niet wanneer de computer aanstaat of in de slaapstand of de hibernationstand staat.

Als u niet weet of de computer is uitgeschakeld of in de hibernationstand staat, zet u de computer aan door op de aan/uit-knop te drukken. Sluit de computer vervolgens af via het besturingssysteem.

Ga als volgt te werk om een vaste schijf uit de upgraderuimte te verwijderen:

- **1.** Sla uw werk op.
- **2.** Schakel de computer uit en sluit het beeldscherm.
- **3.** Ontkoppel alle randapparatuur die op de computer is aangesloten.
- **4.** Haal de stekker van het netsnoer uit het stopcontact.
- **5.** Leg de computer ondersteboven op een vlakke ondergrond.
- **6.** Verwijder de accu uit de computer.
- **7.** Draai de schroef van de upgraderuimte los **(1)**.

**8.** Duw met een platte schroevendraaier voorzichtig tegen het lipje om de vaste schijf te ontgrendelen **(2)**.

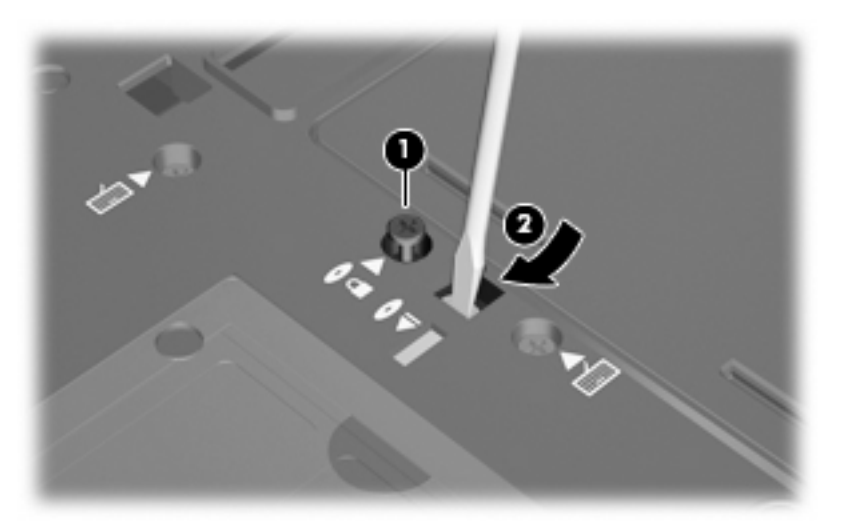

**9.** Haal de vaste schijf uit de upgraderuimte.

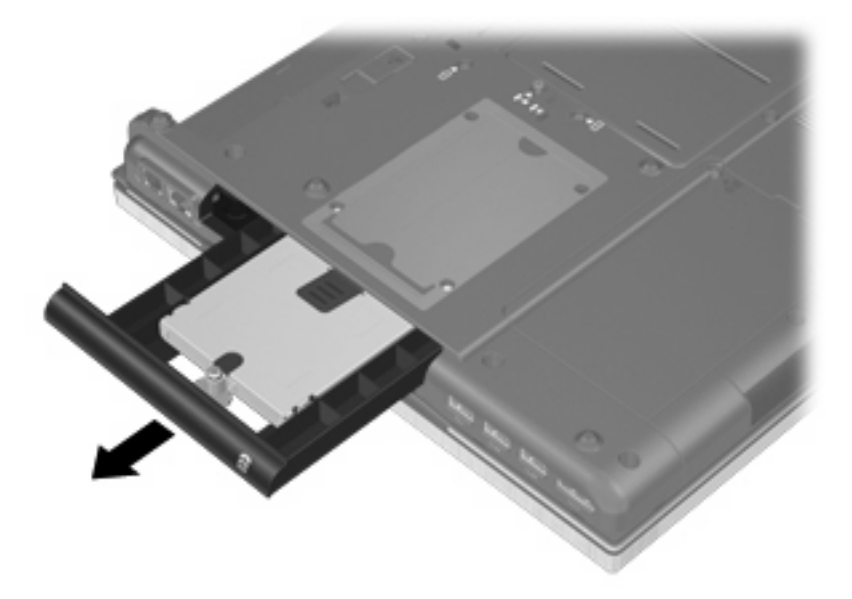

Ga als volgt te werk om een vaste schijf in de upgraderuimte te installeren:

**1.** Plaats de vaste schijf in de upgraderuimte.

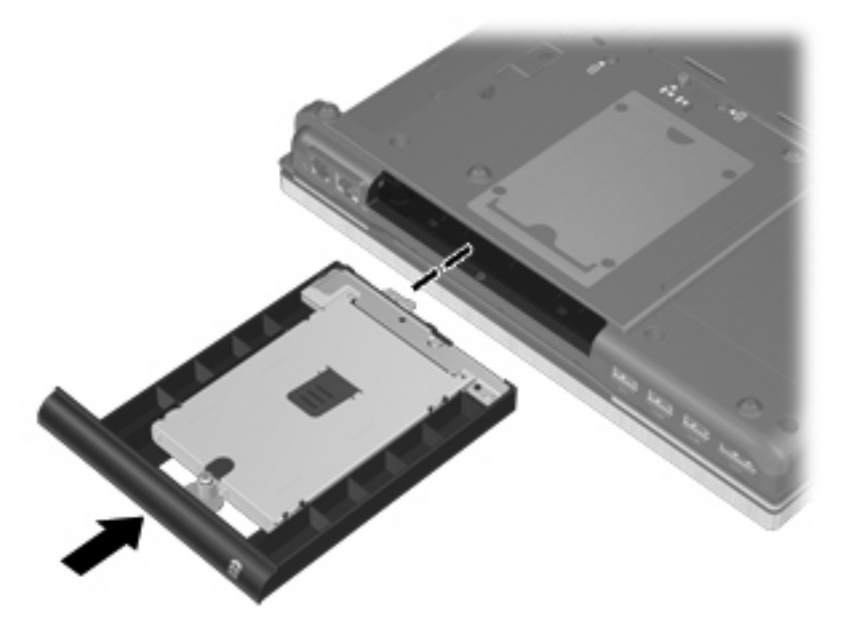

**2.** Draai de schroef van de upgraderuimte vast.

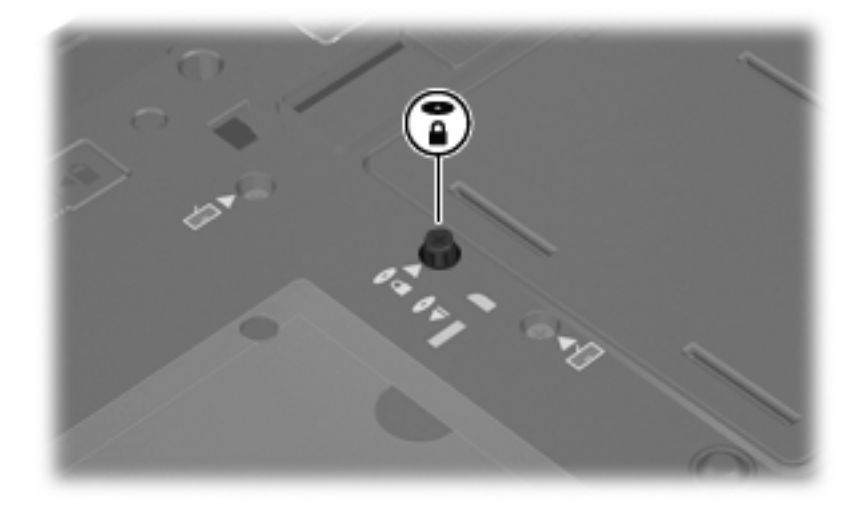

- **3.** Plaats de accu terug.
- **4.** Keer de computer weer om en sluit de externe voeding en de externe apparaten weer aan.
- **5.** Schakel de computer in.

## **Optische-schijfeenheid vervangen**

**VOORZICHTIG:** U voorkomt als volgt dat gegevens verloren gaan of dat de computer niet meer reageert:

Sluit de computer af voordat u de optische-schijfeenheid uit de upgraderuimte verwijdert. Verwijder de optische-schijfeenheid niet wanneer de computer is ingeschakeld of in de slaapstand of de hibernationstand staat.

Als u niet weet of de computer is uitgeschakeld of in de hibernationstand staat, zet u de computer aan door op de aan/uit-knop te drukken. Sluit de computer vervolgens af via het besturingssysteem.

Ga als volgt te werk om de optische-schijfeenheid uit de upgraderuimte te verwijderen:

- **1.** Sla uw werk op.
- **2.** Schakel de computer uit en sluit het beeldscherm.
- **3.** Ontkoppel alle randapparatuur die op de computer is aangesloten.
- **4.** Haal de stekker van het netsnoer uit het stopcontact.
- **5.** Leg de computer ondersteboven op een vlakke ondergrond.
- **6.** Verwijder de accu uit de computer.
- **7.** Draai de schroef van de upgraderuimte los **(1)**.
- **8.** Duw met een platte schroevendraaier voorzichtig tegen het lipje om de optische-schijfeenheid te ontgrendelen **(2)**.

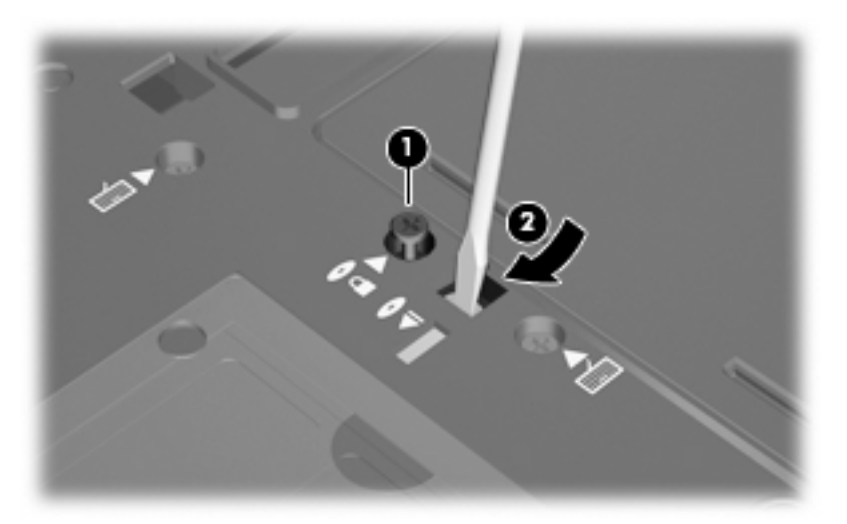

**9.** Verwijder de optische-schijfeenheid uit de upgraderuimte.

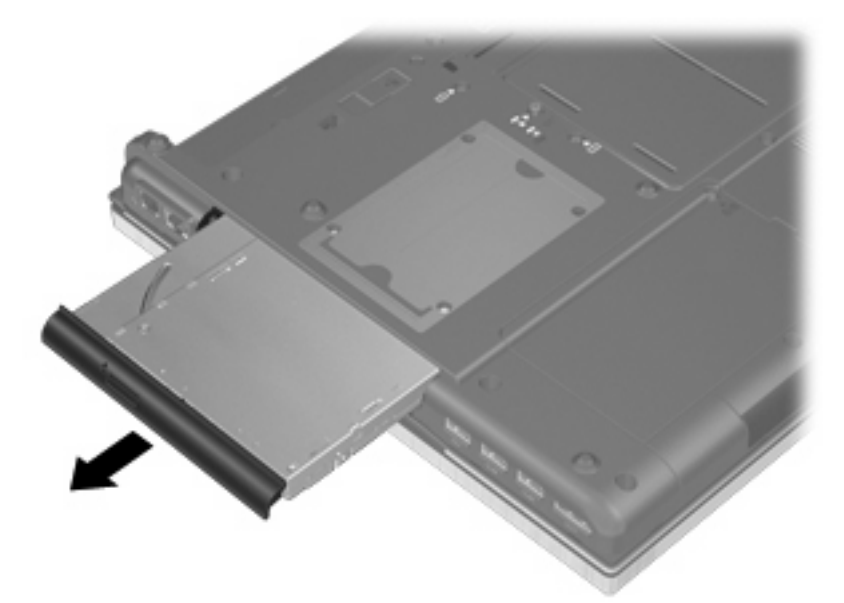

Ga als volgt te werk om een optische-schijfeenheid in de upgraderuimte te installeren:

**1.** Plaats de optische-schijfeenheid in de upgraderuimte.

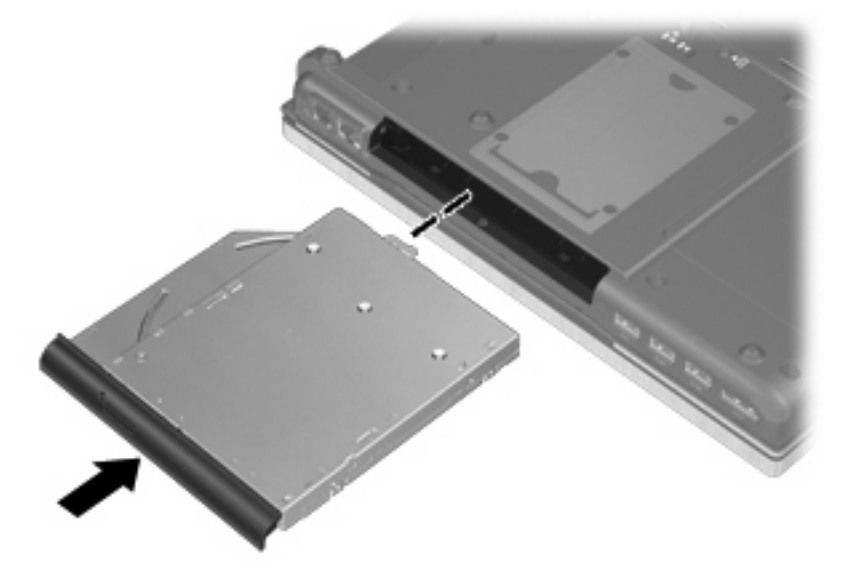

**2.** Draai de schroef van de upgraderuimte vast.

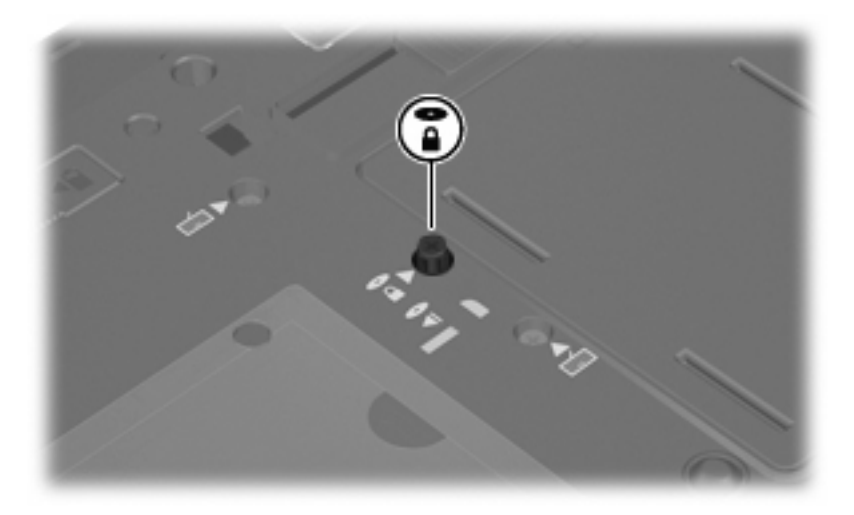

- **3.** Plaats de accu terug.
- **4.** Keer de computer weer om en sluit de externe voeding en de externe apparaten weer aan.
- **5.** Schakel de computer in.

# **7 Externe apparatuur**

# **USB-apparaat gebruiken**

USB (Universal Serial Bus) is een hardwarematige interface die kan worden gebruikt om een optioneel extern apparaat aan te sluiten, zoals een USB-toetsenbord, -muis, -drive, -printer, -scanner of -hub.

Voor bepaalde USB-apparatuur is extra ondersteunende software nodig. Deze wordt meestal met het apparaat meegeleverd. Raadpleeg de instructies van de fabrikant voor meer informatie over apparaatspecifieke software.

Uw computermodel heeft 4 USB-poorten die ondersteuning bieden voor USB 1.0-, USB 1.1-, USB 2.0 en USB 3.0-apparaten.

Een optioneel dockingapparaat of USB-hub biedt extra USB-poorten die met de computer kunnen worden gebruikt.

## **USB-apparaat aansluiten**

- **VOORZICHTIG:** Gebruik niet te veel kracht bij het aansluiten van een USB-apparaat, om beschadiging van de USB-connector te voorkomen.
	- Als u een USB-apparaat wilt aansluiten op de computer, sluit u de USB-kabel van het apparaat aan op de USB-poort.

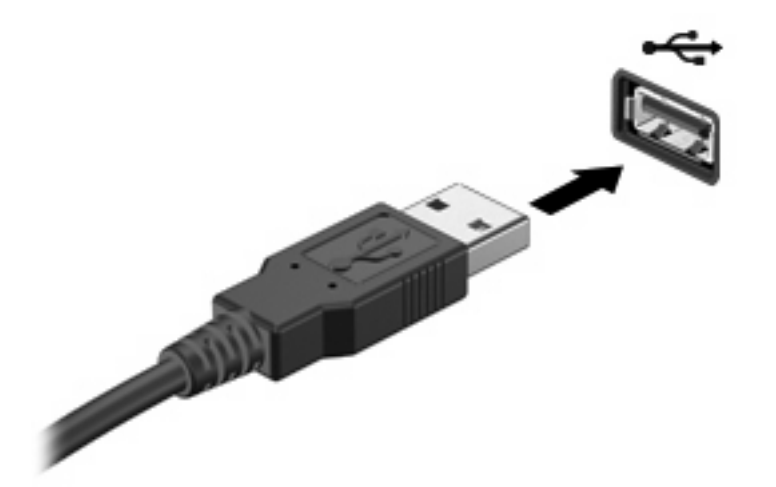

Wanneer het apparaat is gedetecteerd, geeft het systeem dit aan met een geluidssignaal.

**Form ERKING:** De eerste keer dat u een USB-apparaat aansluit, verschijnt er een bericht in het systeemvak dat het apparaat door de computer wordt herkend.

## **USB-apparaat verwijderen**

**VOORZICHTIG:** Gebruik de volgende procedure voor het veilig verwijderen van een USB-apparaat, om te voorkomen dat gegevens verloren gaan of het systeem vastloopt.

**VOORZICHTIG:** Trek niet aan de kabel om een USB-apparaat los te koppelen, om beschadiging van de USB-connector te voorkomen.

Ga als volgt te werk om een USB-apparaat te verwijderen:

- **1.** Klik op het pictogram **Hardware veilig verwijderen en media uitwerpen** in het systeemvak aan de rechterkant van de taakbalk.
- **Formal OPMERKING:** U kunt het pictogram Hardware veilig verwijderen en media uitwerpen weergeven door te klikken op het pictogram **Verborgen pictogrammen weergeven** (de pijl aan de linkerkant van het systeemvak).
- **2.** Klik in de lijst op de naam van het apparaat.
- **Frankland:** Er verschijnt een melding dat het apparaat veilig kan worden verwijderd.
- **3.** Koppel het apparaat los.

### **Ondersteuning voor oudere USB-systemen**

USB-ondersteuning voor oudere systemen (in de fabriek geactiveerd) maakt de volgende acties mogelijk.

- Het gebruik tijdens het opstarten of in een MS-DOS-programma van een USB-toetsenbord, -muis of –hub die is aangesloten op een USB-poort op de computer
- Het starten of opnieuw opstarten vanaf een optioneel extern MultiBay apparaat of een optioneel opstartbaar USB-apparaat

Om USB-ondersteuning voor oudere systemen te deactiveren of opnieuw te activeren in Computer Setup (Computerinstellingen), gaat u als volgt te werk:

- **1.** Zet de computer aan of start deze opnieuw op en druk op esc wanneer het bericht "Press the ESC key for Startup Menu" onder aan het scherm verschijnt.
- **2.** Druk op f10 om naar Computer Setup (Computerinstellingen) te gaan.
- **3.** Selecteer met een cursorbesturingsapparaat of met de pijltoetsen **System Configuration** (Systeemconfiguratie) en selecteer daarna **Device Configurations** (Apparaatconfiguraties).
- **4.** Om de ondersteuning voor oudere USB-systemen te deactiveren, klikt u op **Disabled** (Gedeactiveerd) naast **USB legacy support** (USB-ondersteuning voor oudere systemen). Om de ondersteuning voor oudere USB-systemen opnieuw te activeren, klikt u op **Enabled** (Geactiveerd) naast **USB legacy support** (USB-ondersteuning voor oudere systemen).
- **5.** Om de wijzigingen op te slaan en Computer Setup af te sluiten, klikt u op **Save** (Opslaan) in de linkerbenedenhoek van het scherm en volgt u de instructies op het scherm.

 $-$  of  $-$ 

Selecteer met de pijltoetsen **File** (Bestand) **> Save changes and exit** (Wijzigingen opslaan en afsluiten) en volg de instructies op het scherm.

De wijzigingen zijn van kracht zodra de computer opnieuw is opgestart.

## **1394-apparaat gebruiken**

IEEE 1394 is een hardwarematige interface waarmee een multimedia-apparaat of gegevensopslagapparaat met hoge snelheid wordt aangesloten op de computer. Voor scanners, digitale camera's en digitale camcorders is vaak een 1394-aansluiting vereist.

Voor bepaalde 1394-apparatuur is extra ondersteunende software nodig. Deze wordt meestal bij het apparaat geleverd. Raadpleeg de instructies van de fabrikant voor meer informatie over apparaatspecifieke software.

De 1394-poort ondersteunt ook IEEE 1394a-apparaten.

## **1394-apparaat aansluiten**

- **VOORZICHTIG:** Gebruik niet te veel kracht bij het aansluiten van een 1394-apparaat, om beschadiging van de connectoren van de 1394-poort te voorkomen.
	- ▲ Als u een 1394-apparaat wilt aansluiten op de computer, sluit u de 1394-kabel van het apparaat aan op de 1394-poort.

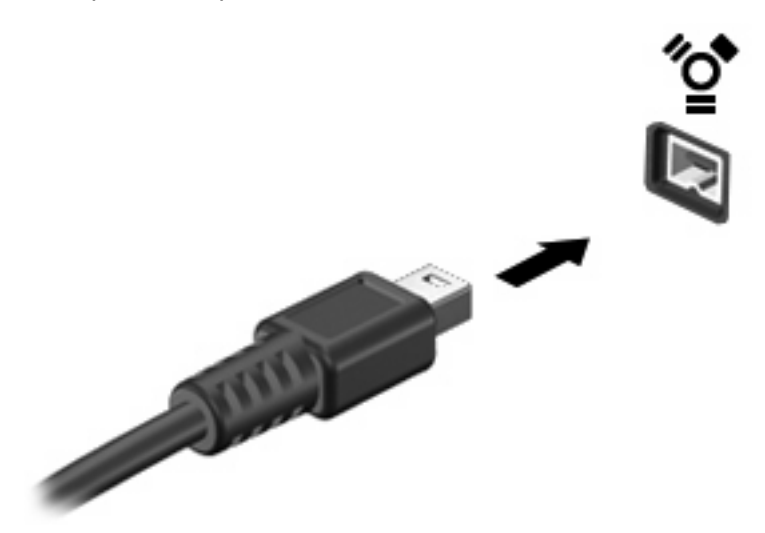

Wanneer het apparaat is gedetecteerd, geeft het systeem dit aan met een geluidssignaal.

## **1394-apparaat verwijderen**

**VOORZICHTIG:** Gebruik de volgende procedure voor het veilig verwijderen van een 1394-apparaat, om te voorkomen dat gegevens verloren gaan of het systeem vastloopt.

**VOORZICHTIG:** Trek niet aan de kabel om een 1394-apparaat los te koppelen, om beschadiging van de 1394-connector te voorkomen.

Ga als volgt te werk om een 1394-apparaat te verwijderen:

- **1.** Klik op het pictogram **Hardware veilig verwijderen en media uitwerpen** in het systeemvak aan de rechterkant van de taakbalk.
- **E** OPMERKING: U kunt het pictogram Hardware veilig verwijderen en media uitwerpen weergeven door te klikken op het pictogram **Verborgen pictogrammen weergeven** (de pijl aan de linkerkant van het systeemvak).
- **2.** Klik in de lijst op de naam van het apparaat.
- **FormERKING:** Er verschijnt een melding dat de hardware veilig kan worden verwijderd.
- **3.** Koppel het apparaat los.

# **Externe schijfeenheden gebruiken**

Verwisselbare externe schijfeenheden bieden u meer mogelijkheden voor het opslaan en gebruiken van informatie. U kunt een USB-schijfeenheid toevoegen door de schijfeenheid aan te sluiten op een USB-poort op de computer.

Er zijn een aantal typen USB-schijfeenheden:

- 1,44-MB diskettedrive
- vasteschijfmodule (een vasteschijfeenheid met een gekoppelde adapter)
- dvd-rom-drive
- gecombineerde dvd-/cd-rw-drive
- gecombineerde dvd±rw/cd-rw-drive

### **Optionele externe apparaten gebruiken**

**B** OPMERKING: Raadpleeg de instructies van de fabrikant voor meer informatie over de vereiste software en stuurprogramma's en over de poort op de computer die moet worden gebruikt.

U sluit een extern apparaat als volgt aan op de computer:

- $\triangle$  **VOORZICHTIG:** Zorg dat het apparaat is uitgeschakeld en dat het netsnoer is losgekoppeld om het risico van schade aan de apparatuur bij aansluiting van een apparaat met eigen voeding te beperken.
	- **1.** Sluit het apparaat aan op de computer.
	- **2.** Steek het netsnoer van het apparaat in een geaard stopcontact als u een apparaat met voeding aansluit.
	- **3.** Zet het apparaat aan.

Als u een extern apparaat zonder eigen voeding wilt loskoppelen van de computer, zet u het apparaat uit en koppelt u het daarna los van de computer. Om een extern apparaat met eigen voeding los te koppelen, schakelt u het apparaat uit. Koppel het apparaat los van de computer en haal daarna het netsnoer uit het stopcontact.

# **Dockingapparaat gebruiken**

Met de dockingconnector kunt u de computer aansluiten op een optioneel dockingapparaat. Een optioneel dockingapparaat biedt extra poorten en connectoren die met de computer kunnen worden gebruikt.

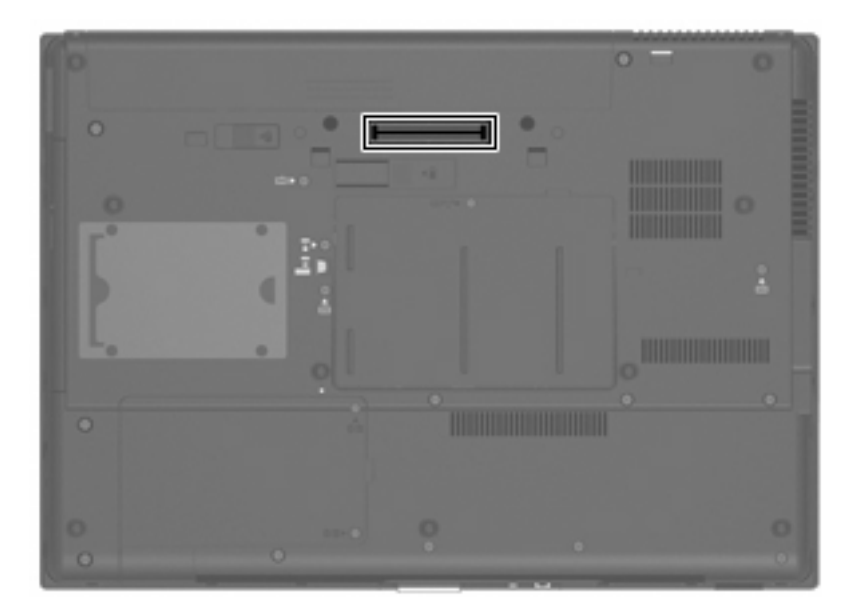

# **8 Externe mediakaarten**

# **Mediakaartlezerkaarten gebruiken**

Met optionele digitale kaarten kunt u gegevens veilig opslaan en gemakkelijk uitwisselen. Deze kaarten worden vaak gebruikt om gegevens uit te wisselen tussen computers of tussen een computer en apparatuur met digitale media, zoals camera's en PDA's.

De mediakaartlezer ondersteunt de volgende kaarttypen:

- **Memory Stick**
- Memory Stick Duo
- **Memory Stick Pro**
- **MultiMediaCard**
- Secure Digital-geheugenkaart (SD)
- xD-Picture Card
- xD-Picture Card type H
- xD Picture Card type M

### **Digitale kaart plaatsen**

 $\triangle$  **VOORZICHTIG:** Voorkom beschadiging van de digitale kaart of de computer en plaats geen adapter, van welk type dan ook, in de mediakaartlezer.

**VOORZICHTIG:** Oefen zo min mogelijk kracht uit bij het plaatsen van een digitale kaart, om beschadiging van de connectoren van de digitale kaart te voorkomen.

- **1.** Houd de digitale kaart met het label naar boven, terwijl de connectoren naar de computer zijn gericht.
- **2.** Plaats de kaart in de mediakaartlezer en druk de kaart aan totdat deze goed op zijn plaats zit.

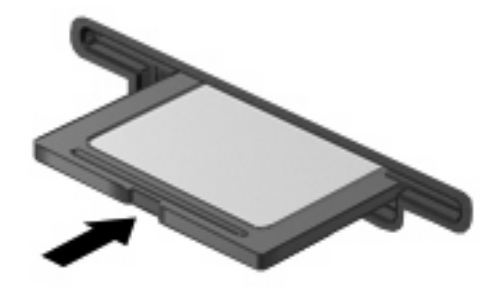

Wanneer het apparaat is gedetecteerd, geeft de computer dit aan met een geluidssignaal. Mogelijk wordt een menu met beschikbare opties weergegeven.

## **Digitale kaart verwijderen**

**VOORZICHTIG:** Om te voorkomen dat gegevens verloren gaan of het systeem vastloopt, gebruikt u de volgende procedure om de digitale kaart veilig te verwijderen.

Sla uw gegevens op en sluit alle applicaties af die gebruikmaken van de digitale kaart.

**OPMERKING:** Als u een gegevensoverdracht wilt stoppen, klikt u op **Annuleren** in het kopieervenster van het besturingssysteem.

Ga als volgt te werk om een digitale kaart te verwijderen:

- **1.** Klik op het pictogram **Hardware veilig verwijderen en media uitwerpen** in het systeemvak aan de rechterkant van de taakbalk.
- **OPMERKING:** U kunt het pictogram **Hardware veilig verwijderen en media uitwerpen** weergeven door te klikken op het pictogram **Verborgen pictogrammen weergeven** (de pijl aan de linkerkant van het systeemvak).
- **2.** Klik in de lijst op de naam van de digitale kaart.
- **3.** Om de digitale kaart te verwijderen, drukt u de kaart iets naar binnen **(1)** en haalt u deze vervolgens uit het slot **(2)**.

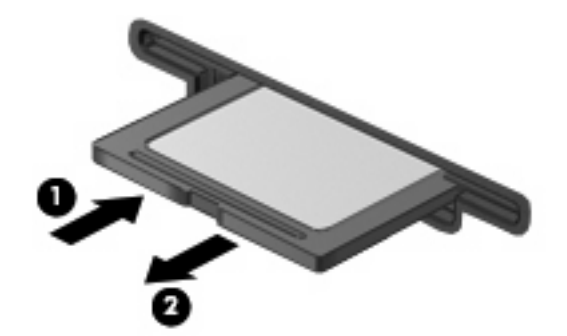

# **ExpressCards gebruiken (alleen bepaalde modellen)**

Een ExpressCard is een hoogwaardige PC Card die in het ExpressCard-slot wordt geplaatst.

Net als bij standaard PC Cards voldoet de functionaliteit van ExpressCards aan de specificaties van de Personal Computer Memory Card International Association (PCMCIA).

## **ExpressCard configureren**

Installeer alleen de software die voor uw apparaat is vereist. Als u volgens de instructies van de fabrikant van de ExpressCard stuurprogramma's moet installeren, gaat u als volgt te werk:

- Installeer alleen de stuurprogramma's voor uw besturingssysteem.
- Installeer geen andere software zoals card services, socket services of enablers die door de fabrikant van de ExpressCard zijn geleverd.

## **ExpressCard plaatsen**

**VOORZICHTIG:** Plaats een PC Card niet in een ExpressCard-slot, om beschadiging van de computer of externeme diakaarten te voorkomen.
**VOORZICHTIG:** Neem de volgende richtlijnen in acht om het risico van beschadiging van de connectoren te beperken:

Oefen zo min mogelijk kracht uit bij het plaatsen van een ExpressCard.

Verplaats of vervoer de computer niet wanneer er een ExpressCard in gebruik is.

In het ExpressCard-slot kan een beschermplaatje zijn geplaatst. Ga als volgt te werk om het beschermplaatje te verwijderen:

- **1.** Druk het beschermplaatje **(1)** iets naar binnen om het te ontgrendelen.
- **2.** Haal het plaatje uit het slot **(2)**.

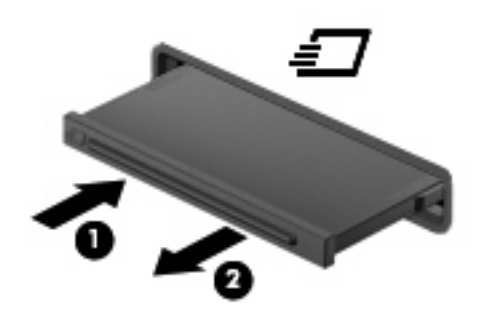

Ga als volgt te werk om een ExpressCard te plaatsen:

- **1.** Houd de kaart met het label naar boven en de connectoren naar de computer gericht.
- **2.** Plaats de kaart voorzichtig in het ExpressCard-slot en druk de kaart aan tot deze stevig op zijn plaats zit.

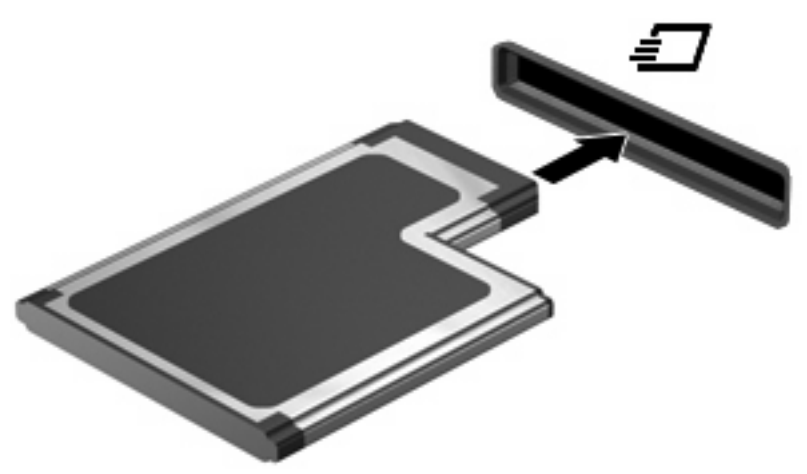

Wanneer het apparaat is gedetecteerd, geeft de computer dit aan met een geluidssignaal. Mogelijk wordt een menu met beschikbare opties weergegeven.

- **The OPMERKING:** De eerste keer dat u een ExpressCard plaatst, verschijnt er een bericht in het systeemvak dat het apparaat door de computer wordt herkend.
- **Formal OPMERKING:** Wanneer er een ExpressCard is geplaatst, verbruikt deze stroom, zelfs wanneer de kaart niet wordt gebruikt. Wanneer een ExpressCard niet in gebruik is, kunt u energie besparen door de kaart stop te zetten of te verwijderen.

### **ExpressCard verwijderen**

**VOORZICHTIG:** Gebruik de volgende procedure voor het veilig verwijderen van de ExpressCard, om te voorkomen dat informatie verloren gaat of het systeem vastloopt.

Sla uw gegevens op en sluit alle applicaties die gebruikmaken van de ExpressCard.

**OPMERKING:** Als u een gegevensoverdracht wilt stoppen, klikt u op **Annuleren** in het kopieervenster van het besturingssysteem.

Ga als volgt te werk om een ExpressCard te verwijderen:

- **1.** Klik op het pictogram **Hardware veilig verwijderen en media uitwerpen** in het systeemvak aan de rechterkant van de taakbalk.
- **OPMERKING:** U kunt het pictogram Hardware veilig verwijderen en media uitwerpen weergeven door te klikken op het pictogram **Verborgen pictogrammen weergeven** (de pijl aan de linkerkant van het systeemvak).
- **2.** Klik in de lijst op de naam van de ExpressCard.

**FY OPMERKING:** Er verschijnt een melding dat de hardware veilig kan worden verwijderd.

- **3.** Ga als volgt te werk om de ExpressCard te ontgrendelen en verwijderen:
	- **a.** Druk de ExpressCard **(1)** voorzichtig iets naar binnen om de kaart te ontgrendelen.
	- **b.** Haal de ExpressCard uit het slot **(2)**.

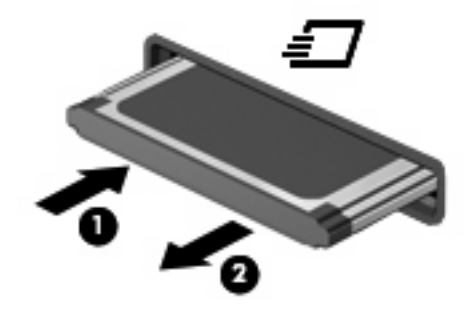

# **Smart Cards gebruiken (alleen bepaalde modellen)**

**EV OPMERKING:** De term *Smart Card* verwijst in dit hoofstuk zowel naar Smart Cards als Java™ Cards.

Een Smart Card is een accessoire met het formaat van een creditcard, dat is voorzien van een microchip met geheugen en een microprocessor. Smart Cards hebben, net zoals personal computers, een besturingssysteem voor het beheer van de in- en uitvoer. Daarnaast zijn ze voorzien van beveiligingsvoorzieningen om ze te beveiligen tegen aanvallen van buitenaf. Standaard Smart Cards worden gebruikt in combinatie met de Smart Card-lezer (alleen bepaalde modellen).

U heeft een pincode nodig om toegang te krijgen tot de inhoud van de microchip. Raadpleeg Help en ondersteuning voor meer informatie over de beveiligingsvoorzieningen van Smart Cards.

**The OPMERKING:** Uw computer kan er iets anders uitzien dan de in dit hoofdstuk afgebeelde computer.

### **Smart Card plaatsen**

Ga als volgt te werk om een Smart Card te plaatsen:

**1.** Houd de Smart Card vast met het label naar boven en schuif de kaart voorzichtig in de Smart Cardlezer tot de kaart goed op zijn plaats zit.

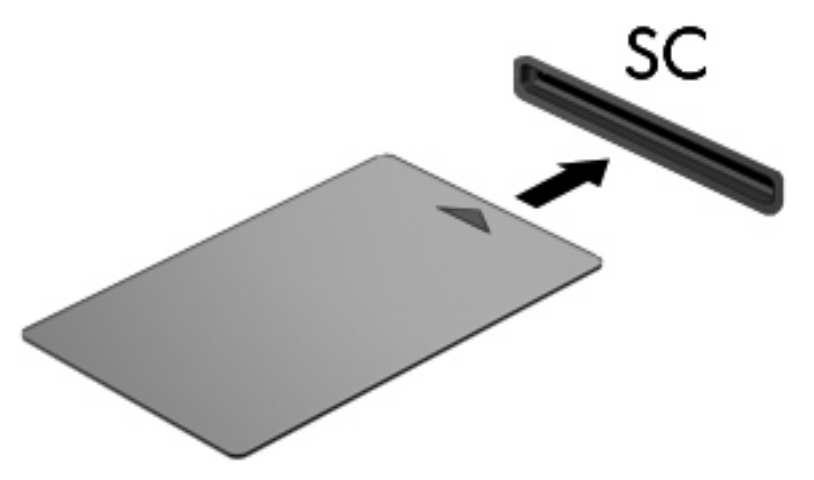

**2.** Volg de instructies op het scherm om u aan te melden op de computer met behulp van de pincode van de Smart Card.

#### **Smart Card verwijderen**

Ga als volgt te werk om een Smart Card te verwijderen:

▲ Pak de Smart Card bij de zijkanten vast en trek de kaart voorzichtig uit de Smart Card-lezer.

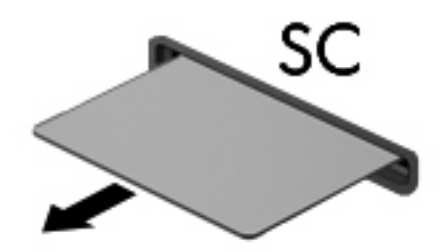

# **9 Geheugenmodules**

De computer heeft twee geheugenmodulecompartimenten. Het primaire geheugenmodulecompartiment bevindt zich onder het toetsenbord. Het compartiment voor de geheugenuitbreidingsmodule bevindt zich aan de onderkant van de computer.

De geheugencapaciteit van de computer kan worden uitgebreid door een geheugenmodule toe te voegen aan het vrije slot voor een geheugenuitbreidingsmodule, of door de bestaande module in het slot voor de primaire geheugenmodule te upgraden.

- **WAARSCHUWING!** Koppel het netsnoer los en verwijder alle accu's voordat u een geheugenmodule plaatst, om het risico van een elektrische schok of schade aan de apparatuur te beperken.
- **VOORZICHTIG:** Door elektrostatische ontlading kunnen elektronische onderdelen beschadigd raken. Zorg ervoor dat u vrij bent van statische elektriciteit door een goed geaard metalen voorwerp aan te raken voordat u elektronische onderdelen hanteert.

# **Geheugenmodule in het slot voor de geheugenuitbreidingsmodule plaatsen of vervangen**

Ga als volgt te werk om een geheugenmodule in het slot voor de geheugenuitbreidingsmodule te plaatsen of te vervangen:

- **1.** Sla uw werk op.
- **2.** Schakel de computer uit en sluit het beeldscherm.

Als u niet weet of de computer is uitgeschakeld of in de hibernationstand staat, zet u de computer aan door op de aan/uit-knop te drukken. Sluit de computer vervolgens af via het besturingssysteem.

- **3.** Ontkoppel alle randapparatuur die op de computer is aangesloten.
- **4.** Haal de stekker van het netsnoer uit het stopcontact.
- **5.** Leg de computer ondersteboven op een vlak oppervlak.
- **6.** Verwijder alle accu's uit de computer.
- **7.** Draai de schroef van het afdekplaatje van het geheugenmodulecompartiment los **(1)**.

**8.** Verwijder het afdekplaatje van het compartiment van de geheugenmodule **(2)** van de computer.

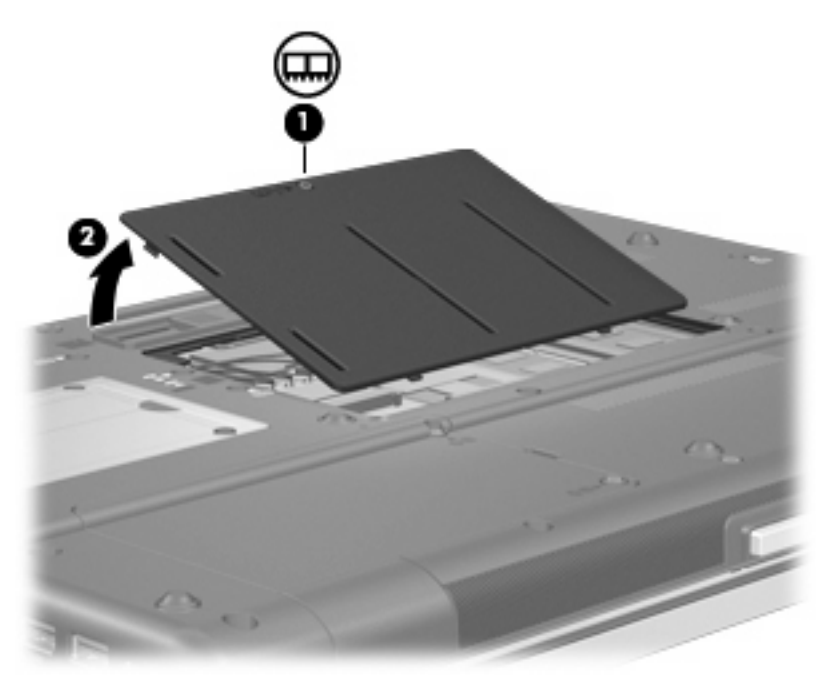

- **9.** Verwijder de geheugenmodule als volgt:
	- **OPMERKING:** Als er niets in het slot voor de geheugenuitbreidingsmodule zit, slaat u stap 9 over en gaat u naar stap 10.
		- **a.** Trek de borgklemmetjes aan beide zijden van de geheugenmodule weg **(1)**.

De geheugenmodule kantelt omhoog.

**VOORZICHTIG:** Houd de geheugenmodule alleen vast aan de randen, om schade aan de module te voorkomen. Raak de onderdelen van de geheugenmodule niet aan.

**b.** Pak de geheugenmodule aan de rand vast **(2)** en trek de module voorzichtig uit het geheugenmoduleslot.

Bewaar een verwijderde geheugenmodule in een antistatische verpakking om de module te beschermen.

**BY OPMERKING:** Afhankelijk van de geheugenconfiguratie van uw computer, zit er mogelijk niets in de linker DIMM-connector.

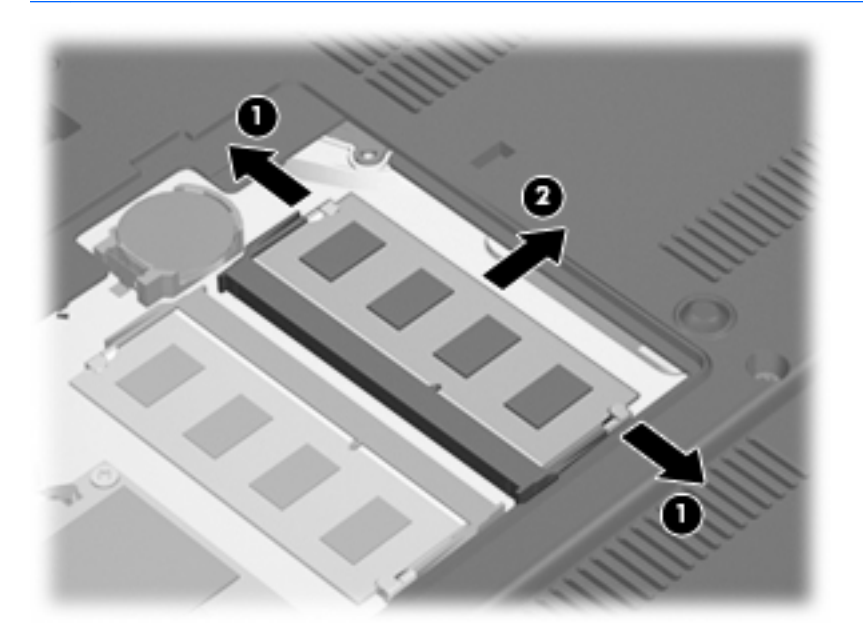

- **10.** Ga als volgt te werk om een geheugenmodule te plaatsen:
	- **a.** Breng de inkeping **(1)** in de geheugenmodule op één lijn met het nokje van het geheugenmoduleslot.
	- **VOORZICHTIG:** Houd de geheugenmodule alleen vast aan de randen, om schade aan de module te voorkomen. Raak de onderdelen op de geheugenmodule niet aan en buig de geheugenmodule niet.
	- **b.** Druk de module **(2)** onder een hoek van 45 graden ten opzichte van het geheugenmodulecompartiment in het geheugenmoduleslot totdat de module goed op zijn plaats zit.
- **c.** Kantel de geheugenmodule **(3)** voorzichtig naar beneden, waarbij u druk uitoefent op de linker- en rechterrand van de module, totdat de borgklemmetjes vastklikken.
	- **OPMERKING:** Afhankelijk van de geheugenconfiguratie van uw computer, zit er mogelijk niets in de linker DIMM-connector.

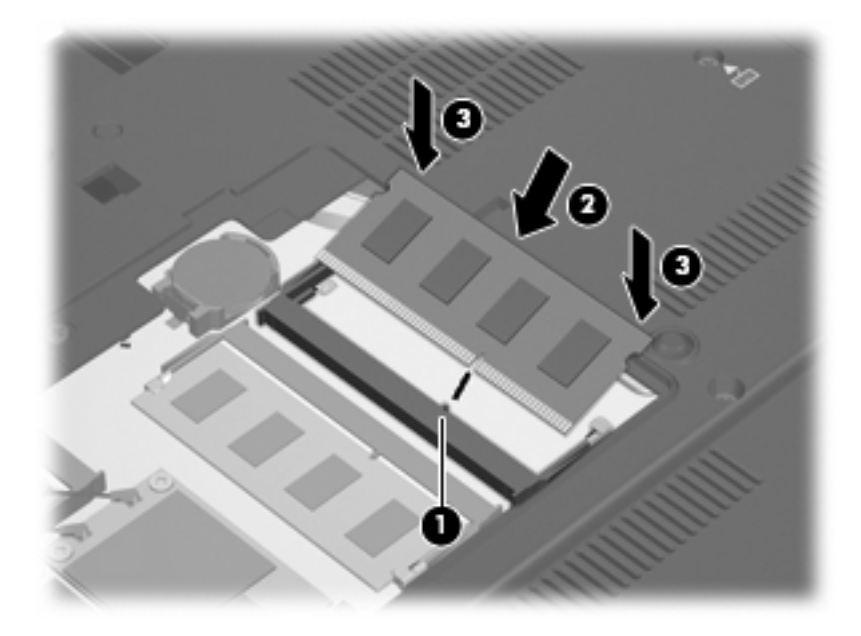

- **11.** Plaats het afdekplaatje van het geheugenmodulecompartiment met de lipjes **(1)** in de uitsparingen in de computer.
- **12.** Sluit het afdekplaatje **(2)**.
- **13.** Draai de schroef van het afdekplaatje van het geheugenmodulecompartiment vast **(3)**.

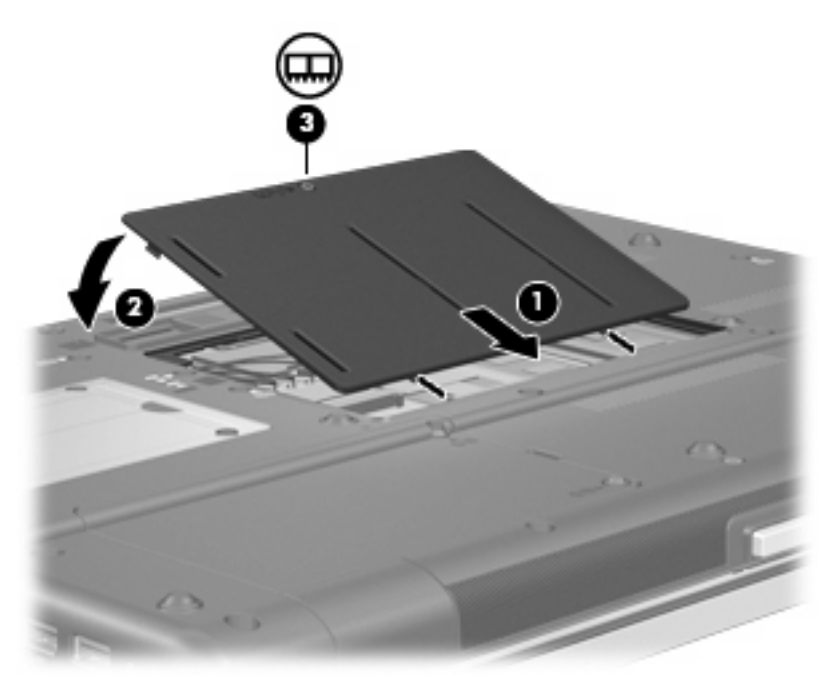

**14.** Plaats de accu's terug.

- **15.** Keer de computer weer om en sluit de externe voeding en de externe apparaten weer aan.
- **16.** Zet de computer aan.

## **Geheugenmodule in het slot voor de primaire geheugenmodule upgraden**

Ga als volgt te werk om een geheugenmodule in het slot voor de primaire geheugenmodule te upgraden:

- **1.** Sla uw werk op.
- **2.** Schakel de computer uit.

Als u niet weet of de computer is uitgeschakeld of in de hibernationstand staat, zet u de computer aan door op de aan/uit-knop te drukken. Sluit de computer vervolgens af via het besturingssysteem.

- **3.** Ontkoppel alle randapparatuur die op de computer is aangesloten.
- **4.** Haal de stekker van het netsnoer uit het stopcontact.
- **5.** Leg de computer ondersteboven op een vlak oppervlak.
- **6.** Verwijder alle accu's uit de computer.
- **7.** Verwijder de 3 toetsenbordschroeven.

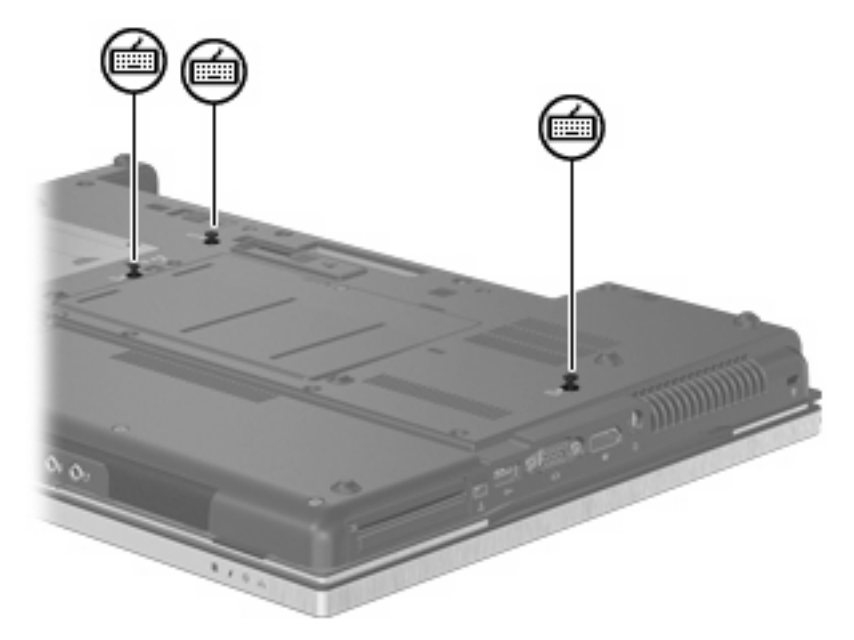

**8.** Draai de computer om en open deze.

**9.** Til voorzichtig de bovenste rand van het toetsenbord op en kantel het toetsenbord totdat het op de polssteun van de computer ligt.

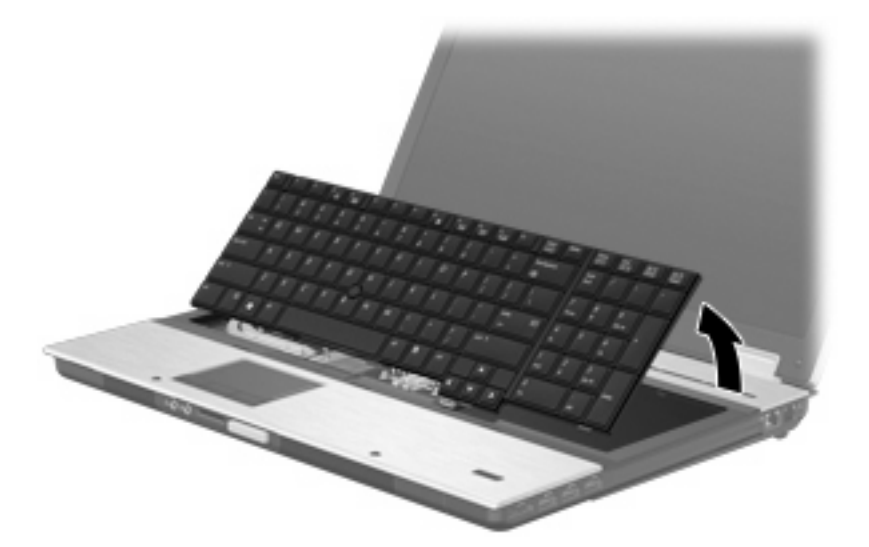

- **10.** Verwijder de geheugenmodule als volgt:
	- **a.** Trek de borgklemmetjes aan beide zijden van de geheugenmodule weg **(1)**.

De geheugenmodule kantelt omhoog.

**VOORZICHTIG:** Houd de geheugenmodule alleen vast aan de randen, om schade aan de module te voorkomen. Raak de onderdelen van de geheugenmodule niet aan.

**b.** Pak de geheugenmodule aan de rand vast **(2)** en trek de module voorzichtig uit het geheugenmoduleslot.

Bewaar een verwijderde geheugenmodule in een antistatische verpakking om de module te beschermen.

**BY OPMERKING:** Afhankelijk van de geheugenconfiguratie van uw computer, zit er mogelijk niets in de onderste DIMM-connector.

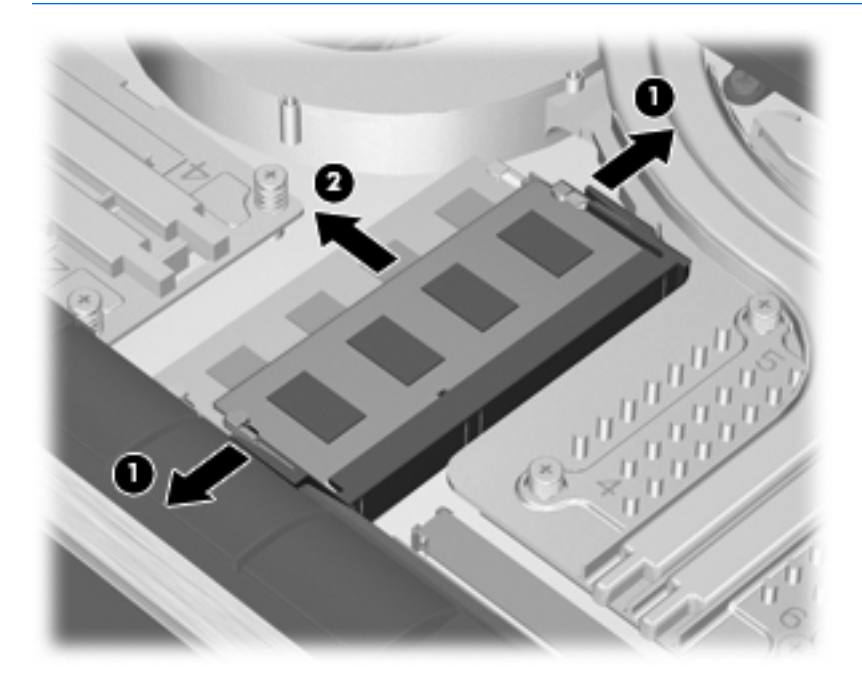

- **11.** Ga als volgt te werk om een geheugenmodule te plaatsen:
	- **a.** Breng de inkeping **(1)** in de geheugenmodule op één lijn met het nokje van het geheugenmoduleslot.
	- **VOORZICHTIG:** Houd de geheugenmodule alleen vast aan de randen, om schade aan de module te voorkomen. Raak de onderdelen op de geheugenmodule niet aan en buig de geheugenmodule niet.
	- **b.** Druk de module **(2)** onder een hoek van 45 graden ten opzichte van het geheugenmodulecompartiment in het geheugenmoduleslot totdat de module goed op zijn plaats zit.
- **c.** Kantel de geheugenmodule **(3)** voorzichtig naar beneden, waarbij u druk uitoefent op de linker- en rechterrand van de module, totdat de borgklemmetjes vastklikken.
	- **OPMERKING:** Afhankelijk van de geheugenconfiguratie van uw computer, zit er mogelijk niets in de onderste DIMM-connector.

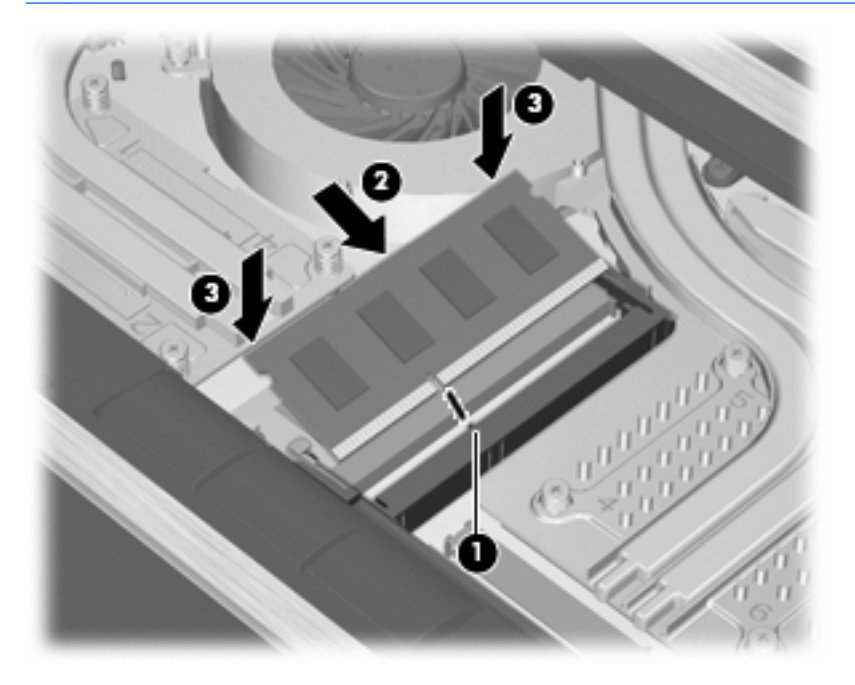

**12.** Plaats het toetsenbord terug.

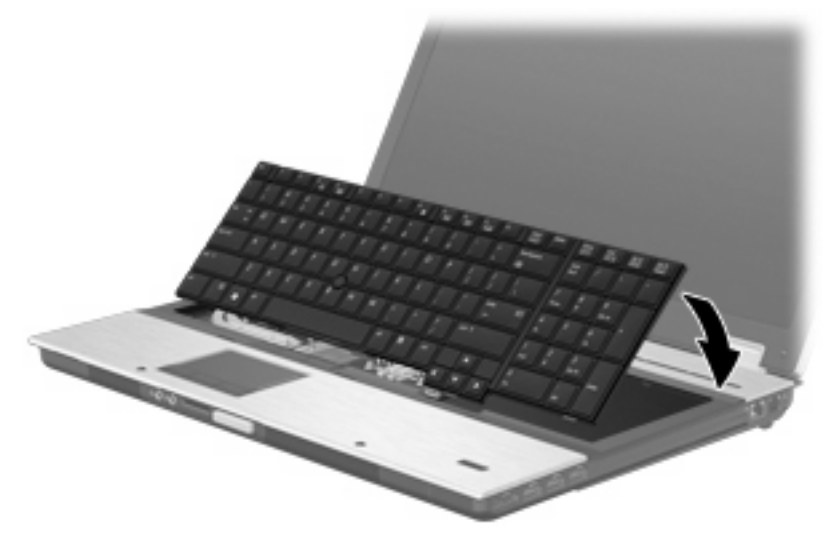

- **13.** Sluit het afdekplaatje.
- **14.** Leg de computer ondersteboven op een vlakke ondergrond.

**15.** Plaats de 3 toetsenbordschroeven terug.

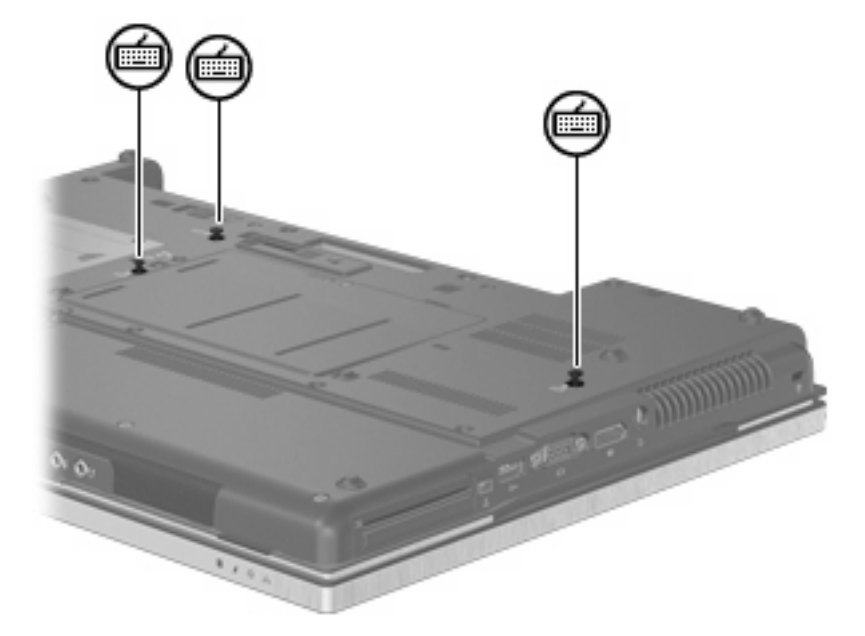

- **16.** Plaats de accu's terug.
- **17.** Keer de computer weer om en sluit de externe voeding en de externe apparaten weer aan.
- **18.** Zet de computer aan.

# **10 Beveiliging**

# **Computer beveiligen**

**Formal OPMERKING:** Van beveiligingsfuncties moet op de eerste plaats een ontmoedigingseffect uitgaan. Dergelijke maatregelen kunnen echter niet altijd voorkomen dat een product verkeerd wordt gebruikt of gestolen.

**OPMERKING:** In sommige landen of regio's ondersteunt de computer CompuTrace, een online service voor opsporing en herstel in het kader van beveiliging. Als de computer wordt gestolen, kan CompuTrace deze opsporen wanneer de onbevoegde gebruiker internet op gaat. U kunt CompuTrace gebruiken door de software aan te schaffen en een abonnement op de service te nemen. Informatie over het bestellen van de CompuTrace-software vindt u op de website van HP op [http://www.hpshopping.com.](http://www.hpshopping.com)

De beveiligingsfuncties van uw computer beschermen uw computer, persoonlijke informatie en gegevens tegen diverse gevaren. De manier waarop u de computer gebruikt, bepaalt welke beveiligingsfuncties u nodig heeft.

Het besturingssysteem Windows® is voorzien van diverse beveiligingsfuncties. De aanvullende beveiligingsfuncties zijn opgenomen in de volgende tabel. De meeste van deze aanvullende voorzieningen kunnen worden ingesteld met het programma Computer Setup (Computerinstellingen).

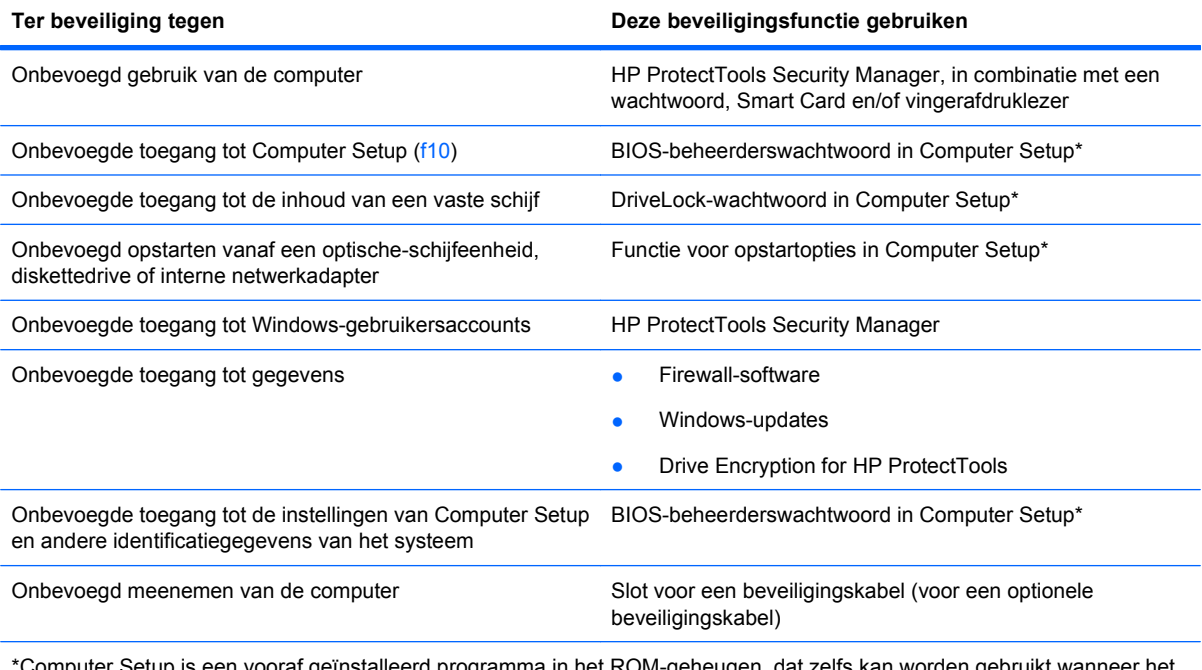

 $\iota$ ter Setup is een vooraf geïnstalleerd programma in het ROM-geheugen, dat zelfs kan worden gebruikt w besturingssysteem niet werkt of niet kan worden geladen. U kunt navigeren door Computer Setup en selecties maken met behulp van een aanwijsapparaat (zoals het touchpad, de EasyPoint-muisbesturing of een USB-muis) of het toetsenbord.

## **Wachtwoorden gebruiken**

De meeste beveiligingsfuncties maken gebruik van een wachtwoord. Noteer een wachtwoord nadat u het heeft ingesteld en bewaar het op een veilige plaats uit de buurt van de computer. Op wachtwoorden zijn onderstaande overwegingen van toepassing:

- Het instelwachtwoord en het DriveLock-wachtwoord worden ingesteld in Computer Setup (Computerinstellingen) en beheerd door het systeem-BIOS.
- Het wachtwoord voor geïntegreerde beveiliging is een wachtwoord van HP ProtectTools Security Manager. Het kan worden geactiveerd in Computer Setup om het BIOS te voorzien van wachtwoordbeveiliging naast de gebruikelijke functies van HP ProtectTools. Het wachtwoord voor geïntegreerde beveiliging wordt gebruikt in combinatie met de optionele geïntegreerde beveiligingschip.
- Wachtwoorden voor Windows kunnen uitsluitend worden ingesteld in het besturingssysteem Windows.
- Als u het in Computer Setup ingestelde BIOS-beheerderswachtwoord vergeet, kunt u HP SpareKey gebruiken om toegang te krijgen tot het programma.
- Als u zowel het gebruikerswachtwoord als het hoofdwachtwoord voor DriveLock vergeet, is de vaste schijf die met die wachtwoorden is beveiligd permanent vergrendeld en kan deze niet meer worden gebruikt.

U kunt hetzelfde wachtwoord gebruiken voor een functie van Computer Setup en een beveiligingsvoorziening van Windows. U kunt hetzelfde wachtwoord gebruiken voor meerdere functies van Computer Setup.

Gebruik de volgende tips voor het maken en opslaan van wachtwoorden:

- Volg, bij het maken van wachtwoorden, de vereisten die zijn ingesteld door het programma.
- Noteer uw wachtwoorden en bewaar deze op een veilige plaats uit de buurt van de computer.
- Bewaar de wachtwoorden niet in een bestand op de computer.

In de volgende tabellen worden veelgebruikte Windows- en BIOS-beheerderswachtwoorden beschreven in combinatie met de bijbehorende functies.

#### **Wachtwoorden instellen in Windows**

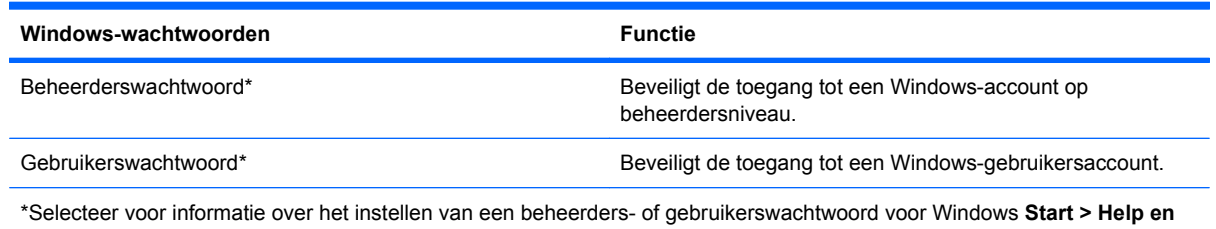

**ondersteuning**.

## **Wachtwoorden instellen in Computer Setup (Computerinstellingen)**

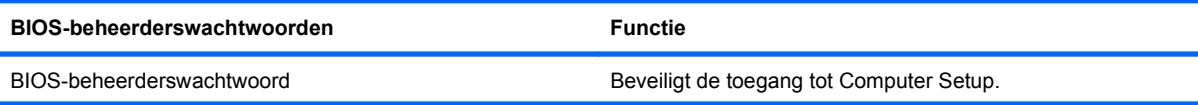

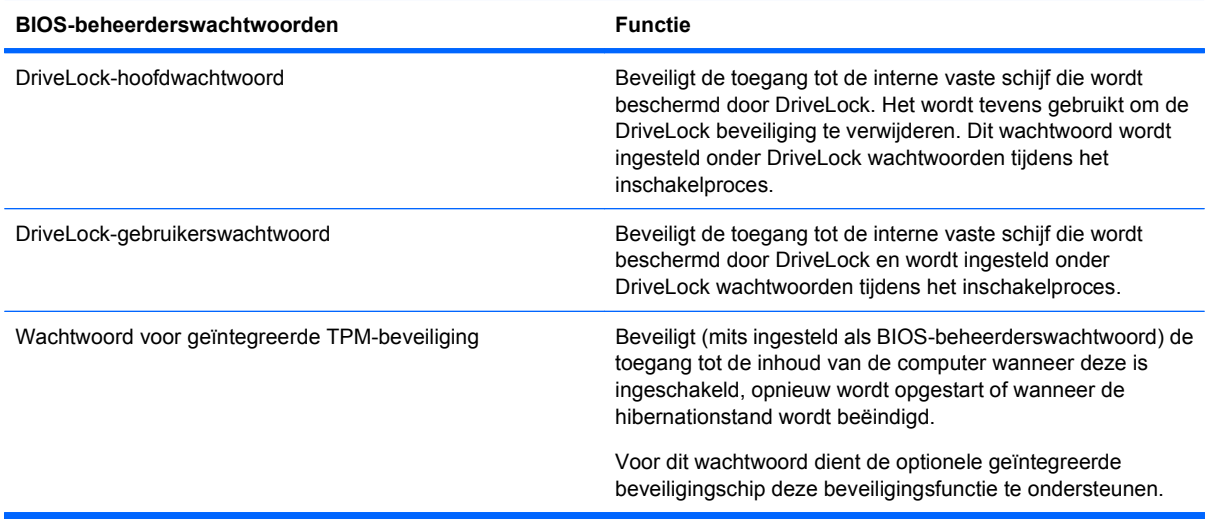

#### **BIOS-beheerderswachtwoord**

Met het BIOS-beheerderswachtwoord van Computer Setup (Computerinstellingen) beveiligt u de configuratie-instellingen en systeemidentificatiegegevens in Computer Setup. Nadat dit wachtwoord is ingesteld, moet u het elke keer opgeven als u Computer Setup opent en hier instellingen wijzigt.

Een BIOS-beheerderswachtwoord heeft de volgende kenmerken:

- Het is niet hetzelfde als het beheerderswachtwoord dat in Windows is ingesteld, hoewel beide wachtwoorden hetzelfde mogen zijn.
- Het wordt niet weergegeven als het wordt ingesteld, opgegeven, gewijzigd of verwijderd.
- Het moet met dezelfde toetsen worden opgegeven als waarmee het wachtwoord is ingesteld. Als u bijvoorbeeld een BIOS-beheerderswachtwoord instelt met de cijfertoetsen boven aan het toetsenbord, wordt het niet herkend wanneer u het daarna opgeeft met de cijfertoetsen van het geïntegreerde numerieke toetsenblok.
- Het kan bestaan uit een willekeurige combinatie van maximaal 32 letters en cijfers. Daarbij wordt geen onderscheid gemaakt tussen hoofdletters en kleine letters tenzij dit door de beheerder is ingesteld.

#### **BIOS-beheerderswachtwoord beheren**

Het BIOS-beheerderswachtwoord wordt ingesteld, gewijzigd en verwijderd in Computer Setup.

Ga als volgt te werk om dit wachtwoord in te stellen of te wijzigen in Computer Setup:

- **1.** Schakel de computer in of start deze opnieuw op en druk op esc wanneer de melding 'Press the ESC key for Startup Menu' (Druk op esc om het opstartmenu te openen) onder in het scherm wordt weergegeven.
- **2.** Druk op f10 om BIOS Setup te openen.
- **3.** Selecteer met behulp van een aanwijsapparaat of de pijltoetsen **Security** (Beveiliging) **> Change Password** (Wachtwoord wijzigen) en druk vervolgens op enter.
- **4.** Typ uw huidige wachtwoord wanneer u daarom wordt gevraagd.
- **5.** Typ uw nieuwe wachtwoord wanneer u daarom wordt gevraagd.
- **6.** Typ opnieuw uw nieuwe wachtwoord ter bevestiging wanneer u daarom wordt gevraagd.
- **7.** Klik op **Save** (Opslaan) linksonder in het scherm en volg de instructies op het scherm om uw wijzigingen op te slaan en Computer Setup te sluiten.

 $-$  of  $-$ 

Selecteer met de pijltoetsen **File** (Bestand) **> Save changes and exit** (Wijzigingen opslaan en afsluiten) en druk vervolgens op enter.

De wijzigingen worden geactiveerd wanneer de computer opnieuw wordt gestart.

Ga als volgt te werk om dit wachtwoord te verwijderen in Computer Setup:

- **1.** Schakel de computer in of start deze opnieuw op en druk op esc wanneer de melding 'Press the ESC key for Startup Menu' (Druk op esc om het opstartmenu te openen) onder in het scherm wordt weergegeven.
- **2.** Druk op f10 om BIOS Setup te openen.
- **3.** Selecteer met behulp van een aanwijsapparaat of de pijltoetsen **Security** (Beveiliging) **> Change Password** (Wachtwoord wijzigen) en druk vervolgens op enter.
- **4.** Typ uw huidige wachtwoord wanneer u daarom wordt gevraagd.
- **5.** Wanneer u wordt gevraagd om het nieuwe wachtwoord, laat u het vak leeg en drukt u op enter.
- **6.** Lees de waarschuwing. Selecteer **YES** (JA) om verder te gaan.
- **7.** Wanneer u wordt gevraagd uw nieuwe wachtwoord opnieuw te typen, laat u het vak leeg en drukt u op enter.
- **8.** Klik op **Save** (Opslaan) linksonder in het scherm en volg de instructies op het scherm om uw wijzigingen op te slaan en Computer Setup te sluiten.

 $-$  of  $-$ 

Selecteer met de pijltoetsen **File** (Bestand) **> Save changes and exit** (Wijzigingen opslaan en afsluiten) en druk vervolgens op enter.

De wijzigingen worden geactiveerd wanneer de computer opnieuw wordt gestart.

#### **BIOS-beheerderswachtwoord invoeren**

Typ achter de prompt **BIOS administrator password** (BIOS-beheerderswachtwoord) uw wachtwoord (met dezelfde soort toetsen als waarmee u het wachtwoord heeft ingesteld) en druk op enter. Als u drie keer het verkeerde BIOS-beheerderswachtwoord heeft ingevoerd, moet u de computer opnieuw opstarten voordat u het opnieuw kunt proberen.

### **DriveLock gebruiken in Computer Setup (Computerinstellingen)**

**VOORZICHTIG:** Noteer het gebruikerswachtwoord en het hoofdwachtwoord voor DriveLock zorgvuldig en bewaar dit uit de buurt van uw computer om te voorkomen dat de met DriveLock beschermde vaste schijf permanent onbruikbaar wordt. Als u beide DriveLock-wachtwoorden vergeet, is de vaste schijf permanent vergrendeld en kan deze niet meer worden gebruikt.

Met DriveLock voorkomt u onbevoegde toegang tot de inhoud van een vaste schijf. DriveLock kan alleen worden toegepast op de interne vaste schijf of schijven van de computer. Als DriveLock-beveiliging op een schijf wordt toegepast, moet een wachtwoord worden ingevoerd om toegang tot deze schijf te krijgen. U krijgt alleen toegang tot de schijf met behulp van de DriveLock-wachtwoorden als de schijf in de computer of een geavanceerde poortreplicator is geplaatst.

Om DriveLock-beveiliging toe te passen op een interne vaste schijf, moeten in Computer Setup een gebruikerswachtwoord en een hoofdwachtwoord worden ingesteld. Op DriveLock-beveiliging zijn de volgende overwegingen van toepassing:

- Nadat DriveLock beveiliging is toegepast op een vaste schijf, kan deze alleen nog maar worden gebruikt wanneer eerst het gebruikers- of hoofdwachtwoord wordt ingevoerd.
- Het gebruikerswachtwoord is voor de dagelijkse gebruiker van de beveiligde vaste schijf. Het hoofdwachtwoord is voor de systeembeheerder of gebruiker.
- Het gebruikerswachtwoord en het hoofdwachtwoord mogen hetzelfde zijn.
- U kunt een gebruikers- of hoofdwachtwoord uitsluitend verwijderen door de DriveLock-beveiliging van de vaste schijf te verwijderen. DriveLock-beveiliging kan alleen met het hoofdwachtwoord van een schijf worden verwijderd.

#### **DriveLock-wachtwoord instellen**

Ga als volgt te werk om een DriveLock-wachtwoord in te stellen in Computer Setup:

- **1.** Schakel de computer in en druk op esc wanneer de melding 'Press the ESC key for Startup Menu' (Druk op esc om het opstartmenu te openen) onder in het scherm wordt weergegeven.
- **2.** Druk op f10 om BIOS Setup te openen.
- **3.** Selecteer met behulp van een aanwijsapparaat of de pijltoetsen **Security** (Beveiliging) **> DriveLock passwords** (DriveLock-wachtwoorden) en druk vervolgens op enter.
- **4.** Klik met een aanwijsapparaat op de vaste schijf die u wilt beveiligen.

 $-$  of  $-$ 

Selecteer met de pijltoetsen de vaste schijf die u wilt beveiligen en druk vervolgens op enter.

- **5.** Lees de waarschuwing. Selecteer **YES** (JA) om verder te gaan.
- **6.** Typ het hoofdwachtwoord in de velden **New password** (Nieuw wachtwoord) en **Verify new password** (Nieuw wachtwoord bevestigen) en druk vervolgens op enter.
- **7.** Typ het gebruikerswachtwoord in de velden **New password** (Nieuw wachtwoord) en **Verify new password** (Nieuw wachtwoord bevestigen) en druk vervolgens op enter.
- **8.** Bevestig de DriveLock-beveiliging op de geselecteerde schijf door in het bevestigingsveld DriveLock te typen en vervolgens op enter te drukken.
- **The OPMERKING:** De DriveLock-bevestiging maakt onderscheid tussen hoofdletters en kleine letters.
- **9.** Klik op **Save** (Opslaan) linksonder in het scherm en volg de instructies op het scherm om uw wijzigingen op te slaan en Computer Setup te sluiten.

 $-$  of  $-$ 

Selecteer met de pijltoetsen **File** (Bestand) **> Save changes and exit** (Wijzigingen opslaan en afsluiten) en druk vervolgens op enter.

De wijzigingen worden geactiveerd wanneer de computer opnieuw wordt gestart.

#### **DriveLock-wachtwoord invoeren**

Zorg ervoor dat de vaste schijf in de computer zelf is ondergebracht (niet in een optioneel dockingapparaat of externe MultiBay).

Wanneer u wordt gevraagd een **DriveLock-wachtwoord** op te geven, typt u het gebruikerswachtwoord of het hoofdwachtwoord (met hetzelfde type toetsen als waarmee u het wachtwoord heeft ingesteld). Druk daarna op enter.

Als u twee keer het verkeerde wachtwoord heeft ingevoerd, moet u de computer uitschakelen en het opnieuw proberen.

#### **DriveLock-wachtwoord wijzigen**

Ga als volgt te werk om een DriveLock-wachtwoord te wijzigen in Computer Setup:

- **1.** Schakel de computer in en druk op esc wanneer de melding 'Press the ESC key for Startup Menu' (Druk op esc om het opstartmenu te openen) onder in het scherm wordt weergegeven.
- **2.** Druk op f10 om BIOS Setup te openen.
- **3.** Selecteer met behulp van een aanwijsapparaat of de pijltoetsen **Security** (Beveiliging) **> DriveLock passwords** (DriveLock-wachtwoorden) en druk vervolgens op enter.
- **4.** Selecteer met een aanwijsapparaat een interne vaste schijf.

 $-$  of  $-$ 

Selecteer met de pijltoetsen een interne vaste schijf en druk vervolgens op enter.

- **5.** Selecteer met een aanwijsapparaat of de pijltoetsen het wachtwoord dat u wilt wijzigen.
- **6.** Typ uw huidige wachtwoord in het veld **Old password** (Oud wachtwoord), typ uw nieuwe wachtwoord in de velden **New password** (Nieuw wachtwoord) en **Verify new password** (Nieuw wachtwoord bevestigen) en druk op enter.
- **7.** Klik op **Save** (Opslaan) linksonder in het scherm en volg de instructies op het scherm om uw wijzigingen op te slaan en Computer Setup te sluiten.

 $-$  of  $-$ 

Selecteer met de pijltoetsen **File** (Bestand) **> Save changes and exit** (Wijzigingen opslaan en afsluiten) en druk vervolgens op enter.

De wijzigingen worden geactiveerd wanneer de computer opnieuw wordt gestart.

#### **DriveLock-beveiliging verwijderen**

Ga als volgt te werk om de DriveLock-beveiliging te verwijderen in Computer Setup:

- **1.** Schakel de computer in en druk op esc wanneer de melding 'Press the ESC key for Startup Menu' (Druk op esc om het opstartmenu te openen) onder in het scherm wordt weergegeven.
- **2.** Druk op f10 om BIOS Setup te openen.
- **3.** Selecteer met behulp van een aanwijsapparaat of de pijltoetsen **Security** (Beveiliging) **> DriveLock password** (DriveLock-wachtwoorden) en druk vervolgens op enter.
- **4.** Selecteer met een aanwijsapparaat of de pijltoetsen een interne vaste schijf en druk vervolgens op enter.
- **5.** Selecteer met een aanwijsapparaat of de pijltoetsen **Disable protection** (Beveiliging uitschakelen).
- **6.** Typ uw hoofdwachtwoord en druk vervolgens op enter.
- **7.** Klik op **Save** (Opslaan) linksonder in het scherm en volg de instructies op het scherm om uw wijzigingen op te slaan en Computer Setup te sluiten.

 $-$  of  $-$ 

Selecteer met de pijltoetsen **File** (Bestand) **> Save changes and exit** (Wijzigingen opslaan en afsluiten) en druk vervolgens op enter.

De wijzigingen worden geactiveerd wanneer de computer opnieuw wordt gestart.

#### **Auto DriveLock gebruiken in Computer Setup (Computerinstellingen)**

In een omgeving met meerdere gebruikers kunt u een wachtwoord voor Automatische DriveLock instellen. Wanneer het wachtwoord voor Automatische DriveLock wordt geactiveerd, worden een willekeurig gebruikerswachtwoord en een DriveLock-hoofdwachtwoord voor u aangemaakt. Wanneer een gebruiker het juiste wachtwoord opgeeft, worden hetzelfde willekeurige gebruikerswachtwoord en DriveLock-hoofdwachtwoord gebruikt om de schijf te ontgrendelen.

**OPMERKING:** U heeft een BIOS-beheerderswachtwoord nodig om toegang te krijgen tot de voorzieningen van Automatische DriveLock.

#### **Wachtwoord voor Automatische DriveLock invoeren**

Ga als volgt te werk om een wachtwoord voor Automatische DriveLock in te schakelen in Computer Setup:

- **1.** Schakel de computer in of start deze opnieuw op en druk op esc wanneer de melding 'Press the ESC key for Startup Menu' (Druk op esc om het opstartmenu te openen) onder in het scherm wordt weergegeven.
- **2.** Druk op f10 om BIOS Setup te openen.
- **3.** Selecteer met een aanwijsapparaat of de pijltoetsen **Security** (Beveiliging) **> Automatic DriveLock** (Automatische DriveLock) en druk vervolgens op enter.
- **4.** Selecteer met een aanwijsapparaat of de pijltoetsen een interne vaste schijf en druk vervolgens op enter.
- **5.** Lees de waarschuwing. Selecteer **YES** (JA) om verder te gaan.
- **6.** Klik op **Save** (Opslaan) linksonder in het scherm en volg de instructies op het scherm om uw wijzigingen op te slaan en Computer Setup te sluiten.

 $-$  of  $-$ 

Selecteer met de pijltoetsen **File** (Bestand) **> Save changes and exit** (Wijzigingen opslaan en afsluiten) en druk vervolgens op enter.

#### **Beveiliging met Automatische DriveLock verwijderen**

Ga als volgt te werk om de DriveLock-beveiliging te verwijderen in Computer Setup:

- **1.** Schakel de computer in of start deze opnieuw op en druk op esc wanneer de melding 'Press the ESC key for Startup Menu' (Druk op esc om het opstartmenu te openen) onder in het scherm wordt weergegeven.
- **2.** Druk op f10 om BIOS Setup te openen.
- **3.** Selecteer met een aanwijsapparaat of de pijltoetsen **Security** (Beveiliging) **> Automatic DriveLock** (Automatische DriveLock) en druk vervolgens op enter.
- **4.** Selecteer met een aanwijsapparaat of de pijltoetsen een interne vaste schijf en druk vervolgens op enter.
- **5.** Selecteer met een aanwijsapparaat of de pijltoetsen **Disable protection** (Beveiliging uitschakelen).
- **6.** Klik op **Save** (Opslaan) linksonder in het scherm en volg de instructies op het scherm om uw wijzigingen op te slaan en Computer Setup te sluiten.

 $-$  of  $-$ 

Selecteer met de pijltoetsen **File** (Bestand) **> Save changes and exit** (Wijzigingen opslaan en afsluiten) en druk vervolgens op enter.

# **Beveiligingsvoorzieningen van Computer Setup gebruiken**

#### **Systeemapparaten beveiligen**

U kunt systeemapparaten in- of uitschakelen vanuit de volgende menu's in Computer Setup:

- Boot Options (Opstartopties)
- Device Configurations (Apparaatconfiguraties)
- Built-In Device Options (Opties voor geïntegreerde apparaten)
- Port Options (Poortopties)

U kunt als volgt systeemapparaten uit- en weer inschakelen in Computer Setup:

- **1.** Schakel de computer in of start deze opnieuw op en druk op esc wanneer de melding 'Press the ESC key for Startup Menu' (Druk op esc om het opstartmenu te openen) onder in het scherm wordt weergegeven.
- **2.** Druk op f10 om BIOS Setup te openen.
- **3.** Gebruik een aanwijsapparaat of de pijltoetsen om **System Configuration** (Systeemconfiguratie) **> Boot Options** (Opstartopties) of **System Configuration** (Systeemconfiguratie) **> Device Configurations** (Apparaatconfiguraties) of **System Configuration** (Systeemconfiguratie) **> Built-in Device Options** (Opties voor geïntegreerde apparaten) of **System Configuration** (Systeemconfiguratie) **> Port Options** (Poortopties) te selecteren.
- **4.** Druk op enter.

**5.** Klik met een aanwijsapparaat op **Disabled** (Uitgeschakeld) naast een optie om deze uit te schakelen.

 $-$  of  $-$ 

Selecteer met de pijltoetsen **Disabled** (Uitgeschakeld) naast de optie en druk op enter.

**6.** Klik met met een aanwijsapparaat op **Enabled** (Ingeschakeld) naast een optie om deze weer in te schakelen.

 $-$  of  $-$ 

Selecteer met de pijltoetsen **Enabled** (Ingeschakeld) naast de optie en druk op enter.

**7.** Klik op **Save** (Opslaan) linksonder in het scherm en volg de instructies op het scherm om uw wijzigingen op te slaan en Computer Setup te sluiten.

 $-$  of  $-$ 

Selecteer met de pijltoetsen **File** (Bestand) **> Save changes and exit** (Wijzigingen opslaan en afsluiten) en druk vervolgens op enter.

De wijzigingen worden geactiveerd wanneer de computer opnieuw wordt gestart.

#### **Systeeminformatie weergeven in Computer Setup (Computerinstellingen)**

De functie voor systeeminformatie in Computer Setup verschaft twee soorten gegevens over het systeem:

- Identificatiegegevens over het computermodel en de accu's
- Specificaties van de processor, cache, het geheugen, het ROM, de revisie van de videokaart en de revisie van de toetsenbordcontroller

Ga als volgt te werk om deze algemene systeeminformatie in Computer Setup weer te geven:

- **1.** Schakel de computer in of start deze opnieuw op en druk op esc wanneer de melding 'Press the ESC key for Startup Menu' (Druk op esc om het opstartmenu te openen) onder in het scherm wordt weergegeven.
- **2.** Druk op f10 om BIOS Setup te openen.
- **3.** Selecteer met een aanwijsapparaat of de pijltoetsen **File** (Bestand) **> System Information** (Systeeminformatie) en druk vervolgens op enter.
- **The OPMERKING:** Als u wilt voorkomen dat onbevoegden toegang hebben tot deze gegevens, stelt u in Computer Setup een BIOS-beheerderswachtwoord in.

#### **Systeem-id's gebruiken in Computer Setup (Computerinstellingen)**

Met de functie voor systeem-id's in Computer Setup kunt u labels invoeren voor de computer en de eigenaar.

**FormERKING:** Als u wilt voorkomen dat onbevoegden toegang hebben tot deze gegevens, stelt u in Computer Setup een BIOS-beheerderswachtwoord in.

Ga als volgt te werk om deze voorziening te gebruiken in Computer Setup:

- **1.** Schakel de computer in of start deze opnieuw op en druk op esc wanneer de melding 'Press the ESC key for Startup Menu' (Druk op esc om het opstartmenu te openen) onder in het scherm wordt weergegeven.
- **2.** Druk op f10 om BIOS Setup te openen.
- **3.** Selecteer met een aanwijsapparaat of de pijltoetsen **Security** (Beveiliging) **> System IDs** (Systeemidentificatie) en druk vervolgens op enter.
- **4.** Selecteer met een aanwijsapparaat of de pijltoetsen **Notebook Asset Tag** (Inventarisnummer notebookcomputer) of **Notebook Ownership Tag** (Eigendomslabel notebookcomputer) en voer vervolgens de gegevens in.
- **5.** Druk als u klaar bent op enter.
- **6.** Klik op **Save** (Opslaan) linksonder in het scherm en volg de instructies op het scherm om uw wijzigingen op te slaan en Computer Setup te sluiten.

 $-$  of  $-$ 

Selecteer met de pijltoetsen **File** (Bestand) **> Save changes and exit** (Wijzigingen opslaan en afsluiten) en druk vervolgens op enter.

De wijzigingen worden geactiveerd wanneer de computer opnieuw wordt gestart.

## **Antivirussoftware gebruiken**

Als u de computer gebruikt om toegang te krijgen tot e-mail, een netwerk of internet, stelt u de computer bloot aan computervirussen. Computervirussen kunnen het besturingssysteem, programma's en hulpprogramma's onklaar maken of de werking hiervan verstoren.

Met antivirussoftware kunnen de meeste virussen worden opgespoord en vernietigd. In de meeste gevallen kan ook schade die door virussen is aangericht, worden hersteld. Het is noodzakelijk om antivirussoftware regelmatig bij te werken, zodat deze ook bescherming biedt tegen nieuw ontdekte virussen.

De antivirussoftware McAfee Total Protection is vooraf geïnstalleerd of vooraf geladen op de computer.

Als de antivirussoftware vooraf is geïnstalleerd, selecteert u **Start > Alle programma's > McAfee > Managed Services** (Beheerde services) **> Total Protection**.

Indien de software voorgeladen is, selecteert u **Start > Alle programma's > HP Software Setup** en volg daarna de instructies op het scherm om de **McAfee Total Protection** software te laden.

Voor meer informatie over computervirussen typt u virussen in het zoekvak in Help en ondersteuning.

## **Firewallsoftware gebruiken**

Wanneer u de computer gebruikt om toegang te krijgen tot e-mail, een netwerk of internet, kunnen onbevoegden mogelijk toegang krijgen tot de computer, uw persoonlijke bestanden en gegevens over u. Bescherm uw privacy met de firewallsoftware die vooraf op de computer is geïnstalleerd. De antivirussoftware McAfee Total Protection is vooraf geïnstalleerd op de computer. U kunt deze software openen door **Start > Alle programma's > McAfee > Managing Services** (Services beheren) **> Total Protection** te selecteren.

Firewallvoorzieningen omvatten onder andere logboek- en rapportagefunctionaliteit voor netwerkactiviteit en automatische bewaking van al het inkomende en uitgaande gegevensverkeer. Raadpleeg de instructies van de softwarefabrikant voor meer informatie. Deze instructies kunnen worden geleverd bij de software, op schijf of op de website van de fabrikant.

**B** OPMERKING: In bepaalde situaties kan een firewall toegang tot spelletjes op internet blokkeren, het delen van printers of bestanden in een netwerk tegenhouden of toegestane bijlagen bij e-mailberichten blokkeren. U kunt dit probleem tijdelijk oplossen door de firewall uit te schakelen, de gewenste taak uit te voeren en de firewall weer in te schakelen. Als u het probleem permanent wilt oplossen, configureert u waar nodig de firewall opnieuw en past u het beleid en de instellingen van andere inbraakdetectiesystemen aan. Neem voor meer informatie contact op met uw netwerkbeheerder of ITafdeling.

# **Essentiële updates installeren**

**VOORZICHTIG:** Microsoft verstuurt waarschuwingen over essentiële updates. Installeer alle essentiële updates van Microsoft zodra u een waarschuwing ontvangt, om de computer te beschermen tegen beveiligingsschendingen en computervirussen.

Wellicht zijn er, *nadat* de computer is geleverd, updates voor het besturingssysteem en andere software beschikbaar gesteld. Neem de volgende richtlijnen in acht om te controleren of alle beschikbare updates op de computer zijn geïnstalleerd:

- Voer Windows Update maandelijks uit om de meest recente software van Microsoft te downloaden.
- Haal de updates zodra deze worden vrijgegeven op van de Microsoft-website en via de koppeling voor updates in Help en ondersteuning.

## **HP ProtectTools Security Manager gebruiken (alleen bepaalde modellen)**

HP ProtectTools Security Manager software is alleen op bepaalde modellen vooraf geïnstalleerd. U krijgt toegang tot deze software via het Configuratiescherm van Windows. Deze software biedt beveiliging tegen onbevoegde toegang tot de computer, netwerken en kritieke data. Raadpleeg de Help bij de HP ProtectTools Security Manager software voor meer informatie.

# **Beveiligingskabel aanbrengen**

- **Form ERKING:** Van de beveiligingskabel moet op de eerste plaats een ontmoedigingseffect uitgaan. Deze voorziening kan echter niet voorkomen dat de computer verkeerd wordt gebruikt of wordt gestolen.
	- **1.** Leg de beveiligingskabel om een stevig verankerd voorwerp heen.
	- **2.** Steek de sleutel **(1)** in het kabelslot **(2)**.
	- **3.** Steek het kabelslot in het slot voor de beveiligingskabel op de computer **(3)** en vergrendel het kabelslot met de sleutel.

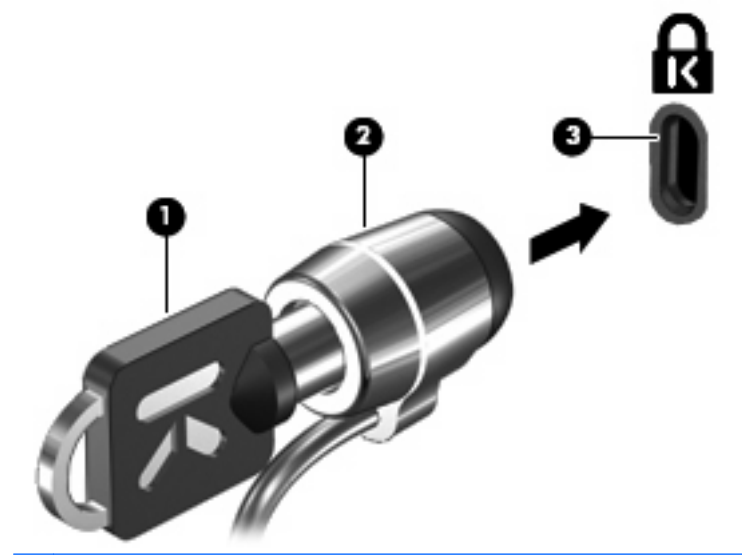

**OPMERKING:** Uw computer kan er anders uitzien dan de afgebeelde computer. De locatie van het beveiligingskabelslot verschilt per computermodel.

# **11 Software-updates**

## **Software-update uitvoeren**

Updates van de software die bij de computer is geleverd, zijn beschikbaar via het hulpprogramma HP Support Assistant of op de website van HP.

HP Support Assistant zoekt automatisch naar software-updates van HP. Het hulpprogramma wordt met een bepaald interval uitgevoerd en biedt een lijst met ondersteuningsmeldingen, zoals verbeteringen van de beveiliging en optionele updates van software en stuurprogramma's.

U kunt op elk gewenst moment controleren op updates door **Start > Help en ondersteuning > Onderhoud** te selecteren en de instructies op het scherm te volgen.

De meeste software op de HP website is verpakt in gecomprimeerde bestanden die *SoftPaqs* worden genoemd. Sommige BIOS-updates zijn verpakt in gecomprimeerde bestanden die *ROMPaq's* worden genoemd.

Sommige downloadpakketten bevatten een bestand met de naam Readme.txt. Dit bestand bevat informatie over de installatie en het oplossen van problemen. (Readme.txt-bestanden die bij ROMPaq's worden geleverd, zijn in het Engels.)

Ga als volgt te werk om een update van de software uit te voeren via de website van HP:

**1.** Ga na wat het model, de productcategorie en de serie of het type van uw computer is. Bereid een update van het systeem-BIOS voor door na te gaan wat de versie is van het huidige BIOS dat op de computer is geïnstalleerd. Raadpleeg het gedeelte "BIOS-versie bepalen" voor nadere informatie.

Als de computer op een netwerk is aangesloten, raadpleegt u de netwerkbeheerder voordat u software-updates installeert, vooral als het gaat om updates van het systeem-BIOS.

**F** OPMERKING: In het systeem-ROM van de computer wordt het systeem-BIOS van de computer opgeslagen. Het BIOS initialiseert het besturingssysteem, regelt de interactie tussen de computer en de hardwareapparaten en voorziet in de overdracht van gegevens tussen hardwareapparaten, waaronder de tijd en datum.

**OPMERKING:** Windows® bevat de functie Gebruikersaccountbeheer om de beveiliging van uw computer te verbeteren. Mogelijk wordt om uw toestemming of wachtwoord gevraagd bij taken als het installeren van software, het uitvoeren van hulpprogramma's of het wijzigen van Windowsinstellingen. Raadpleeg Help en ondersteuning voor meer informatie.

- **2.** Open uw webbrowser en ga naar<http://www.hp.com/support>.
- **3.** Selecteer uw land/regio.
- **4.** Klik op de optie voor het downloaden van software en stuurprogramma's en typ vervolgens het nummer van uw computermodel in het productvak.
- **5.** Druk op enter.
- **6.** Volg de instructies op het scherm.

# **BIOS bijwerken**

Als u het BIOS wilt bijwerken, bepaalt u eerst welke BIOS-versie u momenteel heeft. Download en installeer vervolgens het nieuwe BIOS.

#### **BIOS-versie bepalen**

Informatie over de BIOS-versie (ook wel *ROM-datum* of *systeem-BIOS* genoemd) kunt u weergeven door te drukken op fn+esc (als Microsoft Windows al is gestart) of door gebruik te maken van Computer Setup (Computerinstellingen).

Ga als volgt te werk om BIOS-informatie weer te geven in het programma Computerinstellingen:

- **1.** Zet de computer aan of start deze opnieuw op en druk op esc wanneer de melding 'Press the ESC key for Startup Menu' (Druk op esc om het opstartmenu te openen) onder in het scherm wordt weergegeven.
- **2.** Druk op f10 om BIOS Setup te openen.
- **3.** Selecteer met een aanwijsapparaat of de pijltoetsen **File** (Bestand) **> System Information** (Systeeminformatie).
- **4.** Druk op esc om terug te keren naar het menu **File** (Bestand).
- **5.** Klik op **Exit** (Afsluiten) in de linkerbenedenhoek van het scherm en volg de aanwijzingen op het scherm.

 $-$  of  $-$ 

Selecteer met de pijltoetsen **File** (Bestand) **> Ignore changes and exit** (Wijzigingen negeren en afsluiten) en druk vervolgens op enter.

#### **BIOS-update downloaden**

△ **VOORZICHTIG:** Ter voorkoming van schade aan de computer of een mislukte installatie, wordt u aangeraden een BIOS-update alleen te downloaden en te installeren wanneer de computer met de netvoedingsadapter is aangesloten op een betrouwbare externe voedingsbron. Download of installeer een BIOS-update niet wanneer de computer op accuvoeding werkt of wanneer de computer is aangesloten op een optioneel dockingapparaat of een optionele voedingsbron. Volg de onderstaande instructies tijdens het downloaden en installeren:

Schakel de stroomvoorziening van de computer niet uit door de stekker van het netsnoer uit het stopcontact te halen.

Sluit de computer niet af en activeer de slaapstand of de hibernationstand niet.

Zorg dat u geen apparaten, kabels of snoeren plaatst, verwijdert, aansluit of loskoppelt.

Ga als volgt te werk om een BIOS-update te downloaden:

- **EX OPMERKING:** BIOS-updates worden beschikbaar gemaakt wanneer dat nodig is. Mogelijk is er geen recentere BIOS-update voor uw computer beschikbaar. U wordt geadviseerd regelmatig op de website van HP te controleren of er BIOS-updates zijn.
	- **1.** Open uw webbrowser, ga naar<http://www.hp.com/support>en selecteer vervolgens uw land/regio.
	- **2.** Klik op de optie voor het downloaden van software en stuurprogramma's, typ het nummer van uw computermodel in het productvak en druk vervolgens op enter.
	- **3.** Klik bij de weergegeven modellen op uw specifieke product.
- **4.** Klik op uw besturingssysteem.
- **5.** Volg de instructies op het scherm om de BIOS-update te zoeken die u wilt downloaden. Noteer de datum, naam of andere informatie waaraan u de download kunt herkennen. Aan de hand van deze gegevens kunt u de update terugvinden nadat deze naar de vaste schijf is gedownload.
- **6.** Voer de volgende stappen uit in het downloadgebied:
	- **a.** Zoek de BIOS-update die recenter is dan de BIOS-versie die momenteel op de computer is geïnstalleerd.
	- **b.** Volg de instructies op het scherm om uw selectie te downloaden naar de vaste schijf.

Noteer het pad naar de locatie op de vaste schijf waar de BIOS-update wordt gedownload. U heeft dit pad nodig wanneer u klaar bent om de update te installeren.

**Formal OPMERKING:** Als uw computer is aangesloten op een netwerk, raadpleegt u de netwerkbeheerder voordat u software-updates installeert, vooral als het gaat om updates van het systeem-BIOS.

BIOS-installatieprocedures verschillen. Voer de instructies die op het scherm verschijnen pas uit nadat de download is voltooid. Als geen instructies worden weergegeven, gaat u als volgt te werk:

- **1.** Open Windows Verkenner door **Start > Computer** te selecteren.
- **2.** Dubbelklik op de aanduiding van de vaste schijf. De vaste-schijfaanduiding is gewoonlijk Lokaal station (C:).
- **3.** Maak gebruik van het eerder genoteerde pad en open de map op de vaste schijf die de update bevat.
- **4.** Dubbelklik op het bestand met de extensie .exe (bijvoorbeeld *bestandsnaam*.exe).

De installatie van het BIOS begint.

- **The OPMERKING:** Windows® bevat de functie Gebruikersaccountbeheer om de beveiliging van uw computer te verbeteren. Mogelijk wordt om uw toestemming of wachtwoord gevraagd bij taken als het installeren van software, het uitvoeren van hulpprogramma's of het wijzigen van Windowsinstellingen. Raadpleeg Help en ondersteuning voor meer informatie.
- **5.** Volg de instructies op het scherm om de installatie te voltooien.
- **OPMERKING:** U kunt het gedownloade bestand verwijderen van uw vaste schijf nadat een bericht op het scherm een geslaagde installatie meldt.

## **Programma's en stuurprogramma's bijwerken**

- **1.** Open uw webbrowser, ga naar<http://www.hp.com/support>en selecteer vervolgens uw land/regio.
- **2.** Klik op de optie voor het downloaden van software en stuurprogramma's, typ het nummer van uw computermodel in het productvak en druk vervolgens op enter.

 $-$  of  $-$ 

Als u een specifiek SoftPaq wilt, typt u het nummer van het SoftPaq in het vak Zoeken rechtsboven op het scherm. Druk daarna op enter en volg de instructies op het scherm. Ga door naar stap 6.

- **3.** Klik bij de weergegeven modellen op uw specifieke product.
- **4.** Klik op uw besturingssysteem.
- **5.** Wanneer de lijst met updates verschijnt, klikt u op een update om een venster met extra informatie te openen.
- **6.** Klik op **Nu downloaden**.
- **7.** Klik op **Run** (Uitvoeren) om de bijgewerkte software te installeren zonder het bestand te downloaden.

 $-$  of  $-$ 

Klik op **Opslaan** om het bestand op te slaan op uw computer. Wanneer u hierom wordt verzocht, selecteert u een opslaglocatie op de vaste schijf.

Nadat het bestand is gedownload, gaat u naar de map waarin het bestand is opgeslagen en dubbelklikt u op het bestand om de update te installeren.

**8.** Start na de installatie de computer opnieuw op wanneer u daarom wordt gevraagd.

# **SoftPaq Download Manager gebruiken**

HP SoftPaq Download Manager (SDM) biedt snel toegang tot SoftPaq informatie voor HP computers, zonder dat daarvoor een SoftPaq nummer nodig is. De software leest en downloadt een gepubliceerd databasebestand dat informatie over computermodellen en Softpaqs bevat.

Met dit hulpmiddel kunt u gemakkelijk zoeken naar Softpaqs voor een bepaald computermodel en deze vervolgens downloaden, uitpakken en installeren. Met het programma kunt u de volgende taken uitvoeren:

- SoftPaq updates voor de computer zoeken, downloaden en installeren.
- Beschikbare en gedownloade Softpags voor de computer bekijken.
- Configuratiebestanden maken en zoekparameters opgeven voor meerdere configuraties, zodat u de Softpaqs voor meerdere computers met verschillende configuraties kunt beheren.

SoftPaq Download Manager is beschikbaar op de website van HP. Om SoftPaq Download Manager te kunnen gebruiken voor het downloaden van SoftPaqs, moet u eerst het programma downloaden en installeren. Ga naar de website van HP op [http://www.hp.com/go/sdm,](http://www.hp.com/go/sdm) en volg de instructies voor het downloaden en installeren van SoftPaq Download Manager.

**BY OPMERKING:** Als u SoftPaq Download Manager wilt downloaden of meer informatie wilt over het gebruik ervan, raadpleegt u de website van HP:<http://www.hp.com/go/sdm>.

Als u SoftPaq Download Manager wilt starten, selecteert u **Start > Alle programma's > HP > HP SoftPaq Download Manager**.

Raadpleeg de Help bij de HP SoftPaq Download Manager software voor meer informatie.

# **12 Back-up en herstel**

Ga als volgt tewerk om uw informatie te beschermen: gebruik Back-up en terugzetten van Windows® om een back-up te maken van uw individuele bestanden en mappen en uw volledige vaste schijf (alleen bepaalde modellen), systeemherstelschijven te creëren (alleen bepaalde modellen), of systeemherstelpunten te creëren. U kunt de back-upbestanden gebruiken om de inhoud van uw computer te herstellen als het systeem niet meer werkt.

Back-up maken en terugzetten van Windows biedt de volgende opties:

- Een systeemherstelschijf maken (alleen bepaalde modellen)
- Backup maken van afzonderlijke bestanden en mappen
- Een systeemimage maken (alleen bepaalde modellen)
- Automatische backups plannen (alleen bepaalde modellen)
- Systeemherstelpunten maken
- Afzonderlijke bestanden herstellen
- Eerdere toestand van het systeem herstellen
- Informatie herstellen met herstelprogramma's
- **CPMERKING:** Voor gedetailleerde instructies zoekt u deze onderwerpen op in Help en ondersteuning.

**OPMERKING:** Als het systeem instabiel is geworden, adviseert HP u om de herstelprocedures af te drukken en te bewaren voor toekomstig gebruik.

## **Back-up maken van gegevens**

Het herstel na een systeemfout is zo volledig als uw meest recente back-up. Maak onmiddellijk nadat u de software heeft geïnstalleerd een set systeemherstelschijven (alleen bepaalde modellen) en uw initiële back-up. Als u nieuwe software en gegevensbestanden toevoegt, moet u periodiek back-ups van het systeem blijven maken om altijd een redelijk actuele back-up achter de hand te hebben. Met de systeemherstelschijven (alleen bepaalde modellen) kunt u de computer opstarten en de fabrieksinstellingen van het besturingssysteem en de software herstellen wanneer het systeem instabiel is geworden of niet meer werkt. Met uw initiële en navolgende back-ups kunt u uw gegevens en instellingen herstellen in geval van een systeemstoring.

U kunt een backup maken van uw gegevens op een optionele externe vaste schijf, op een netwerkschijfeenheid of op schijven.

Houd bij het maken van backups rekening met het volgende:

- Sla persoonlijke bestanden op in de map Documenten en maak periodiek een back-up van deze map.
- Maak een backup van sjablonen die zijn opgeslagen bij de bijbehorende programma's.
- Sla aangepaste instellingen in een venster, werkbalk of menubalk op door een schermopname van uw instellingen te maken. Een schermopname kan veel tijd besparen als u voorkeuren opnieuw moet instellen.

U maakt als volgt een schermopname:

- **1.** Geef het scherm weer dat u wilt opslaan.
- **2.** Kopieer de schermafbeelding:

Als u alleen het actieve venster wilt kopiëren, drukt u op alt+fn+prt sc.

Als u het volledige scherm wilt kopiëren, drukt u op fn+prt sc.

**3.** Open een tekstverwerkingsdocument en selecteer **Bewerken > Plakken**.

De schermafbeelding wordt toegevoegd aan het document.

- **4.** Sla het document op.
- Gebruik bij het maken van backups schijven van een de volgende typen (afzonderlijk aan te schaffen): cd-r, cd-rw, dvd+r, dubbellaags dvd+r, dvd-r, dubbellaags dvd-r of dvd±rw. Welk type schijven u nodig heeft, hangt af van het type optische-schijfeenheid dat in de computer is geïnstalleerd.
- **E** OPMERKING: Op dvd's of dubbellaags dvd's (DL) kunnen meer gegevens worden opgeslagen dan op cd's, zodat u minder schijven nodig heeft voor het maken van backups.
- Als u backups maakt op schijven, nummert u elke schijf voordat u de schijf in de optischeschijfeenheid van de computer plaatst.

Ga als volgt te werk om een back-up te maken met het hulpprogramma Back-up maken en terugzetten:

**B** OPMERKING: Zorg dat de computer is aangesloten op een netvoedingsbron voordat u het backupproces start.

**OPMERKING:** Het backupproces kan meer dan een uur in beslag nemen, afhankelijk van de bestandsgrootte en de snelheid van de computer.

- **1.** Klik op **Start > Alle programma's > Onderhoud > Back-up maken en terugzetten**.
- **2.** Volg de instructies op het scherm om uw back-up in te stellen, een systeemimage te maken (alleen bepaalde modellen) of een systeemherstelschijf te maken (alleen bepaalde modellen).
- **E** OPMERKING: Windows® kent de voorziening Gebruikersaccountbeheer om de beveiliging van de computer te verbeteren. Mogelijk wordt u om toestemming of om uw wachtwoord gevraagd voor taken zoals het installeren van software, het uitvoeren van hulpprogramma's of het wijzigen van Windows-instellingen. Raadpleeg Help en ondersteuning voor meer informatie.

## **Herstelactie uitvoeren**

Als het systeem niet meer werkt of instabiel is geworden, biedt de computer de volgende hulpmiddelen om uw bestanden te herstellen:

- Windows herstel-hulpprogramma's: U kunt 'Back-up maken en terugzetten' van Windows gebruiken om informatie te herstellen waarvan u eerder een back-up heeft gemaakt. U kunt ook Opstartherstel van Windows gebruiken om problemen te herstellen die mogelijk verhinderen dat Windows correct opstart.
- f11-herstelprogramma's: u kunt de f11-herstelprogramma's gebruiken om de oorspronkelijke image van de vaste schijf te herstellen. De image bevat het besturingssysteem Windows en programma's die in de fabriek zijn geïnstalleerd.

**B** OPMERKING: Als u de computer niet kunt opstarten en de eerder gemaakte herstelschijven niet kunt gebruiken (alleen bepaalde modellen), dient u een dvd met het Windows 7-besturingssysteem te kopen om de computer opnieuw op te starten en het besturingssysteem te herstellen. Raadpleeg de sectie "Een dvd met het Windows 7-besturingssysteem gebruiken (apart verkrijgbaar)" voor meer informatie.

#### **Windows-herstelprogramma's gebruiken**

U herstelt als volgt informatie waarvan u een eerder een backup heeft gemaakt:

- **1.** Klik op **Start > Alle programma's > Onderhoud > Back-up maken en terugzetten**.
- **2.** Volg de instructies op het scherm om uw systeeminstellingen, uw computer (alleen bepaalde modellen) of uw bestanden te herstellen.
- **E** OPMERKING: Windows kent de voorziening Gebruikersaccountbeheer om de beveiliging van de computer te verbeteren. Mogelijk wordt u om toestemming of om uw wachtwoord gevraagd voor taken zoals het installeren van software, het uitvoeren van hulpprogramma's of het wijzigen van Windowsinstellingen. Raadpleeg Help en ondersteuning voor meer informatie.

U herstelt als volgt informatie met Opstartherstel:

- **VOORZICHTIG:** Met Opstartherstel wordt de inhoud van de vaste schijf volledig gewist en wordt de vaste schijf geformatteerd. Alle bestanden die u heeft gemaakt en alle software die u heeft geïnstalleerd op de computer, worden definitief verwijderd. Wanneer het formatteren gereed is, worden het besturingssysteem, de stuurprogramma's, de software en de hulpprogramma's hersteld middels de backup.
	- **1.** Maak indien mogelijk een backup van al uw persoonlijke bestanden.
	- **2.** Controleer indien mogelijk of de Windows partitie of de HP Herstelpartitie aanwezig is.

Selecteer **Start > Computer** om de Windows partitie te zoeken.

Klik op **Start**, klik met de rechtermuisknop op **Computer**, klik op **Beheren** en klik vervolgens op **Schijfbeheer**.

- **The OPMERKING:** Indien de Windows partitie of de HP Herstelpartitie niet in de lijst vermeld staat, moet u uw besturingssysteem en programma's herstellen met behulp van de dvd met het Windows 7-besturingssysteem en de schijf *Stuurprogrammaherstel* (beide apart verkrijgbaar). Raadpleeg de sectie "Een dvd met het Windows 7-besturingssysteem gebruiken (apart verkrijgbaar)" voor meer informatie.
- **3.** Start de computer opnieuw op en druk vervolgens op f8 voordat het Windows-besturingssysteem wordt geladen indien de Windows partitie en de HP Herstelpartitie in de lijst vermeld worden.
- **4.** Selecteer **Opstartherstel**.
- **5.** Volg de instructies op het scherm.
- **The Voorm of the State of the informatie over het herstellen van gegevens met de** hulpprogramma's van Windows, zoekt u deze onderwerpen op in Help en ondersteuning.

### **F11-herstel-hulpprogramma's gebruiken**

△ **VOORZICHTIG:** Met f11 wordt de inhoud van de vaste schijf volledig gewist en wordt de vaste schijf opnieuw geformatteerd. Alle bestanden die u heeft gemaakt en alle software die u heeft geïnstalleerd op de computer, worden definitief verwijderd. Met het herstelprogramma f11 worden het oorspronkelijke besturingssysteem en de oorspronkelijke HP programma's en stuurprogramma's opnieuw geïnstalleerd. Software die niet in de fabriek is geïnstalleerd moet opnieuw worden geïnstalleerd. Persoonlijke bestanden moeten worden hersteld van een back-up.

U herstelt als volgt de oorspronkelijke image van de vaste schijf met f11:

- **1.** Maak indien mogelijk een backup van al uw persoonlijke bestanden.
- **2.** Controleer indien mogelijk of de HP Herstelpartitie aanwezig is. klik op **Start**, klik met de rechtermuisknop op **Computer**, klik op **Beheren** en klik vervolgens op **Schijfbeheer**.
- **E** OPMERKING: Indien de HP Herstelpartitie niet in de lijst vermeld staat, moet u uw besturingssysteem en programma's herstellen met behulp van de dvd met het Windows 7 besturingssysteem en de schijf *Stuurprogrammaherstel* (beide apart verkrijgbaar). Raadpleeg de sectie "Een dvd met het Windows 7-besturingssysteem gebruiken (apart verkrijgbaar)" voor meer informatie.
- **3.** Doe het volgende indien de HP herstelpartitie in de lijst vermeld staat: schakel de computer in of start deze opnieuw op en druk op esc wanneer "Press the ESC key for Startup Menu" (Druk op Esc voor het startmenu) onder in het scherm verschijnt.
- **4.** Druk op f11 terwijl "Press <F11> for recovery" (Druk op <F11> voor herstel) op het scherm wordt weergegeven.
- **5.** Volg de instructies op het scherm.

#### **Een dvd met het Windows 7-besturingssysteem gebruiken (apart verkrijgbaar)**

Als u de computer niet kunt opstarten en de eerder gemaakte herstelschijven niet kunt gebruiken (alleen bepaalde modellen), dient u een dvd met het Windows 7-besturingssysteem te kopen om de computer opnieuw op te starten en het besturingssysteem te herstellen. Controleer of uw meest recente back-up (opgeslagen op schijven of op een extern station) eenvoudig toegankelijk is. Ga naar [http://www.hp.com/](http://www.hp.com/support) [support](http://www.hp.com/support), selecteer uw land of regio en volg de instructies op het scherm om een dvd met het Windows 7-besturingssysteem te bestellen. U kunt ook de dvd bestellen door de technische ondersteuning te bellen. U kunt ook het boekje *Worldwide Telephone Numbers* (Wereldwijde telefoonnummers) raadplegen voor contactgegevens. Dit boekje is meegeleverd bij de computer.

**VOORZICHTIG:** Met een dvd met het Windows 7-besturingssysteem wordt de inhoud van de vaste schijf volledig gewist en wordt de vaste schijf opnieuw geformatteerd. Alle bestanden die u heeft gemaakt en alle software die u heeft geïnstalleerd op de computer, worden definitief verwijderd. Wanneer het herformatteren is voltooid, helpt de herstelprocedure u om het besturingssysteem en ook stuurprogramma's, software en hulpprogramma's te herstellen.

U kunt als volgt een herstelactie starten met een dvd met het Windows 7-besturingssysteem:

- **FY OPMERKING:** Dit proces neemt een paar minuten in beslag.
	- **1.** Maak indien mogelijk een backup van al uw persoonlijke bestanden.
	- **2.** Start de computer opnieuw op en plaats vervolgens de dvd met het Windows 7-besturingssysteem in de optische-schijfeenheid voordat het Windows-besturingssysteem wordt geladen.
	- **3.** Druk op een willekeurige toets op het toetsenbord wanneer hierom wordt gevraagd.
	- **4.** Volg de instructies op het scherm.
	- **5.** Klik op **Volgende**.
	- **6.** Selecteer **Uw computer herstellen**.
	- **7.** Volg de instructies op het scherm.

# **13 Computer Setup**

# **Computer Setup starten**

Computer Setup is een vooraf geïnstalleerd programma in het ROM-geheugen, dat zelfs kan worden gebruikt wanneer het besturingssysteem niet werkt of niet kan worden geladen.

**E** OPMERKING: Mogelijk worden niet alle in deze handleiding genoemde menuopties voor Computer Setup door uw computer ondersteund.

**OPMERKING:** Een op een USB-poort aangesloten toetsenbord of muis kan in Computer Setup uitsluitend worden gebruikt wanneer de ondersteuning voor oudere USB-systemen is ingeschakeld.

Ga als volgt te werk om Computer Setup te starten:

- **1.** Schakel de computer in of start deze opnieuw op en druk op esc wanneer de melding 'Press the ESC key for Startup Menu' (Druk op esc om het opstartmenu te openen) onder in het scherm wordt weergegeven.
- **2.** Druk op f10 om BIOS Setup te openen.

# **Computer Setup gebruiken**

#### **Navigeren en selecteren in Computer Setup (Computerinstellingen)**

De informatie en instellingen in Computer Setup zijn beschikbaar via de menu's **File** (Bestand), **Security** (Beveiliging), **Diagnostics** (Diagnose) en **System Configuration** (Geavanceerd).

Ga als volgt te werk om te navigeren in Computer Setup en items te selecteren:

- **1.** Schakel de computer in of start deze opnieuw op en druk op esc wanneer de melding 'Press the ESC key for Startup Menu' (Druk op esc om het opstartmenu te openen) onder in het scherm wordt weergegeven.
	- Doe het volgende om een menu of een menu-item te selecteren: gebruik de toets tab en de pijltoetsen op het toetsenbord en druk vervolgens op enter, of klik met een muisaanwijzer op het item.
	- Klik op de pijl-omhoog of pijl-omlaag in de rechterbovenhoek van het scherm of gebruik de toetsen pijl-omhoog of pijl-omlaag om omhoog of omlaag te bladeren.
	- Druk op esc om alle open dialoogvensters te sluiten en terug te keren naar het hoofdscherm van Computer Setup. Volg daarna de instructies op het scherm.
- **FY OPMERKING:** U kunt navigeren door Computer Setup en selecties maken met behulp van een aanwijsapparaat (zoals het touchpad, de EasyPoint-muisbesturing of een USB-muis) of het toetsenbord.
- **2.** Druk op f10 om BIOS Setup te openen.
- **3.** Selecteer het menu **File** (Bestand), **Security** (Beveiliging), **Diagnostics** (Diagnose) of **System Configuration** (Geavanceerd).

Ga als volgt te werk om de menu's van Computer Setup af te sluiten:

● Klik op het pictogram **Exit** (Afsluiten) linksonder in het scherm en volg de instructies op het scherm om de menu's van Computer Setup te sluiten zonder uw wijzigingen op te slaan.

 $-$  of  $-$ 

Selecteer met de tab-toets en de pijltoetsen **File** (Bestand) **> Ignore Changes and Exit** (Wijzigingen negeren en afsluiten) en druk op enter.

 $-$  of  $-$ 

● Klik op het pictogram **Save** (Opslaan) linksonder in het scherm en volg de instructies op het scherm om de menu's van Computer Setup te sluiten en uw wijzigingen op te slaan.

 $-$  of  $-$ 

Selecteer met de tab toets en de pijltoetsen **File** (Bestand) **> Save Changes and Exit** (Wijzigingen opslaan en afsluiten) en druk op enter.

De wijzigingen worden geactiveerd wanneer de computer opnieuw wordt gestart.

### **Fabrieksinstellingen in Computer Setup (Computerinstellingen) herstellen**

#### **The OPMERKING:** Het herstellen van de standaardwaarden is niet van invloed op de vasteschijfmodus.

Ga als volgt te werk om alle instellingen in Computer Setup terug te zetten op de fabriekswaarden:

- **1.** Schakel de computer in of start deze opnieuw op en druk op esc wanneer de melding 'Press the ESC key for Startup Menu' (Druk op esc om het opstartmenu te openen) onder in het scherm wordt weergegeven.
- **2.** Druk op f10 om BIOS Setup te openen.
- **3.** Selecteer met een aanwijsapparaat of de pijltoetsen **File** (Bestand) **> Restore defaults** (Standaardsysteemconfiguratie herstellen).
- **4.** Volg de instructies op het scherm.
- **5.** Om de wijzigingen op te slaan en af te sluiten, klikt u op het pictogram **Save** (Opslaan) in de rechterbenedenhoek van het scherm en volgt u de instructies op het scherm.

 $-$  of  $-$ 

Selecteer met de pijltoetsen **File** (Bestand) **> Save Changes and Exit** (Wijzigingen opslaan en afsluiten) en druk daarna op enter.

De wijzigingen worden geactiveerd wanneer de computer opnieuw wordt gestart.

**E** OPMERKING: Uw wachtwoord- en beveiligingsinstellingen blijven ongewijzigd wanneer u de oorspronkelijke fabrieksinstellingen herstelt.

## **Menu's van Computer Setup**

De menutabellen in dit onderdeel geven een overzicht van de opties in Computer Setup.

**EX OPMERKING:** Mogelijk worden niet alle menuopties voor Computer Setup die in dit hoofdstuk worden genoemd door uw computer ondersteund.
# <span id="page-144-0"></span>**Menu File (Bestand)**

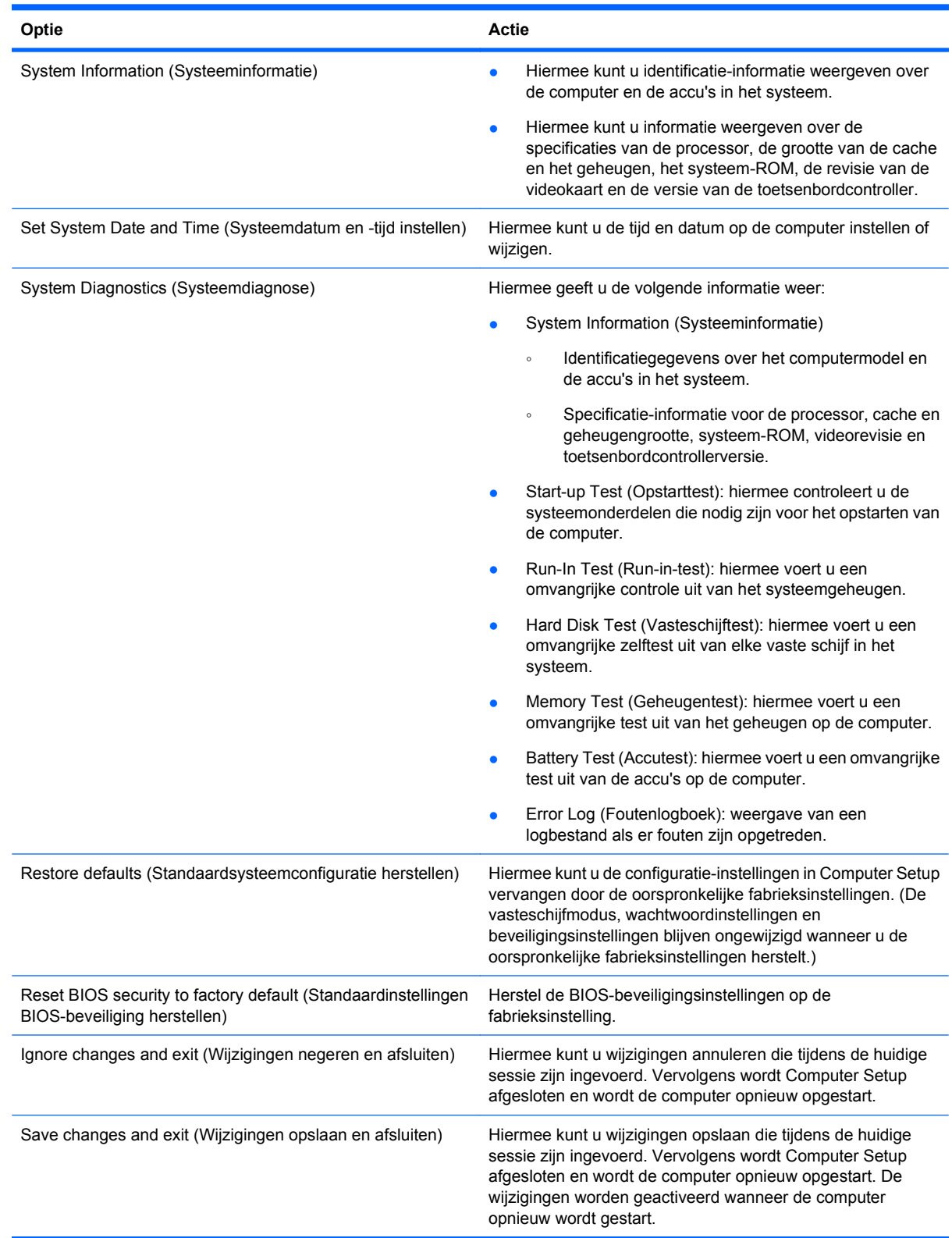

# <span id="page-145-0"></span>**Menu Security (Beveiliging)**

**OPMERKING:** Mogelijk worden niet alle in dit gedeelte genoemde menuopties door uw computer ondersteund.

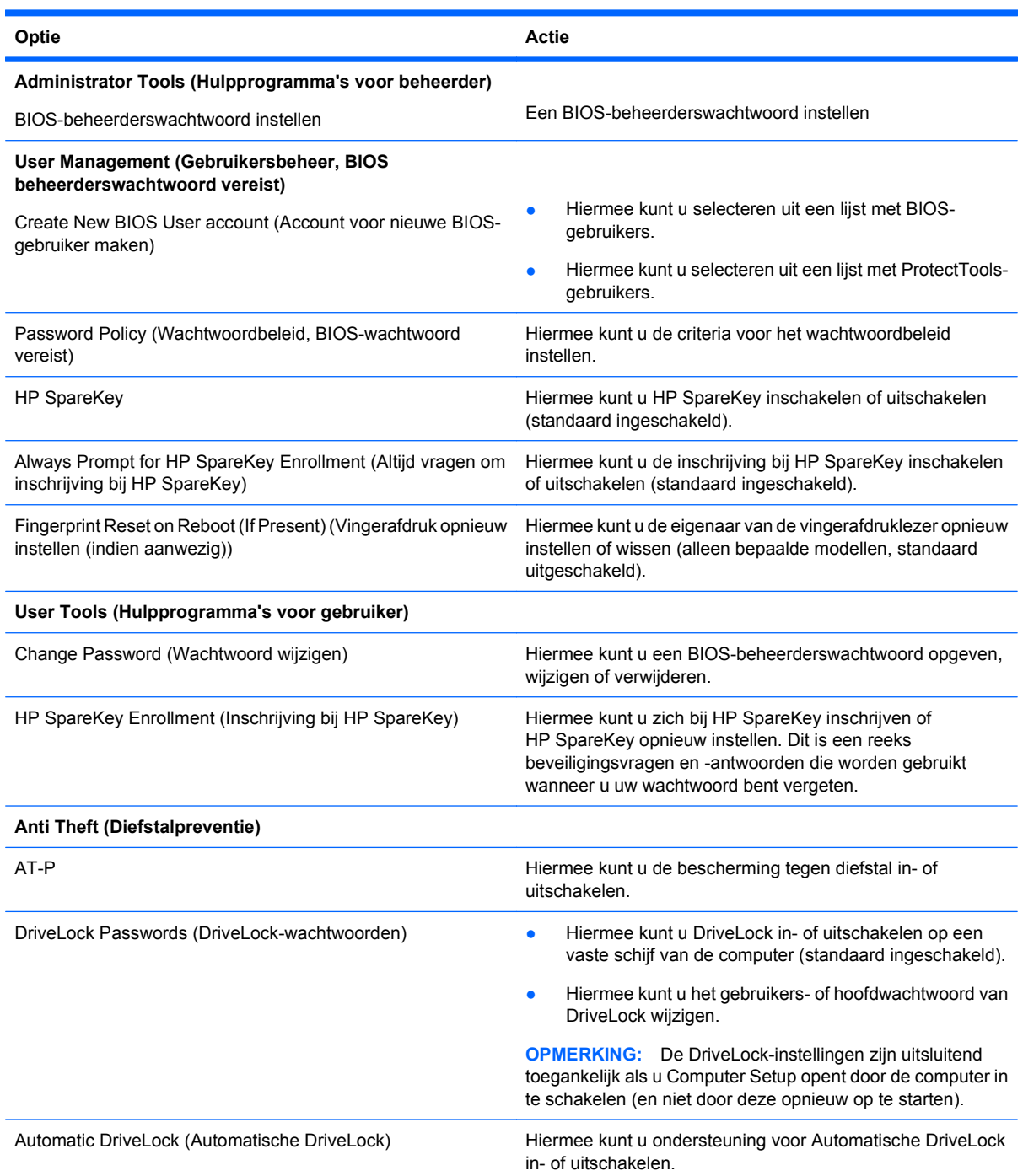

<span id="page-146-0"></span>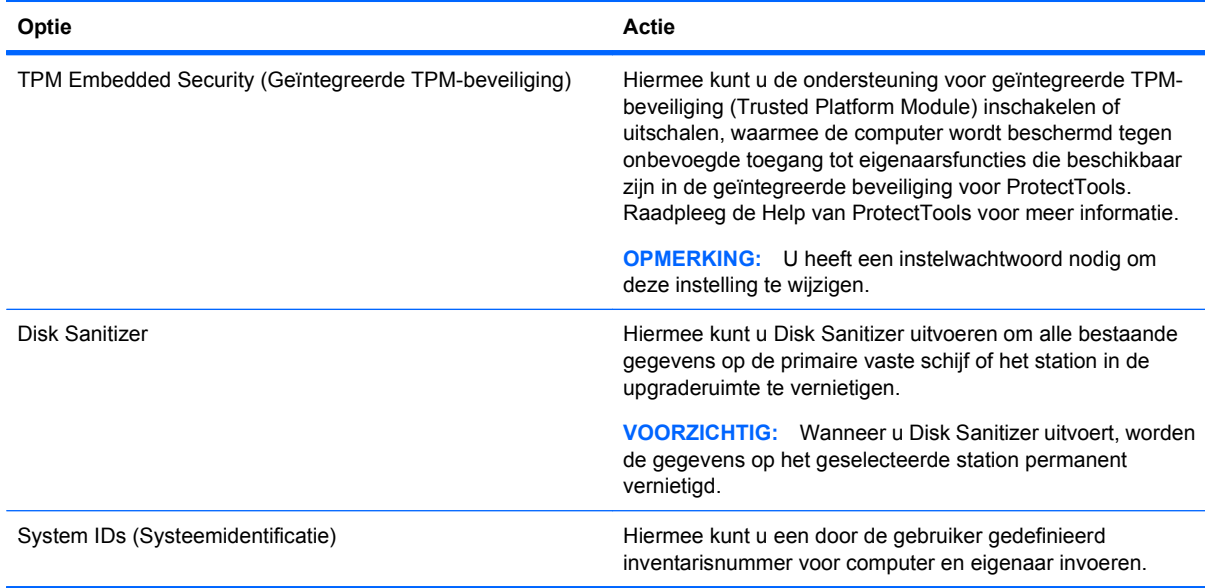

# **Menu System Configuration (Geavanceerd)**

**OPMERKING:** Sommige opties in System Configuration (Geavanceerd) worden mogelijk niet ondersteund door uw computer.

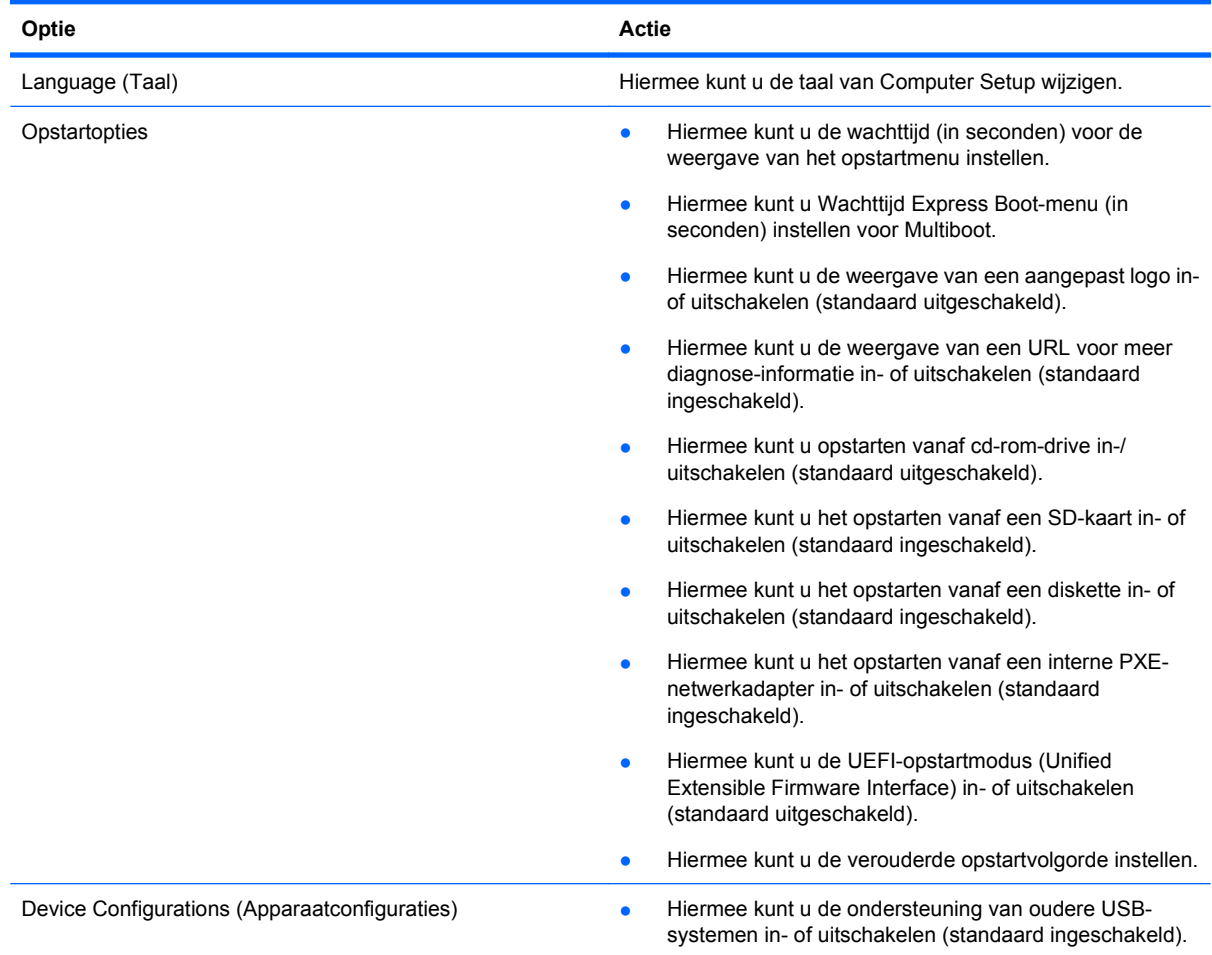

<span id="page-147-0"></span>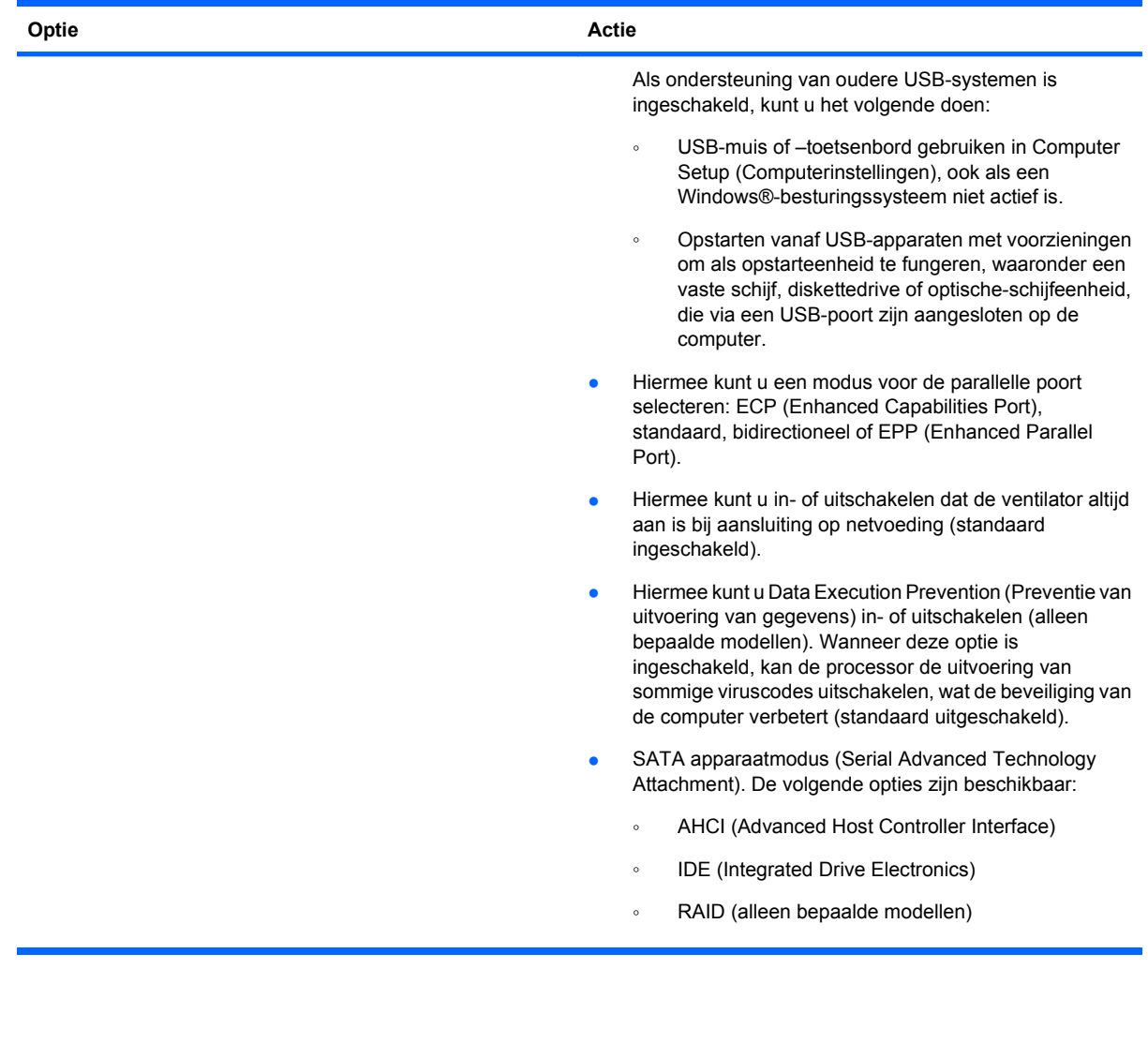

<span id="page-148-0"></span>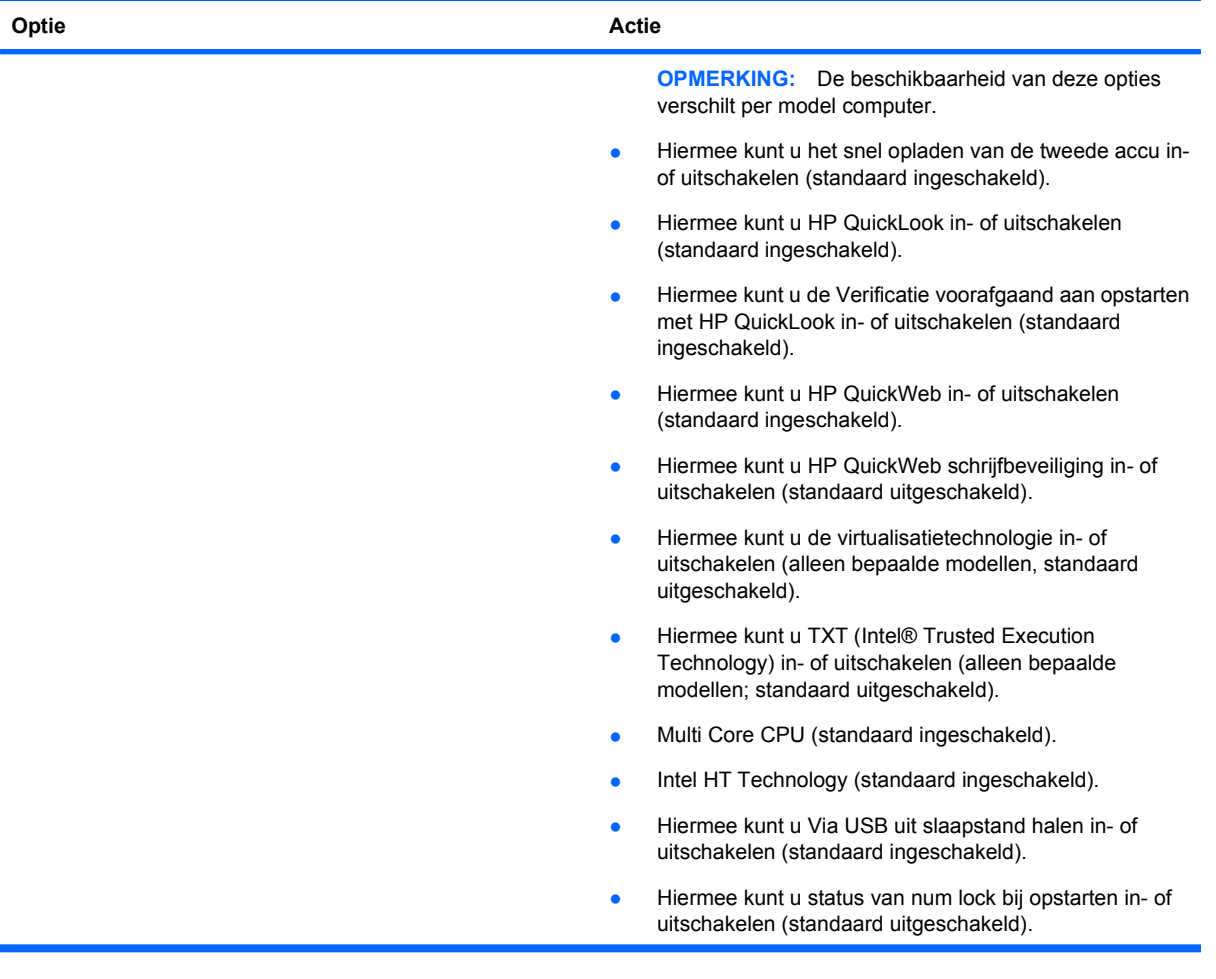

<span id="page-149-0"></span>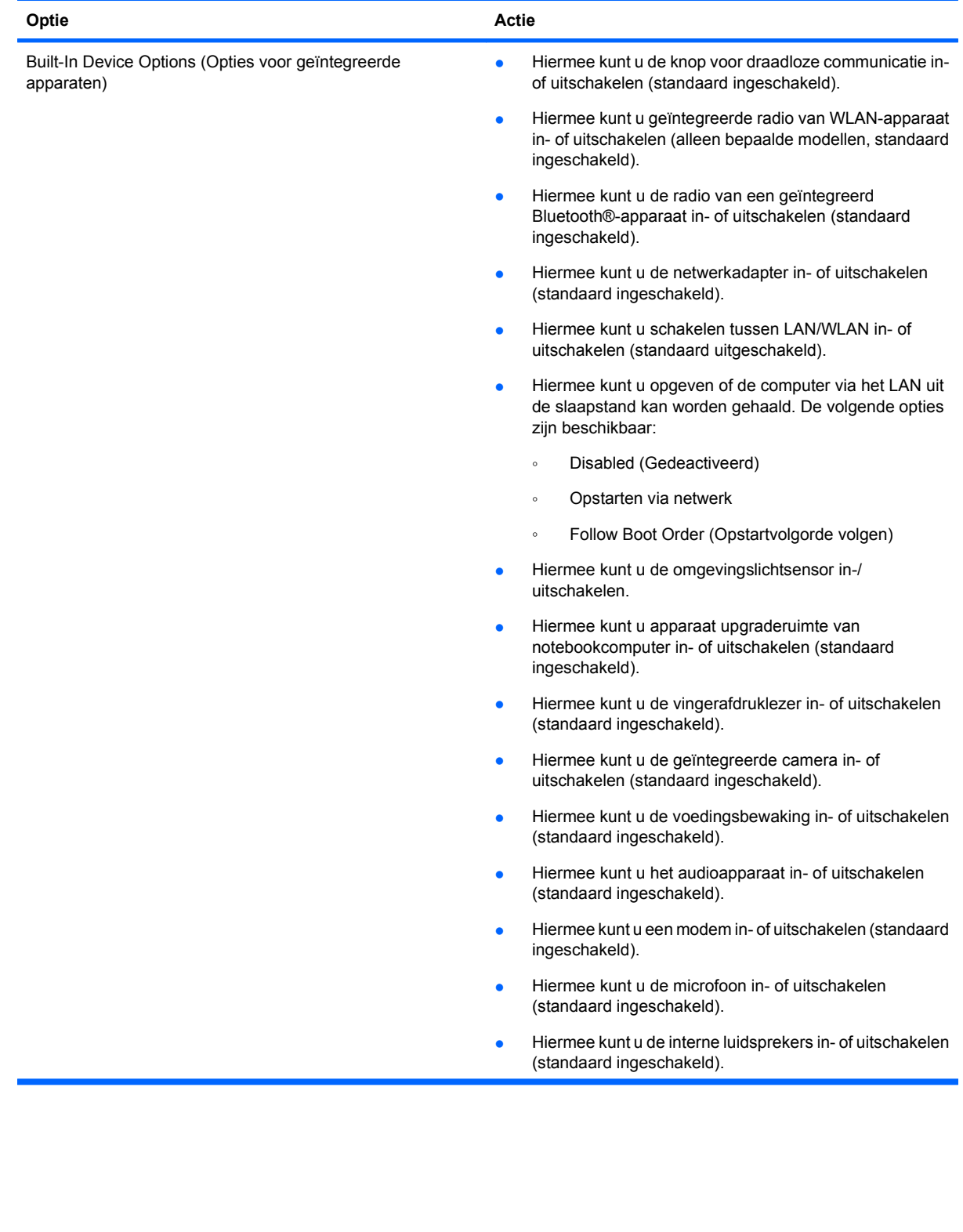

<span id="page-150-0"></span>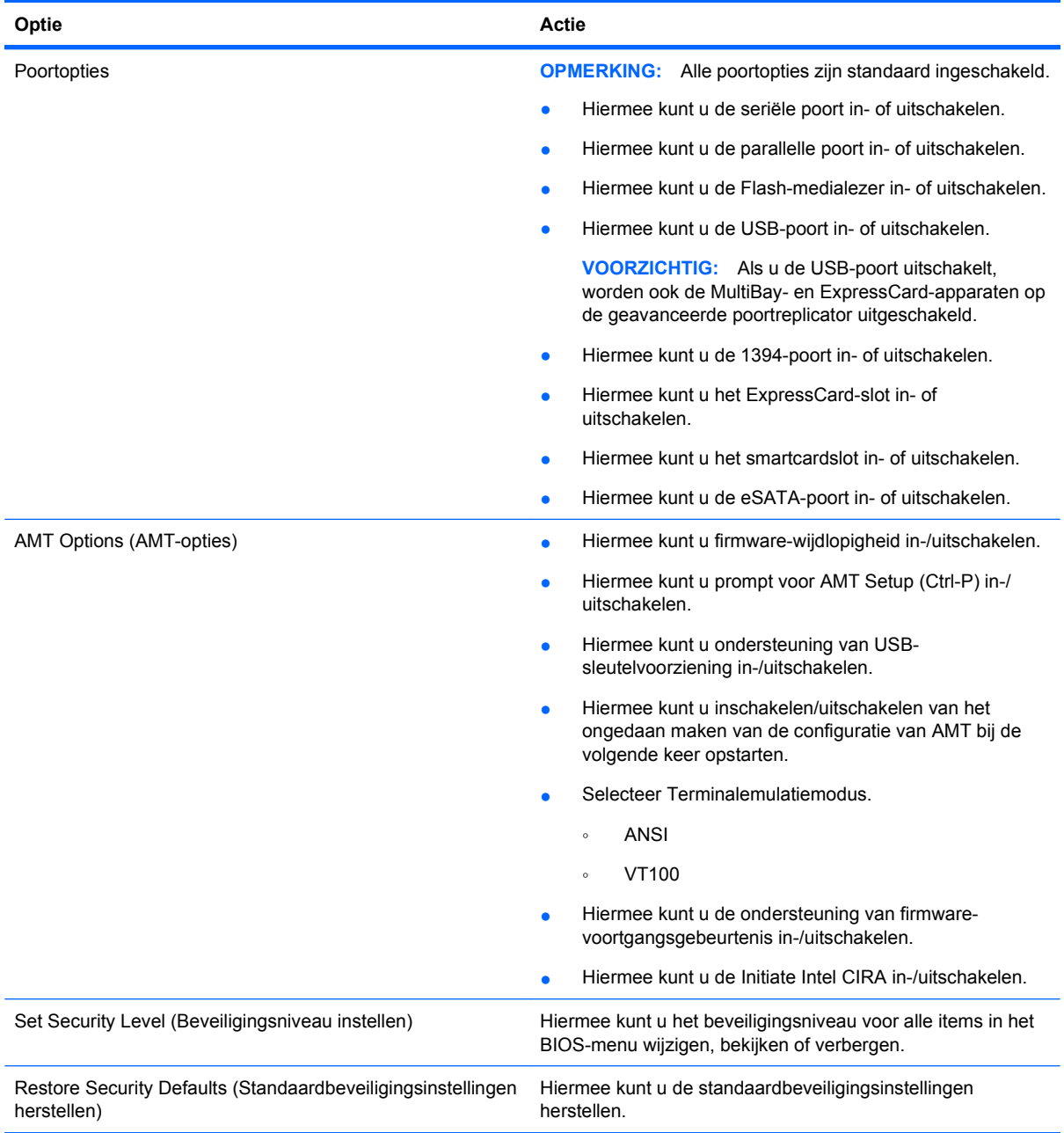

# <span id="page-151-0"></span>**14 MultiBoot**

# **Opstartvolgorde van apparaten**

Als de computer wordt opgestart, probeert het systeem op te starten vanaf ingeschakelde opstartapparaten. Het hulpprogramma MultiBoot, dat standaard is ingeschakeld, bepaalt de volgorde waarin het systeem een opstartapparaat selecteert. Bij opstartapparaten kan het gaan om optischeschijfeenheden, diskettedrives, een netwerkkaart (NIC), vaste schijven of USB-apparaten. Opstartapparaten bevatten opstartmedia of bestanden die de computer nodig heeft om correct te kunnen opstarten en werken.

**OPMERKING:** Sommige opstartapparaten moeten worden ingeschakeld in Computer Setup (Computerinstellingen) voordat u deze kunt opnemen in de opstartvolgorde.

In de fabriek is de computer zodanig ingesteld dat het opstartapparaat wordt geselecteerd door in de onderstaande volgorde te zoeken naar ingeschakelde opstartapparaten en schijfeenheidruimten:

- **FY OPMERKING:** Sommige van de aangegeven opstartapparaten en schijfeenheidruimten worden mogelijk niet ondersteund op uw computer.
	- Upgraderuimte van notebookcomputer
	- Vaste schijf van notebookcomputer
	- USB-diskettedrive
	- USB-cd-rom-drive
	- USB-drive
	- Ethernetaansluiting van notebookcomputer
	- Secure Digital-geheugenkaart (SD)
	- Dockingstation, upgraderuimte
	- **Externe SATA-drive**

U kunt de volgorde wijzigen waarin de computer een opstartapparaat zoekt, door de opstartvolgorde te wijzigen in Computer Setup (Computerinstellingen). U kunt ook op esc drukken wanneer het bericht "Press the ESC key for Startup Menu" (Druk op de ESC-toets voor het startmenu) onderaan het scherm verschijnt en druk vervolgens op f9. Wanneer u op f9 drukt, verschijnt een menu waarin de huidige opstartapparaten worden weergegeven en u een opstartapparaat kunt selecteren. Of u kunt MultiBoot Express gebruiken om de computer zodanig in te stellen dat u om een opstartlocatie wordt gevraagd telkens wanneer de computer inschakelt of opnieuw opstart.

Indien MultiBoot is uitgeschakeld, maakt de computer gebruik van een vaste opstartvolgorde, waarbij eerst gezocht wordt naar een opstartapparaat voor station A. Indien geen opstartapparaat gevonden wordt, zoekt de computer naar een opstartapparaat voor station C. Tot opstartapparaten voor station A worden optische-schijfeenheden en diskettedrives gerekend. Tot opstartapparaten voor station C worden optische-schijfeenheden en vaste stations gerekend.

De NIC-schijfeenheid heeft geen toegewezen stationsletter.

**B** OPMERKING: Een optische-schijfeenheid (zoals een cd-rom-station) kan ofwel als station A of station C opstarten, afhankelijk van het formaat van de opstart-cd.

# <span id="page-152-0"></span>**Opstartapparaten inschakelen in Computer Setup (Computerinstellingen)**

De computer start alleen op vanaf een USB-apparaat of netwerkkaart als het betreffende apparaat eerst is ingeschakeld in Computer Setup (Computerinstellingen).

Ga als volgt te werk om Computer Setup (Computerinstellingen) te starten en een USB-apparaat of netwerkkaart te gebruiken als opstartapparaat:

- **1.** Schakel de computer in of start deze opnieuw op en druk op esc wanneer 'Press the ESC key for Startup Menu' (Druk op Esc voor het startmenu) onder in het scherm verschijnt.
- **2.** Druk op f10 om naar de BIOS-instellingen te gaan.
- **3.** U kunt opstartbare media in USB-drives of drives die in een optioneel dockingapparaat zijn geplaatst (alleen bepaalde modellen) inschakelen door met een aanwijsapparaat of de pijltoetsen **System Configuration** (Systeemconfiguratie) **> Device Configurations** (Apparaatconfiguraties) te selecteren en vervolgens op enter te drukken. Zorg dat **Enabled** (Ingeschakeld) is geselecteerd naast **USB legacy support** (Ondersteuning voor oudere USB-systemen).
- **FormERKING:** De optie USB-poort moet zijn ingeschakeld om ondersteuning voor oudere USBsystemen te kunnen gebruiken. Deze ondersteuning is standaard ingeschakeld. Als de poort wordt uitgeschakeld, kunt u deze opnieuw inschakelen door **System Configuration** (Systeemconfiguratie) **> Port Options** (Poortopties) te selecteren en vervolgens te klikken op **Enabled** (Ingeschakeld) naast **USB Port** (USB-poort).

 $-$  of  $-$ 

Als u een NIC-apparaat wilt inschakelen, selecteert u **System Configuration** (Systeemconfiguratie) **> Boot Options** (Opstartopties) en klikt u vervolgens op **Enabled** (Ingeschakeld) naast **PXE Internal NIC boot** (Opstarten vanaf PXE interne netwerkadapter).

**4.** Ga als volgt te werk om uw wijzigingen op te slaan en Computer Setup (Computerinstellingen) af te sluiten: klik op **Save** (Opslaan) linksonder in het scherm en volg de instructies op het scherm.

 $-$  of  $-$ 

Selecteer met de pijltoetsen **File** (Bestand) **> Save changes and exit** (Wijzigingen opslaan en afsluiten) en druk vervolgens op enter.

De wijzigingen worden geactiveerd wanneer de computer opnieuw wordt gestart.

**FY OPMERKING:** Ga als volgt te werk om een netwerkkaart aan te sluiten op een PXE-server (Preboot eXecution Environment) of RPL-server (Remote Program Load) zonder MultiBoot te gebruiken: druk op esc wanneer 'Press the ESC key for Startup Menu' (Druk op Esc voor het startmenu) onder in het scherm verschijnt en druk vervolgens snel op f12.

# <span id="page-153-0"></span>**Wijzigingen in de opstartvolgorde overwegen**

Houd bij het wijzigen van de opstartvolgorde rekening met het volgende:

- Als de computer opnieuw wordt opgestart nadat de opstartvolgorde is gewijzigd, probeert de computer met de nieuwe opstartvolgorde op te starten.
- Als sprake is van meer dan één type opstartapparaat, probeert de computer steeds vanaf het eerste apparaat van een bepaald type (uitgezonderd optische apparatuur) op te starten. Als de computer bijvoorbeeld is verbonden met een optioneel dockingapparaat (alleen bepaalde modellen) dat een vaste schijf bevat, wordt deze vaste schijf in de opstartvolgorde weergegeven als vaste USB-schijf. Als het systeem van deze vaste USB-schijf probeert op te starten en dat lukt niet, wordt daarna niet geprobeerd om op te starten vanaf de vaste schijf in de vaste-schijfruimte. In plaats daarvan wordt het volgende soort apparaat in de opstartvolgorde geprobeerd. Als er echter 2 optische apparaten zijn en het eerste niet opstart (omdat het geen schijf bevat of deze schijf geen opstartschijf is), probeert het systeem op te starten vanaf het tweede optische apparaat.
- Als u de opstartvolgorde wijzigt, verandert u daarmee ook de logische stationsaanduidingen. Als u bijvoorbeeld opstart vanaf een cd-romstation met daarin een in de vorm van station C geformatteerde schijf, wordt dat cd-romstation station C en de vaste schijf in de vaste-schijfruimte station D.
- De computer wordt alleen opgestart vanaf een netwerkkaart als het apparaat is ingeschakeld in het menu Built-In Device Options (Ingebouwde apparaatopties) van Computer Setup (Computerinstellingen) en als opstarten van dit apparaat is ingeschakeld in het menu Boot Options (Opstartopties) van Computer Setup (Computerinstellingen). Opstarten vanaf een netwerkkaart heeft geen invloed op de logische stationstoewijzingen omdat er geen stationsaanduiding is gekoppeld aan de netwerkkaart.
- Stations in een optioneel dockingapparaat (alleen bepaalde modellen) worden voor de opstartvolgorde beschouwd als externe USB-apparaten.

# **MultiBoot-voorkeursinstellingen kiezen**

U kunt MultiBoot op de volgende manieren gebruiken:

- om een nieuwe opstartvolgorde die door de computer wordt gebruikt telkens wanneer deze wordt ingestart in te stellen door de opstartvolgorde in Computer Setup (Computerinstellingen) te wijzigen;
- op dynamische wijzen het opstartapparaat kiezen door op esc te drukken wanneer 'Press the ESC key for Startup Menu' (Druk op Esc voor het startmenu) onder in het scherm verschijnt en vervolgens op f9 drukken om het menu Boot Device Options (Opties opstartapparaat) te openen;
- om MultiBoot Express te gebruiken om een variabele opstartvolgorde in te stellen. Bij deze functie wordt u gevraagd om een opstartapparaat telkens wanneer de computer wordt ingeschakeld of opnieuw wordt opgestart.

# <span id="page-154-0"></span>**Nieuwe opstartvolgorde instellen in Computer Setup (Computerinstellingen)**

Voer de volgende stappen uit om Computer Setup (Computerinstellingen) te starten en een volgorde voor opstartapparaten in te stellen die wordt gebruikt telkens wanneer de computer wordt ingeschakeld of opnieuw wordt opgestart:

- **1.** Schakel de computer in of start deze opnieuw op en druk op esc wanneer 'Press the ESC key for Startup Menu' (Druk op Esc voor het startmenu) onder in het scherm verschijnt.
- **2.** Druk op f10 om naar de BIOS-instellingen te gaan.
- **3.** Selecteer met cursorbesturing of de pijltoetsen **System Configuration** (Systeemconfiguratie) **> Boot Options** (Opstartopties). Controleer of **Enabled** (Ingeschakeld) geselecteerd is naast MultiBoot.
- **The OPMERKING:** MultiBoot is standaard ingeschakeld.
- **4.** Selecteer met een aanwijsapparaat of met de pijltoetsen een apparaat in de lijst.
- **5.** Gebruik een aanwijsapparaat om met de pijltoets-omhoog de apparaatnaam aan te klikken om het apparaat omhoog te verplaatsen in de opstartvolgorde, of druk op de +-toets.

 $-$  of  $-$ 

Als u het apparaat omlaag wilt verplaatsen in de opstartvolgorde, gebruikt u een aanwijsapparaat om op de pijl omlaag naast de apparaatnaam te klikken, of drukt u op de --toets.

**6.** Ga als volgt te werk om uw wijzigingen op te slaan en Computer Setup (Computerinstellingen) te verlaten: klik op **Save** (Opslaan) linksonder in het scherm en volg de instructies op het scherm.

 $-$  of  $-$ 

Selecteer met de pijltoetsen **File** (Bestand) **> Save Changes and Exit** (Wijzigingen opslaan en afsluiten) en druk vervolgens op enter.

De wijzigingen worden geactiveerd wanneer de computer opnieuw wordt gestart.

## **Op dynamische wijze een opstartapparaat kiezen**

U kunt als volgt op dynamische wijze een opstartapparaat voor de huidige opstartprocedure kiezen:

- **1.** Open het menu Select Boot Device (Opstartapparaat selecteren) door de computer in te schakelen of opnieuw op te starten en druk vervolgens op esc wanneer 'Press the ESC key for Startup Menu' (Druk op Esc voor het startmenu) onder in het scherm verschijnt.
- **2.** Druk op f9.
- **3.** Gebruik een aanwijsapparaat of de pijltoetsen om een opstartapparaat te selecteren en druk vervolgens op enter.

De wijzigingen worden onmiddellijk geactiveerd.

# <span id="page-155-0"></span>**MultiBoot Express instellen**

Ga als volg te werk om Computer Setup (Computerinstellingen) te starten en het menu voor de MultiBoot-opstartlocatie weer te geven telkens wanneer de computer wordt ingeschakeld of opnieuw wordt opgestart:

- **1.** Schakel de computer in of start deze opnieuw op en druk op esc wanneer 'Press the ESC key for Startup Menu' (Druk op Esc voor het startmenu) onder in het scherm verschijnt.
- **2.** Druk op f10 om naar de BIOS-instellingen te gaan.
- **3.** Gebruik een aanwijsapparaat of de pijltoetsen om **System Configuration** (Systeemconfiguratie) **> Boot Options** (Opstartopties) te selecteren en druk vervolgens op enter.
- **4.** In het veld **Express Boot Popup Delay (Sec)** (Wachttijd Express Boot-menu (in seconden)) voert u in seconden in hoelang u wilt dat de computer het opstartlocatiemenu weergeeft, voordat het standaard naar de huidige MultiBoot-instelling gaat. (Wanneer u 0 selecteert, wordt het menu van Express Boot opstartlocatie niet weergegeven.)
- **5.** Ga als volgt te werk om uw wijzigingen op te slaan en Computer Setup (Computerinstellingen) af te sluiten: klik op **Save** (Opslaan) linksonder in het scherm en volg de instructies op het scherm.

 $-$  of  $-$ 

Selecteer met de pijltoetsen **File** (Bestand) **> Save changes and exit** (Wijzigingen opslaan en afsluiten) en druk vervolgens op enter.

De wijzigingen worden geactiveerd wanneer de computer opnieuw wordt gestart.

## **Voorkeuren MultiBoot Express invoeren**

Wanneer het menu van Express Boot wordt weergegeven tijdens het opstarten, hebt u de volgende keuzemogelijkheden:

- Om een opstartapparaat uit het menu van Express Boot op te geven, selecteert u uw voorkeur binnen de opgegeven tijd en drukt u op enter.
- Ter voorkoming dat de computer de huidige MultiBoot-instelling gebruikt, drukt u op een toets voordat de wachttijd verstrijkt. De computer start niet op voordat u een opstartapparaat selecteert en op enter drukt.
- Om ervoor te zorgen dat de computer de huidige MultiBoot-instelling gebruikt, wacht u totdat de wachttijd verstrijkt.

# <span id="page-156-0"></span>**15 Beheer en afdrukken**

# **Client Management Solutions gebruiken**

Client Management Solutions software biedt op standaarden gebaseerde oplossingen voor het beheren van clientcomputers (gebruikerscomputers), variërend van desktopcomputers en werkstations tot notebookcomputers en tablet-pc's, in een netwerkomgeving.

Clientbeheer omvat de volgende basismogelijkheden en voorzieningen:

- Initiële implementatie van software-image
- Installatie van systeemsoftware op afstand
- Beheer en updates van software
- ROM-updates
- Behouden en beveiligen van computermiddelen (de hardware en software die op de computer zijn geïnstalleerd)
- Foutberichten en herstel van bepaalde onderdelen van de systeemsoftware en -hardware
- **E** OPMERKING: De ondersteuning van specifieke functies die in dit onderdeel worden beschreven kan variëren per model computer en/of de op de computer geïnstalleerde versie van de beheersoftware.

#### **Software-images configureren en distribueren**

De computer wordt geleverd met een tevoren geïnstalleerde "image" van de systeemsoftware. Deze initiële software-image wordt geconfigureerd tijdens de eerste installatie van de computer. Nadat de software is "uitgepakt", is de computer klaar voor gebruik.

U kunt een eigen software-image op een van de volgende manieren implementeren (verspreiden):

- Aanvullende softwareapplicaties installeren na het uitpakken van de vooraf geïnstalleerde software-image
- Met een procedure voor "disk cloning" de inhoud van één vaste schijf naar een andere kopiëren

De methode die u daarvoor gebruikt, is afhankelijk van de technologische omgeving en processen van uw organisatie.

**BY OPMERKING:** Het hulpprogramma Computer Setup (Computerinstellingen) en andere systeemfuncties bieden extra hulp bij configuratiebeheer en probleemoplossing, energiebeheer en het herstel van systeemsoftware.

## **Software beheren en updaten**

HP biedt verschillende hulpmiddelen voor het beheren en updaten van de software op clientcomputers:

- HP Client Automation (alleen bepaalde modellen)
- HP SSM (System Software Manager)

## <span id="page-157-0"></span>**HP Client Automation (alleen bepaalde modellen)**

HP Client Automation automatiseert het beheer van software zoals besturingssystemen, programma's, software-updates en de content- en configuratie-instellingen om ervoor te zorgen dat de configuratie van alle computers gehandhaafd blijft. Met deze geautomatiseerde beheeroplossingen kunt u software beheren over de gehele levensduur van de computer.

Met HP Client Automation kunt u de volgende taken uitvoeren:

- De hardware- en software-inventaris verzamelen over verschillende platforms
- Een softwarepakket voorbereiden en een impactanalyse uitvoeren alvorens te distribueren
- U richten op individuele computers, werkgroepen of volledige computerpopulaties, voor de inzet en het onderhoud van software en content volgens de beleidsplannen
- Besturingssystemen, applicaties en content op verspreide computers vanaf elke gewenste locatie voorzien en beheren
- HP Client Automation integreren met helpdesks en andere systeembeheerprogramma's voor een naadloze werking
- Een veelgebruikte infrastructuur inzetten voor het beheer van software en content op standaardcomputers over elke gewenst netwerk voor alle gebruikers van de onderneming
- Schaling uitvoeren om te voldoen aan de behoeften van de onderneming

#### <span id="page-158-0"></span>**HP SSM (System Software Manager)**

Met HP SSM (System Software Manager) kunt u op afstand en op meerdere systemen tegelijk systeemsoftware bijwerken. Wanneer SSM wordt uitgevoerd op een clientcomputer, worden de versies van hardware en software gedetecteerd en wordt geselecteerde software bijgewerkt vanuit een centrale locatie, die een filestore wordt genoemd. Versies van stuurprogramma's die worden ondersteund door SSM worden op de website van HP aangegeven met een speciaal pictogram. Als u het hulpprogramma SSM wilt downloaden of als u meer informatie wilt over SSM, raadpleegt u de website van HP op <http://www.hp.com/go/ssm> (alleen Engels).

# **Het HP universeel printstuurprogramma gebruiken**

HP Universal Print Driver Series voor Windows is één intelligent stuurprogramma dat in de plaats komt van afzonderlijke stuurprogramma's voor HP netwerkprinters.

**OPMERKING:** Het HP universeel printstuurprogramma is alleen op bepaalde modellen vooraf geïnstalleerd. Als u het HP universeel printstuurprogramma wilt downloaden of als u meer informatie wilt over het gebruik ervan, raadpleegt u de website van HP op [http://www.hp.com/go/](http://www.hp.com/go/universalprintdriver) [universalprintdriver](http://www.hp.com/go/universalprintdriver) (alleen Engels).

Ga als volgt te werk om af te drukken met de HP Universal Print Driver:

- **1.** Selecteer **Bestand > Afdrukken** in een willekeurige applicatie.
- **2.** Selecteer **HP Universal Printing PS** in de lijst met printers.
- **3.** Klik op **Afdrukken**.
- **4.** Voer het IP-adres of netwerkpad van de printer in.
- **Form ERKING:** Als u het IP-adres of het netwerkpad van de printer niet kunt vinden, neemt u contact op met uw IT-beheerder voor hulp.
- **5.** Schakel de optie **Maak een permanente kopie van deze printer in mijn map Printers** in.
- **6.** Klik op **Afdrukken**.

# **Index**

#### **Symbolen en getallen**

1394-apparaten aansluiten [92](#page-103-0) verwijderen [92](#page-103-0) 1394-kabel, verbinden [92](#page-103-0) 1394-poort [9,](#page-20-0) [92](#page-103-0)

#### **A**

aan/uit-knop, herkennen [4](#page-15-0) aan/uit-lampjes, herkennen [3](#page-14-0), [7](#page-18-0) aansluiten, externe netvoedingsbron [66](#page-77-0) aanwijsapparaten gebruiken [33](#page-44-0) voorkeuren instellen [33](#page-44-0) accu afvoeren [75](#page-86-0) kalibreren [71](#page-82-0) lage acculading [69](#page-80-0) opbergen [75](#page-86-0) opladen [68,](#page-79-0) [71](#page-82-0) opnieuw opladen [74](#page-85-0) plaatsen [67](#page-78-0) vervangen [75](#page-86-0) verwijderen [67](#page-78-0) voeding besparen [74](#page-85-0) accu, herkennen [13](#page-24-0) accu, temperatuur [75](#page-86-0) accu laden, maximaliseren [69](#page-80-0) acculading, informatie [37](#page-48-0) acculampje [68,](#page-79-0) [70](#page-81-0) acculampje, herkennen [3,](#page-14-0) [7](#page-18-0) accu-ontgrendeling [10](#page-21-0), [67](#page-78-0) accuruimte [10,](#page-21-0) [14](#page-25-0) accuvoeding [66](#page-77-0) afsluiten [76](#page-87-0) AMT Options (AMT-opties) configuratie van AMT ongedaan maken bij volgende keer opstarten [139](#page-150-0) Initiate Intel CIRA [139](#page-150-0) ondersteuning van firmwarevoortgangsgebeurtenis [139](#page-150-0)

ondersteuning van USB-sleutelvoorziening [139](#page-150-0) Prompt voor AMT Setup (Ctrl-P) [139](#page-150-0) terminalemulatiemodus [139](#page-150-0) wijdlopigheid firmware [139](#page-150-0) antennes [12](#page-23-0) antennes voor draadloze communicatie [12](#page-23-0) Anti Theft (Diefstalpreventie) [134](#page-145-0) apparaatbeveiliging [118](#page-129-0) apparaatconfiguraties [135](#page-146-0) apparaatstuurprogramma's HP-stuurprogramma´s [57](#page-68-0) Microsoft, stuurprogramma's [57](#page-68-0) opnieuw installeren [57](#page-68-0) applicatietoets, Windows [6](#page-17-0) audioapparatuur, aansluiten van externe [42](#page-53-0) audiofuncties, controleren [44](#page-55-0) audio-ingang (microfoon), herkennen [8](#page-19-0) audio-uitgang (hoofdtelefoonuitgang), herkennen [8](#page-19-0) auteursrecht [51](#page-62-0) automatisch afspelen [50](#page-61-0) automatische DriveLock, wachtwoord invoeren [117](#page-128-0) verwijderen [118](#page-129-0)

## **B**

back-up maken en terugzetten [127,](#page-138-0) [128](#page-139-0) bd afspelen [49](#page-60-0) kopiëren [51](#page-62-0) maken [52](#page-63-0) verwijderen [53](#page-64-0) bedrijfs-WLAN, verbinding [20](#page-31-0) beeldscherm beeld, schakelen [36](#page-47-0) helderheid instellen, hotkeys [37](#page-48-0) beeldscherm, schakelen [36](#page-47-0) beheerderswachtwoord [110](#page-121-0) beschrijfbare media [62](#page-73-0) besparen, voeding [74](#page-85-0) besturingssysteem Microsoft, certificaat van echtheid, label [14](#page-25-0) productidentificatienummer [14](#page-25-0) beveiliging, draadloze communicatie [19](#page-30-0) beveiligingskabel, bevestigingspunt, herkennen [9](#page-20-0) beveiligingsniveau instellen [139](#page-150-0) BIOSbeheerderswachtwoord [134](#page-145-0) BIOS-update downloaden [124](#page-135-0) installeren [125](#page-136-0) Bluetooth apparaat [15](#page-26-0) label [14](#page-25-0) Bluetooth-compartiment, herkennen [10](#page-21-0) Blu-ray ROM met LightScribedrive [47](#page-58-0) Blu-ray-schijf (bd) [46](#page-57-0) Business Card Reader, software [59](#page-70-0)

## **C**

caps lock-knop, herkennen [5](#page-16-0) caps lock-lampje, herkennen [3](#page-14-0) cd afspelen [49](#page-60-0) kopiëren [51](#page-62-0) maken [52](#page-63-0) verwijderen [53](#page-64-0) cd-drive [93](#page-104-0) Certificaat van echtheid, label [14](#page-25-0) codering [19](#page-30-0)

compartiment geheugenuitbreidingsmodule [10](#page-21-0) compartimenten Bluetooth [10](#page-21-0) computerinformatie [124](#page-135-0) Computer Setup (Computerinstellingen) apparaatbeveiliging [118](#page-129-0) BIOSbeheerderswachtwoord [111](#page-122-0) DriveLock-wachtwoord [113](#page-124-0) herstellen, fabrieksinstellingen [132](#page-143-0) hulpprogramma [145](#page-156-0) instellen MultiBoot Express [144](#page-155-0) menu File (Bestand) [133](#page-144-0) menu Security (Beveiliging) [134](#page-145-0) navigeren en selecteren [131](#page-142-0) opstartapparaten inschakelen [141](#page-152-0) opstartvolgorde instellen [143](#page-154-0) System Configuration (Geavanceerd), menu [135](#page-146-0) configureren, ExpressCards [96](#page-107-0) connector, netvoeding [9](#page-20-0) connector voor optionele extra accu, herkennen [11](#page-22-0) controleren, audiofuncties [44](#page-55-0)

#### **D**

dempen, lampje herkennen [3](#page-14-0) digitale kaart plaatsen [95](#page-106-0) verwijderen [96](#page-107-0) diskettedrive [93](#page-104-0) Disk Sanitizer [135](#page-146-0) DisplayPort, herkennen [9](#page-20-0) distributie, software [145](#page-156-0) dockingconnector, herkennen [10](#page-21-0) draadloos netwerk (WLAN) aansluiten [20](#page-31-0) bedrijfs-WLAN, verbinding [20](#page-31-0) benodigde apparatuur [18](#page-29-0) beveiliging [19](#page-30-0) effectief bereik [20](#page-31-0) openbaar WLAN, verbinding [20](#page-31-0)

draadloos wide area netwerk (WWAN) [21](#page-32-0) draadloze communicatie, bedieningselementen besturingssysteem [16](#page-27-0) knop [16](#page-27-0) draadloze communicatie, label met keurmerk [14](#page-25-0) draadloze communicatie, lampje [7](#page-18-0), [16](#page-27-0) draadloze communicatie, lampjes, herkennen [2](#page-13-0) draadloze communicatie, pictogram [16](#page-27-0) DriveLock, automatisch [134](#page-145-0) DriveLock-wachtwoord beschrijving [113](#page-124-0) instellen [114](#page-125-0) invoeren [115](#page-126-0) verwijderen [117](#page-128-0) wijzigen [116](#page-127-0) dvd afspelen [49](#page-60-0) kopiëren [51](#page-62-0) maken [52](#page-63-0) regio-instelling wijzigen [50](#page-61-0) verwijderen [53](#page-64-0) dvd, regio-instelling [50](#page-61-0) dvd-drive [93](#page-104-0) dvd met besturingssysteem Windows 7 [130](#page-141-0)

## **E**

EasyPoint-muisbesturing herkennen [1](#page-12-0) EasyPoint-muisbesturing, knoppen herkennen [1,](#page-12-0) [2](#page-13-0) ejectknop beeldscherm, herkennen [8](#page-19-0) energieschema's [63](#page-74-0) eSATA-poort, herkennen [8](#page-19-0) esc-toets, herkennen [6](#page-17-0) **ExpressCard** beschermplaatje verwijderen [97](#page-108-0) configureren [96](#page-107-0) plaatsen [96](#page-107-0) stopzetten [98](#page-109-0) verwijderen [98](#page-109-0) ExpressCard-slot, herkennen [9](#page-20-0)

externe audioapparatuur, aansluiten [42](#page-53-0) externe monitorpoort [9](#page-20-0) externe-monitorpoort [44](#page-55-0) externe schijfeenheid [93](#page-104-0)

#### **F**

f11-herstel [129](#page-140-0) File (Bestand), menu [133](#page-144-0) firewall [19](#page-30-0) fn-toets [6](#page-17-0), [33](#page-44-0) functietoetsen [33](#page-44-0) functietoetsen, herkennen [6](#page-17-0)

#### **G**

gebruikerswachtwoord [110](#page-121-0) geheugenmodulecompartiment, afdekplaatje vervangen [103](#page-114-0) verwijderen [101](#page-112-0) geheugenmodulecompartiment, herkennen [10](#page-21-0) geheugenmodule plaatsen dockingpoort [102](#page-113-0) primair [106](#page-117-0) geheugenuitbreidingsmodule plaatsen [102](#page-113-0) vervangen [100](#page-111-0) verwijderen [101](#page-112-0) geheugenuitbreidingsmodule vervangen [100](#page-111-0) geïntegreerd apparaat audioapparaten [138](#page-149-0) draadloze communicatie, knop [138](#page-149-0) geïntegreerde camera [138](#page-149-0) interne luidsprekers [138](#page-149-0) microfoon [138](#page-149-0) modem [138](#page-149-0) netwerkadapter [138](#page-149-0) omgevingslichtsensor [138](#page-149-0) Radio van Bluetoothapparaat [138](#page-149-0) radio van WLANapparaat [138](#page-149-0) schakelen tussen LAN/ WLAN [138](#page-149-0) upgraderuimte van notebookcomputer [138](#page-149-0)

via LAN uit slaapstand halen [138](#page-149-0) vingerafdruklezer [138](#page-149-0) voedingsbewaking [138](#page-149-0) geluid harder, knop, herkennen [5](#page-16-0) geluid harder, lampje, herkennen [3](#page-14-0) geluidsvolume, aanpassen [40](#page-51-0) geluid uit-knop, herkennen [5](#page-16-0) geluid zachter, knop, herkennen [5](#page-16-0) geluid zachter, lampje, herkennen [3](#page-14-0)

#### **H**

hardware, herkennen [1](#page-12-0) helderheid instellen, hotkeys [37](#page-48-0) herstellen, fabrieksinstellingen [133](#page-144-0) herstelpartitie [129](#page-140-0) hibernationstand activeren [63](#page-74-0) beëindigen [63](#page-74-0) geactiveerd bij kritiek lage acculading [70](#page-81-0) hoofdtelefoonuitgang (audiouitgang) [8](#page-19-0) hotkeys acculading, informatie [37](#page-48-0) beschrijving [33](#page-44-0) gebruiken [34](#page-45-0) helderheid van beeldscherm verhogen [37](#page-48-0) helderheid van beeldscherm verlagen [37](#page-48-0) omgevingslichtsensor [37](#page-48-0) schakelen tussen beeldschermen [36](#page-47-0) slaapstand activeren [35](#page-46-0) systeeminformatie weergeven [34](#page-45-0) hotkey voor systeeminformatie [34](#page-45-0) HP 3D DriveGuard [79](#page-90-0) HP Client Automation [145](#page-156-0), [146](#page-157-0) HP Connection Manager (Verbindingsbeheer) [18](#page-29-0) HP draadloosbreedbandmodule [21](#page-32-0) HP mobiel breedband, uitgeschakeld [21](#page-32-0) HP-module voor mobiel breedband, label met serienummer [14](#page-25-0) HP QuickLook [137](#page-148-0) HP System Software Manager [145](#page-156-0), [147](#page-158-0) hubs [90](#page-101-0)

#### **I**

IEEE 1394-poort, herkennen [9](#page-20-0) image, computer [145](#page-156-0) in-/uitgangen audio-ingang (microfooningang) [8](#page-19-0) audio-uitgang (hoofdtelefoon) [8](#page-19-0) RJ-11 (modem) [9](#page-20-0) RJ-45 (netwerk) [9](#page-20-0) inschrijving bij HP SpareKey [134](#page-145-0) installatie, computer [1](#page-12-0) installatie van draadloos netwerk [18](#page-29-0) instellingen Computer Setup herstellen, fabrieksinstellingen [132](#page-143-0) menu File (Bestand) [133](#page-144-0) menu Security (Beveiliging) [134](#page-145-0) navigeren en selecteren [131](#page-142-0) System Configuration (Geavanceerd), menu [135](#page-146-0) Intel HT-technologie [137](#page-148-0) interferentie, minimaliseren [26](#page-37-0) interne beeldschermschakelaar [4](#page-15-0), [11](#page-22-0) interne microfoons, herkennen [11](#page-22-0) internetverbinding instellen [18](#page-29-0)

## **J**

Java Card definitie [98](#page-109-0) plaatsen [99](#page-110-0) verwijderen [99](#page-110-0)

## **K**

kabels 1394 [92](#page-103-0) modem [27](#page-38-0) USB [90](#page-101-0)

kalibreren, accu [71](#page-82-0) kennisgevingen label met goedkeuringen voor modem [14](#page-25-0) label met kennisgevingen [14](#page-25-0) labels met keurmerken voor draadloze communicatie [14](#page-25-0) knoppen caps lock [5](#page-16-0) draadloze communicatie [5](#page-16-0) EasyPoint-muisbesturing [1](#page-12-0), [2](#page-13-0) eject beeldscherm [8](#page-19-0) geluid uit [5](#page-16-0) num lock [5](#page-16-0) QuickLook [4](#page-15-0) QuickWeb [5](#page-16-0) touchpad [2,](#page-13-0) [5](#page-16-0) voeding [4](#page-15-0) knop voor draadloze communicatie [5](#page-16-0), [17](#page-28-0) kritiek lage acculading [70](#page-81-0)

## **L**

label met goedkeuringen voor modem [14](#page-25-0) labels Bluetooth [14](#page-25-0) certificaat van echtheid van Microsoft [14](#page-25-0) goedkeuringen voor modem [14](#page-25-0) HP breedband [14](#page-25-0) kennisgevingen [14](#page-25-0) keurmerk voor draadloze communicatie [14](#page-25-0) servicelabel [13](#page-24-0) SIM [14](#page-25-0) WLAN [14](#page-25-0) lage acculading [69](#page-80-0) lampjes accu [3,](#page-14-0) [7](#page-18-0) caps lock [3](#page-14-0) dempen [3](#page-14-0) draadloze communicatie [2](#page-13-0), [7](#page-18-0) geluid harder [3](#page-14-0) geluid uit [3](#page-14-0) geluid zachter [3](#page-14-0) num lock [3](#page-14-0) QuickLook [3](#page-14-0) QuickWeb [3](#page-14-0)

schijfeenheid [3,](#page-14-0) [7,](#page-18-0) [79](#page-90-0) touchpad [3](#page-14-0) voeding [3,](#page-14-0) [7](#page-18-0) webcam [11](#page-22-0) LAN, aansluiten [32](#page-43-0) land- of regiospecifieke modemkabeladapter [27](#page-38-0) leesbare media [62](#page-73-0) logische stationsaanduidingen [142](#page-153-0) luchthavenbeveiliging [78](#page-89-0) luidsprekers, herkennen [7](#page-18-0)

#### **M**

McAfee Total Protection [120](#page-131-0) mediakaartlezer [95](#page-106-0) mediakaartlezer, herkennen [8](#page-19-0) microfooningang (audioingang) [8](#page-19-0) microfoons, interne [11](#page-22-0) Microsoft, certificaat van echtheid, label [14](#page-25-0) minimaliseren, interferentie [26](#page-37-0) modemkabel aansluiten [27](#page-38-0) ruisonderdrukkingscircuit [27](#page-38-0) specifieke landen/regio's, kabeladapter [27](#page-38-0) modemsoftware locatie instellen/toevoegen [28](#page-39-0) problemen met de reisverbinding [31](#page-42-0) monitor, aansluiten [44](#page-55-0) monitorpoort, extern [9](#page-20-0) muis, extern aansluiten [33](#page-44-0) voorkeuren instellen [33](#page-44-0) muisbesturing gebruiken [33](#page-44-0) MultiBoot Express [140](#page-151-0), [144](#page-155-0) multicore-processor [137](#page-148-0) multimediasoftware, installeren [42](#page-53-0)

#### **N**

netsnoer [13](#page-24-0) netsnoer, herkennen [13](#page-24-0) netvoedingsadapter aansluiten [66](#page-77-0) herkennen [13](#page-24-0)

netvoedingsconnector, herkennen [9](#page-20-0) netwerkbeveiligingscodes netwerksleutel [25](#page-36-0) SSID [25](#page-36-0) netwerkkaart als opstartapparaat [141](#page-152-0) netwerksleutel [25](#page-36-0) netwerkstatus, pictogram [16](#page-27-0), [25](#page-36-0) Network Service Boot (Opstarten via netwerkservice) [141](#page-152-0) niet-reagerend systeem [76](#page-87-0) num lock, extern toetsenblok [38](#page-49-0) num lock-knop, herkennen [5](#page-16-0) num lock-lampje, herkennen [3](#page-14-0)

#### **O**

omgevingslichtsensor hotkey [37](#page-48-0) onderdelen aanvullende hardware [13](#page-24-0) achterkant [8](#page-19-0) beeldscherm [11](#page-22-0) bovenkant [1](#page-12-0) linkerkant [9](#page-20-0) onderkant [10](#page-21-0) rechterkant [8](#page-19-0) voorkant [7](#page-18-0) onderdelen van het beeldscherm [11](#page-22-0) onderhoud schijfdefragmentatie [78](#page-89-0) schijfopruiming [79](#page-90-0) opbergen, accu [75](#page-86-0) openbaar WLAN, verbinding [20](#page-31-0) opladen, accu [68](#page-79-0), [71](#page-82-0) opstartapparaat, netwerkkaart (NIC) [140](#page-151-0) opstartapparaten, inschakelen [141](#page-152-0) opstartopties [135](#page-146-0) opstartvolgorde [135](#page-146-0) opstartvolgorde wijzigen [143](#page-154-0) opties voor geïntegreerde apparaten [138](#page-149-0) optische schijf gebruiken [47](#page-58-0) verwijderen [53](#page-64-0) optischeschijfeenheid [93](#page-104-0)

#### **P**

parallelle poort, modus [136](#page-147-0) pictogrammen draadloze communicatie [16](#page-27-0) netwerkstatus [16,](#page-27-0) [25](#page-36-0) poorten 1394 [9,](#page-20-0) [92](#page-103-0) DisplayPort [9](#page-20-0) eSATA [8](#page-19-0) externe monitor [9](#page-20-0), [44](#page-55-0) USB [9](#page-20-0), [90](#page-101-0) poortopties 1394-poort [139](#page-150-0) eSATA-poort [139](#page-150-0) ExpressCard-slot [139](#page-150-0) flash-medialezer [139](#page-150-0) parallelle poort [139](#page-150-0) seriële poort [139](#page-150-0) smartcardslot [139](#page-150-0) USB-poort [139](#page-150-0) Power Assistant [64](#page-75-0) primaire geheugenmodule plaatsen [106](#page-117-0) upgrade [104](#page-115-0) vervangen [104](#page-115-0) verwijderen [105](#page-116-0) primaire geheugenmodule vervangen [104](#page-115-0) problemen oplossen apparaatstuurprogramma's [57](#page-68-0) automatisch afspelen [56](#page-67-0) extern beeldscherm [56](#page-67-0) film afspelen [56](#page-67-0) HP-apparaatstuurprogramma's [57](#page-68-0) Microsoft, apparaatstuurprogramma's [57](#page-68-0) modem [31](#page-42-0) optische-schijfeenheid, detectie [54](#page-65-0) optische-schijfeenheid, lade [53](#page-64-0) schijf branden [56](#page-67-0) schijf wordt niet afgespeeld [55](#page-66-0) productidentificatienummer [14](#page-25-0) productnaam en productnummer, van computer [13](#page-24-0) projector, aansluiten [44](#page-55-0) PXE-server [141](#page-152-0)

#### **Q**

QuickLook, knop, herkennen [4](#page-15-0) QuickLook-lampje, herkennen [3](#page-14-0) QuickWeb-knop, herkennen [5](#page-16-0) QuickWeb-lampje, herkennen [3](#page-14-0)

#### **R**

regiocode, dvd [50](#page-61-0) reizen met de computer label met goedkeuringen voor modem [14](#page-25-0) RJ-11-modemconnector, herkennen [9](#page-20-0) RJ-45-netwerkconnector, herkennen [9](#page-20-0) ruimtes accu [10](#page-21-0), [14](#page-25-0) vaste schijf [11](#page-22-0) ruisonderdrukkingscircuit modemkabel [27](#page-38-0)

#### **S**

SATA-apparaten (Serial Advanced Technology Attachment) AHCI (Advanced Host Controller Interface) [136](#page-147-0) IDE (Integrated Drive Electronics) [136](#page-147-0) schijfdefragmentatie, software [78](#page-89-0) schijfeenheden diskette [93](#page-104-0) Dvd±rw SuperMulti DL LightScribe-drive [47](#page-58-0) dvd-rom [47](#page-58-0) externe [93](#page-104-0) opstartvolgorde [135,](#page-146-0) [140](#page-151-0) optische [93](#page-104-0) vaste [82](#page-93-0), [93](#page-104-0) schijfeenheidlampje [79](#page-90-0) schijfeenheidlampje, herkennen [3,](#page-14-0) [7](#page-18-0) schiifmedia [62](#page-73-0) schijfopruiming, software [79](#page-90-0) schuifzone van het touchpad [2](#page-13-0) Security (Beveiliging), menu Always Prompt for HP SpareKey Enrollment (Altijd vragen om inschrijving bij HP SpareKey) [134](#page-145-0)

Automatic DriveLock (Automatische DriveLock) [134](#page-145-0) BIOS-beheerderswachtwoord instellen [134](#page-145-0) Disk Sanitizer [135](#page-146-0) DriveLock [134](#page-145-0) HP SpareKey [134](#page-145-0) HP SpareKey, inschrijving [134](#page-145-0) systeemidentificatie [135](#page-146-0) vingerafdruklezer herstellen [134](#page-145-0) wachtwoordbeleid [134](#page-145-0) wachtwoord wijzigen [134](#page-145-0) serienummer, van computer [13](#page-24-0) servicelabel [13](#page-24-0) SIM plaatsen [21](#page-32-0) verwijderen [22](#page-33-0) SIM-label [14](#page-25-0) SIM-slot, herkennen [11](#page-22-0) slaapstand activeren [62](#page-73-0) beëindigen [62](#page-73-0) slaapstand, hotkey [35](#page-46-0) slots digitale kaart [95](#page-106-0) geheugen [100](#page-111-0) geheugenmodule [10](#page-21-0) SIM [11,](#page-22-0) [21](#page-32-0) Smart Card-lezer [9](#page-20-0) visitekaartje [7](#page-18-0) WLAN [10](#page-21-0) **Slots** geheugenmodule [10](#page-21-0) Smart Card definitie [98](#page-109-0) plaatsen [99](#page-110-0) verwijderen [99](#page-110-0) Smart Card-lezer, herkennen [9](#page-20-0) snelladen secundaire accu [137](#page-148-0) software BIOS-update [124](#page-135-0) Business Card Reader [59](#page-70-0) distributie [145](#page-156-0) herstel [145](#page-156-0) HP Connection Manager (Verbindingsbeheer) [18](#page-29-0) schijfdefragmentatie [78](#page-89-0)

schijfopruiming [79](#page-90-0) updates [145](#page-156-0) Wireless Assistant [17](#page-28-0) standaardbeveiligingsinstellingen herstellen [139](#page-150-0) systeemdatum en -tijd [133](#page-144-0) systeemdiagnose [133](#page-144-0) systeemidentificatie [135](#page-146-0) systeeminformatie [133](#page-144-0) systeemventilator [136](#page-147-0) System Configuration (Geavanceerd), menu [135](#page-146-0)

## **T**

taal, wijzigen in Computer Setup [135](#page-146-0) temperatuur [75](#page-86-0) toetsen esc [6](#page-17-0) fn [6](#page-17-0) functie [6](#page-17-0) toetsenblok [6](#page-17-0) Windows-applicaties [6](#page-17-0) Windows-logo [6](#page-17-0) toetsenblok, extern gebruiken [38](#page-49-0) num lock [38](#page-49-0) toetsenblok, geïntegreerd herkennen [37](#page-48-0) toetsenbloktoetsen, herkennen [6](#page-17-0) toetsenbordhotkeys, herkennen [33](#page-44-0) touchpad gebruiken [33](#page-44-0) herkennen [2](#page-13-0) knoppen [2](#page-13-0) schuifzone [2](#page-13-0) touchpad, knoppen herkennen [2](#page-13-0) touchpad-knop, herkennen [5](#page-16-0) touchpad-lampje, herkennen [3](#page-14-0) TPM Embedded Security (Geïntegreerde TPMbeveiliging) [135](#page-146-0) TXT (Intel Trusted Execution Technology) [137](#page-148-0)

## **U**

UEFI-modus (Unified Extensible Firmware Interface) [135](#page-146-0)

uitbreiding geheugenmodulecompartiment, herkennen [10](#page-21-0) uitschakelen, computer [76](#page-87-0) uitvoeren uitschakelen [136](#page-147-0) updates, software [145](#page-156-0) upgraderuimte herkennen [9](#page-20-0) optische-schijfeenheid vervangen [87](#page-98-0) vaste schijf vervangen [84](#page-95-0) USB, ondersteuning voor oudere systemen [131](#page-142-0), [136](#page-147-0) USB-apparaten beschrijving [90](#page-101-0) verwijderen [90](#page-101-0) USB-apparatuur aansluiten [90](#page-101-0) USB-hubs [90](#page-101-0) USB-kabel, aansluiten [90](#page-101-0) USB-ondersteuning oudere systemen [91](#page-102-0) USB-poorten, herkennen [9](#page-20-0), [90](#page-101-0) User Management (Gebruikersbeheer) [134](#page-145-0)

#### **V**

vaste schijf externe [93](#page-104-0) herstel [129](#page-140-0) HP 3D DriveGuard [79](#page-90-0) installeren [82](#page-93-0) vaste schijf herstellen [129](#page-140-0) vaste-schijfruimte, herkennen [11](#page-22-0) ventilatieopeningen, herkennen [9,](#page-20-0) [10](#page-21-0) verbinding maken met LAN [32](#page-43-0) WLAN [20](#page-31-0) vergrendeling, accu [10](#page-21-0) video, opnemen [11](#page-22-0) video-overdrachtstypen [36](#page-47-0) vingerafdruklezer, herkennen [5](#page-16-0) virtualisatietechnologie [137](#page-148-0) visitekaartjes, slot herkennen [7](#page-18-0) voeding aansluiten [66](#page-77-0) besparen [74](#page-85-0) volume dempen, lampje herkennen [3](#page-14-0)

volumeknoppen [40](#page-51-0)

#### **W**

wachtwoorden beheerder [110](#page-121-0) BIOS-beheerder [111](#page-122-0) DriveLock [113](#page-124-0) gebruiker [110](#page-121-0) webcam [11](#page-22-0) webcameigenschappen, aanpassen [59](#page-70-0) webcamlampje, herkennen [11](#page-22-0) webcam vastleggen van visitekaartje [59](#page-70-0) websites HP System Software Manager [147](#page-158-0) HP universeel printstuurprogramma [147](#page-158-0) Windows-applicatietoets, herkennen [6](#page-17-0) Windows-logotoets, herkennen [6](#page-17-0) Wireless Assistant, software [17](#page-28-0) WLAN-apparaat [14](#page-25-0) WLAN-apparatuur [15,](#page-26-0) [18](#page-29-0) WLAN-label [14](#page-25-0) WWAN-apparaat [21](#page-32-0)

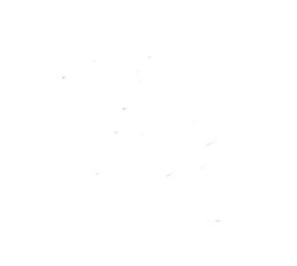